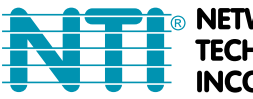

**NETWORK TECHNOLOGIES NCORPORATED** 

1275 Danner Dr Tel:330-562-7070 Aurora, OH 44202 Fax:330-562-1999 www.networktechinc.com

## **ENVIROMUX® Series**

# **E-16D/-5D/-2D**

# **Enterprise Environment Monitoring System Installation and Operation Manual**

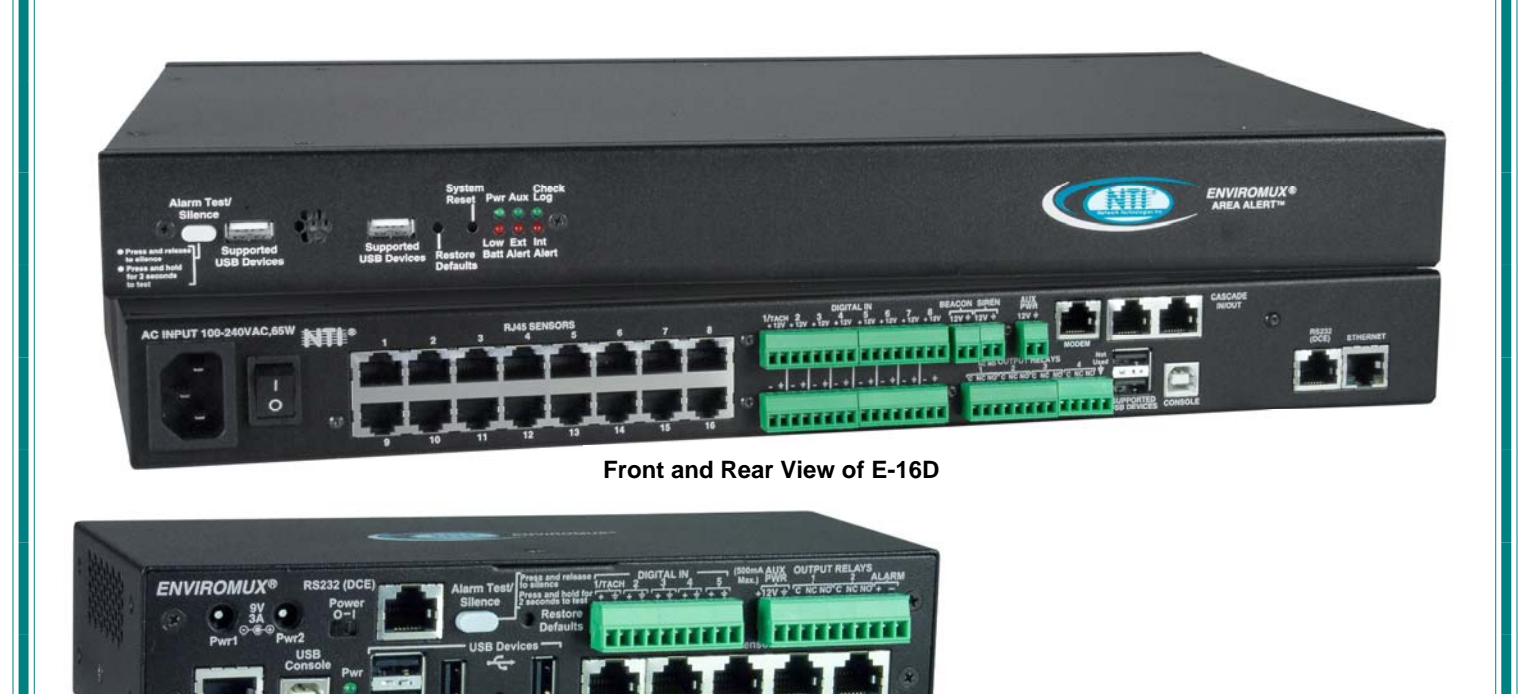

**Front View of E-5D** 

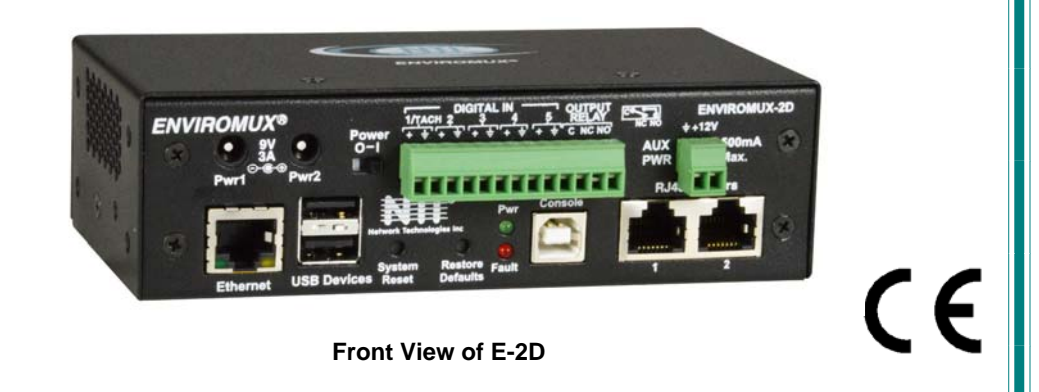

### **TRADEMARK**

ENVIROMUX is a registered trademark of Network Technologies Inc in the U.S. and other countries.

### **COPYRIGHT**

Copyright © 2005-2019 by Network Technologies Inc. All rights reserved. No part of this publication may be reproduced, stored in a retrieval system, or transmitted, in any form or by any means, electronic, mechanical, photocopying, recording, or otherwise, without the prior written consent of Network Technologies Inc, 1275 Danner Drive, Aurora, Ohio 44202.

### **CHANGES**

The material in this guide is for information only and is subject to change without notice. Network Technologies Inc reserves the right to make changes in the product design without reservation and without notification to its users.

### **CE Statement**

We, Network Technologies Inc, declare under our sole responsibility that the E-16D , E-5D and E-2D are in conformity with European Standard EN55022.

#### **Firmware Version**

Current Firmware version 2.61

*As of firmware version 2.35, the webserver in the E-xD supports only TLS v1.2 security encryption. Due to security vulnerability, SSL is no longer supported.* 

*Exception: E-mail servers requiring SSL encryption will still be supported for alert messages.*

### **Electrical**

**E-16D**: 100-240VAC, 50-60Hz, 1.5A@110VAC/0.75A@230VAC **E-5D**: 100 to 240 VAC at 50 or 60 Hz via AC adapter; 1.7A@9VDC (9VDC 3A power supply included) **E-2D**: 100 to 240 VAC at 50 or 60 Hz via AC adapter; 1.1A@9VDC (9VDC 3A power supply included)

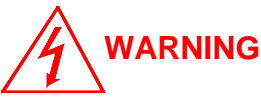

**The E-16D contains a sealed lead acid battery. Battery maintenance must be performed by an authorized trained technician. Always follow local laws and regulations regarding the disposal of this unit.** 

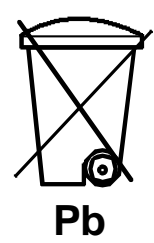

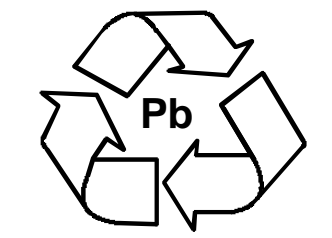

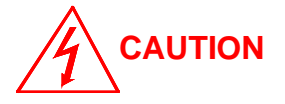

**Turn OFF power to the ENVIROMUX and discharge your body's static electric charge by touching a grounded surface or use a grounding wrist strap before performing any connections to the unit.** 

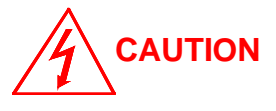

**For continued protection against fire and electric shock this device should only be connected to an AC mains outlet equipped with a proper ground terminal.** 

### **TABLE OF CONTENTS**

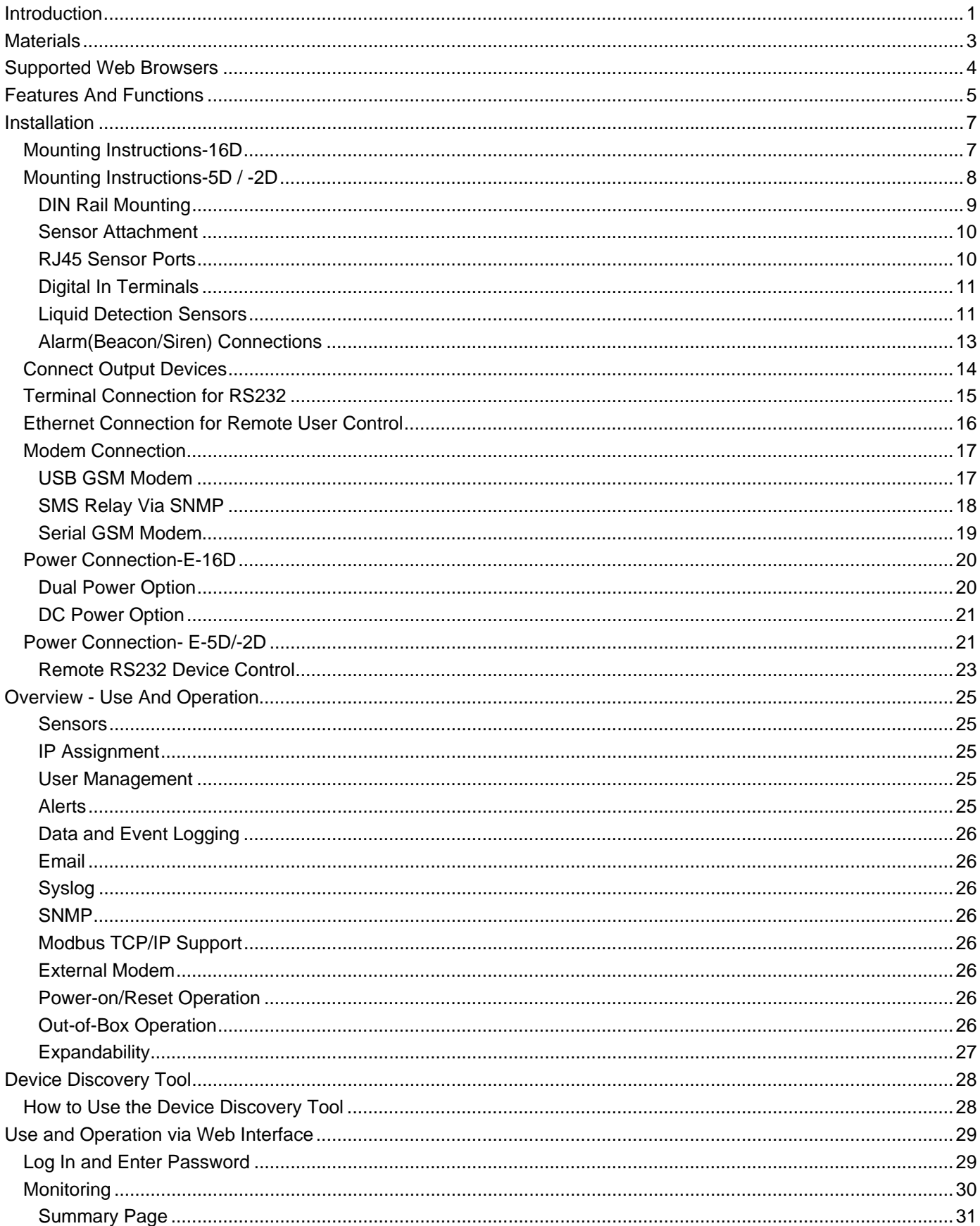

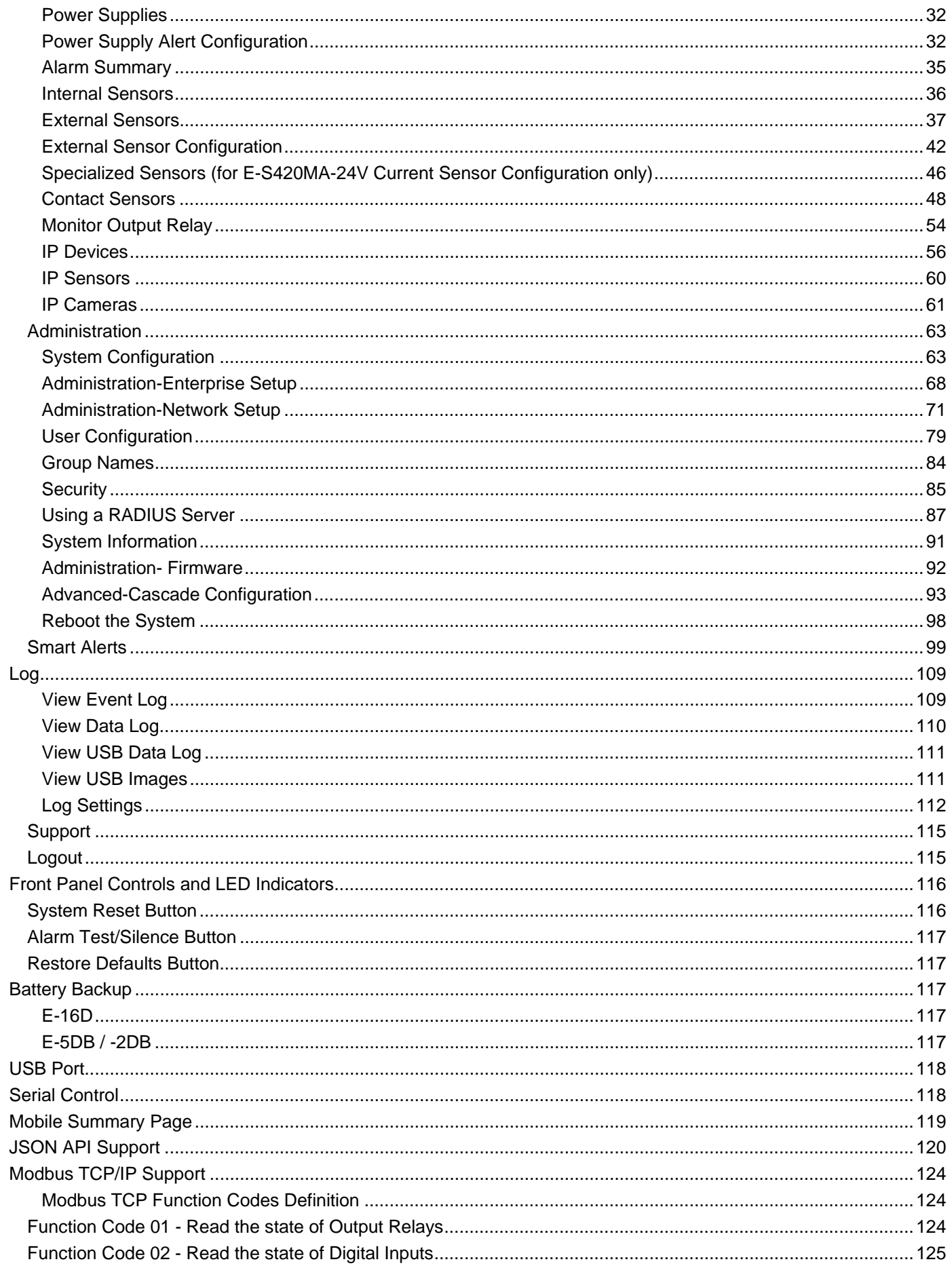

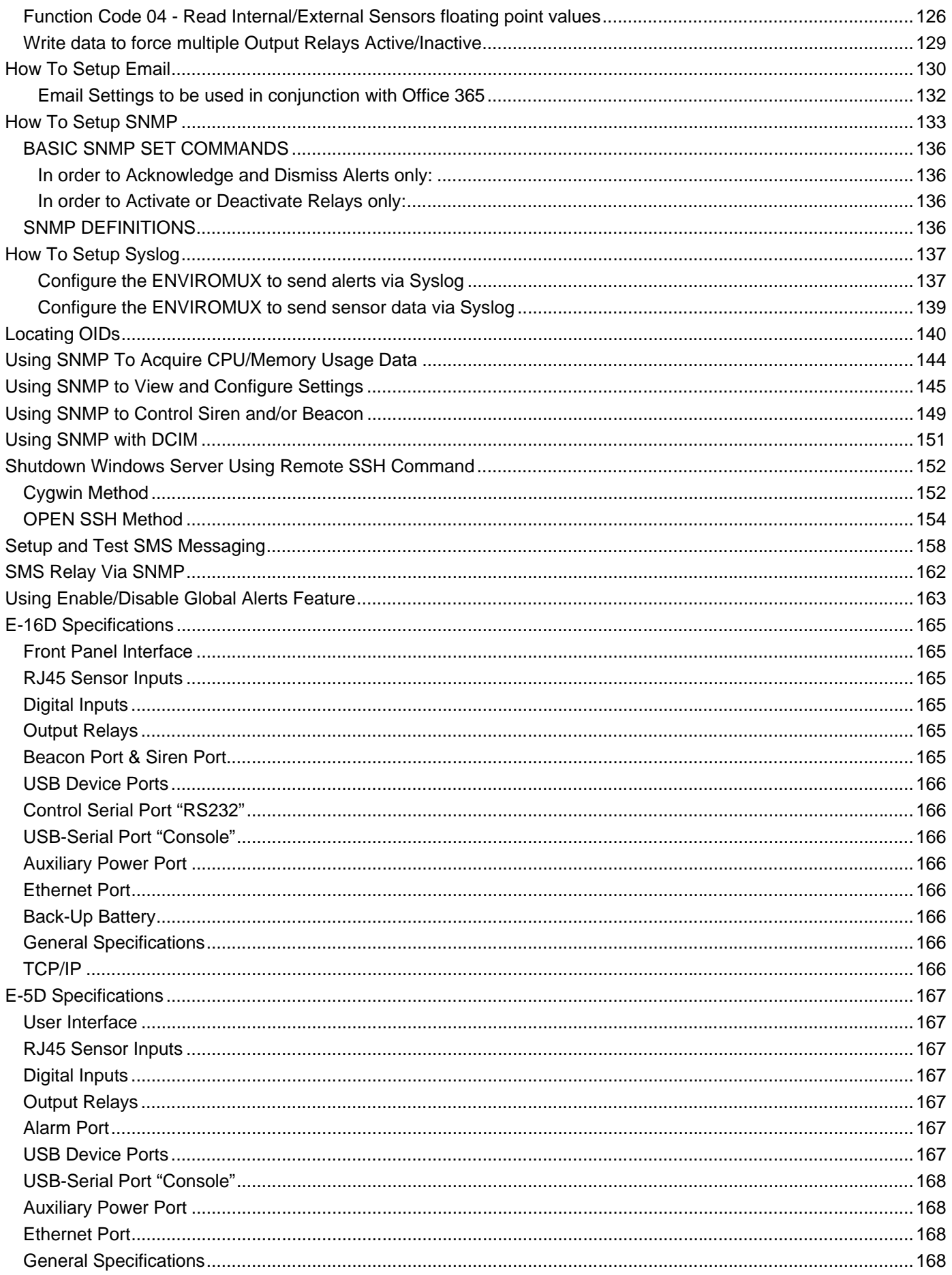

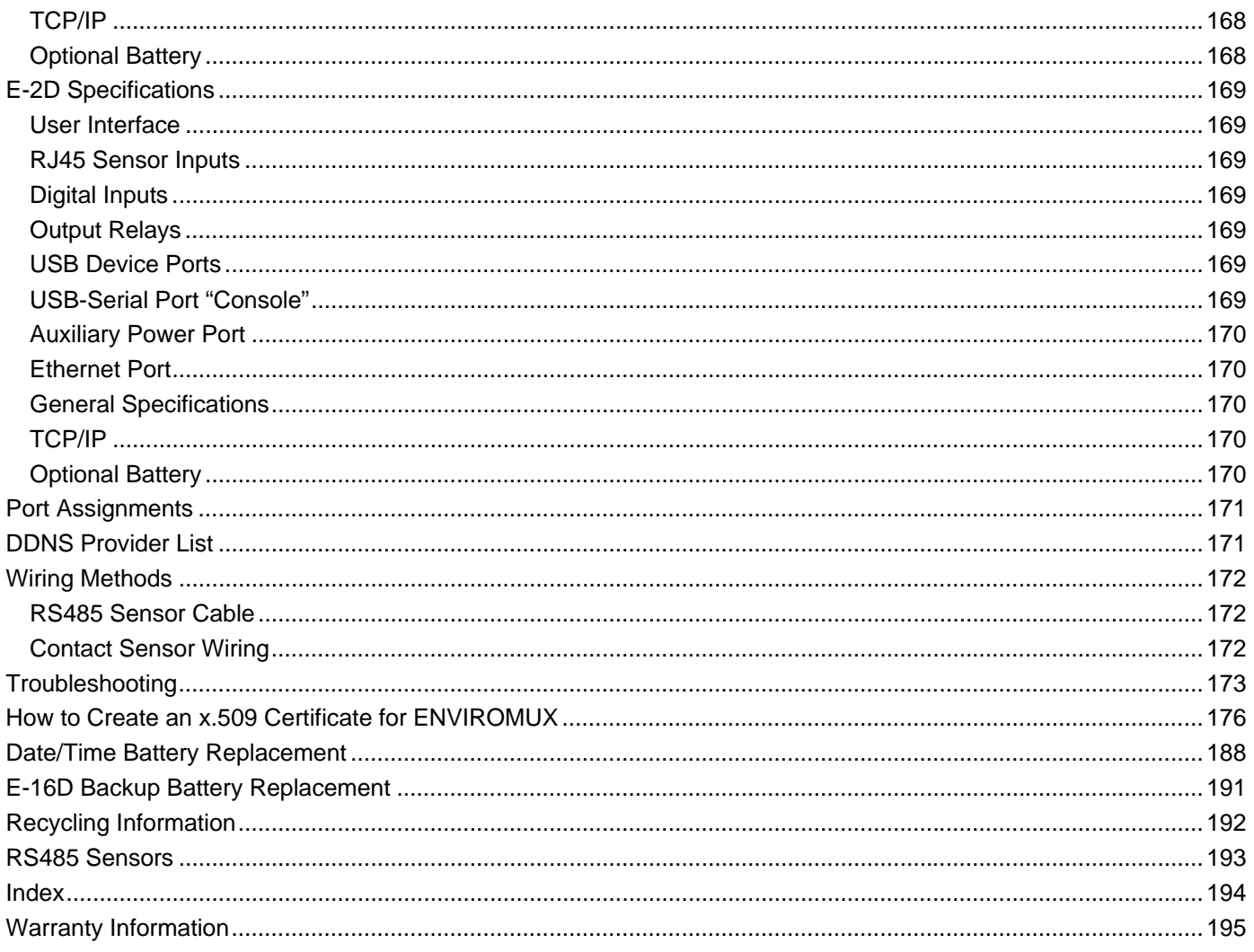

### **TABLE OF FIGURES**

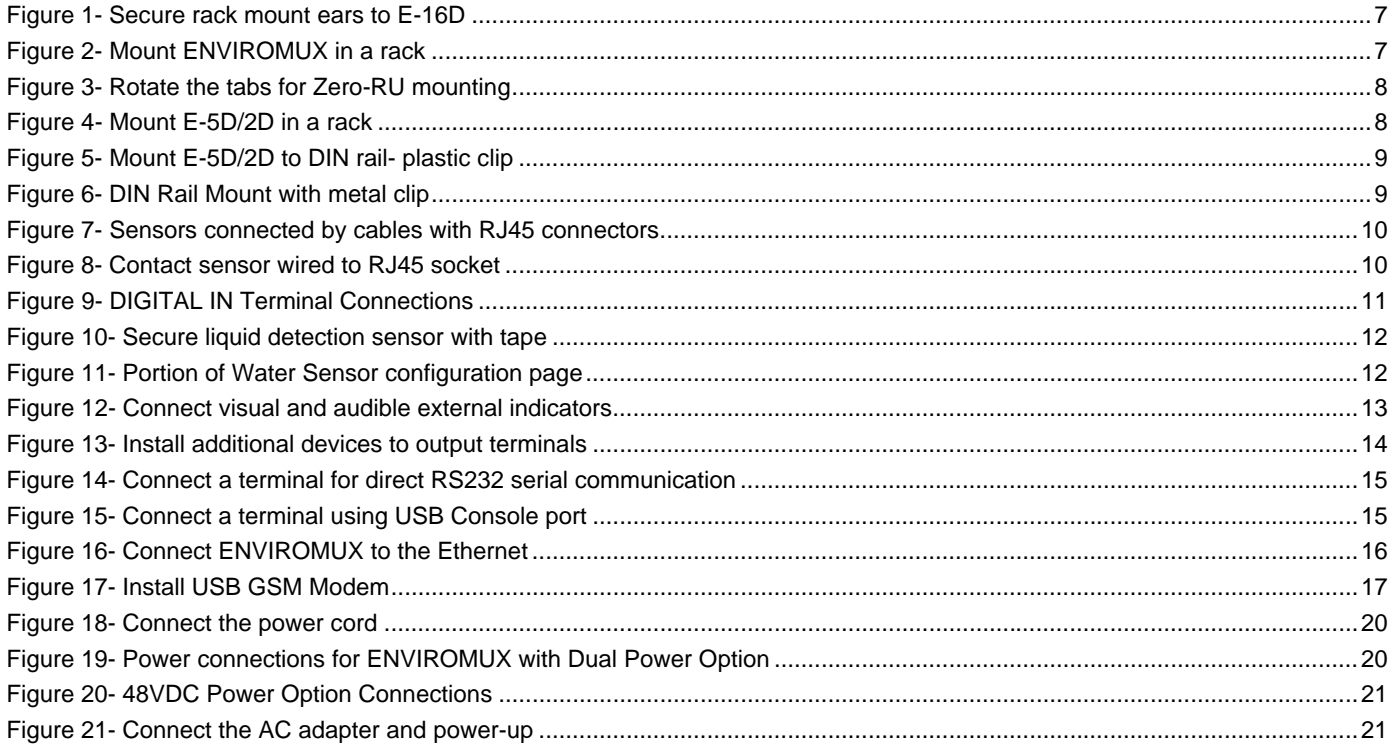

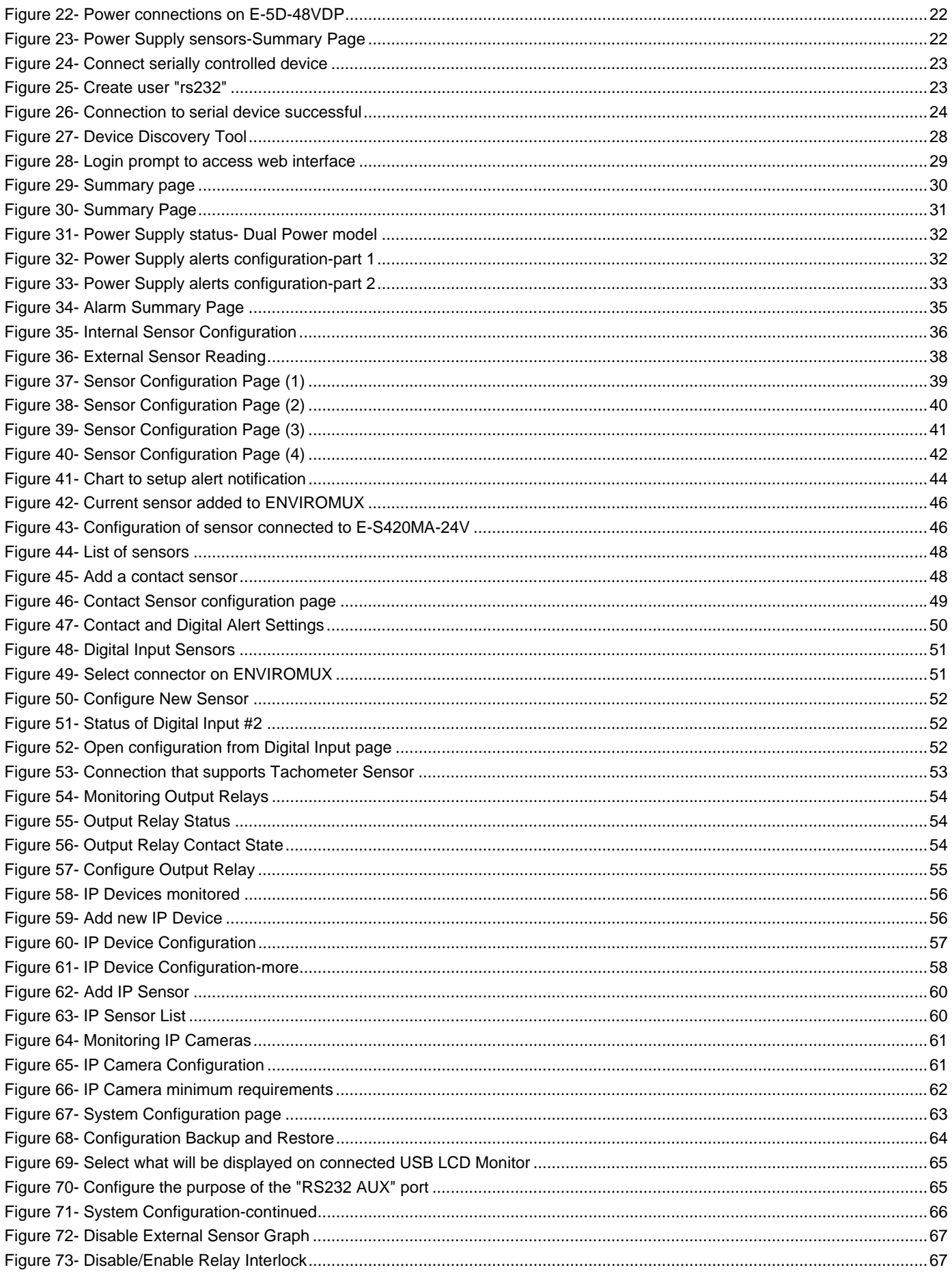

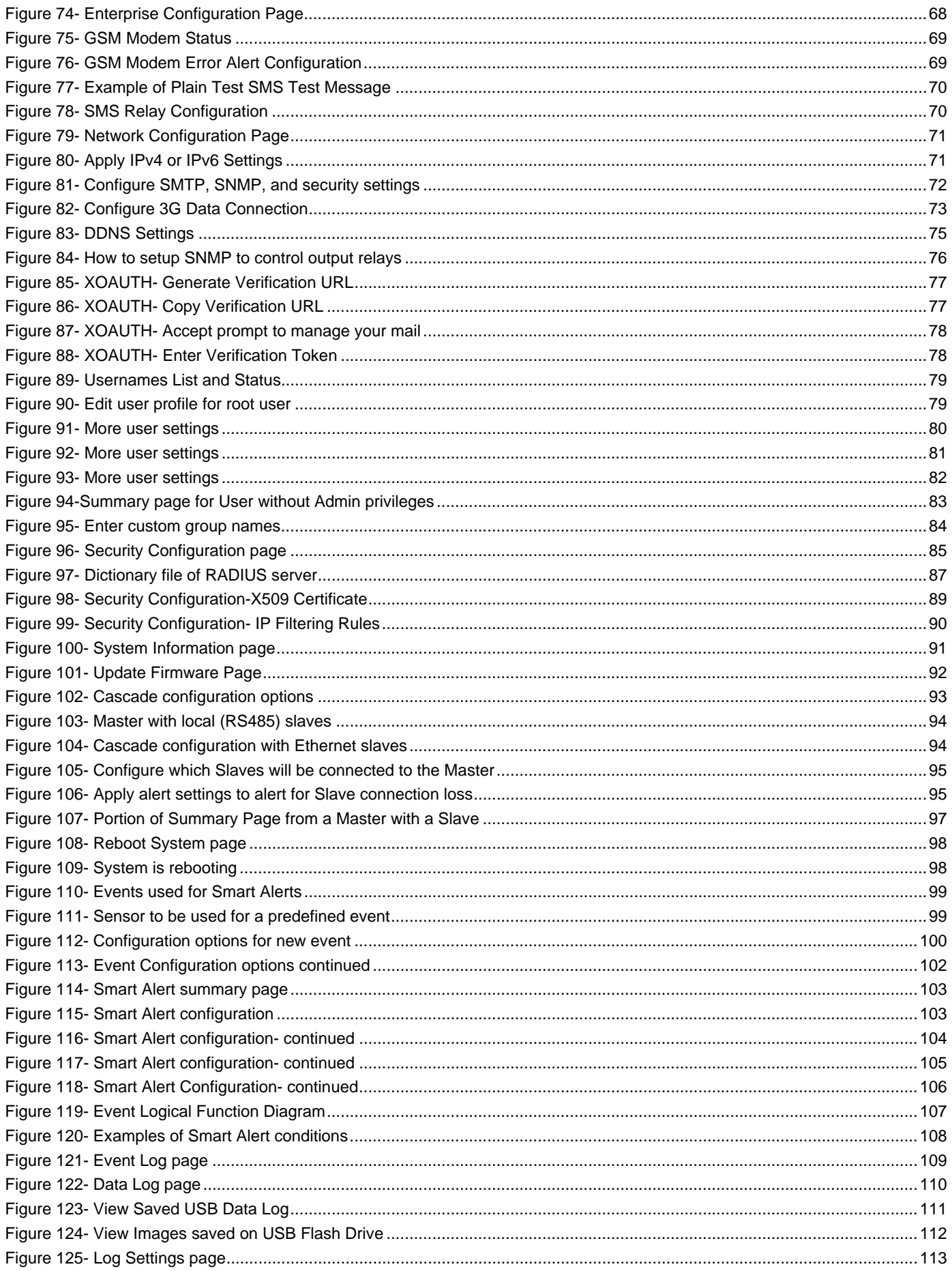

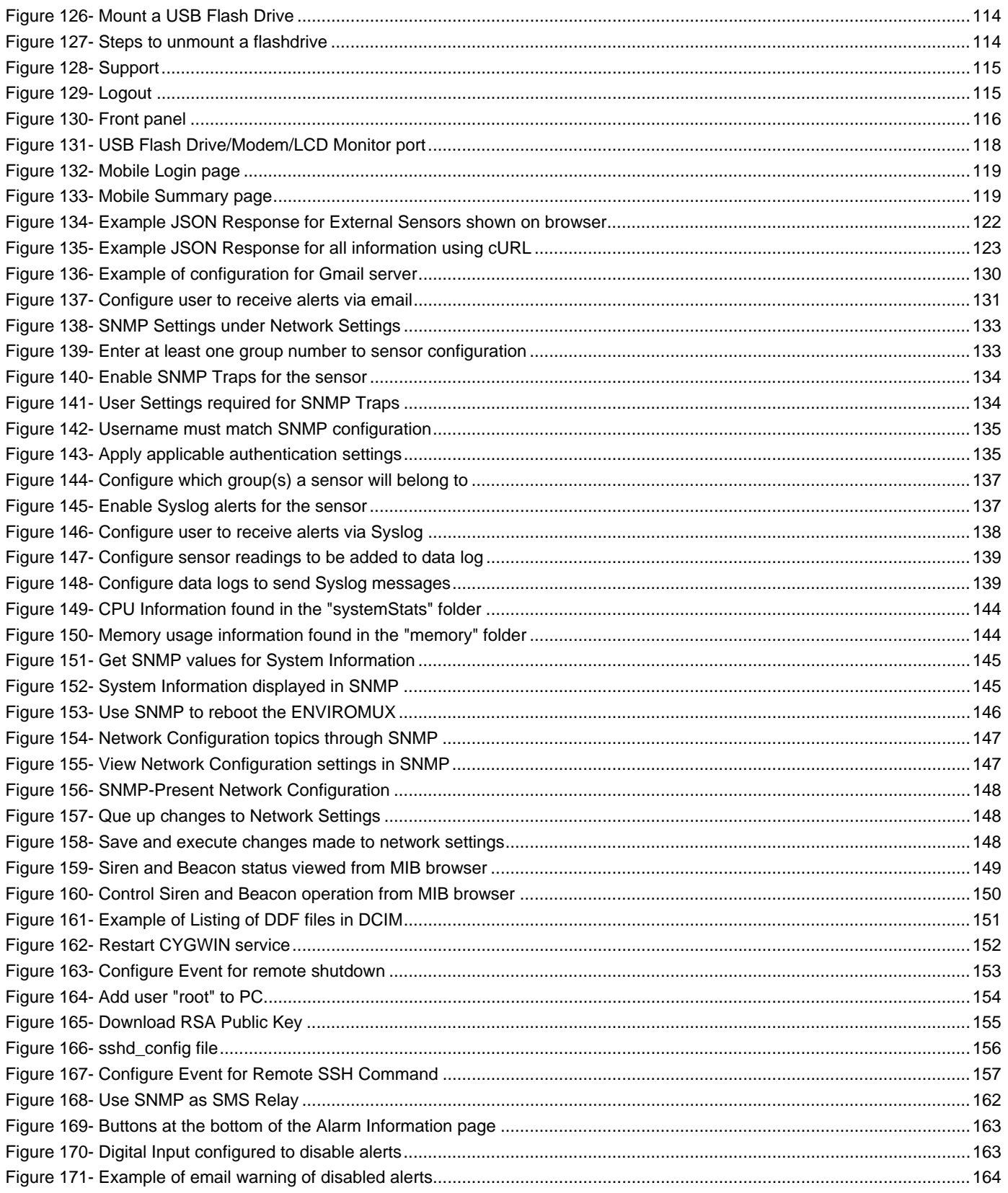

### <span id="page-9-0"></span>**INTRODUCTION**

 The ENVIROMUX Enterprise Environment Monitoring System (ENVIROMUX) provides a way to supervise, from a remote location, the environmental conditions and security in cabinets and rooms containing servers, hubs, switches and other network components. Input data is filtered, collected, analyzed and processed to instantly and accurately display the status of the room. The user is able to specify parameters for all monitored conditions: if the parameters are exceeded, the unit will signal an alarm, which may include several pre-defined processes.

 The E-16D, our most feature-filled model, includes sensors that monitor the internal temperature and humidity of the unit, giving readings that can be used as an estimate for the conditions of other nearby rack components.

All models are capable of monitoring external RS485 sensors and additional digital contact-type sensors (often called opencollector, contact-closure, relay-style, normal-open, or normal-closed). All sensors are sold separately, available from NTI. ENVIROMUX includes output relays to control devices such as door locks, keypads, and circulation fans. The E-16D and E-5D also include outputs specifically for the connection of an alarm siren and/or beacon.

 The external sensors sold by NTI will monitor temperature and humidity, monitor AC line voltage, frequency, and current, detect smoke, and much more. The temperature and humidity sensors will provide current readings as well as alerts when thresholds are exceeded. The AC line monitor detects AC line input voltages between 50~250V AC, the Frequency (Hertz) between 47~63Hz, and the Power (Current) up to 12 amperes from a single AC line. The remainder of the sensors will simply provide alerts. These sensors can be manufactured by any third party, provided the alert notification method is compatible. Each of the aforementioned NTI sensors will connect to the ENVIROMUX via RJ45 connectors and CAT5 cable.

 The ENVIROMUX can also work with both 4-wire and 2-wire contact-style sensors (4-wire sensors require a power connection, 2-wire do not). An external power supply for some 4-wire sensors may be required (sold separately). Screw terminals are provided for the connection of external contact-style sensors.

 The Ethernet provides the main user interface for the ENVIROMUX. The ENVIROMUX provides data logging that can be viewed via a web browser and send alerts via email, Syslog, SNMP traps, SMS text messages and front panel LEDs. USB ports are provided for the connection of a USB modem and for downloading log data to a USB flash drive.

### **Features: (see Feature Differences chart on next page for more details)**

- Enables up to 16 users to monitor environmental conditions and security status remotely
- Alerts users of environmental faults via email, Syslog, SMS messages, SNMP traps (v1, v2c, and/or v3), Illuminated front panel LEDs, or notifications on a web page
- Sensors are assigned to organized groups, and users can receive alerts from any group(s)
- Smart alerts provide sophisticated configurable multi-event triggering of alert messages or device control
- Up to 16 users can control simultaneously via Ethernet and a single user control serially via connected terminal
	- Connections include RJ45 and USB for local serial control
	- RJ45 w/ LEDs for Ethernet-based control
	- Easy connections for sensors and devices
		- RJ45 connections w/o LEDs provided for sensors
		- Screw terminals for digital input devices
		- Screw terminals for digital output devices
- 12VDC provided for all digital inputs (E-16D only)
- RJ45 Sensors include Temperature, Humidity, Temperature and Humidity, Water, Vibration, Smoke, Motion Sensor, Glass break detector and many more
- Provides control for devices such as door locks, keypad, or a fan via digital outputs (1A/ 30VDC, .5A/ 100VAC)
- Full configuration via web-based graphic user interface
- Limited configuration using text menus via Telnet , SSH, RS232 or USB-to-serial interface
- Browser independent (IE, Netscape, Mozilla, Opera)
- Outgoing mail using SMTP or SMTP over SSL for alert notifications- up to 16 different email addresses
- Configurable Alarms to match specific user schedule
- Local Email Authentication, SSL3
- Data logging to keep viewable record of events such as changes in the environment or user access
- Monitors (ping) up to 64 configurable IP addresses. Response Timeout and number of retries are user configurable for each address
- Flash firmware upgradeable via FTP server or web page
- Internal temperature, humidity, and power sensors (E-16D, 5DB, 2DB (see chart on next page)
- USB ports for USB modem and USB flash drive

**The E-5D Medium Enterprise Environment Monitoring System and E-2D Small Enterprise Environment Monitoring System** have almost the same functionality as the E-16D, just fewer connection points.

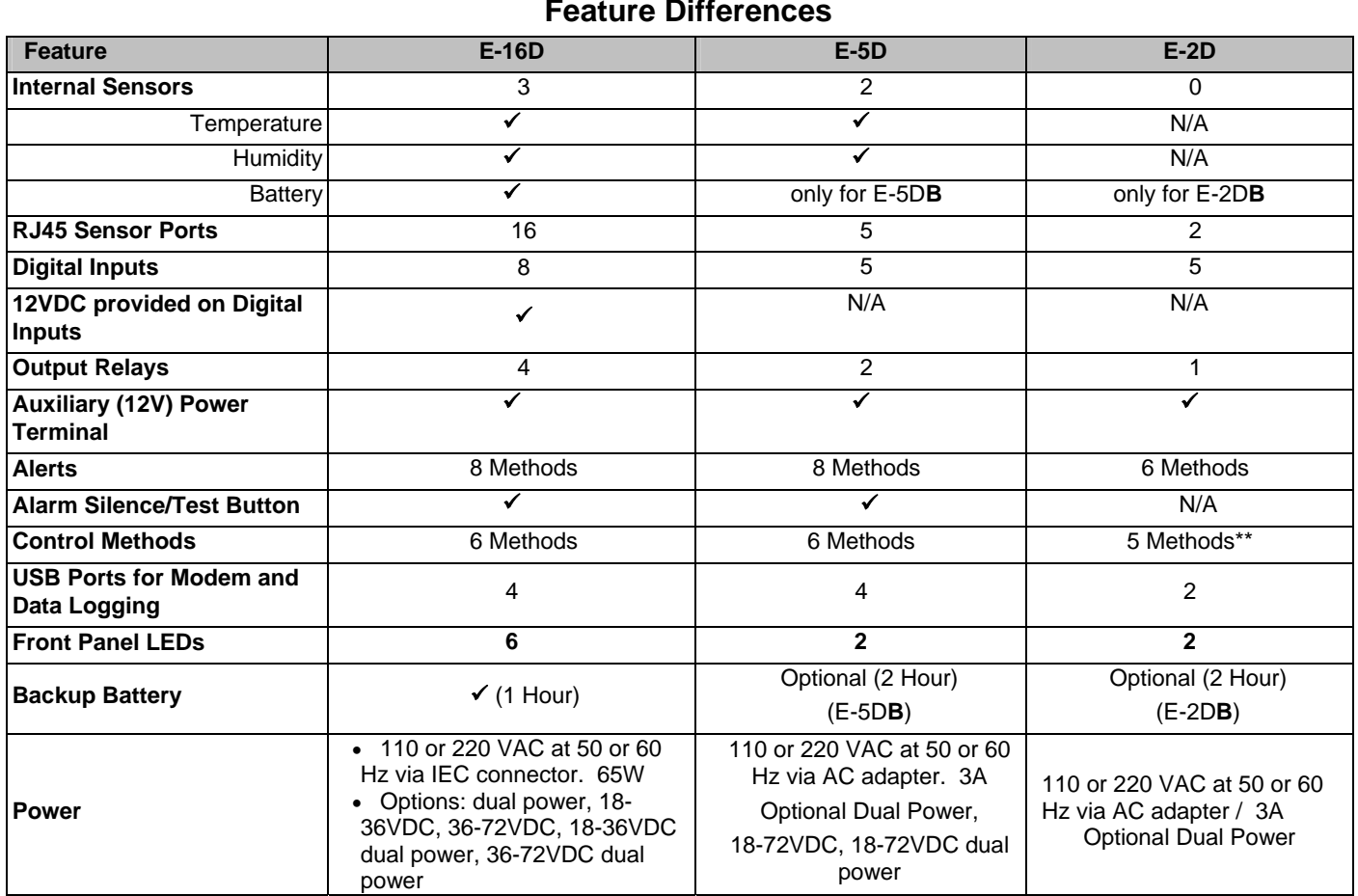

**E-16D vs. E-5D vs. E-2D** 

### **Feature Differences**

**\* No dedicated alarm beacon/siren terminals although they CAN be connected to E-2D** 

**\*\* E-2D does not include an RS232 port for console control, but a USB Type B "Console" port (and drivers) is provided for this control method.** 

### **N/A= Not Available**

### **Options:**

**E-16D** 

- **Dual Power** ENVIROMUX with two power connections for optional redundant power source connection (see page 20) - add "DP" to the model number (i.e. E-16D**DP**)
- **► DC Power** to install the ENVIROMUX in a Telecom environment (see page 21). Add "-48V" or "-24V" to the model number (i.e. E-16D**-48V**). A "48V" model ENVIROMUX accepts 36-72VDC while a "24V"model accepts 18-36VDC, positive or negative polarity and includes a 3-pole screw terminal for connecting the DC voltage input.

**E-5D /-2D** 

- **DIN Rail Mounting** E-5D or -2D can be ordered with a DIN rail mounting bracket- Add "D" to the part number (i.e. E-5D-**D**)
- **Battery Backup** E-5D or -2D can be ordered with battery backup support and DC power monitoring installed, providing up to 2.3 hours of operation in the event of a power failure- to order, add "B" to *the part number (i.e. E-5DB)*
- **48V/24V/12V/9V Power Option-** E-5D-**48V** can be ordered with power connections for 18-72VDC (24 or 48VDC nominal) in addition to jacks for 9-12VDC AC adapter connection. For dual 48V connections, just add **"DP"** to the model number (i.e. E-5D-48V**DP**).
	- o E-2D-**24V** can be ordered with power connections for 9-36VDC (24VDC nominal) in addition to jacks for 9-12VDC AC adapter connection.
- **48VINDLT Industrial Low Temperature Option-** E-5D-48VINDLT will operate between 36-72VDC at temperatures between -40 to 185°F (-40 to 85°C)

### <span id="page-11-0"></span>**MATERIALS**

### **Materials included with the E-16D kit:**

- E-16D Large Enterprise Environment Monitoring System
- Power Cord- country specific (2 power cords for model E-16D-DP)**(excluded in E-16D-48V/-24V)**
- 1-CB4306 USB2-AB-6-5T 2 meter USB 2.0 male type A-male type-B transparent cable
- CT6182 DB9 Female-to-RJ45 Female adapter
- CT6488 DB9 Male-to-RJ45 Female adapter
- 2- CB7339 5 foot RJ45-to-RJ45 CAT5 SF patch cable
- Rack mount kit

### **Materials included with the E-5D kit:**

- NTI E-5D Medium Enterprise Environment Monitoring System
- 1- PS4225 120VAC or 240VAC at 50 or 60Hz-9VDC/3A AC Adapter (**excluded in E-5D-48V(DP)**)  **-OR-** 
	- 1- PS4264 120VAC or 240VAC at 50 or 60Hz-9VDC/**5A** AC Adapter (**E-5D(B)-IND only**)
- 1- Line cord- country specific (**excluded in E-5D-48V(DP)**)
- 1- CB4306 USB2-AB-2M-5T 2 meter USB 2.0 male type A-male type-B transparent cable
- 1- CT6182 DB9 Female-to-RJ45 Female adapter
- 1- CT6488 DB9 Male-to-RJ45 Female adapter
- 1- CB7094 5 foot RJ45-to-RJ45 CAT5 SF patch cable

### **Materials included with the E-2D kit:**

- NTI E-2D Small Enterprise Environment Monitoring System
- 1- PS4225 120VAC or 240VAC at 50 or 60Hz-9VDC/3A AC Adapter **(excluded in E-2D-24V)**
- 1- Line cord- country specific **(excluded in E-2D-24V)**
- 1- CB4306 USB2-AB-2M-5T 2 meter USB 2.0 male type A-male type-B transparent cable

#### **Materials required for connection but not supplied:**

Cables required for connection:

 Cat5 for RS485 sensors with RJ45 connectors wired to the TIA/EIA-568B standard (see page 172 for specifications)

E-2W-xx 2-wire sensor cables for dry contact sensors

- Cable required for Ethernet connection:
	- Cat5 cable with RJ45 connectors wired straight through (pin 1 to pin 1, pin 2 to pin 2, etc..)
- E-TRMPLG Terminating Plug- one required if multiple E-16D units will be cascaded using the RS485 connection method (page 93)

#### **See our webpage for the latest sensors available;** <http://www.networktechinc.com/environment-monitor-16d.html>

Contact your nearest NTI distributor or NTI directly for all of your cable needs at 800-RGB-TECH (800-742-8324) in US & Canada or 330-562-7070 (Worldwide) or at our website at www.networktechinc.com and we will be happy to be of assistance.

### <span id="page-12-0"></span>**SUPPORTED WEB BROWSERS**

Most modern web browsers should be supported. The following browsers have been tested:

- Microsoft Internet Explorer 6.0 or higher
- Mozilla FireFox 1.5 or higher
- Opera 9.0
- Google Chrome

 *Note: If HTTPS pages cannot be viewed in the browser ("The page cannot be displayed" message appears) try to disable SSL 2.0 and TLS 1.0 from advanced options of the browser.* 

*As of firmware version 2.35, the webserver in the E-xD supports only TLS v1.2 security encryption. Due to security vulnerability, SSL is no longer supported.* 

*Exception: E-mail servers requiring SSL encryption will still be supported for alert messages.* 

<span id="page-13-0"></span>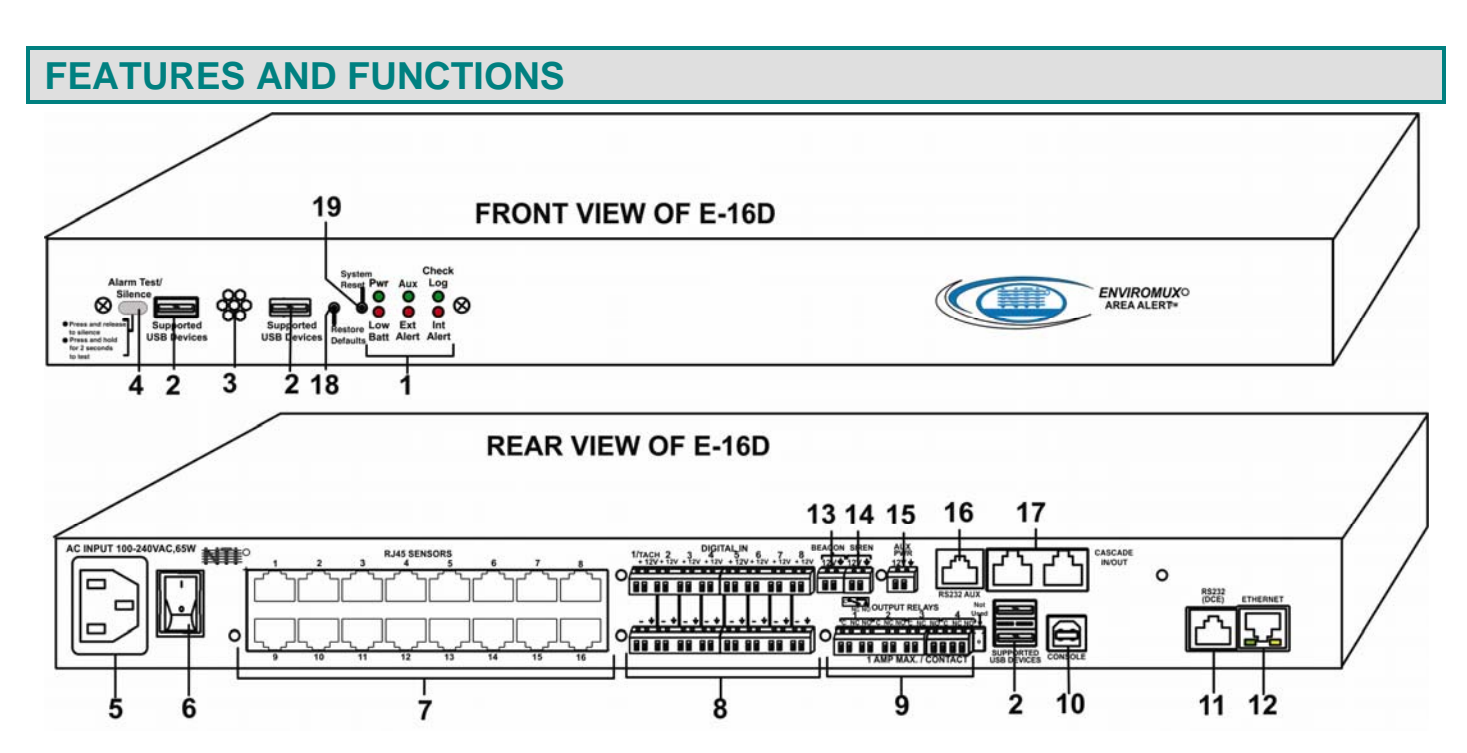

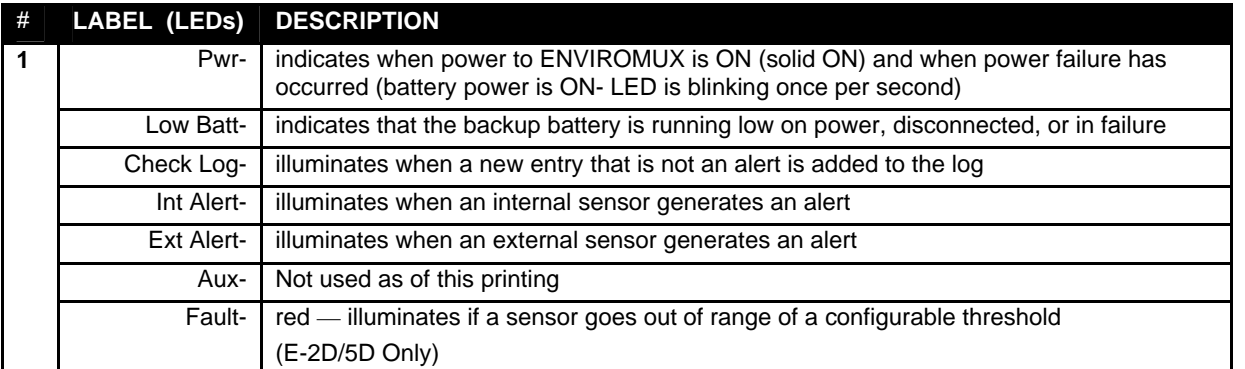

*See LED Status Chart (page 116) for more on LED indicators.*

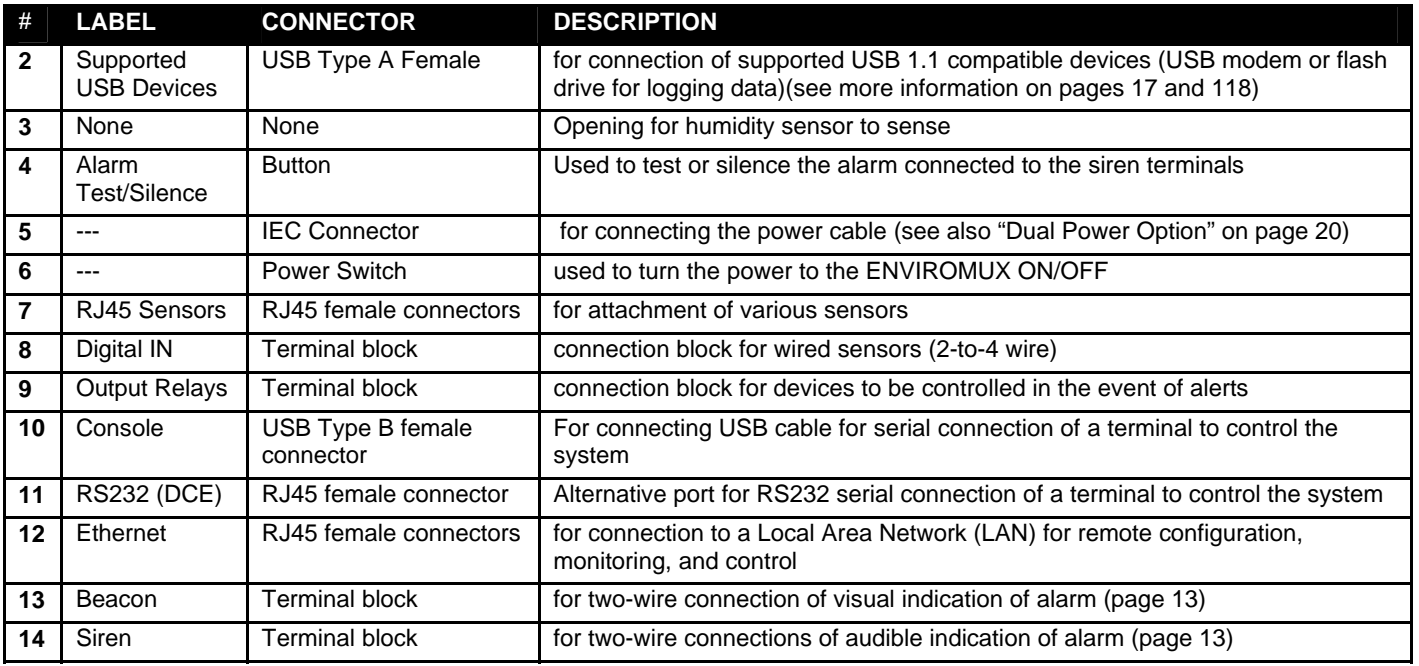

### **NTI ENTERPRISE ENVIRONMENT MONITORING SYSTEM**

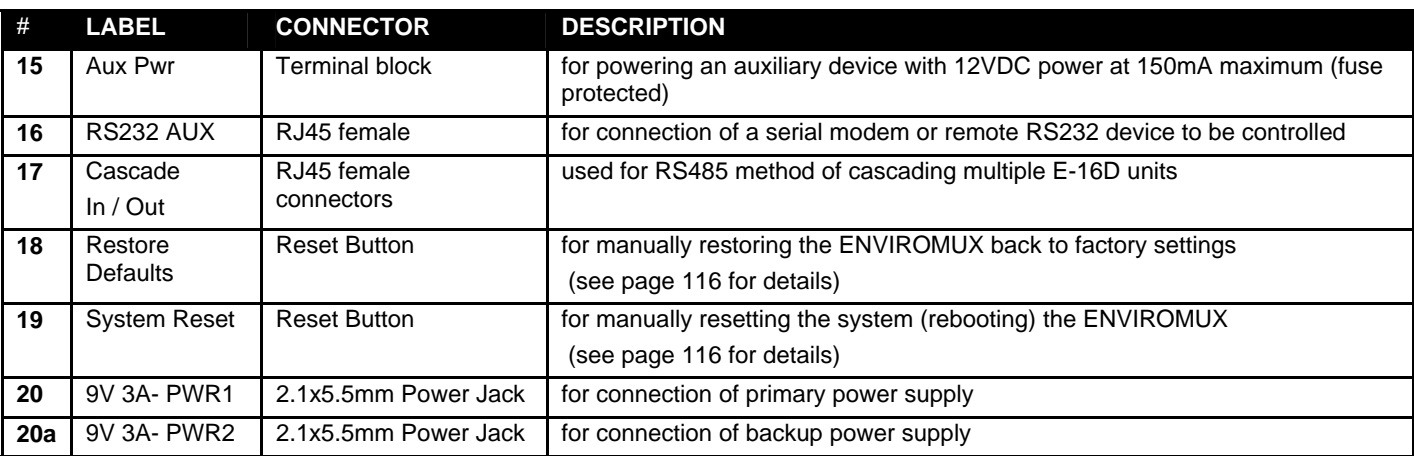

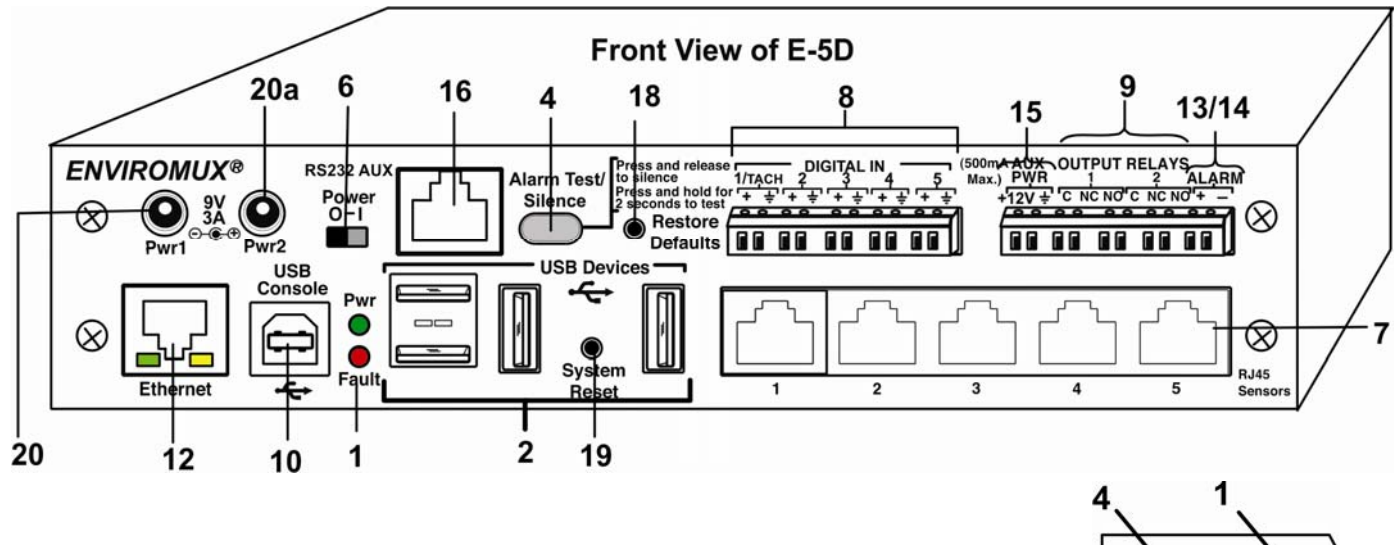

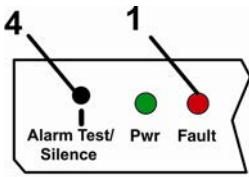

### **E-5D REAR VIEW**

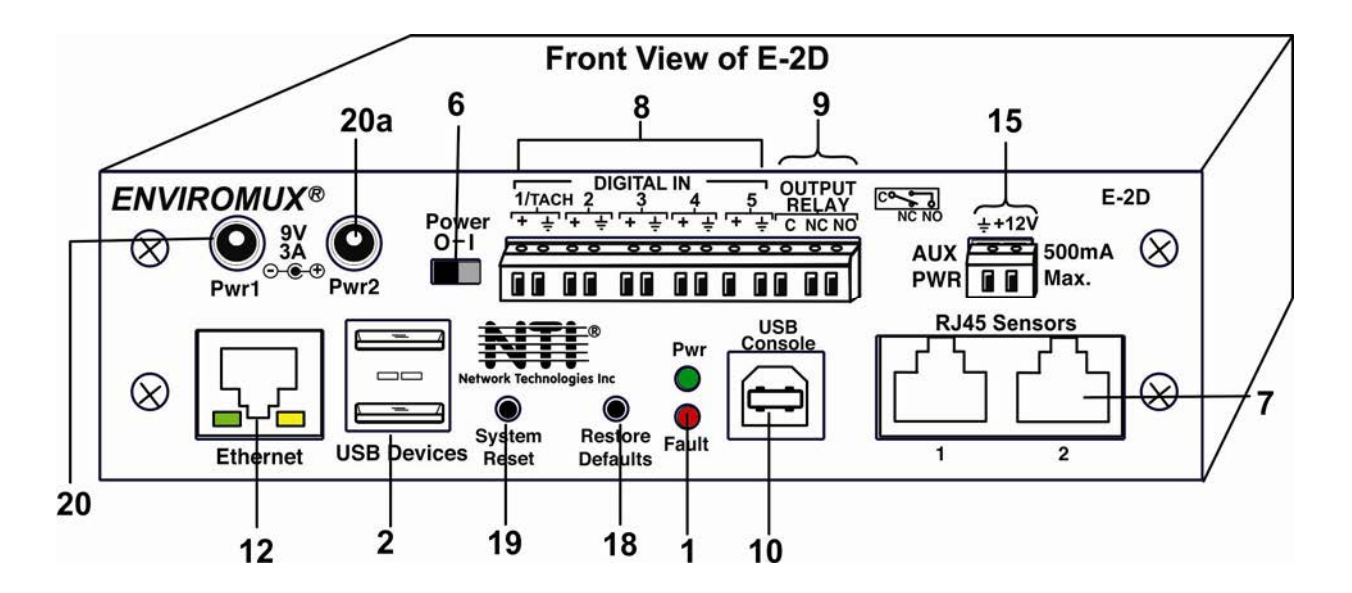

**6**

### <span id="page-15-0"></span>**INSTALLATION**

### <span id="page-15-1"></span>**Mounting Instructions-16D**

The E-16D was designed to either sit on a shelf or be mounted in a rack. For mounting in a rack It includes a rack mount kit to make attachment easy.

1. Attach the ears to the ENVIROMUX using the #6-32x3/16" flat Phillips-head screws (6) provided as shown in the illustration below.

*FYI: The same hole pattern is provided at the front and rear of the ENVIROMUX, enabling the ENVIROMUX to be mounted with the front facing out or rear facing out.* 

2. The holes in the ears should line up with pre-threaded holes in the sides of the ENVIROMUX. Tighten the screws securely.

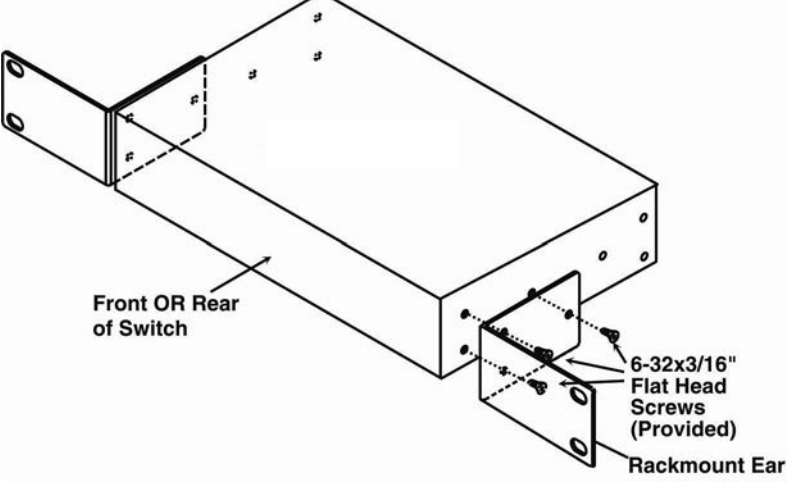

 **Figure 1- Secure rack mount ears to E-16D**

- <span id="page-15-2"></span>3. Install 4 cage nuts to the rack in locations that line up with the holes in the mounting ears on the ENVIROMUX.
- 4. Secure the ENVIROMUX to the rack using four #10-32x3/4" screws and cage nuts (provided). Be sure to tighten all mounting screws securely.

*Note: Do not block power supply vents in the ENVIROMUX case. Be sure to enable adequate airflow in front of and behind the ENVIROMUX.* 

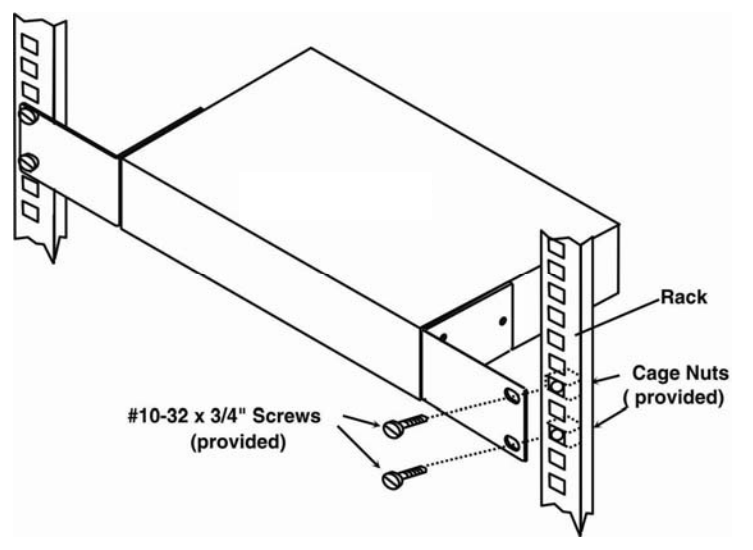

 **Figure 2- Mount ENVIROMUX in a rack**

<span id="page-15-3"></span>5. Attach all cables securely to the ENVIROMUX and where necessary supply adequate means of strain relief for cables.

### <span id="page-16-0"></span>**Mounting Instructions-5D / -2D**

The E-5D and -2D can either be placed on a solid surface, mounted to a wall, mounted to a DIN rail or mounted to an accessible surface within rack (Zero-RU). To mount to a wall or other surface, first remove the screws holding the mounting tabs to the rear of the box. Rotate the tabs such that they extend from the back of the box, and attach the tabs with the screws removed. Now the ENVIROMUX can be secured to any convenient surface. Use appropriate hardware (not supplied) when mounting.

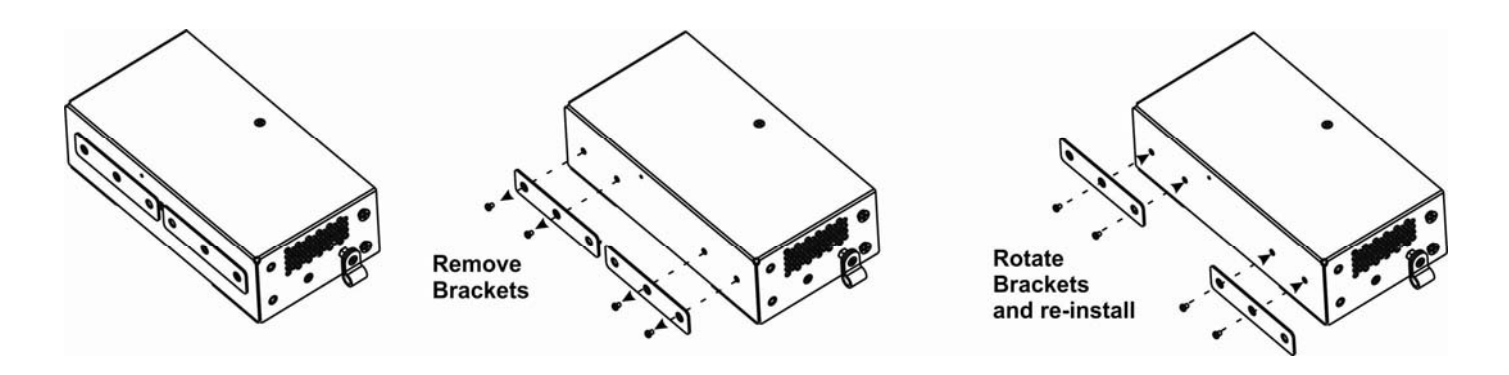

 **Figure 3- Rotate the tabs for Zero-RU mounting** 

<span id="page-16-1"></span>If rack-mounting is preferred, the E-RK1-5D or E-RK1-2D rack-mount kit can be used (sold separately). Simply attach the ears (instructions included with the kit) and secure to a rack with the hardware provided.

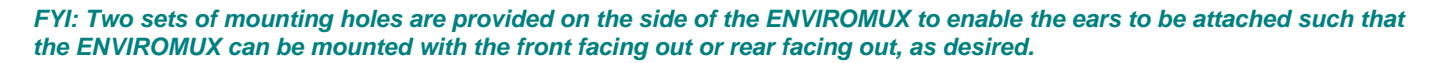

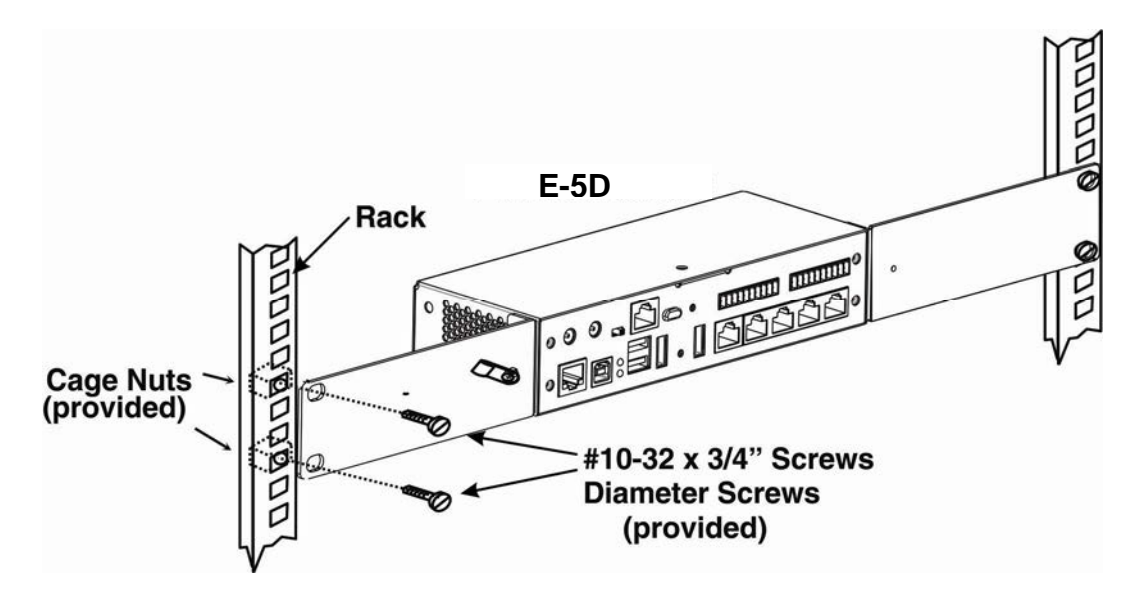

<span id="page-16-2"></span> **Figure 4- Mount E-5D/2D in a rack** 

### <span id="page-17-0"></span>**DIN Rail Mounting**

If DIN rail mounting is preferred, and you have purchased the E-5D-D or E-2D-D, then a DIN rail bracket has been pre-installed on the ENVIROMUX. Simply determine where on the DIN rail you want to place the ENVIROMUX and follow the instructions below for attaching it.

*Note: You will either have a plastic DIN rail clip or a metal one. Instruction for each is provided below.* 

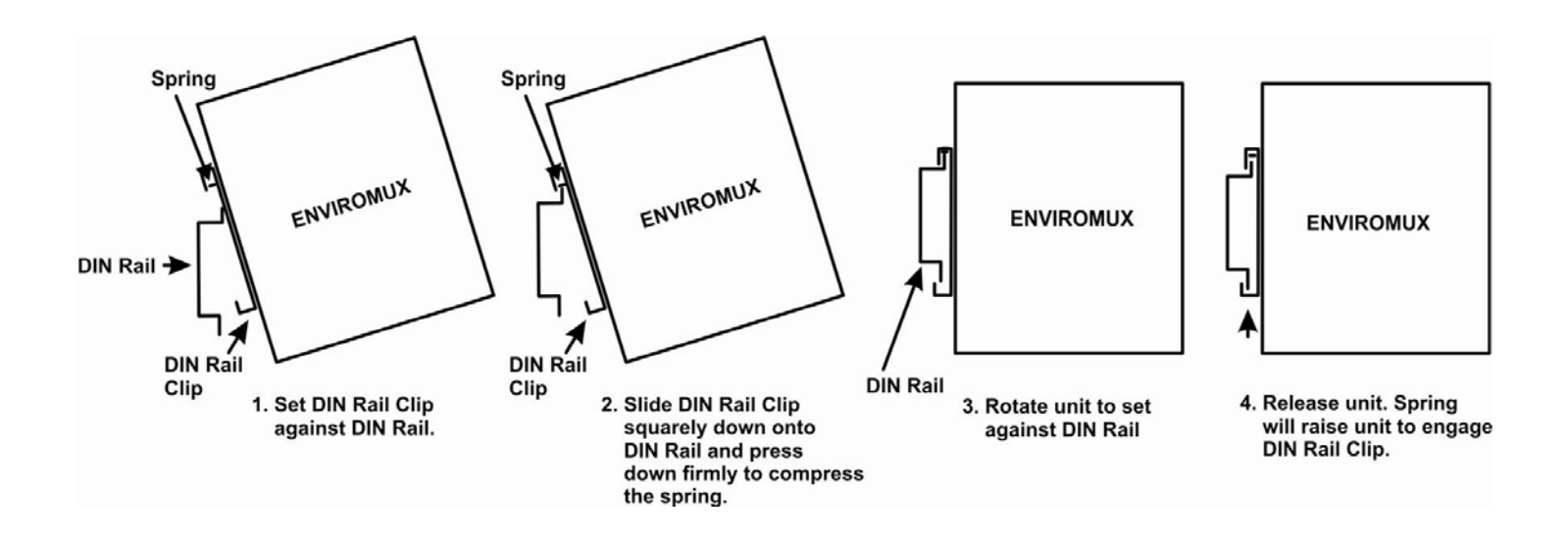

 **Figure 5- Mount E-5D/2D to DIN rail- plastic clip** 

<span id="page-17-1"></span>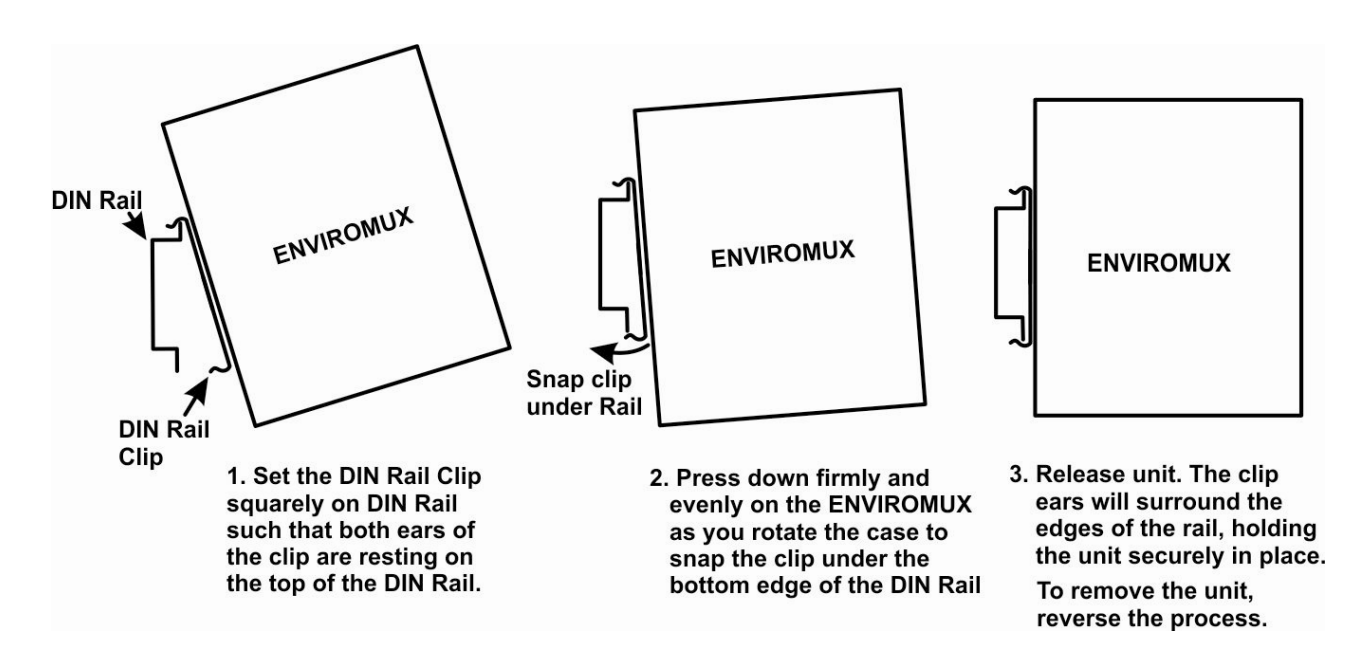

<span id="page-17-2"></span> **Figure 6- DIN Rail Mount with metal clip** 

### <span id="page-18-0"></span>**Sensor Attachment**

Connect the desired sensors (sold separately) to the available ports on the ENVIROMUX. Sensors come with one of two connection methods, RJ45 and individual wires for terminal connection. This section explains both methods of connection. Configuration of these sensors will come later in this manual.

### <span id="page-18-1"></span>**RJ45 Sensor Ports**

1. Connect each external sensor having an RJ45 male connector on it (E-STS, E-STHSB, E-LDS) to one of the female connectors labeled "RJ45 Sensors" on the ENVIROMUX. Male connectors should snap into place. Cables may be up to 1000 feet in length. See page 172 for wiring specification and pinout.

*Note: It is very important to locate the temperature and/or humidity sensors away from ventilation sources and fans.* 

<span id="page-18-2"></span> **(electric motors, light ballasts, etc) use shielded If CATx cabling will be installed near sources of EMI cable to reduce the introduction of noise to the circuits. Otherwise, communications between the sensor and ENVIROMUX may be unreliable.** 

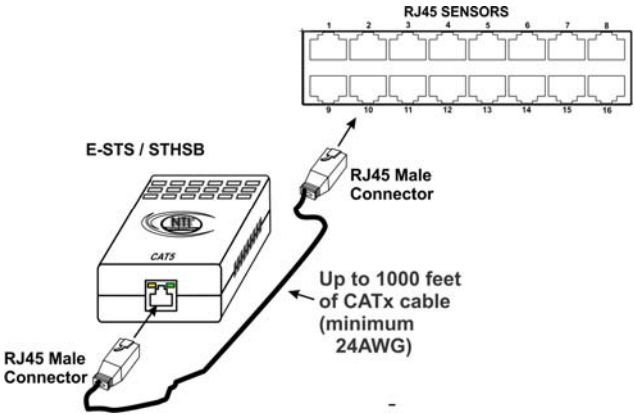

 **Figure 7- Sensors connected by cables with RJ45 connectors** 

The RJ45 SENSORS ports can be used to connect a variety of sensors. Specifically on the E-16D, the combined power load of all 12VDC sensors on each row of ports (ports 1-8 is one row and ports 9-16 is the second) **cannot exceed 500mA per row**. Some sensors use more power than others. The table below provides the top power users:

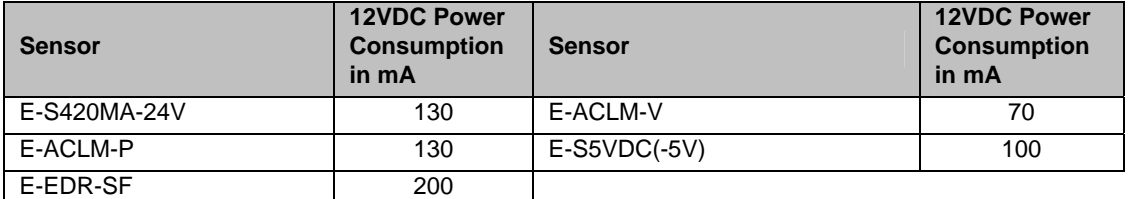

**Caution: Be careful not to overload the E-16D as failure may occur and damage to the ENVIROMUX may result.** 

2. Some sensors do not have RJ45 connectors on them and instead have terminal blocks. These can either be connected to the "DIGITAL IN" connectors or they can be terminated and plugged into the remaining RJ45 connectors (see figure-right ). (The illustration uses CAT5 patch cable to make cable connection easy.) Some examples of these sensors include E-IMD, E-IMD-CM, E-VSS, E-SDS, and E-GBS. Cables may be up to 1000 feet in length.

#### **Note: For sensors requiring 5VDC power source, connect the wht/brown wire to pin 4 instead of pin 7.**

 All contact sensors can be wired in this way and use the RJ45 sensor ports instead of the Digital In terminals if desired.

#### <span id="page-18-3"></span>**Figure 8- Contact sensor wired to RJ45 socket**

### **Schematic for wiring Contact Sensor to RJ45 Socket**

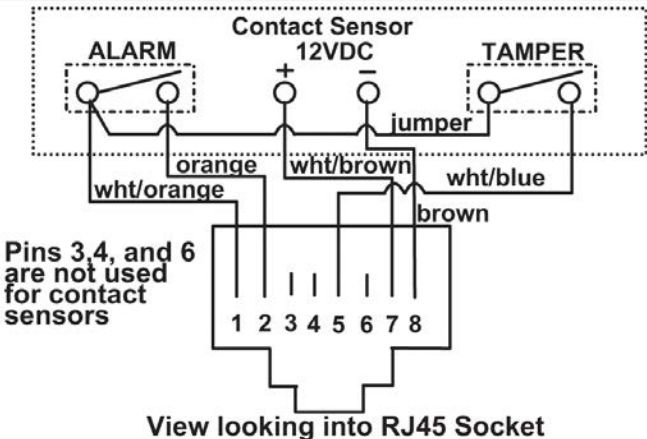

### <span id="page-19-0"></span>**Digital In Terminals**

To connect contact sensors without using RJ45 connectors, terminal blocks have been provided labeled "DIGITAL IN". Two wire switch-only type sensors can be connected to the DIGITAL IN terminals as shown below. If the sensors require a 12V power source to operate, additional 12V and ground terminals have been provided on each model, with restrictions as shown. Connect each two-wire or four-wire contact sensor using 16-26 AWG wire.

*FYI: The terminal block is removable for easy sensor wire attachment if needed.* 

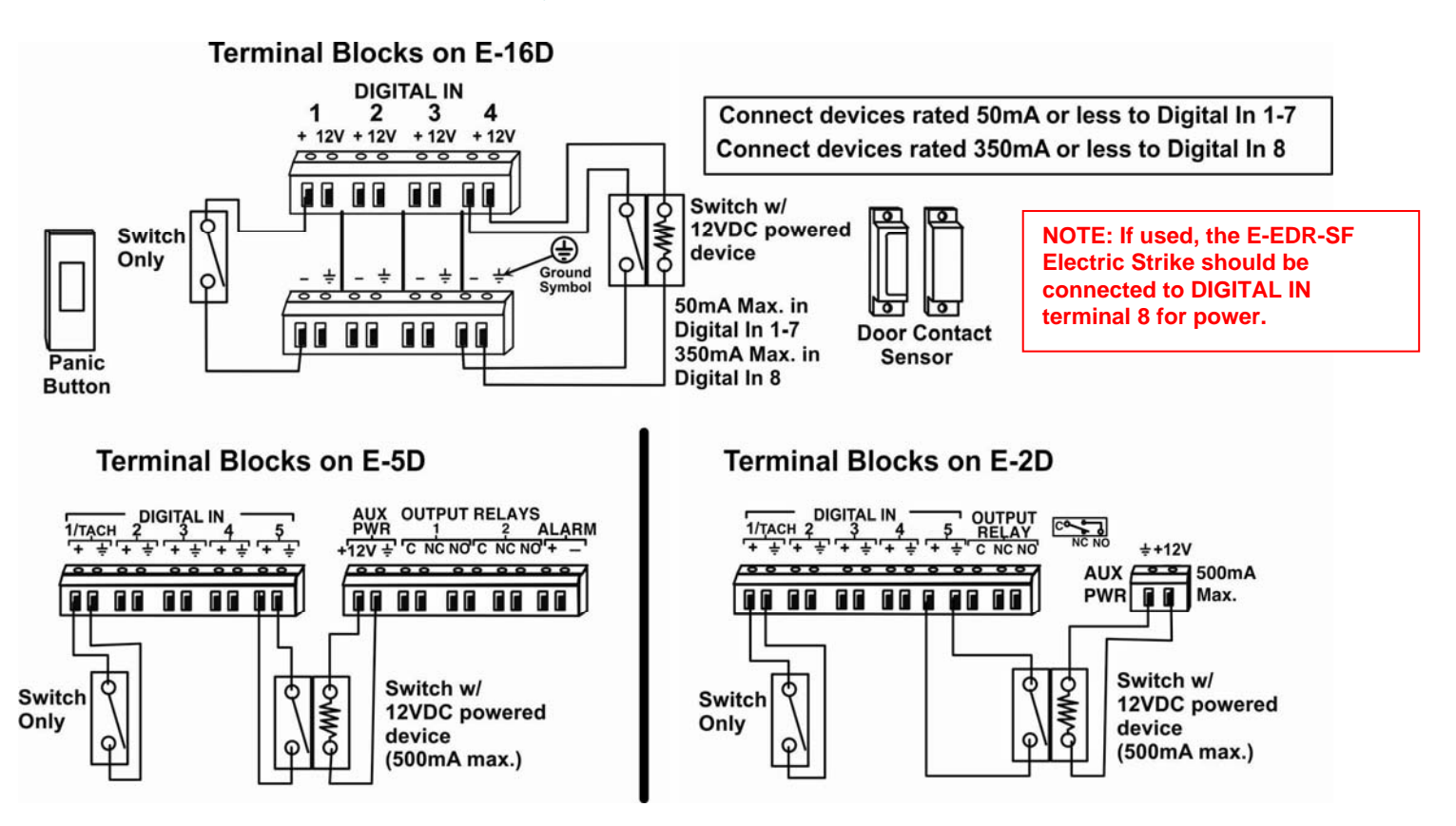

 **Figure 9- DIGITAL IN Terminal Connections** 

### <span id="page-19-2"></span><span id="page-19-1"></span>**Liquid Detection Sensors**

Liquid Detection Sensors are available for simple connection to **either** the "Digital In" terminals (use model E-LD) or the "RJ45 Sensor" ports (use model E-LDS).

Connect the two-wire cable (up to 1000 feet long) from a liquid detection sensor (E-LD shown in [Figure 10-](#page-20-0)upper image) to a set of "DIGITAL IN" contacts. For added range (up to 1000 more feet), use an E-LDS (shown in [Figure 10](#page-20-0)-lower image) and connect to an "RJ45 Sensor" port.

**Note: If you are not looking to extend a liquid detection sensor (E-LDx-y) an additional 1000 feet, you can still connect the two-wire cable to pins 1 and 2 of the RJ45 connector ([Figure 8](#page-18-3)) and plug it into an RJ45 Sensor Port instead of connecting it to a Digital In terminal. You do not have to use an E-LDS for the sensor to work, only to extend it an additional 1000 feet.** 

The twisted orange sensing cable should be placed flat on the surface (usually the floor) where liquid detection is desired. If tape is required to hold the sensor in place, be sure to only apply tape to the ends, exposing as much of the sensor as possible. At least 5/8" of the sensor must be exposed for it to function. (See [Figure 10\)](#page-20-0)

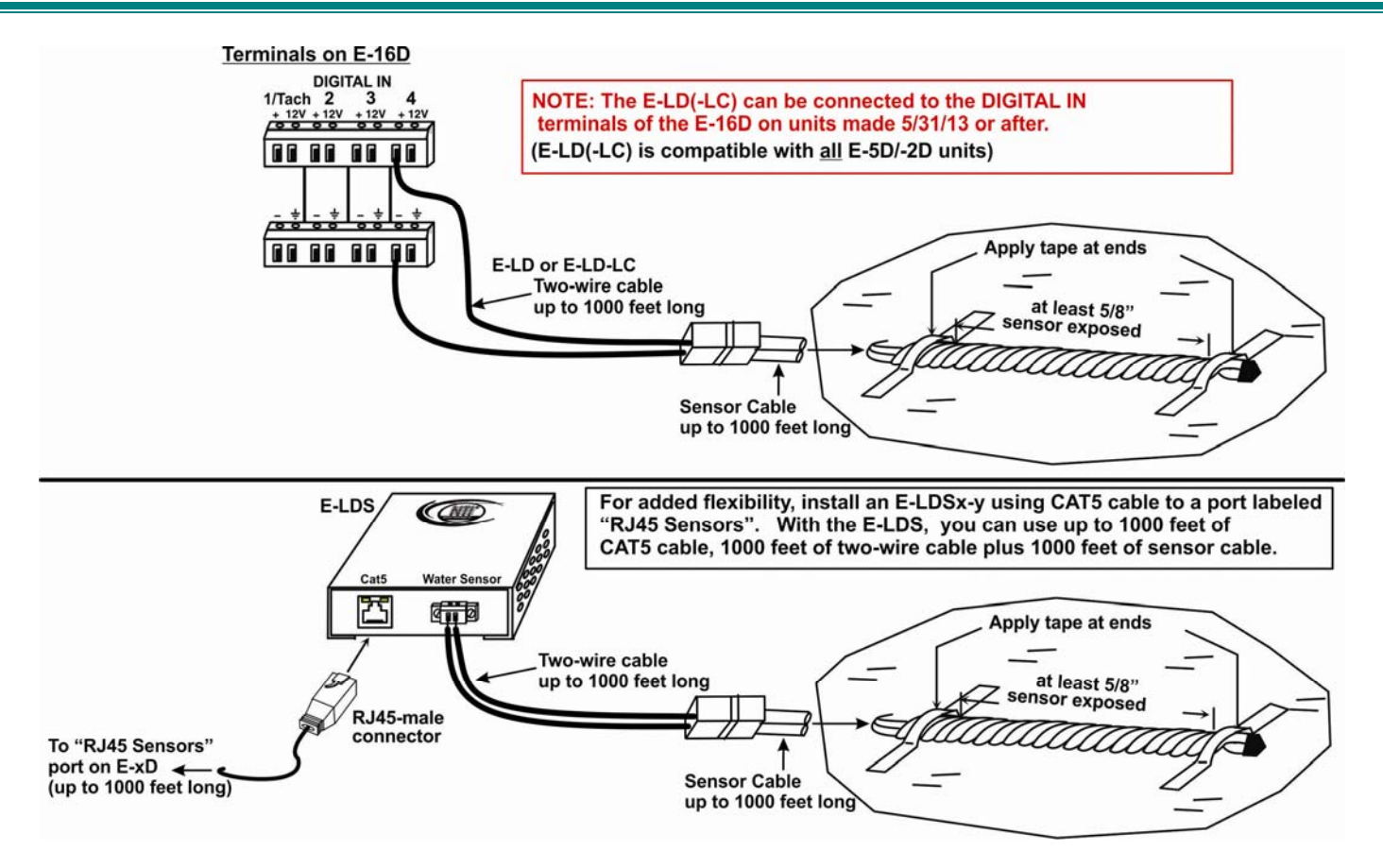

### **Figure 10- Secure liquid detection sensor with tape**

<span id="page-20-0"></span>After installation of rope style leak detection sensor in its desired location, **it is very important** to test the sensor to verify correct installation. This applies to **all** rope-style leak detection sensors (E-LD/ E-LD-LC / E-CD, etc.).

#### **To test the rope style leak detection sensor;**

- 1. Configure the sensor (page 48). (Normal Status set to "Open", Sampling Period set to 5 seconds.)
- 2. Place approximately one table spoon of tap water across the sense cable so that the 2 thin sensing wires are connected by mutual contact with the water. Do NOT use distilled water as water must be conductive.
- 3. Monitor the sensor (page 31) to see the sensor "Value" change from "Open" (dry) to "Closed" (wet). (How quickly the change occurs is based on the amount of impurities in the water, so allow up to 30 seconds).
- 4. Dry the exposed area of the sensor and the sensor "Value" should change back to "Open" within 30 seconds.

#### **If the sensor fails to behave in this manner, contact NTI for support.**

This completes the testing of the sensor.

### **New Sensor Configuration**

<span id="page-20-1"></span>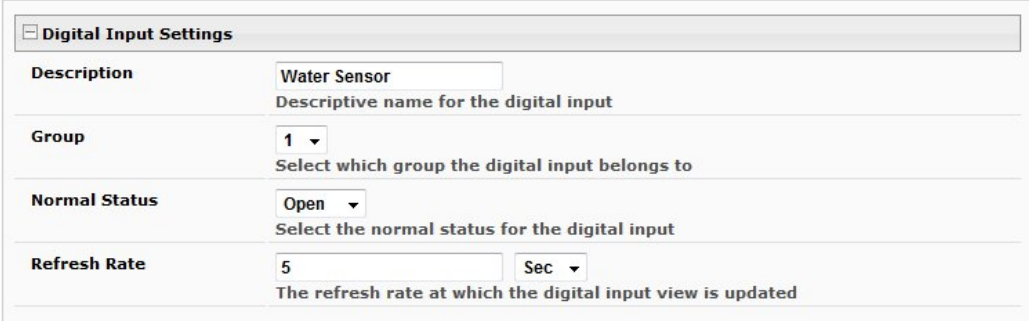

### **Figure 11- Portion of Water Sensor configuration page**

### <span id="page-21-0"></span>**Alarm(Beacon/Siren) Connections**

Terminals have been provided for connection of the E-BCN-R Beacon and E-SRN-M Siren to use for visual alerts and audible alerts when configured. Devices such as this can be installed in locations best suited to get attention. The terminals for these connections will accept 16-26 AWG wire.

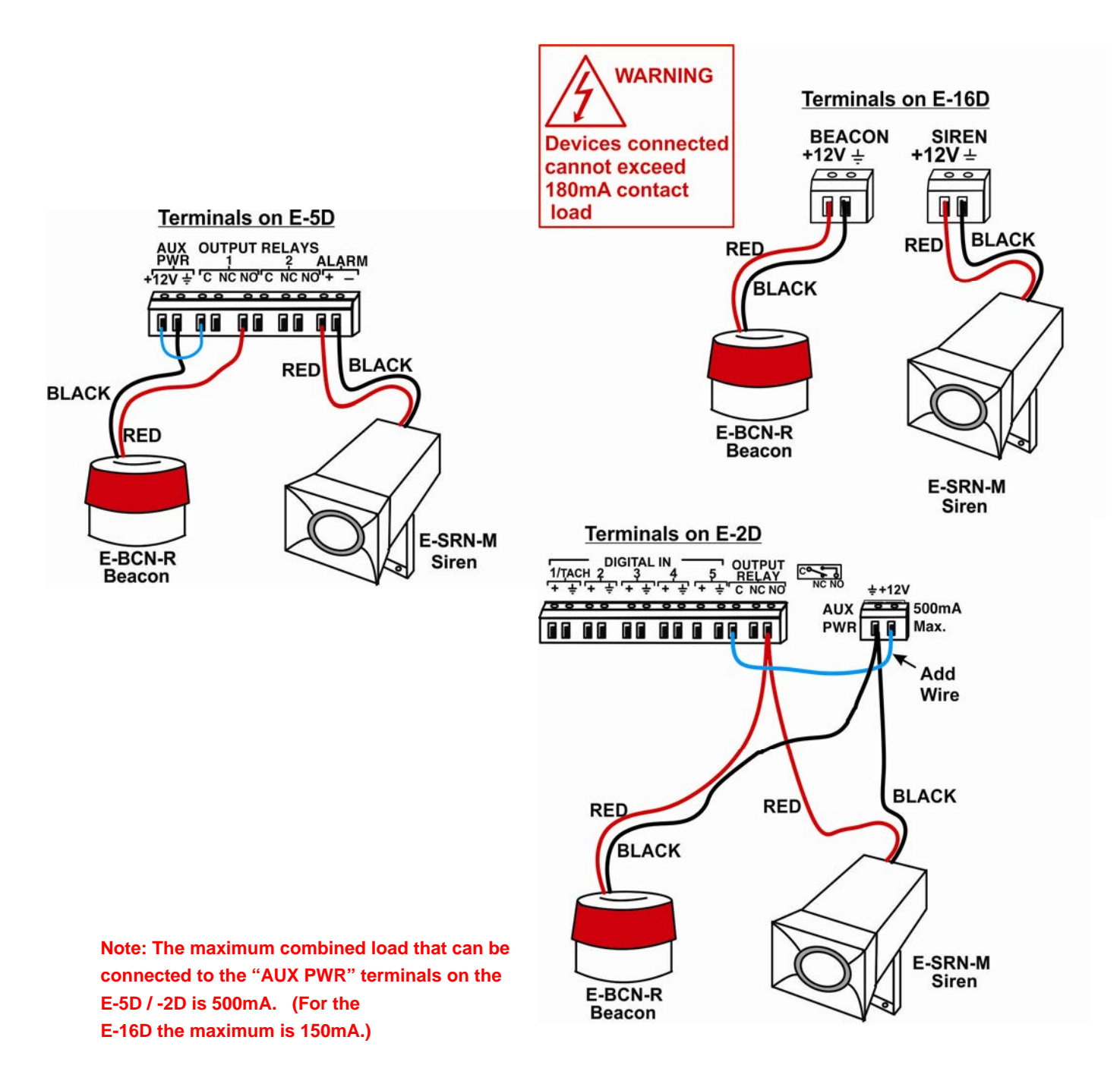

<span id="page-21-1"></span>**Figure 12- Connect visual and audible external indicators** 

### <span id="page-22-0"></span>**Connect Output Devices**

For connection of additional output devices to be controlled by the ENVIROMUX, terminals labeled "Output Relays" have been provided. The contacts will work as switches to either close or open circuits (switch ON or OFF) when used. The "default" position of the switch is configurable independently (page 54) and how the switch reacts to sensor alerts can also be configured on any Sensor Configuration page (page 38).

The status page and any sensor configuration page describe the Output Relay's status as either "active" or "inactive".

- When a relay is "**active**", the circuit will be closed between the **Normally Open** and **Common** contacts of the relay.
- When a relay is "**inactive**", the circuit will be closed between the **Normally Closed** and **Common** contacts of the relay.

<span id="page-22-1"></span>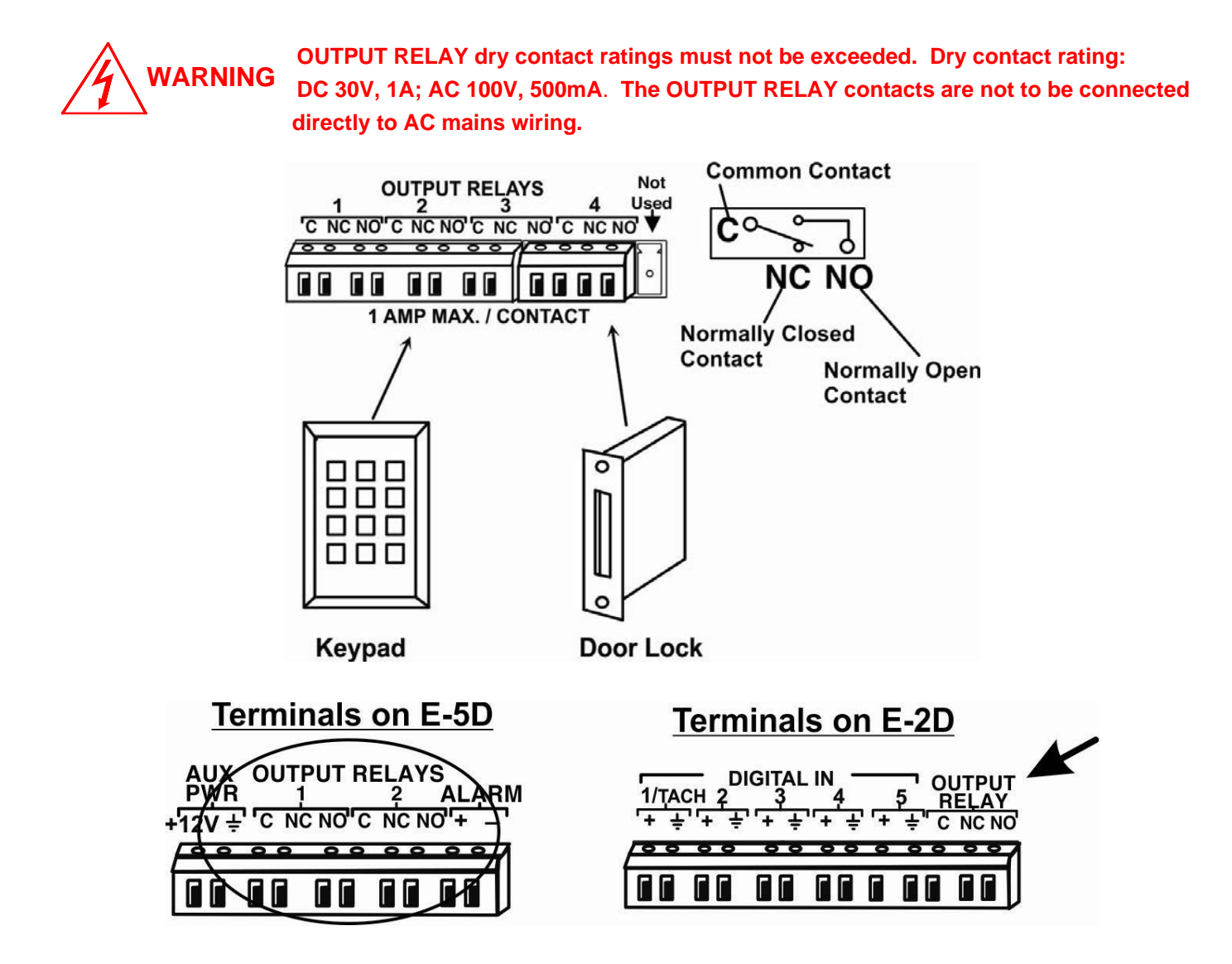

**Figure 13- Install additional devices to output terminals** 

### <span id="page-23-0"></span>**Terminal Connection for RS232**

If control via serial connection is going to be used (i.e. using Telnet or SSH), serial control can be achieved using the "USB Console" port (**all models**) or the "RS232" port (E-16D only) or "RS232 AUX" port (E-5D only). A terminal connection is accessible by the user "root" only.

**To use the "RS232" port**, connect one end of a CAT5 patch cable (supplied) to the port labeled "RS232" on the rear of the ENVIROMUX. Plug the other end of the CAT5 cable into an RJ45-to-DB9F adapter (supplied), and connect the adapter to the RS232 port on the control terminal. Follow the instruction in the [Serial Control Manual](http://www.networktechinc.com/pdf/man154-scm.pdf) for configuration and use of the Serial Control feature.

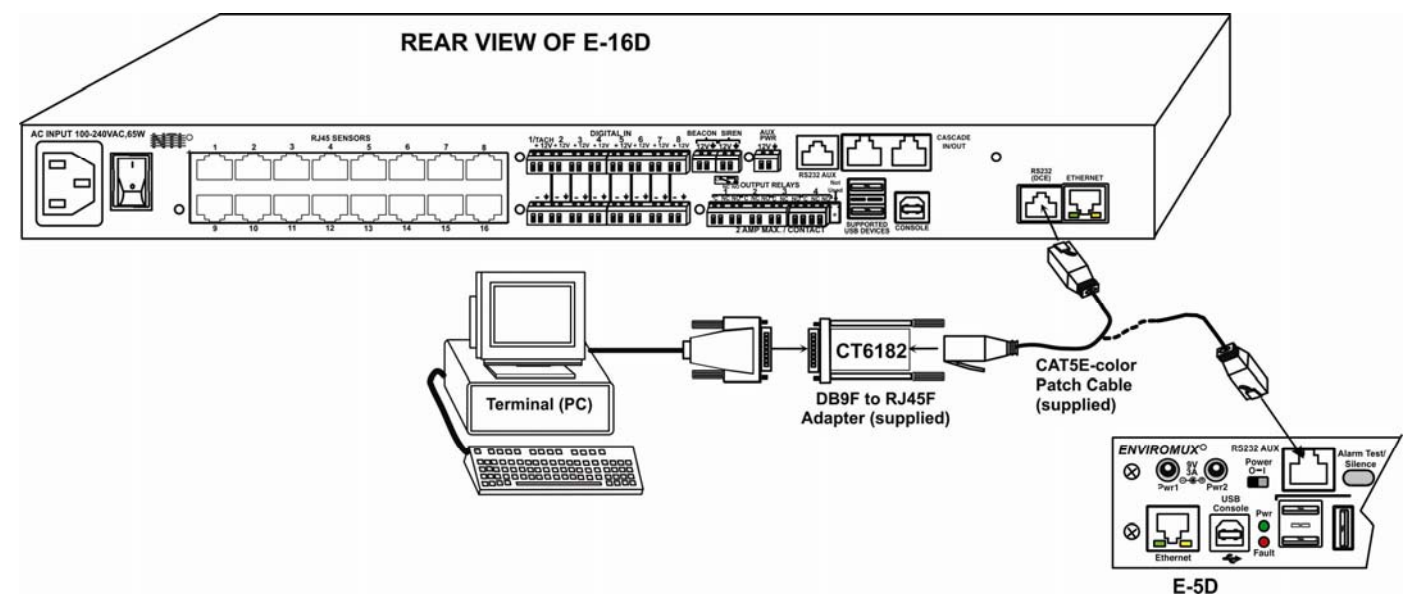

**Figure 14- Connect a terminal for direct RS232 serial communication** 

<span id="page-23-1"></span>**To use the USB "CONSOLE" port**, connect a USB cable (2 meter cable supplied) between the ENVIROMUX and your PC. Then install the drivers as described in the [Serial Control Manual](http://www.networktechinc.com/pdf/man154-scm.pdf).

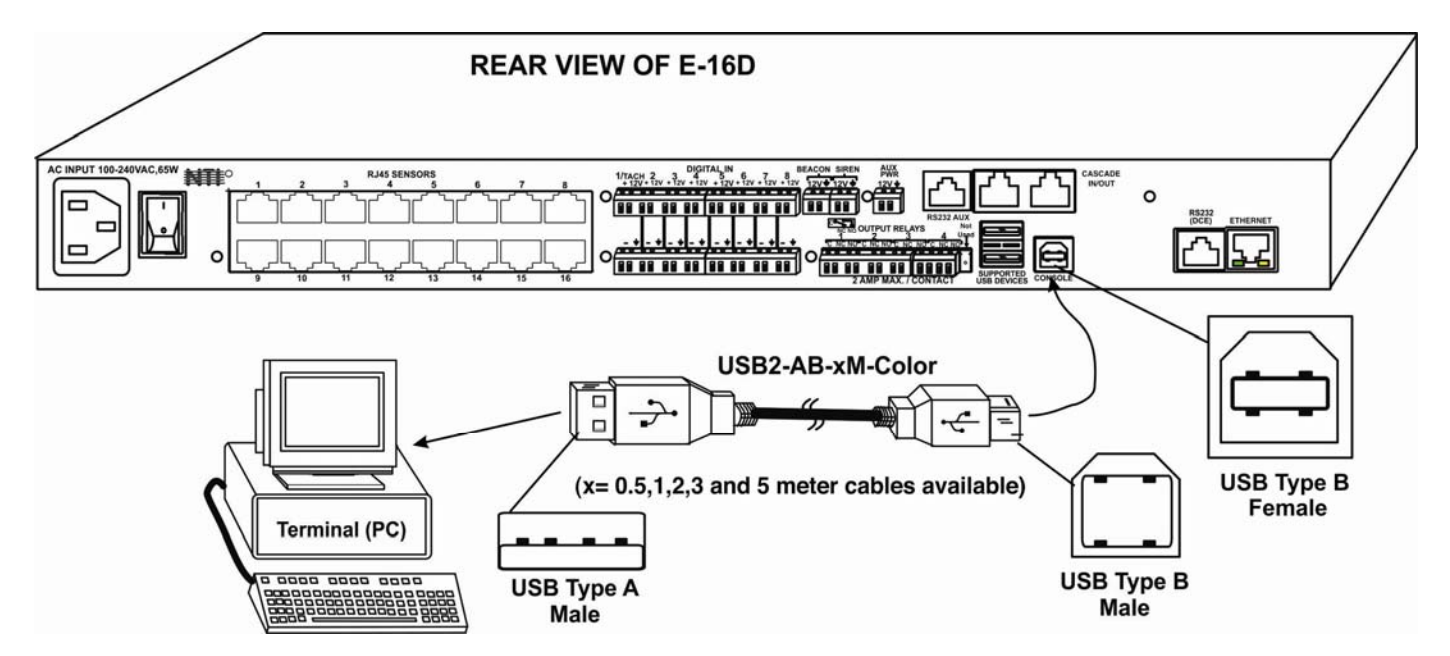

<span id="page-23-2"></span>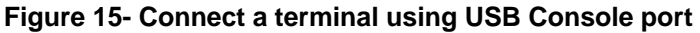

### <span id="page-24-0"></span>**Ethernet Connection for Remote User Control**

To make a remote connection, over the Ethernet, from anywhere on the local area network, connect a CAT5/5e/6 Ethernet cable with RJ45 male connectors on the ends, wired straight through (pin 1 to pin 1, pin 2 to pin 2, etc.). Up to 8 users can connect to the ENVIROMUX using the Ethernet at a time.

*Note: A direct connection from a computer's Ethernet port to the ENVIROMUX "ETHERNET" port may also be made using the same cable.* 

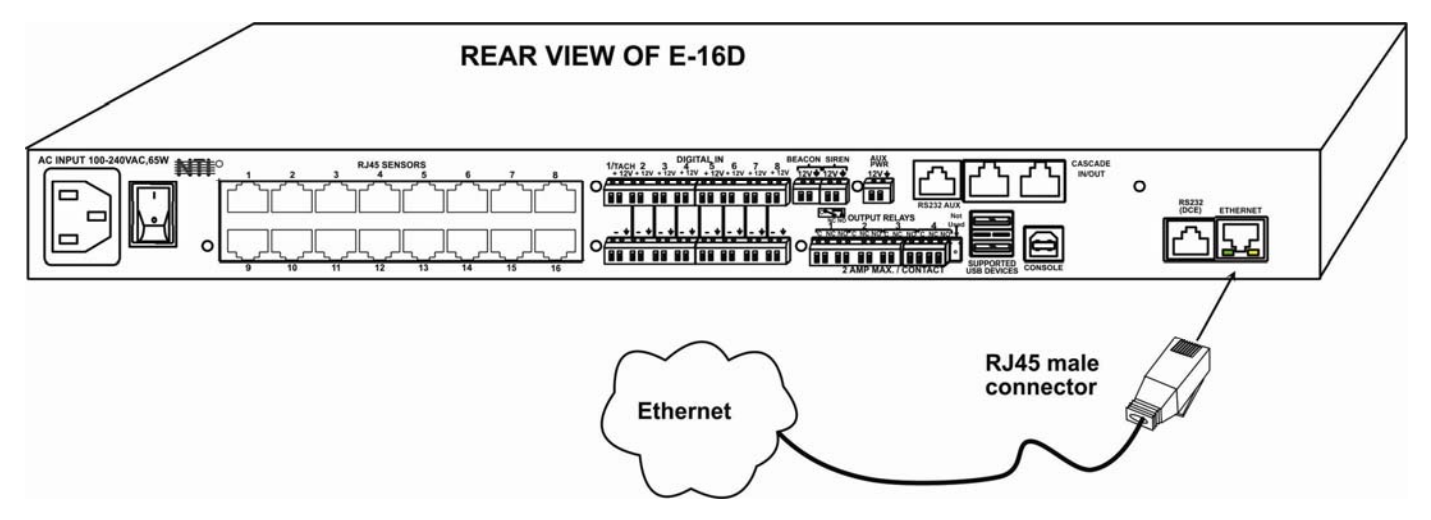

<span id="page-24-1"></span>**Figure 16- Connect ENVIROMUX to the Ethernet** 

### <span id="page-25-0"></span>**Modem Connection**

The ENVIROMUX includes support for a GSM modem to send alert notifications via SMS to a cell phone if desired. Either a USB GSM modem (**all** models) or a serial GSM modem (E-16D/-5D only) may be connected. Using a modem each user can receive SMS alert messages directly on their cell phone. When a USB 3G modem is used, SMS alert messages, all email messages, and web interface control over the ENVIROMUX is possible. When a USB 4G modem in a 4G LTE network, only SMS alert messages can be sent.

### <span id="page-25-1"></span>**USB GSM Modem**

To use a USB GSM Modem, a USB modem (with GSM SIM card configured for SMS messaging) can be connected to one of the USB ports on the ENVIROMUX. The remaining USB Type A connector(s) on the ENVIROMUX is available for the connection of a USB Flash Drive for data logging (pages 114 and 118).

Once installed, the ENVIROMUX will sense the modem and provide status information on the "Enterprise Setup" page in the web browser (page 68).

The USB GSM modems that have been tested and are confirmed to be compatible with the ENVIROMUX include:

- HiLink E303 3G Modem (**NTI # E-3GU**) iCON GI1505(M) 3G Modem
- E-Lins M300D or M300W Industrial USB Modem (**NTI# E-3GU-IND)**
- 
- iCON GI0452 3G Modem

- 
- Huawei E3372h-510/153/607 (**NTI# E-4GU-1/2/3**)
- Zoom 4595 Modem Teltonica USB/G10 Modem

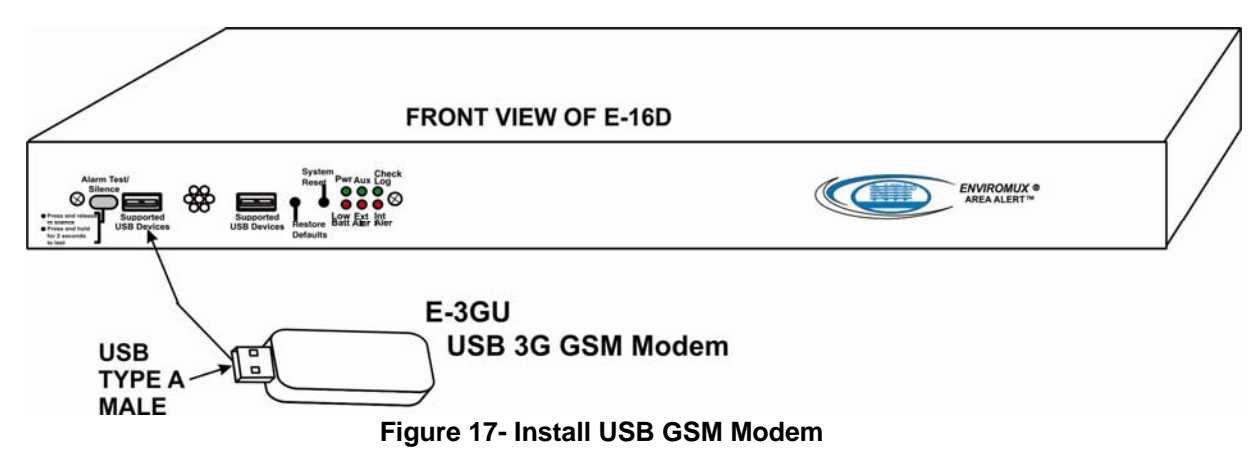

### <span id="page-25-2"></span>**Cell phone SIM card for GSM modem**

A SIM card or *Subscriber Identity Module* is a portable memory chip used in some models of cellular telephones. It can be thought of as a mini hard disk that automatically activates the phone (or in this case the GSM modem) into which it is inserted.

SIM cards are available in four standard sizes. The first is the size of a credit card (85.60 mm x 53.98 mm x 0.76 mm). The next, more popular "mini" version has a width of 25 mm, a height of 15 mm, and a thickness of 0.76 mm. The third, "micro" version measures 15 mm x 12 mm x 0.76 mm, and lastly the "nano" version measures 12.3 mm x 8.8 mm x 0.67 mm.

Some cellular service providers use SIM cards. Verify with your service provider that their SIM card will work with GSM / 3G GSM modems before making a purchase.

Your USB modem can be used for 3 different levels of functionality:

- $\triangleright$  SMS Messaging Only
- **▶ 3G Data Transfer And SMS Messaging**
- ▶ 3G Data Transfer, SMS Messaging, and Web Interface

### **SMS Messaging Only**

When using your modem only for SMS messaging, make sure the SIM card is for GSM communication (not CDMA), configured to send SMS messages, and that it is not locked (some SIM cards are "locked" to search for a specific IMEI number of the phone to operate).

*Note: When configured for SMS messaging only, no access to the ENVIROMUX will be possible through the modem.*

#### **3G Data Transfer And SMS Messaging**

To use your USB modem for 3G Data connection, your SIM card must be configured to support 3G data connections and have either **public or private** IP address. Make sure the account associated with the SIM card also has SMS messaging enabled if this feature will be used. With 3G data connection support, the ENVIROMUX can be configured (page 74) to send all alert messaging through the USB modem instead of requiring an Ethernet connection for these messages.

*Note: When configured for 3G data transfer and SMS messaging only, no access to the ENVIROMUX will be possible through the modem.*

### **3G Data Transfer, SMS Messaging, and Web Interface**

To access the web interface through your USB modem, your SIM card must be configured to support 3G data connections and have a **public** IP address. The ENVIROMUX can be configured (page 74) to send all alert messaging through the USB modem instead of requiring an Ethernet connection for these messages. With a public IP address, you will also be able to access the web interface using the IP address of the SIM card for full control of the ENVIROMUX through the modem.

Make sure the account associated with the SIM card also has SMS messaging enabled if this feature will be used.

Contact your service provider to obtain a SIM card with the features you desire.

### <span id="page-26-0"></span>**SMS Relay Via SNMP**

Your ENVIROMUX can be used as an SMS relay through an SNMP browser (requires firmware version 2.51 or later). SMS messages, up to 160 characters in length, can be sent to up to 4 different phone numbers each when your SNMP browser is properly configured. For more details, see page 162.

### <span id="page-27-0"></span>**Serial GSM Modem**

To use a serial modem (E-16D/-5D only), connection of the modem to the ENVIROMUX requires a CAT5 patch cable and RJ45 to-DB9 male adapter (supplied). The modem connects to the "RS232 AUX" port and that port must be configured to use as a GSM Modem (page 65). The firmware in the ENVIROMUX must be version 1.3 or later.

Operation and use of the modem will be the same as that of the USB GSM modem. Once installed, the ENVIROMUX will sense the modem and provide status information on the "Enterprise Setup" page (page 68).

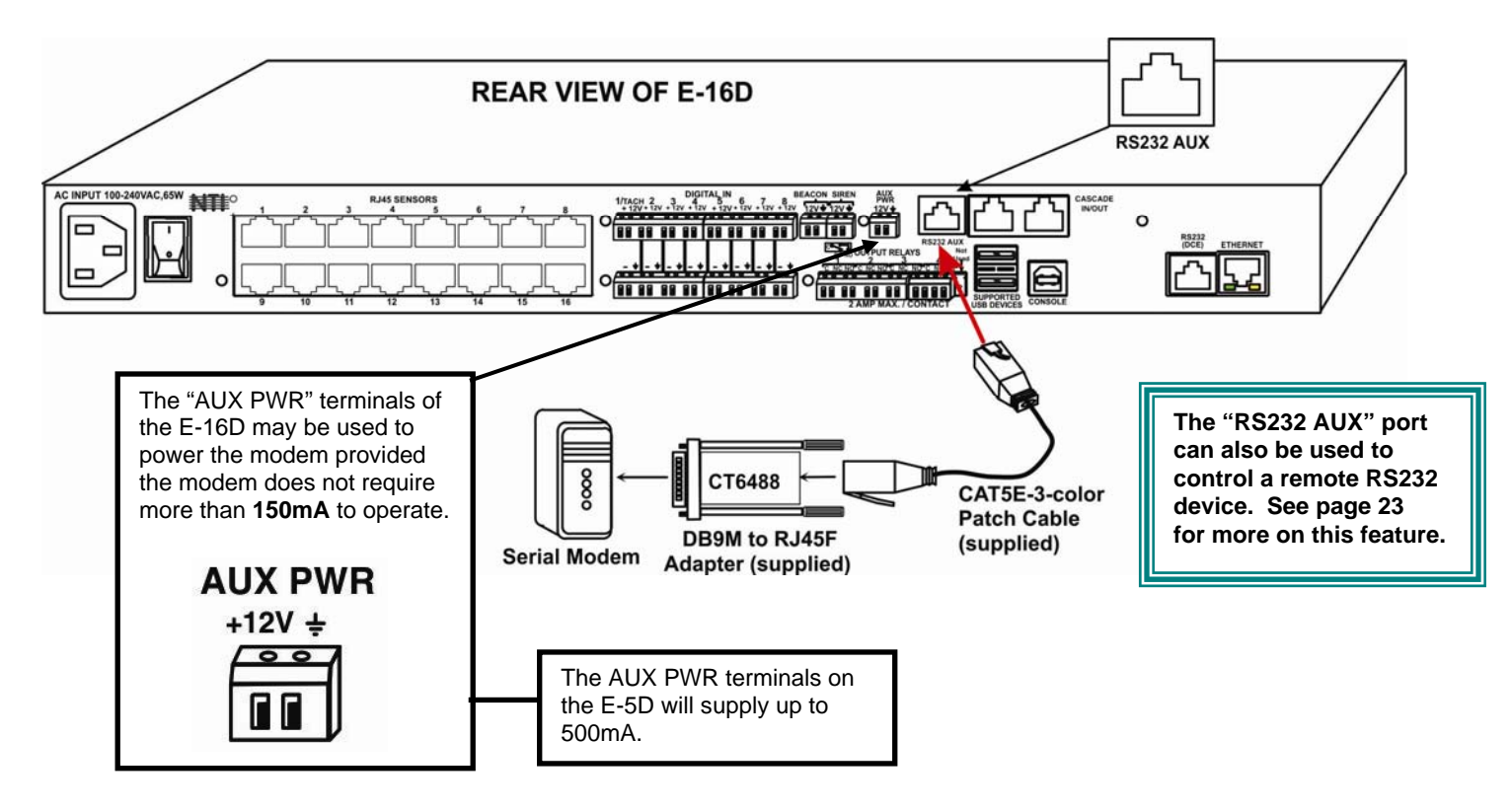

Up to 1000 feet of CAT5E (350Mhz) cable may be used at a baud rate of 115,200bps.

Serial Modems Tested Include:

- Sierra Wireless Airlink MP895
- Four-Faith F1103 (**NTI# E-GSM-IND**)
- MultiTech MTCBA-G-F2
- Enfora GSM1308
- Teltonika ModemCOM/G10

### **CT6488 Adapter**

### **DB9 Male to RJ45 Pin Assignments**

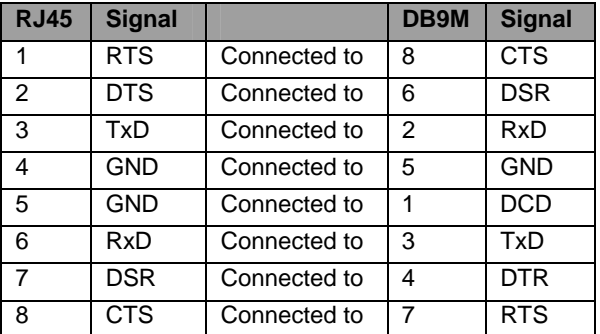

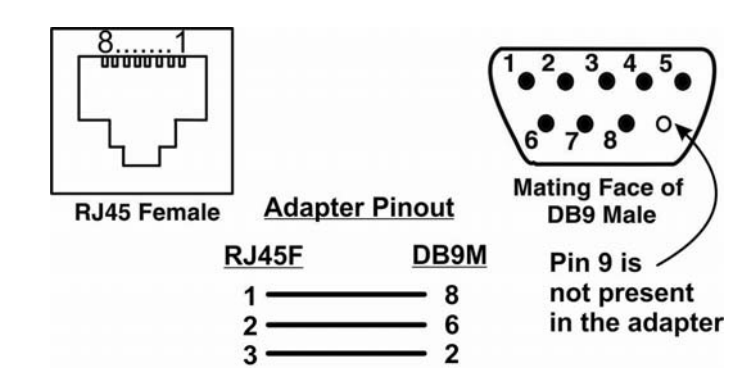

5

6

5  $\mathbf{1}$ 

3

4  $\overline{7}$ 

### <span id="page-28-0"></span>**Power Connection-E-16D**

Connect the power cord supplied to the IEC connector on the rear of E-16D. Plug the other end into AC mains and use the switch to power ON ENVIROMUX.

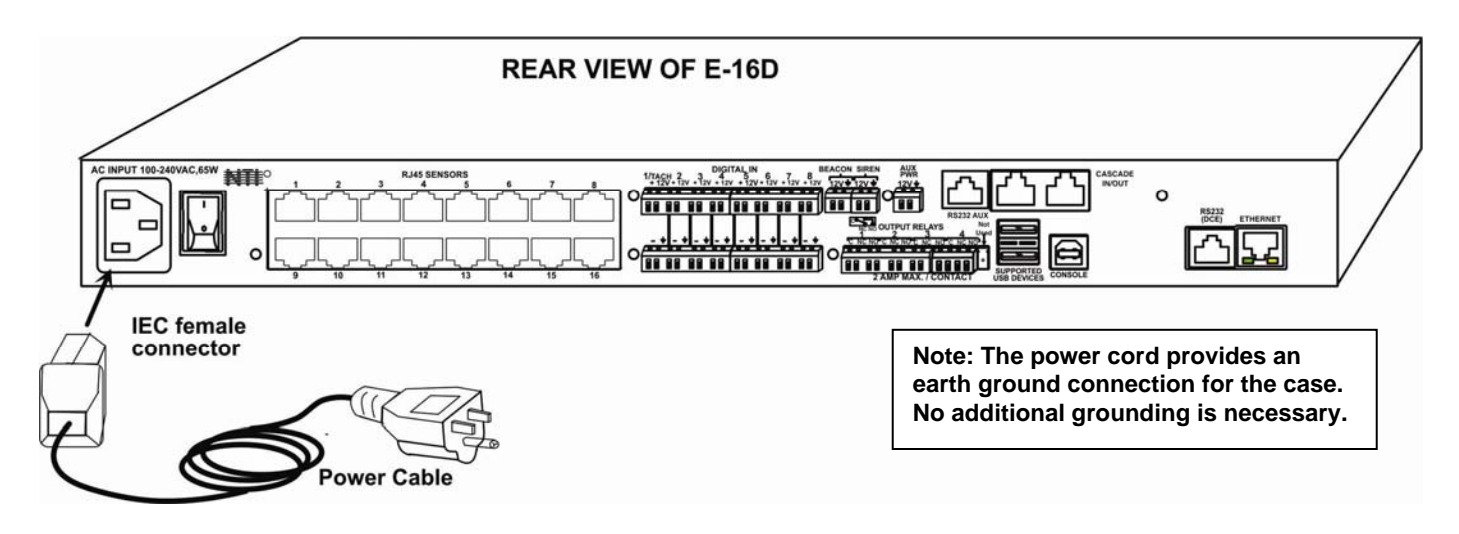

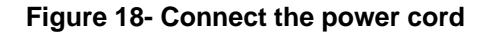

### <span id="page-28-2"></span><span id="page-28-1"></span>**Dual Power Option**

The E-16DDP has two IEC connectors on the rear, for connection to two separate power sources. If the power source connected to "PWR 1" fails, the ENVIROMUX will automatically and without interruption switch over to the power source connected to "PWR 2" before switching to the battery backup (page 117).

*Note: If only one power source is used, it should be connected to "PWR 1".* 

*Note: The power ON/OFF switch is located on the front panel of ENVIROMUX when two IEC connectors are present.* 

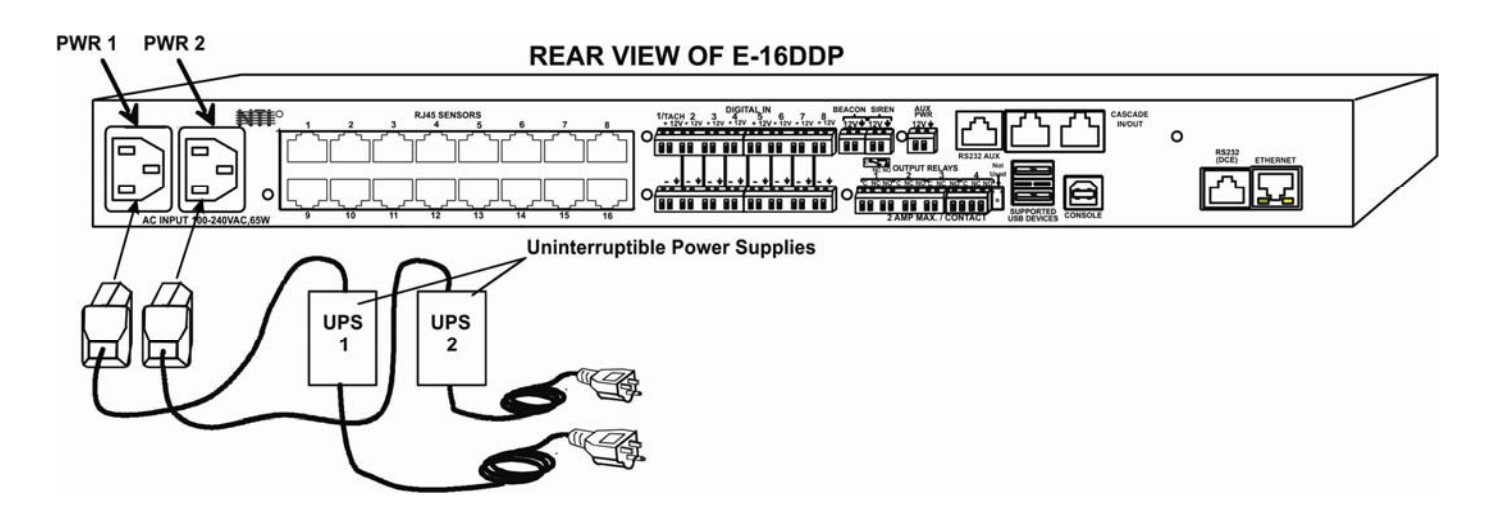

<span id="page-28-3"></span> **Figure 19- Power connections for ENVIROMUX with Dual Power Option** 

### <span id="page-29-0"></span>**DC Power Option**

The E-16D is available with connections for DC power connection. The E-16D-**48**V can be connected to a 36~72VDC (48VDC nominal) power supply. The E-16D-**24**V can be connected to a 18~36VDC (24VDC nominal) power supply. Each has connections on the rear for a user-supplied DC power supply (minimum 27 watt). This is typically used when the ENVIROMUX is installed in a Telecom environment. The E-16D-xxV will accept a DC power source with positive or negative polarity. A removable 3-pole screw terminal is provided for easy connection. The image below shows an E-16D-48VDP, which has dual 48VDC power connections for a dual power supply option (also available for the 24VDC model).

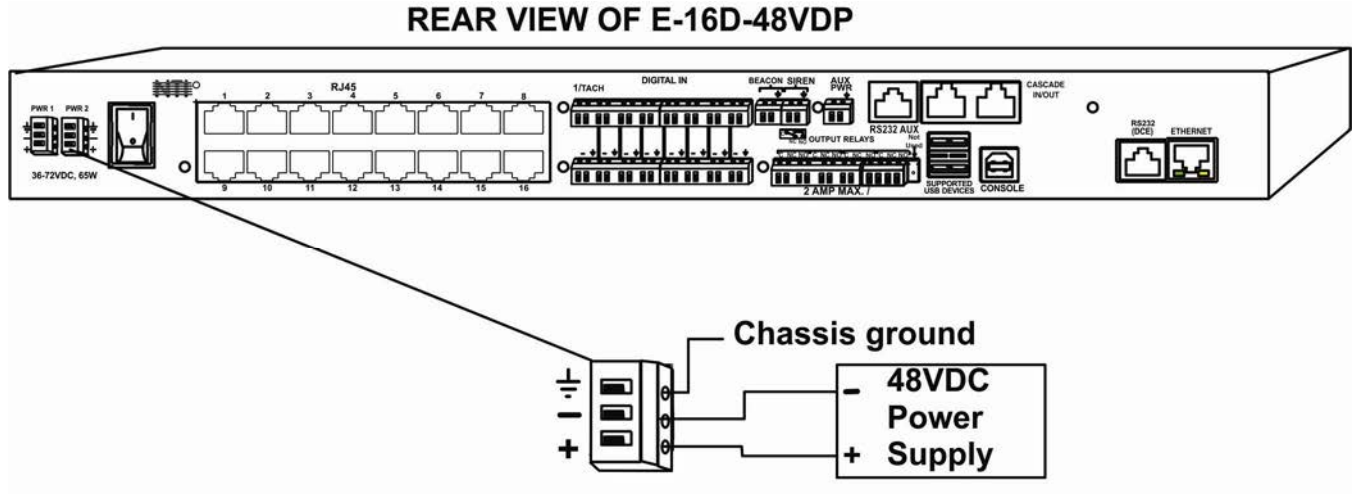

 **Figure 20- 48VDC Power Option Connections** 

### <span id="page-29-2"></span><span id="page-29-1"></span>**Power Connection- E-5D/-2D**

*Note: Sensors should be connected before supplying power to the ENVIROMUX.* 

Connect the AC adapter to the connection marked "PWR1" or "PWR2" on the ENVIROMUX and plug it into an outlet. If you have an alternate source of 9V power for the ENVIROMUX, the second PWR connection is provided to make that source available. If the source connected to "PWR1" is lost for any reason, the ENVIROMUX will automatically switch to receiving power from the source connected to "PWR2".

<span id="page-29-3"></span>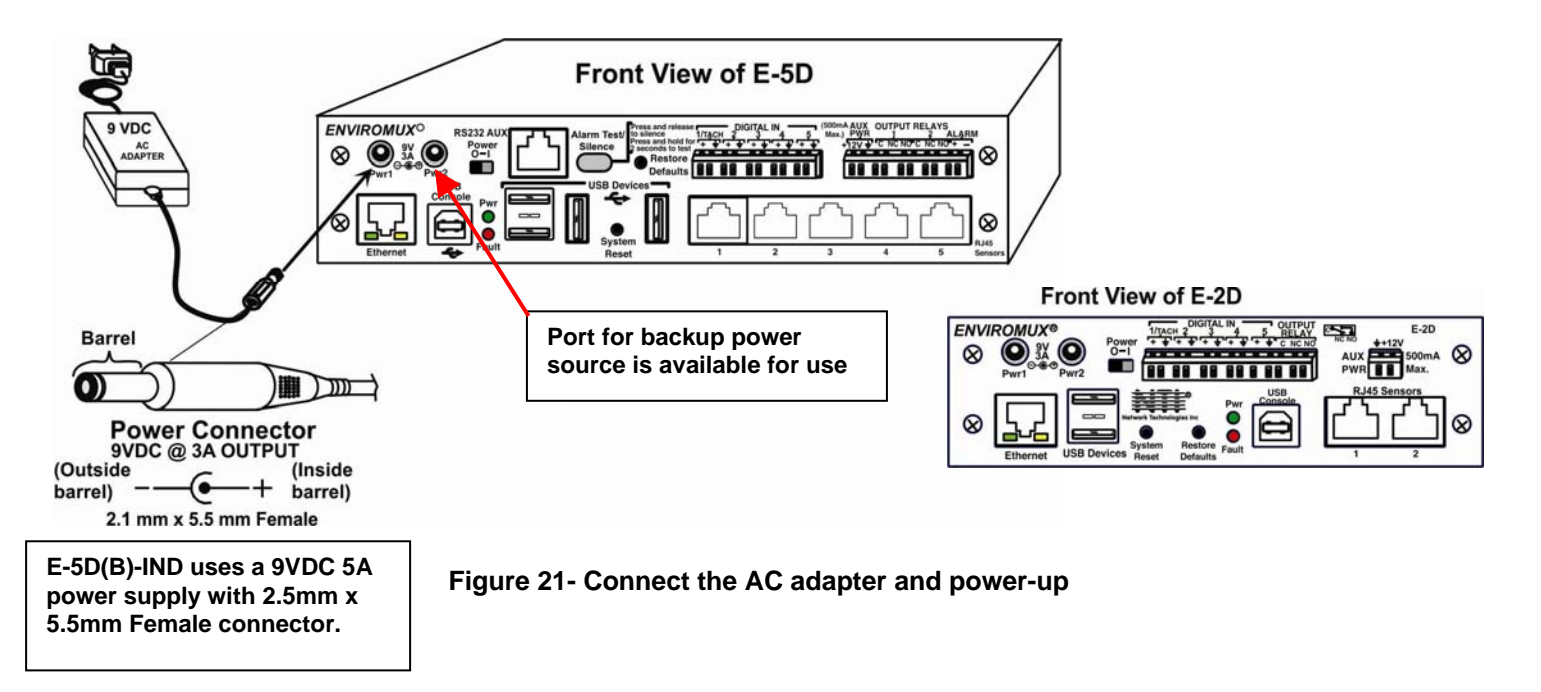

The E-5D-48V is available with connections for a 18~72VDC (24 or 48VDC nominal) user-supplied power supply. This is typically used when the ENVIROMUX is installed in a Telecom environment. The E-5D-48V will accept a DC power source with positive or negative polarity. A removable 3-pole screw terminal is provided for easy connection. The image below shows an E-5D-48VDP, which has dual 18-72VDC power connections for a dual power supply option.

For your convenience, the power jacks for connecting and AC adapter are also provided, and may be used as well. These jacks will accept 9-12VDC (9VDC 3A power supply may be purchased separately-order PWR-SPLY-9V3A). All power connections can be used simultaneously without damage to the ENVIROMUX.

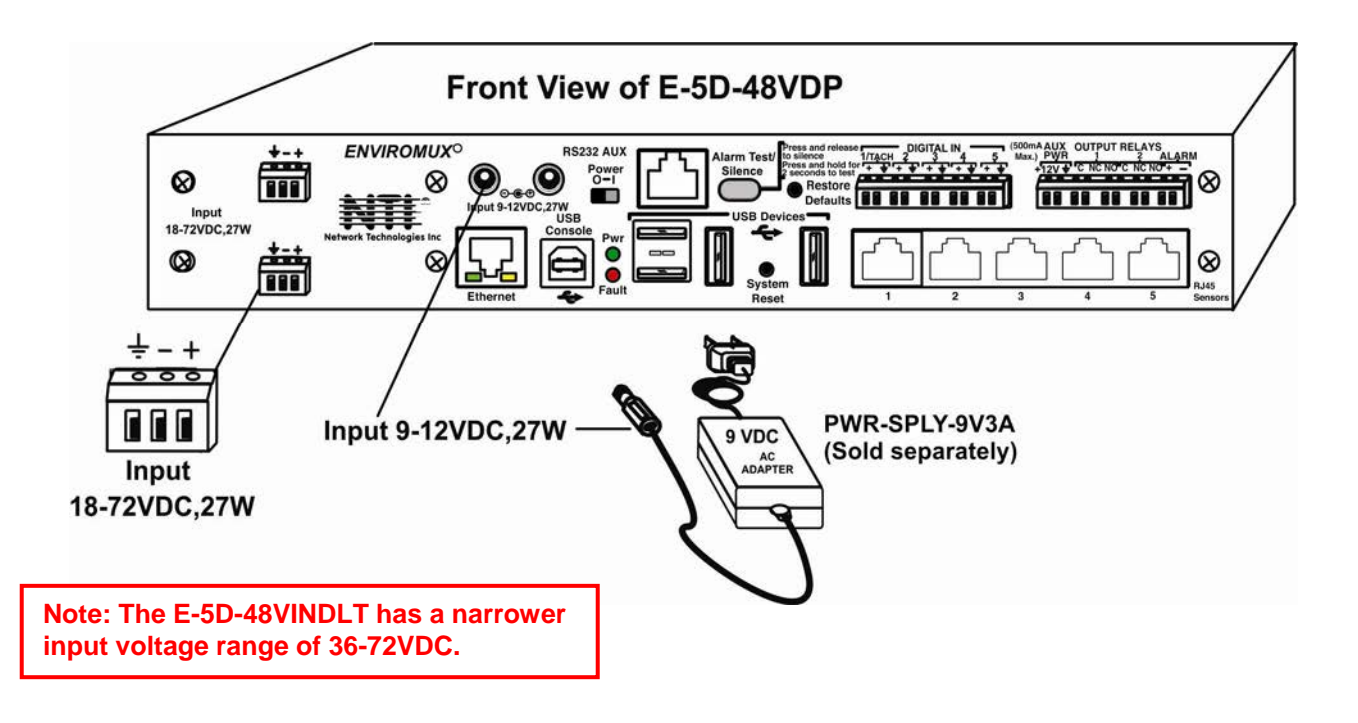

 **Figure 22- Power connections on E-5D-48VDP** 

<span id="page-30-0"></span>*Note: The power supply monitor on the sensor summary page will only display the status of the 18-72VDC connections. The 9-12VDC power connections will be ignored on the E-5D-48V(DP) models.* 

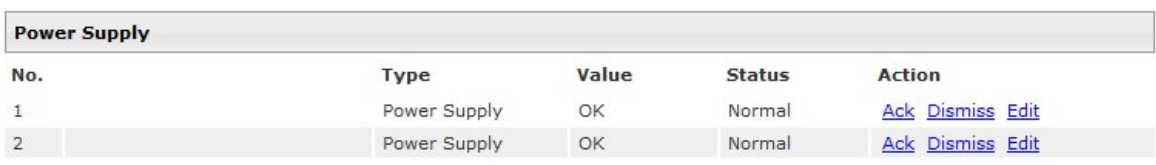

<span id="page-30-1"></span>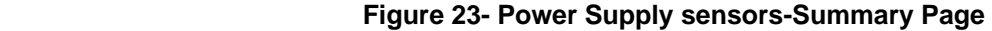

### <span id="page-31-0"></span>**Remote RS232 Device Control**

The "RS232 AUX" port can be used to connect a remote serially-controlled device (E-5D and -16D only). Once connected, a user named "rs232" can login to the ENVIROMUX from a command prompt and begin sending commands directly to the serial device.

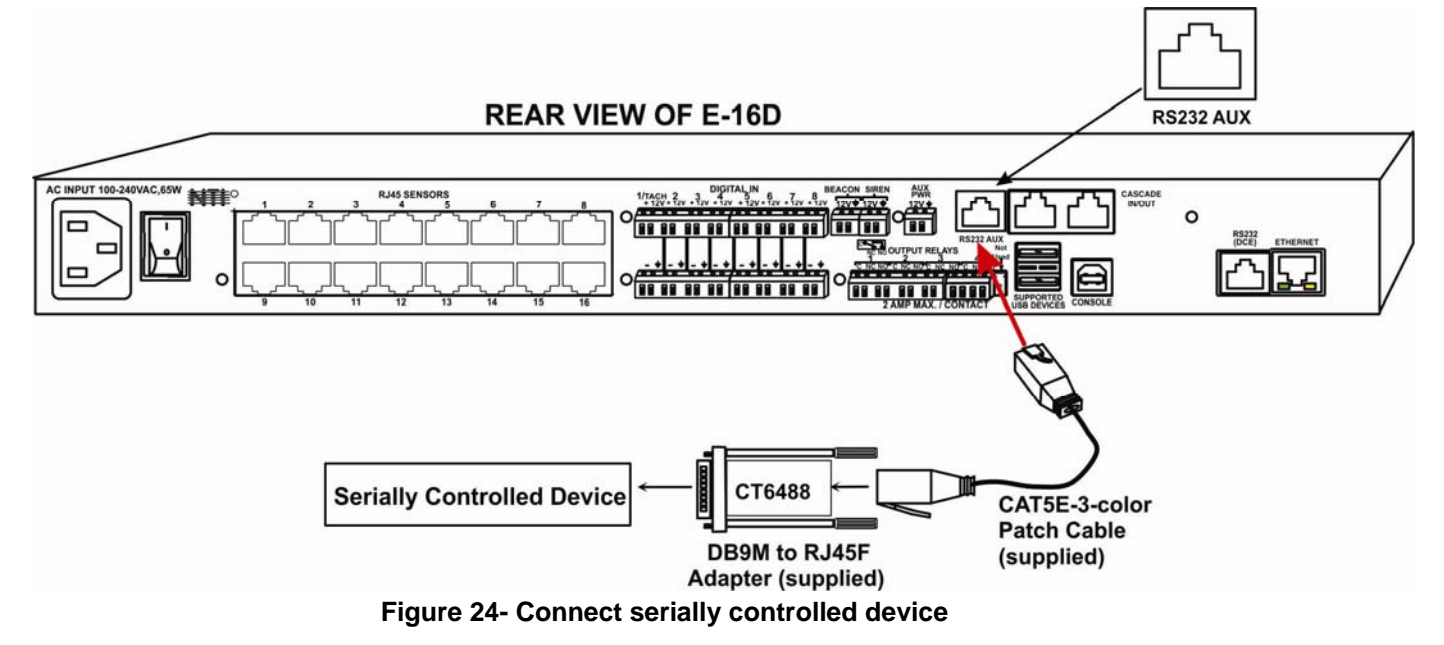

### <span id="page-31-1"></span>**To control a remote serially-controlled device from the "RS232 AUX" port:**

1. Configure the "Auxiliary Serial Port" under System Configuration (page 65) as a **Remote Serial Port** with the correct parameters for communication with the device.

2. Setup a user named "rs232" (**must be lowercase letters**) with password under User Configuration (page 79)

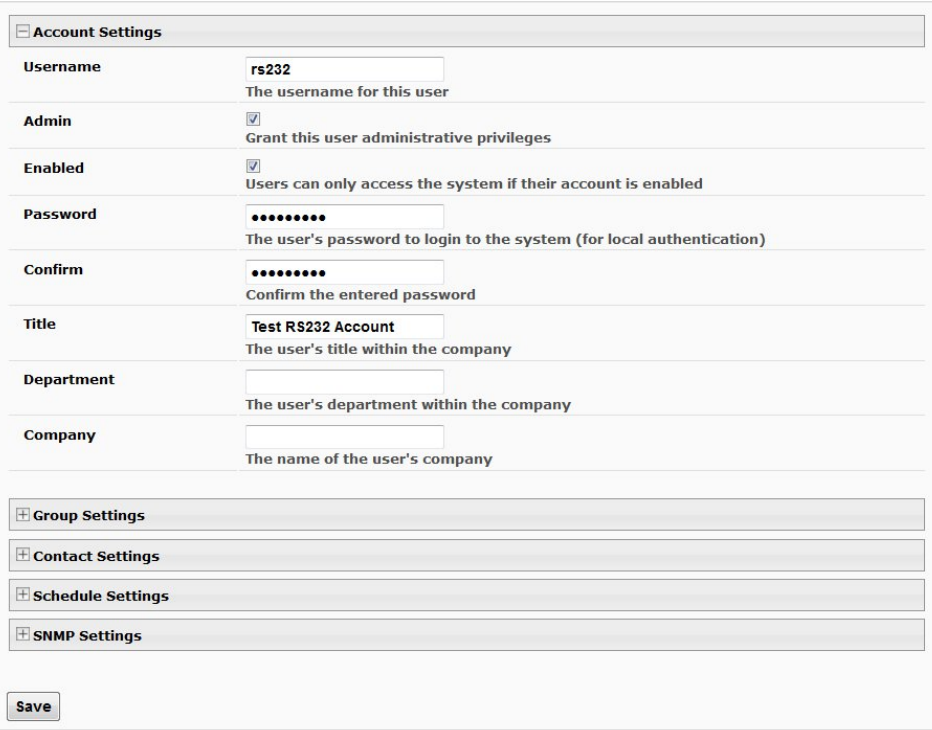

#### **Configure User**

<span id="page-31-2"></span> **Figure 25- Create user "rs232"** 

3. Open a SSH client program (Putty, Tera Term, etc.), connect to the ENVIROMUX by entering the IP address of the ENVIROMUX.

*Note: Make sure your SSH client is a recent version. Older SSH clients will not work with the ENVIROMUX.* 

- 4. When prompted for a login, enter "**rs232**".
- 5. When prompted, enter the password you have assigned.

With a successful login you will receive the message "Connected to RS232 port". You are now ready to send commands directly to the connected serially controlled device.

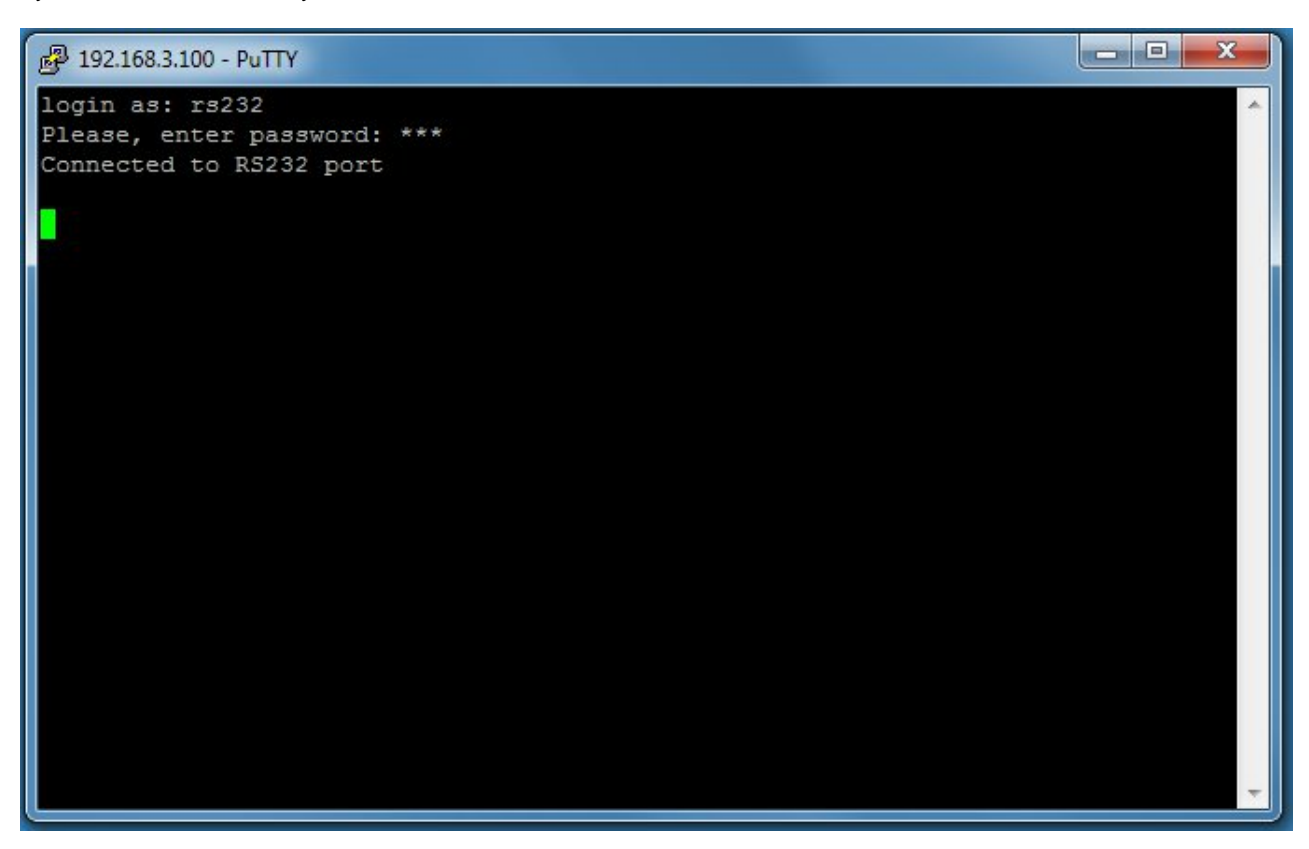

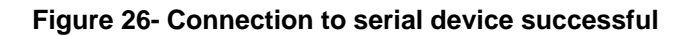

<span id="page-32-0"></span>To exit the connection, close the command window.

### <span id="page-33-0"></span>**OVERVIEW - USE AND OPERATION**

The ENVIROMUX is controlled via RS232 or Ethernet using a terminal emulator, web browser, or SNMP monitor. The user interfaces are for viewing and configuring sensor data and system settings. However, full configuration of the system can be done only through the Web browser due to graphics limitations in the other interfaces.

The web interface allows for the configuration of the thresholds for all attached sensors, their alert methods, and the formats of the alerts. In addition, network information (IP address, subnet mask, default gateway, DNS, etc.), user administrative settings, and log settings can also be configured. All settings are saved in memory when applied. A user may also restore the unit back to its default settings at any time via the web interface (see page 64), text menu (see [Serial Control Manual](http://www.networktechinc.com/pdf/man154-scm.pdf)) or a button on the front panel (page 117).

Individual sensor status pages are available for each connected sensor. A sensor summary page allows the user to view the connected sensors' current values, threshold settings and alert statuses. Also, the user can view recorded sensor readings that have been stored in the system data log.

#### <span id="page-33-1"></span>**Sensors**

 The ENVIROMUX provides RJ45 sensor input jacks and screw terminal ports. Some available sensor configurations include Temperature, Humidity, or Temperature+Humidity, Liquid, Vibration, Smoke, Motion Sensor, Glassbreak detector, and AC Line Monitors. See page 2 for more on available sensors.

The temperature/humidity sensors have been given factory default settings and thresholds that can be changed (see page 38). Sensor readings can be reported continuously, only when readings change, or at a regular rate (for instance, a temperature reading could be updated once each hour).

Sensors connected to the terminals labeled "Digital In" must be manually configured, and can be any sensor of contactclosure / open-collector type that operate on 12VDC and 50mA, with a maximum load resistance of  $10k\Omega$  or less. (See page 51 for more info.)

### <span id="page-33-2"></span>**IP Assignment**

An IP address can be assigned to the ENVIROMUX through any of three methods:

- Using the NTI Device Discovery Tool (page 28)
- Through the web interface on the Network page (page 71)
- Using the RS232 interface [\(Serial Control Manual](http://www.networktechinc.com/pdf/man154-scm.pdf))

 Initially, IP configuration will be the easiest to change using the NTI Device Discovery Tool, which will search for NTI devices on the user's network and allow IP assignment to them through its web interface. Other settings for subnet mask and default gateway may also be configured (see page 28). These settings must be configured properly in order to access the ENVIROMUX web interface.

#### <span id="page-33-3"></span>**User Management**

The ENVIROMUX supports up to 16 user accounts plus the root account (page 79). Each user account is protected by local password authentication. Each user may be assigned "User" or "Administrative" privileges. Users accessing the ENVIROMUX will be granted access to only the monitoring functions, and will be able to view the log. An account with "Administrative" privileges has all of the privileges necessary to view and configure network settings, add/edit/delete other user accounts, configure sensors, etc..

#### <span id="page-33-4"></span>**Alerts**

A high and low threshold limit can be set for each temperature or humidity sensor within the operating range of the sensor. Each open collector/contact-closure sensor can be set as normally-open or normally-closed. When a sensor takes a reading that is outside a threshold or a contact-closure sensor is not in its normal condition, an alert notification can be generated. The user can specify how often alert notifications are provided. Also, there is an adjustable alert delay time involved with alert notifications. This means if a sensor's readings are moving in and out of the threshold boundaries within a configurable period of time, additional alert notifications will not be sent. Alerts may be sent if the condition of the sensor returns to normal or back within its threshold boundaries. Alert notifications (page 45) will be provided through any or all of six main methods:

- visible notification via the user interfaces (red LED on front panel, beacon, alert on webpage)
- emails (up to 17 different addresses)
- SNMP Traps
- SMS Messages (up to 68 different phone numbers)
- Syslog Messages
- audible notification via siren

#### <span id="page-34-0"></span>**Data and Event Logging**

The ENVIROMUX can log sensor readings, sensor alerts, alert handling, sensor connections/removals, and user logins/logouts. The logs can be viewed at any time through the web interface (page 110). Additionally, as entries are generated, they can be emailed or sent as SNMP traps. Entries can be deleted from the logs via the web interface. The maximum size of each log is 1000 entries, listed in chronological order. Each log's behavior upon reaching this maximum size can be configured, allowing the log to either wrap (overwrite oldest entries), stop logging, or clear and start over. The entire log can be downloaded as a plain text file from the web interface at any time. Log entries can be removed individually, in groups, or all at once.

#### <span id="page-34-1"></span>**Email**

 The ENVIROMUX can access an outgoing SMTP server (authenticated or non-authenticated, with or without SSL encryption) to send email. Outgoing mail may contain pre-formatted alert notifications or data log messages (samples on page 110). The user can configure what conditions cause emails to be sent. The ENVIROMUX's email address can be configured through the web interface on the Enterprise Setup page (page 68), and SMTP server information can be configured on the Network Setup page (page 71). Up to 17 outgoing email addresses (112 characters max. including commas) may be configured (corresponding to the 16 user and 1 root email addresses). An example of email configuration can be found on page 130.

#### <span id="page-34-2"></span>**Syslog**

The ENVIROMUX can send alerts as SYSLOG messages when a sensor enters/leaves alert mode, and for all log events. The destination for SYSLOG can be configured in each user profile (page 81). For detailed instructions on setting up Syslog, see page 137.

#### <span id="page-34-3"></span>**SNMP**

 The ENVIROMUX can send alerts as SNMP traps when a sensor enters/leaves alert mode, and for all log events. Using an SNMP MIB browser, a user can monitor all sensor statuses and system IP settings, as well as configure sensor thresholds, sensor names, and the system name. Click on the checkbox for SNMP under contacts (page 81) for each user that should receive SNMP messages. The SNMP agent supports SNMP v1, v2c and v3.

*Note: The SNMP MIB file (sems-16-v1.xx.mib), for use with an SNMP MIB browser, can be found at http://www.networktechinc.com/download/d-environment-monitor-16.html.* 

#### <span id="page-34-4"></span>**Modbus TCP/IP Support**

The ENVIROMUX is equipped with Modbus TCP/IP support to enable PLC controls to read the value/state of some of the sensors and read and command the state of relays.

#### <span id="page-34-5"></span>**External Modem**

An external modem (GSM) can be connected to allow the system to send alert notifications via SMS messages. When a sensor crosses a threshold, an alert notification can be formatted to SMS message (see page 81) and the modem could transmit the message to pre-specified cellular numbers (up to 17- one for each user). The external modem can be supplied from an external power supply or from the USB port.

#### <span id="page-34-6"></span>**Power-on/Reset Operation**

On power-up, after going through its boot sequence, the ENVIROMUX will launch the monitoring application, load any stored configuration values, and immediately identify and begin taking readings from any connected sensors. Alerts will be reported using the configured alert methods, and data will be logged using the stored preferences. A user can log in at any time after the system has launched the monitoring application (approximately 60 seconds after power is applied) to view and configure properties of the system and its sensors.

#### *FYI: The boot sequence can also be initiated manually using the System Reset button. See page 116 for details.*

#### <span id="page-34-7"></span>**Out-of-Box Operation**

 The operation of the unit directly out of the box is nearly identical to the Power-on/Reset operation. However, information about the unit will only be able to be monitored and controlled through the "RS232" or "CONSOLE" ports until valid network settings are assigned to the device (see page 71). The RS232 provides only limited configuration options, pertaining mostly to Ethernet settings.

 Alert notifications will only be able to be viewed through the front panel until network settings are configured. Email and SNMP alert notifications must be configured within the web interface (page 63) before these methods can be used. The network settings must be compatible with the physical network to which the ENVIROMUX is attached. Once these configurations are made, they will be saved in the unit, even if the ENVIROMUX is powered-OFF.

### <span id="page-35-0"></span>**Expandability**

Multiple ENVIROMUX units may be used together on one system, so as to increase the number of sensors the user can have connected. Despite having multiple units, the user does not have to access the webpage of each ENVIROMUX individually. Up to 4 units can be cascaded from a single ENVIROMUX with all of the data from each of the units displayed on one webpage.
# **DEVICE DISCOVERY TOOL**

In order to easily locate NTI Devices on a network, the NTI Device Discovery Tool may be used. The Discover Tool can be downloaded from [http://www.networktechinc.com/download/d-environment-monitor-16.html,](http://www.networktechinc.com/download/d-environment-monitor-16.html) unzipped and saved to a location on your PC. To open it just double-click on the file **NTIdiscover.jar** . This will open the NTI Device Discovery Tool.

*Note: The Device Discovery Tool requires the Java Runtime Environment (version 6 or later) to operate. Here is a <i>[link](http://java.com/en/download/manual.jsp)* to *the web page from which it can be downloaded.* 

*Note: The computer using the Device Discovery Tool and the NTI Device must be connected to the same subnet in order for the Device Discovery Tool to work. If no devices are found, the message "No Devices Found" will be displayed.* 

**Tip: If your Windows program asks which program to open the NTIDiscover.jar file with, select the Java program.** 

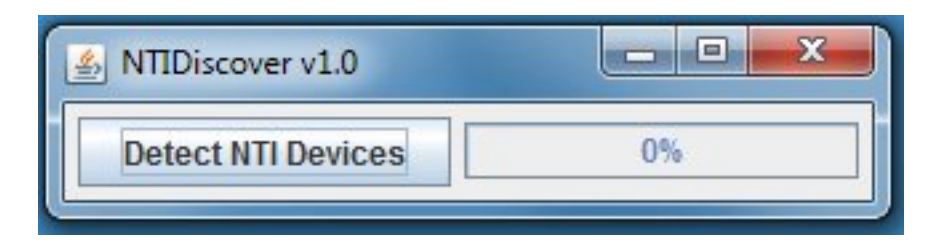

#### **Figure 27- Device Discovery Tool**

Click on the "**Detect NTI Devices**" button to start the discovery process. After a short time, the tool will display all NTI devices on your network, along with their network settings.

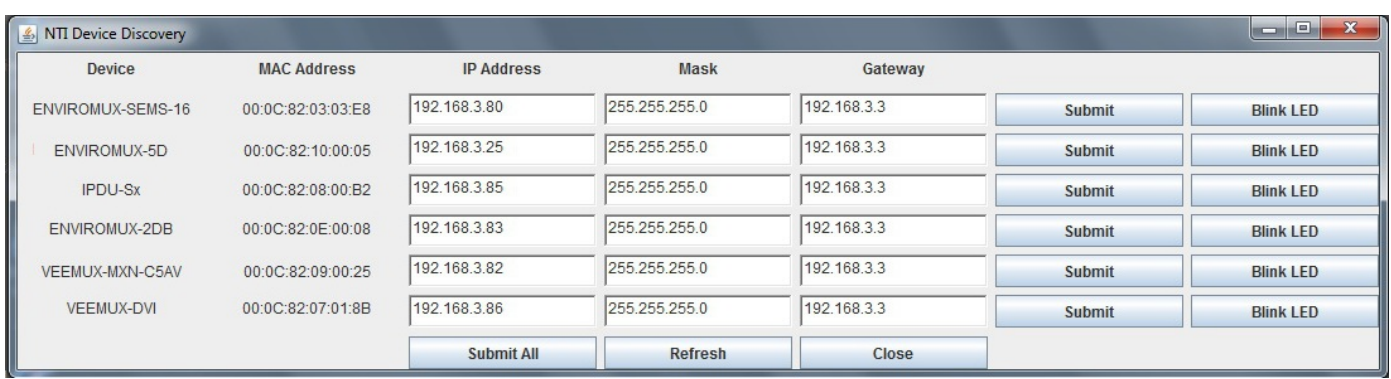

# **How to Use the Device Discovery Tool**

**To Change a Device's Settings**, within the row of the device whose settings you wish to change, type in a new setting and click on the **Enter** key, or the **Submit** button on that row. If the tool discovers more than one device, the settings for all devices can be changed and you can click on the **Submit All** button to submit all changes at once.

**To Refresh the list of devices**, click on the **Refresh** button.

**To Blink the LEDs of the unit**, click on the **Blink LED** button (This feature is not supported on all products.) The **Blink LED** button will change to a "**Blinking…."** button. The LEDs of the unit will blink until the **Blinking…** button is clicked on, or the NTI Device Discovery Application is closed. The LEDs will automatically cease blinking after 2 hours.

**To Stop the LEDs of the unit from blinking**, click on the **Blinking…** button. The **Blinking….** button will change to a **Blink LED** button.

# **USE AND OPERATION VIA WEB INTERFACE**

A user may monitor and configure the settings of any device connected to the ENVIROMUX using the Web Interface via any web browser (see page 4 for supported web browsers). To enable the Web Interface, connect the ENVIROMUX to the Ethernet (page 16). Use the Device Discovery Tool (page 28) to setup the network settings. Then, to access the web interface controls,

the user must log in.

#### *Note: In order to view all of the graphics in the Web Interface, the browser's JavaScript and Java must be enabled.*

By default, the ENVIROMUX is configured to dynamically assign network settings received from a DHCP server on the network it is connected to. (This can be changed to a static IP address to manually enter these settings in the Network Settings on page 71.) The ENVIROMUX will search for a DHCP server to automatically assign its IP address each time the unit is powered up. If the ENVIROMUX does not find a DHCP server, the address entered into the static IP address field (page 71 -default address shown below) will be used. If a DHCP server on the network has assigned the IP address, use the Device Discovery Tool to identify the IP address to enter when logging in to the ENVIROMUX.

*Note: The computer using the Device Discovery Tool and the NTI Device must be connected to the same subnet in order for the Device Discovery Tool to work. If no devices are found, the message "No Devices Found" will be displayed.* 

# **Log In and Enter Password**

To access the web interface, type the current IP address into the address bar of the web browser. (The default IP address for the ENVIROMUX is shown below):

**http://192.168.1.21** 

*Note: If an E-3GU USB modem is installed (page 17) and configured to enable access to the web interface through it (page 74), you can instead enter the IP address of the SIM card account (requires E-xD firmware version 2.5 or later.) If the ENVIROMUX is properly configured, you can view the SIM card IP address on the system information page (page 91).* 

*Note: If HTTPS pages cannot be viewed in the browser ("The page cannot be displayed" message appears) try to disable SSL 2.0 and TLS 1.0 from advanced options of the browser.* 

A log in prompt requiring a username and password will appear:

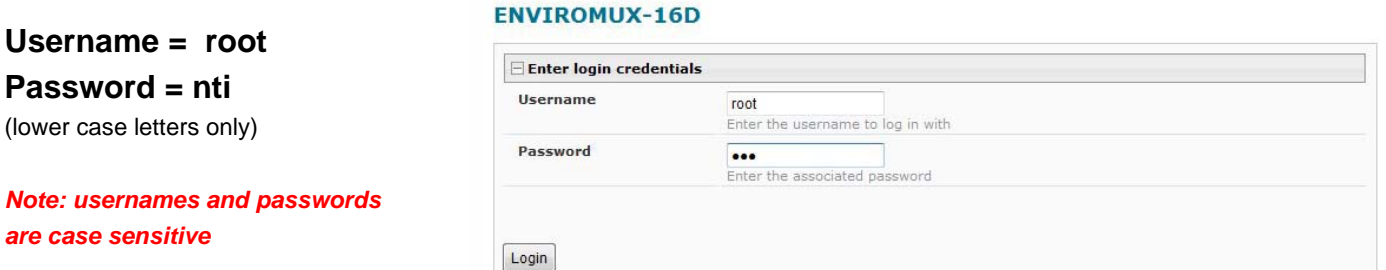

#### **Figure 28- Login prompt to access web interface**

With a successful log in, a screen similar to the following will appear:

| <b>NETWORK</b><br><b>TECHNOLOGIES</b><br><b>INCORPORATED</b> |                         |                                 |                          | Unit: E-SEMS-16LX Unit 1 Model: ENVIROMUX-SEMS-16-LX<br>Uptime: 17 hours, 46 mins<br>Current Time: 07-19-2012 09:06:29 AM |               |                         |  |  |
|--------------------------------------------------------------|-------------------------|---------------------------------|--------------------------|----------------------------------------------------------------------------------------------------|---------------|-------------------------|--|--|
| Summary<br>Home                                              |                         |                                 |                          |                                                                                                    |               |                         |  |  |
| <b>Monitoring</b>                                            |                         | <b>Summary</b>                  |                          |                                                                                                    |               |                         |  |  |
| <b>Administration</b>                                        | <b>Internal Sensors</b> |                                 |                          |                                                                                                    |               |                         |  |  |
| <b>Smart Alerts</b>                                          | No.                     | <b>Description</b>              | <b>Type</b>              | Value                                                                                                    | <b>Status</b> | <b>Action</b>           |  |  |
|                                                              | $\mathbf{1}$            | <b>Internal Temperature</b>     | Temperature              | $28.6^{\circ}$ C                                                                                                    | Normal        | View Edit               |  |  |
| Log                                                          | $\overline{2}$          | <b>Internal Humidity</b>        | Humidity                 | 49%                                                                                                    | Normal        | View Edit               |  |  |
| <b>Support</b>                                               | 3                       | Battery                         | Voltage                  | 13.4V                                                                                                    | Normal        | View Edit               |  |  |
| Logout                                                       | <b>Sensors</b>          |                                 |                          |                                                                                                    |               |                         |  |  |
|                                                              |                         | Conn. Description               | <b>Type</b>              | Value                                                                                                    | <b>Status</b> | Action                  |  |  |
|                                                              | $\mathbf{1}$            | Temperature 1                   | Temperature<br>Combo     | 86.1°F                                                                                                    | Warning       | View Edit Delete        |  |  |
|                                                              | 1                       | Humidity 1                      | Humidity Combo           | 50%                                                                                                    | Normal        | <b>View Edit Delete</b> |  |  |
|                                                              | 1                       | Dew Point Sensor 1              | Dew Point                | 65.5°F                                                                                                    | Warning       | View Edit Delete        |  |  |
|                                                              | $\overline{2}$          | Light Sensor 2                  | Light                    | 58.5x                                                                                                    | Normal        | <b>View Edit Delete</b> |  |  |
|                                                              | 3                       | Temperature 3                   | Temperature              | 83.9°F                                                                                                    | Normal        | View Edit Delete        |  |  |
|                                                              | 4                       | Humidity 4                      | Humidity                 | 48%                                                                                                    | Normal        | View Edit Delete        |  |  |
|                                                              | 5                       | Temperature 5                   | Temperature<br>Combo     | $29.4^{\circ}C$                                                                                                    | Normal        | <b>View Edit Delete</b> |  |  |
|                                                              | 5                       | Humidity 5                      | Humidity Combo           | 50%                                                                                                    | Normal        | <b>View Edit Delete</b> |  |  |
|                                                              | 6                       | Sensor #6.1                     | <b>ACLM-V AC Voltage</b> | 120.0V                                                                                                    | Normal        | View Edit Delete        |  |  |
|                                                              | 6                       | Sensor $\neq 6.2$               | ACLM-V AC Voltage        | 120.0V                                                                                                    | Normal        | View Edit Delete        |  |  |
|                                                              | 8                       | <b>Water Detection Sensor 8</b> | Water                    | Open                                                                                                    | Normal        | <b>View Edit Delete</b> |  |  |
|                                                              | 16                      | Motion Detector 16              | Motion Detector          | Closed                                                                                                    | Normal        | View Edit Delete        |  |  |

 **Figure 29- Summary page** 

The initial page includes the Summary page, and a menu to the left with access to all pages used to manage the functions of the ENVIROMUX.

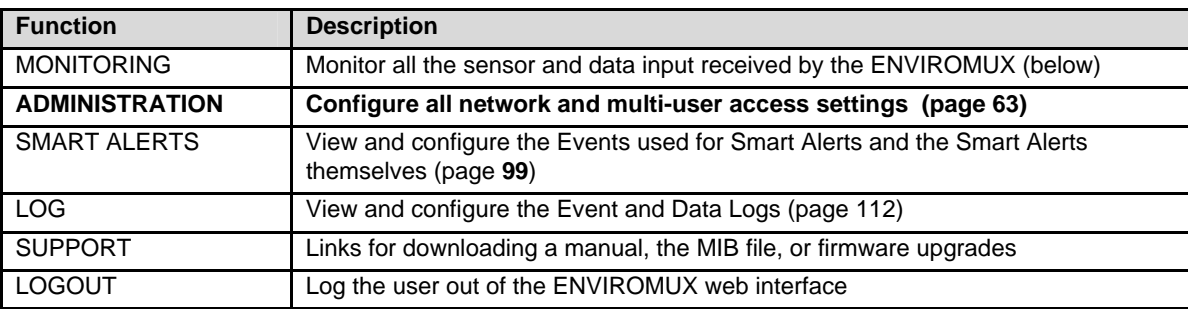

# **Monitoring**

Under Monitoring, there are links to view the sensors, IP cameras, IP address data and more being monitored by ENVIROMUX.

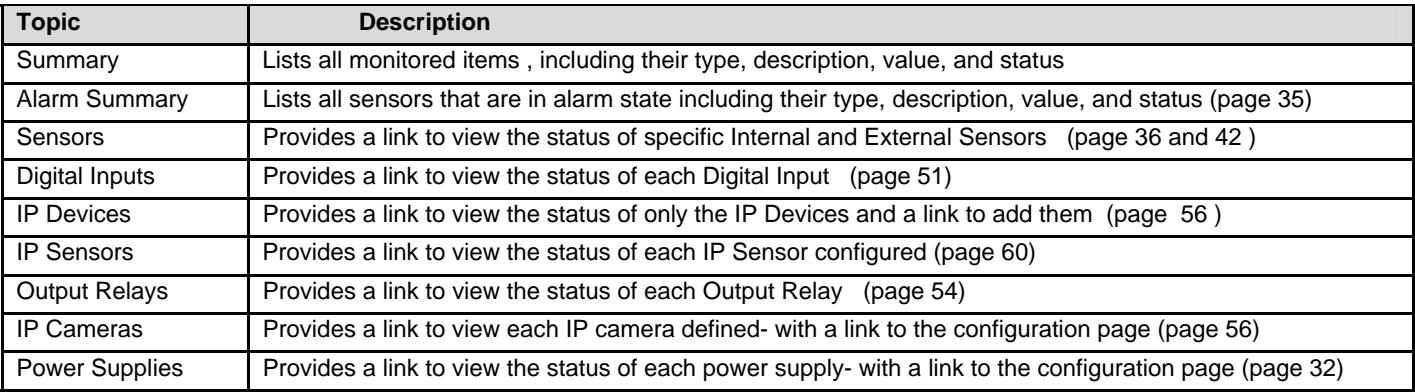

### **Summary Page**

The Summary Page displays the data for all categories of monitored items:

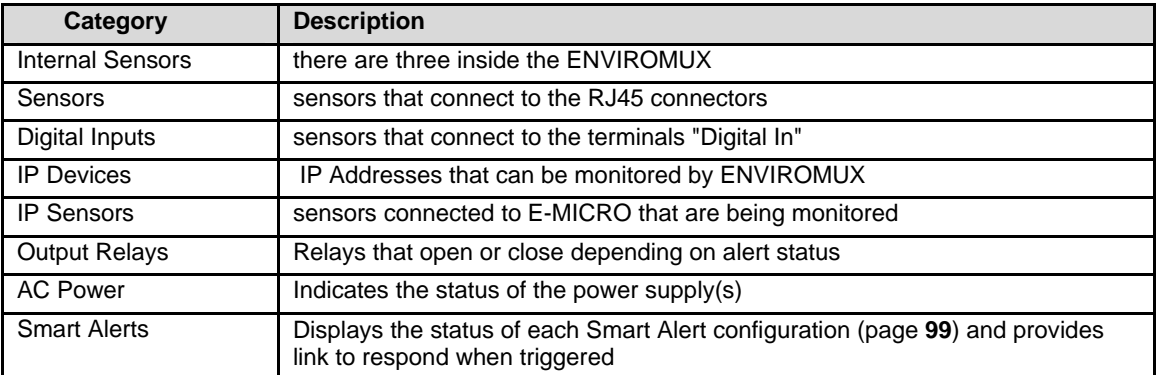

To see the settings of each sensor, click on the link in the description column for the desired sensor. Click on the browser's Back button to return to the summary.

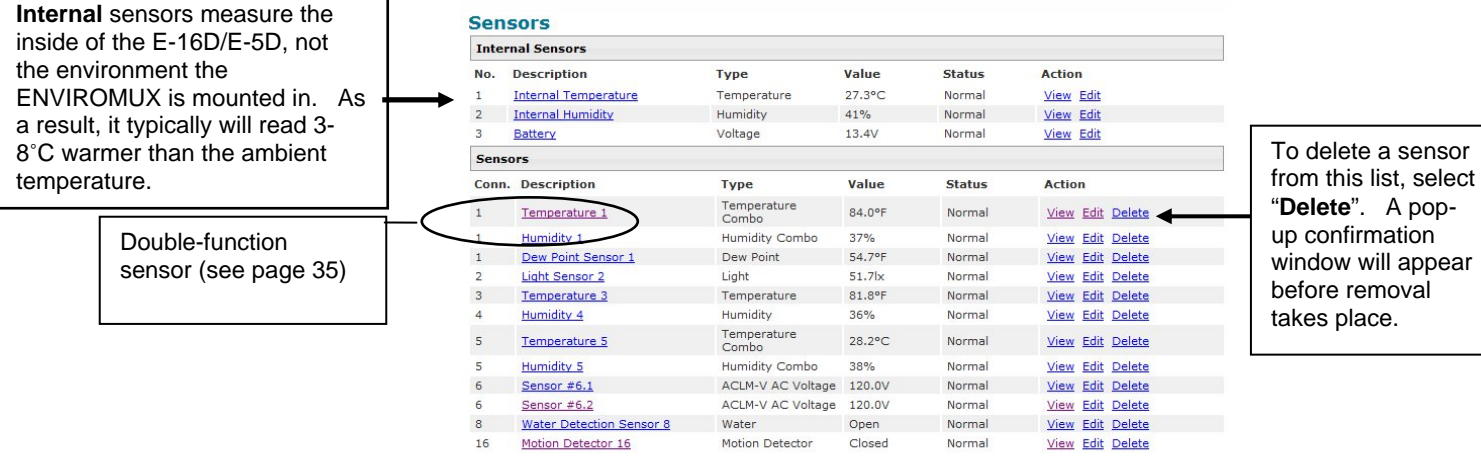

Add New Sensor

#### **Figure 30- Summary Page**

<span id="page-39-0"></span>*Note: The E-16D / E-5D internal sensor is not intended to measure room temperature/humidity. This sensor measures the environment inside the metal case which is affected by the heat generated by the power supplies as well as the amount of airflow moving through the unit. Typically this sensor will read 3-8˚C (37-46˚F) above room temperature.* 

#### **Power Supplies**

The status of the power supply can be seen, and when a dual power supply model is present, both power supplies will be shown. Click on the power supply to open a web page that displays the type of item sensed, the status of the power supply, and the time and date of the most recent alert sent regarding the power supply.

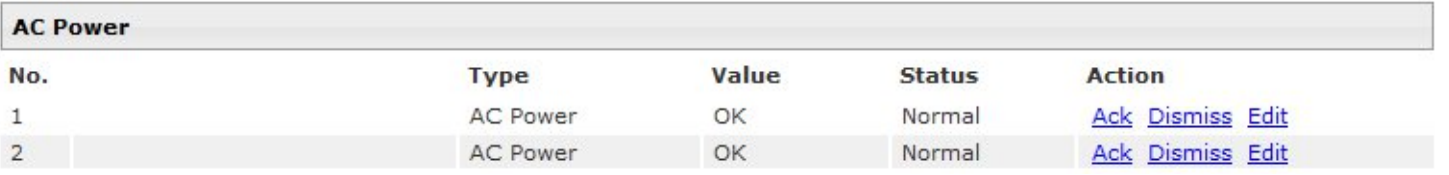

#### **Figure 31- Power Supply status- Dual Power model**

If the power supply is in alert status, the user has the option to either **acknowledge** the alert or **dismiss** it. If the user acknowledges the alert, no additional alert messages will be sent during that alert status cycle. If the user dismisses the alert, another alert message will be sent once the "notify again after" time designated on the configuration page (below) elapses.

The **Edit** option allows the user to apply a description for and configure alert parameters of the power supply.

### **Power Supply Alert Configuration**

### **Power Supply Alerts Configuration**

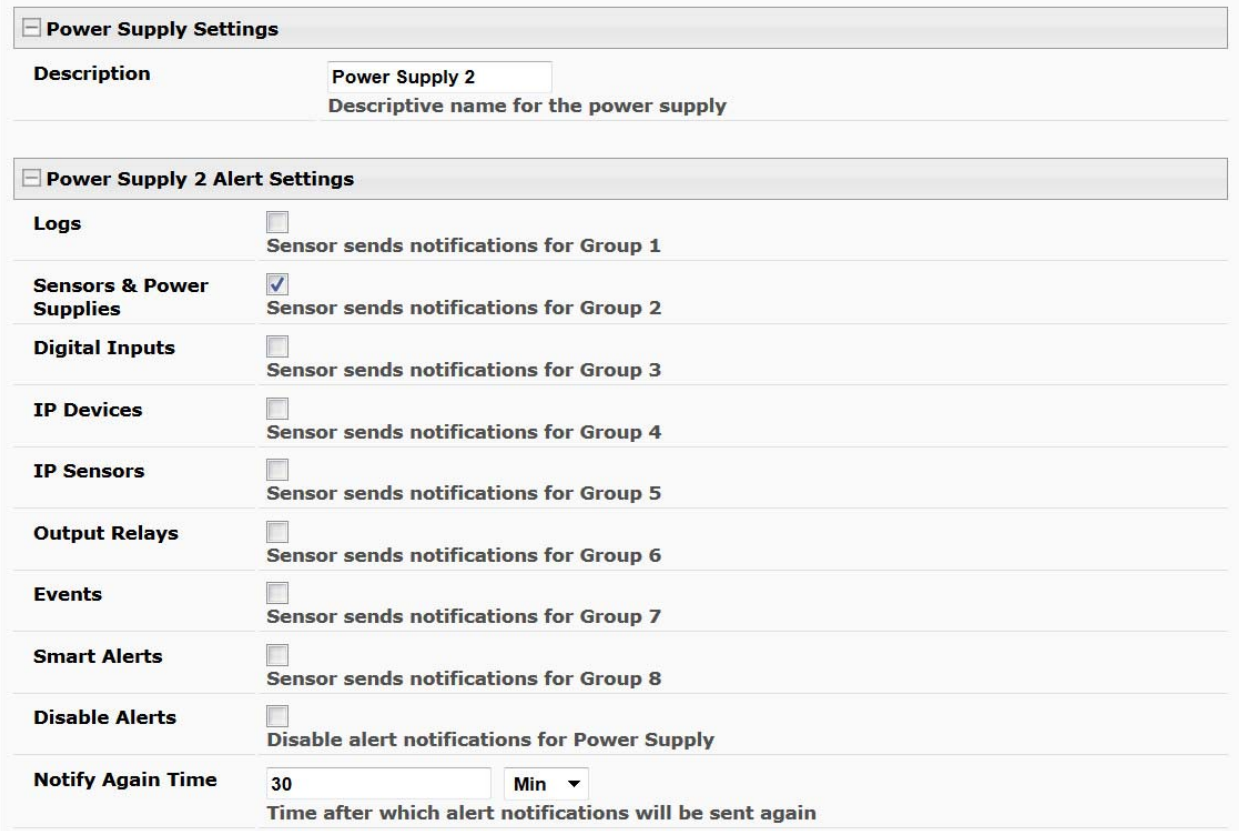

#### **Figure 32- Power Supply alerts configuration-part 1**

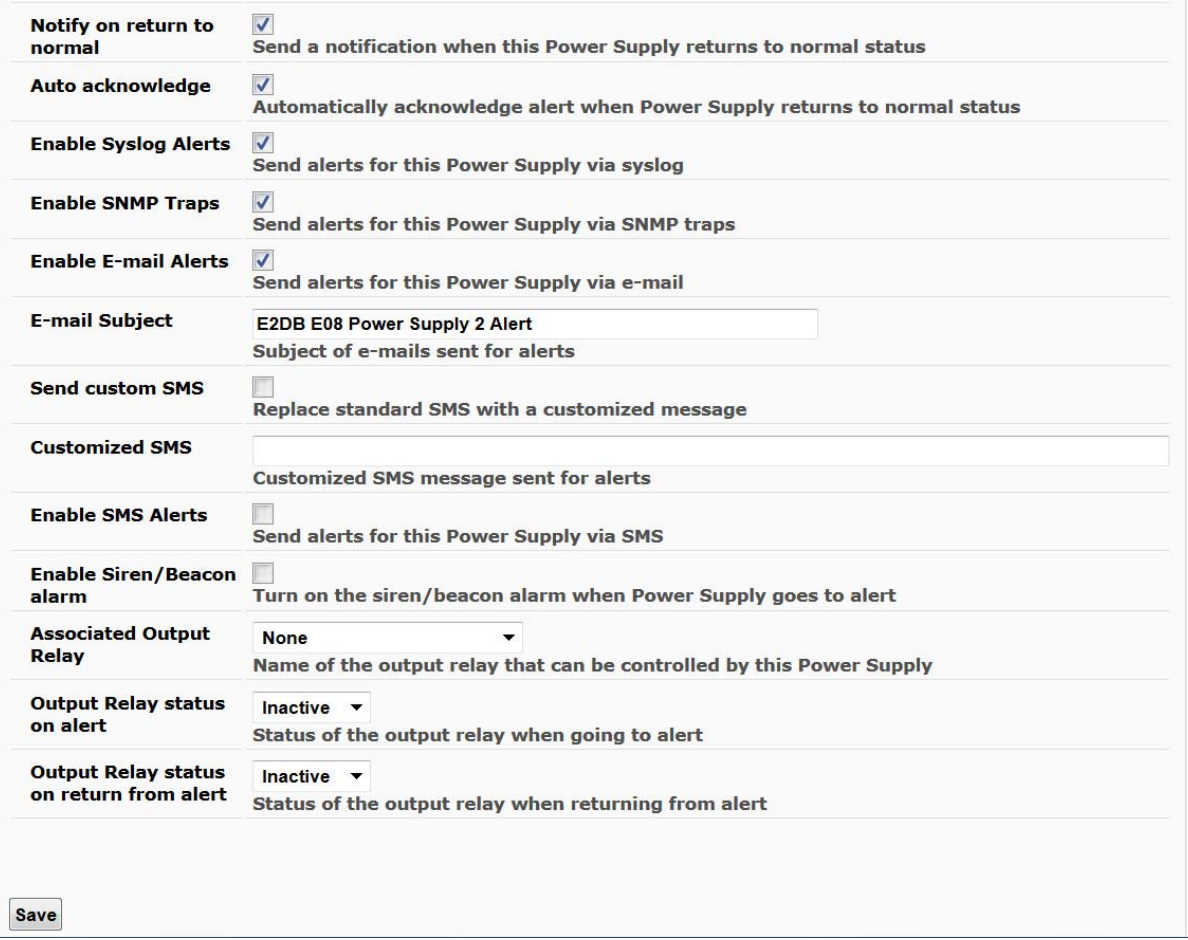

 **Figure 33- Power Supply alerts configuration-part 2** 

#### **Alert Settings**

**Group**: This is the group (or groups) of sensors the power supply sensor will belong to. Users that subscribe to alerts from this group will receive alerts from the power supply sensor. Each sensor can be configured to send alerts. Up to 8 sensor groups can be defined. Each user can receive alerts from any or all of the sensor groups.

*Disable Alerts: Place a checkmark here if you don't want the ENVIROMUX to send alert messages regarding the AC power sensor.* 

*Note: If alerts for a power supply are disabled, the associated output action will still take place. There just won't be any alert notifications that this is occurring. For example, this might be used to turn ON a device, such as a beacon, when the power supply loses power, and OFF again when power is restored. An alert message may not be desired under these circumstances.* 

*Note: if the user wants to disable alerts for a power supply after the power supply is already in alert status, the user must either acknowledge or dismiss the alert first.* 

*Note: In the event of a line power failure, the battery backup (page 117) will power the ENVIROMUX for up to 1 hour.* 

**Notify Again**: Specifies the amount of time before an alert message is repeated. The repeated alert can be set to occur from 1-999 seconds, minutes, or hours.

**Notify on return to normal**: The user can also be notified when the power supply has returned to the normal operation by selecting the "*Notify on return to normal*" box.

#### **Alert Notifications**

The alert can be configured to notify one or more users via email, SNMP traps (v1,v2c, v3), Syslog messages, or SMS alerts. It can also activate an audible siren, or an alarm beacon. Alerts are also indicated on the "Int Alert" or "Ext Alert " LEDs on the front of the ENVIROMUX and in the WEB interface.

When SMS alerts is enabled, the user has to option to enable the customization of the SMS message. Select "Send custom SMS" and enter up to 160 characters) to be sent with an SMS Alert.

#### **Outputs**

Each power supply can be associated with one of the connections labeled "Output Relays" (see page 14 or 54), and that connection can be set to "active" or "inactive" pertaining to the state of the contacts of the relay either on alert, or when returning to normal. The tamper can also block the output command generated by the alert. In this way other devices can be controlled by power supply alerts.

# **Alarm Summary**

To view only those sensors in an alarm state, select the Alarm Summary page under Monitoring. To enable or disable all alerts, use the "Alert Manage" buttons at the bottom of this page.

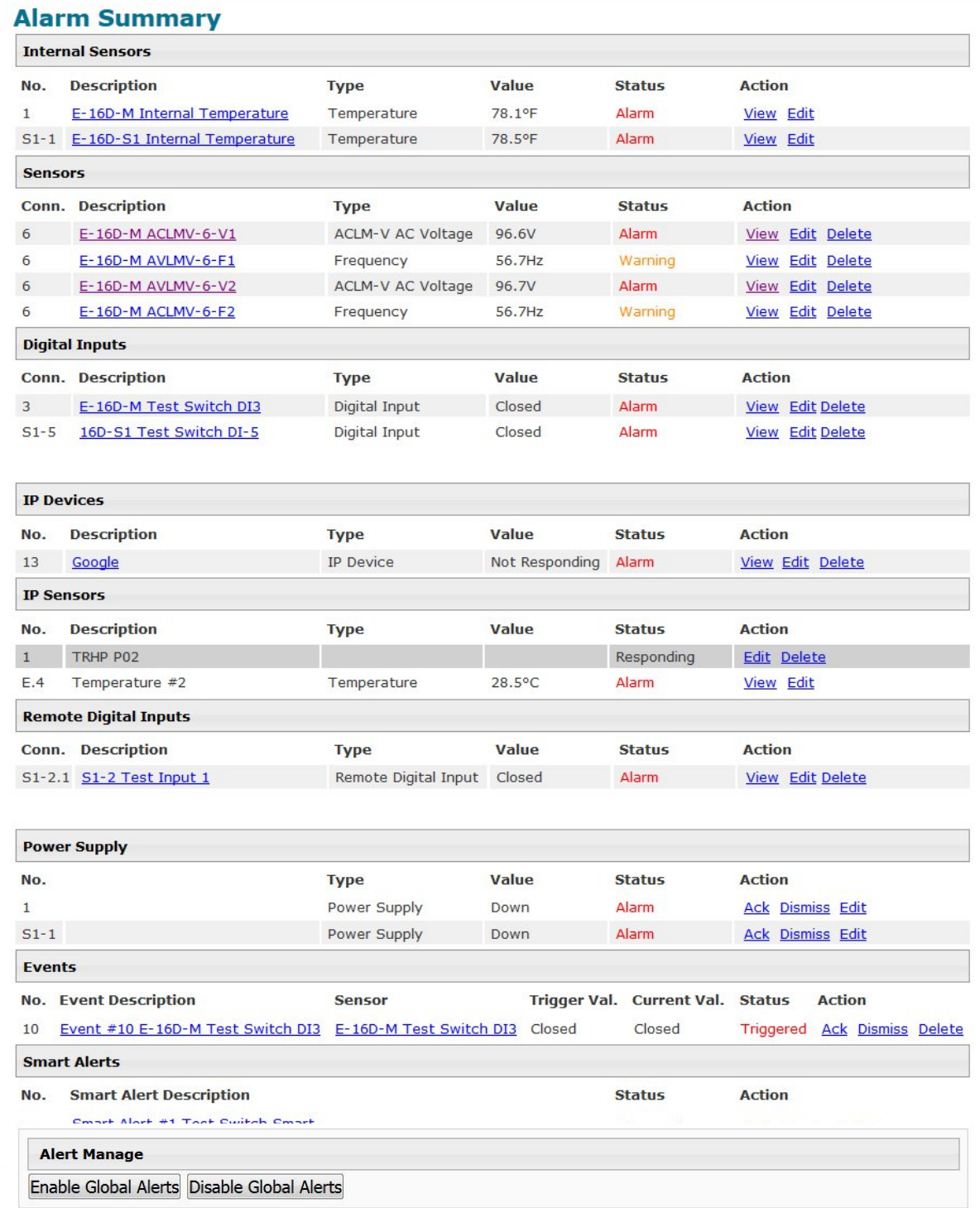

 **Figure 34- Alarm Summary Page** 

### **Internal Sensors**

E-16D and -5D have three on-board sensors, which are permanently present:

- one temperature sensor
- one humidity sensor
- one power (battery) sensor

Internal sensors are monitored and fully configurable just as External Sensors are (see [Figure 37](#page-47-0) and page 42) except that they do not have a box for "Enable Disconnection Alert" since they cannot be disconnected.

The internal temperature sensor and humidity sensor also include an **Offset** feature. These sensors measure the internal environment of the ENVIROMUX, however that value may be different than the environment the ENVIROMUX is actually mounted in. If you know what the difference is, you can use the "**Offset**" block to enter a value, positive or negative, and that will be applied to the measured value. The resulting difference will be the temperature or humidity that is reported on the Summary page.

For example, if the measured temperature is 75°F, and the environment is typically 5 degrees cooler, enter a value of "-5", click "Save", and the reported value will now be 70˚F.

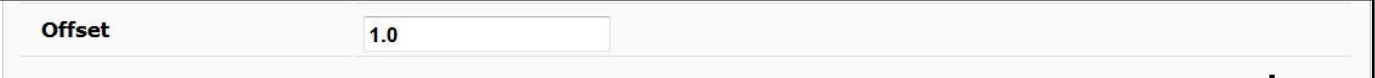

Internal sensors are always shown in the left menu of the web page and they cannot be removed.

#### E-16D-S1 Internal Temperature Configuration (Type: Temperature)

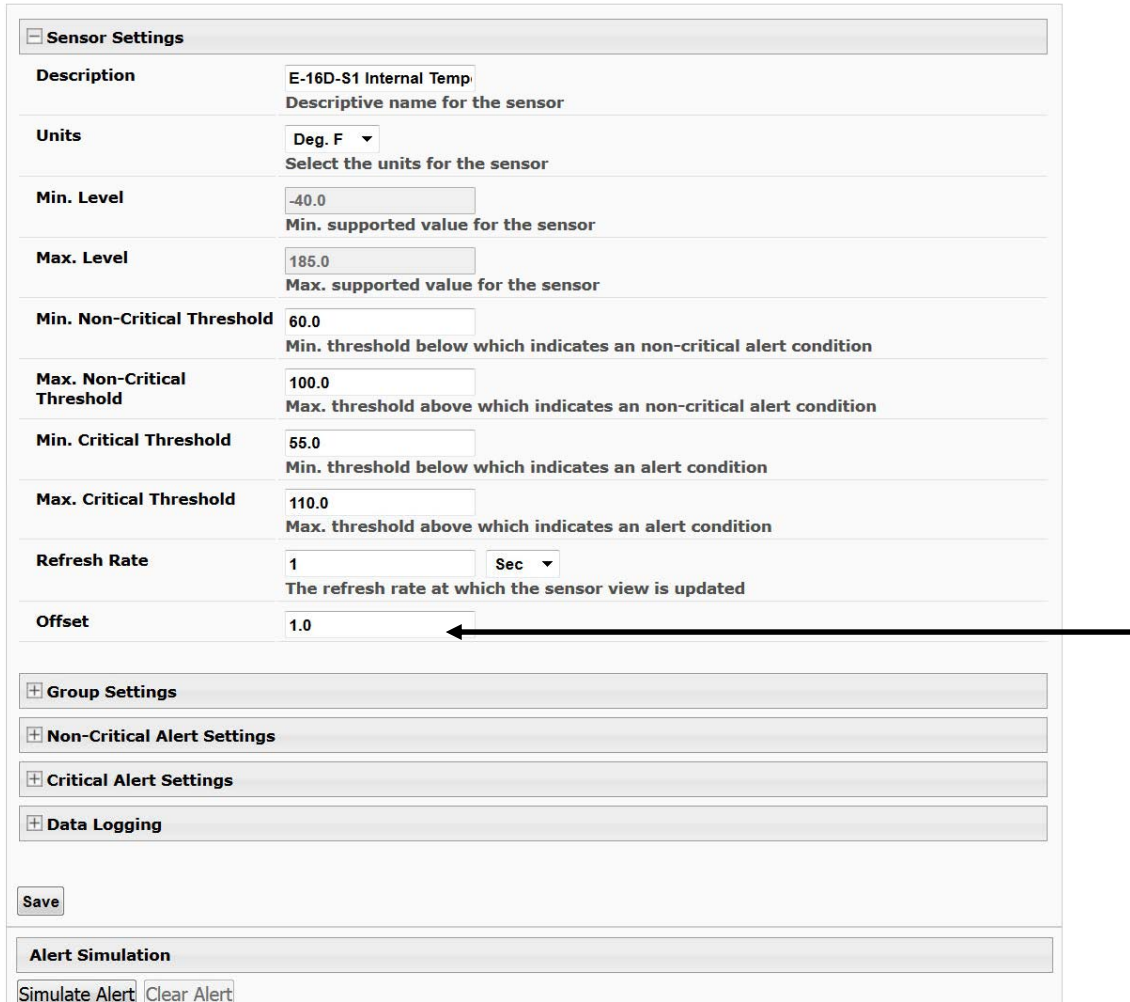

 **Figure 35- Internal Sensor Configuration** 

### **External Sensors**

The External Sensors are those that connect through RJ45 connectors. There are two types of external sensors supported by the RJ45 connectors: **RS485 Sensors** and **Contact Sensors**.

#### **RS485 Sensors**

The following are some of the RS485 sensors supported:

- Temperature Sensor (E-STS/STS-O/STSP)
- Combined Temperature + Humidity Sensor (E-STHS/STHS-99/STHS-PRC) **(STHS-99/STHS-PRC also includes dewpoint reading)**
- Current Sensor (E-S420MA-24V)
- Voltage Detector Converter (E-S60VDC)
- AC Line Monitor (E-ACLM-V/ -P)
- 5VDC Sensor Converter (E-S5VDC)

#### **For a complete list of available RS485 sensors supported, see page 193.**

#### **RS485 Sensor Management**

The RS485 sensors are detected and identified by type automatically when they are connected to the RJ45 connector. The newly detected sensor will appear in the left menu of the web page under **Monitoring->Sensors**. A web page will be created for the sensor and the default name issued to the sensor by ENVIROMUX will be "*Undefined #n"*, where n is the number of RJ45 connector from 1 to 16.

If a **double-function sensor** is detected (E-STHS), it will be displayed as two sensors, each one with a single function (as shown in [Figure 30](#page-39-0)). For example a Temperature/Humidity sensor will appear as separate sensors (Temperature sensor and a Humidity sensor) both with the same number connector. The default name of both sensors will be *Undefined #n*, where n is the connector. A double-function sensor will be listed as a "Combo" type (i.e. Temperature Combo).

The user can see the sensor measurements by clicking on the sensor's name on the left menu or in the Summary page. A web page will be displayed for the selected sensor, showing the type of sensor, the name, value of the reading (if it is an analog value it will be also displayed graphically), the threshold settings (in red) and the current reading (in green) of a selected sensor. It also shows the time, date, and measurement taken of the most recent alert, statistics (last alert, lowest value, highest value) and a graph of the recorded values. Lowest and highest values are indicated only for RS485 sensors.

#### *Note: In a cascaded configuration, only the sensors connected to the master unit will display graphs. To view the graph of a slave sensor you need to log into that slave unit directly.*

If the sensor is removed or communication lost for any reason (example: cable disconnected) the unit will detect this and show the sensor in "Non Responding" status. Question marks (???) will replace the name in the summary list. In this way the user will know the sensor has a problem or as been accidentally disconnected. If the user wants to remove a sensor (including a sensor now replaced by question marks) from the summary list, it must be done manually by selecting **Delete** in the summary listing (see [Figure 30](#page-39-0) on page 31). If Delete is selected, a pop-up will appear confirming this selection before removal takes place.

#### **minimum level maximum level Type: Temperature** :onnector:1 **center of range** 4°F 81.5° 67°F 81.2°F **minimum non-critical threshold** 105°F **maximum critical threshold Status: Normal minimum critical threshold maximum non-critical threshold** Handle Alert: **Dismiss Apply Changes** Last alert was at: Never  $N/A$ Lowest Reading: 07-16-2012 10:23:43 AM 28.5 Highest Reading: 07-14-2013 11:06:08 PM  $90.0$ **Clear Records** Configure 10 80 60  $40$  $2<sub>c</sub>$  $\mathbf C$  $08:00$  $10:00$  $12:00$  $14:00$  $16:00$ 18:00 20:00  $06:00$ 22:00  $00:00$ 02:00 04:00 06:00 08:00 10:00 24 Hours Last Week Last Month Clear Graph Data

# **Temperature 1 Status**

#### **Figure 36- External Sensor Reading**

If the sensor is in alert status, the user has the option to either **acknowledge** the alert or **dismiss** it. If the user acknowledges the alert, no additional alert messages will be sent during that alert status cycle. If the user dismisses the alert, another alert message will be sent once the "notify again after" time designated on the configuration page elapses.

The **Configure** button allows the user to configure parameters of the sensor.

A graph that shows a history of a sensor's readings is displayed (RS485 and TACH sensors only). The time period displayed can be changed to show the last hour, last week or last 30 days.

#### *Note: If the ENVIROMUX is power-cycled, all history of sensor readings will be cleared.*

#### *Note: In a cascaded configuration, only the sensors connected to the master unit will display graphs. To view the graph of a slave sensor you need to log into that slave unit directly.*

The range of readings displayed will adjust as the readings are taken. For example, in the above image, for the time period displayed the range of readings was between 82.2°F. to 80.2°F. As the readings vary and the time period increases, the range will automatically update to a wider range of temperatures and adjust the graph accordingly.

To clear the readings for a sensor and start over, click on "**Clear Graph Data**". To disable the viewing of graphs, see page 67.

*Note: If the sensor is a double-function sensor (E-STHS), then using "Clear Graph Data" will clear the data for both the temperature and humidity readings of that sensor.* 

# E-16D-M Temperature 1 Configuration (Type: Temperature/Humidity)

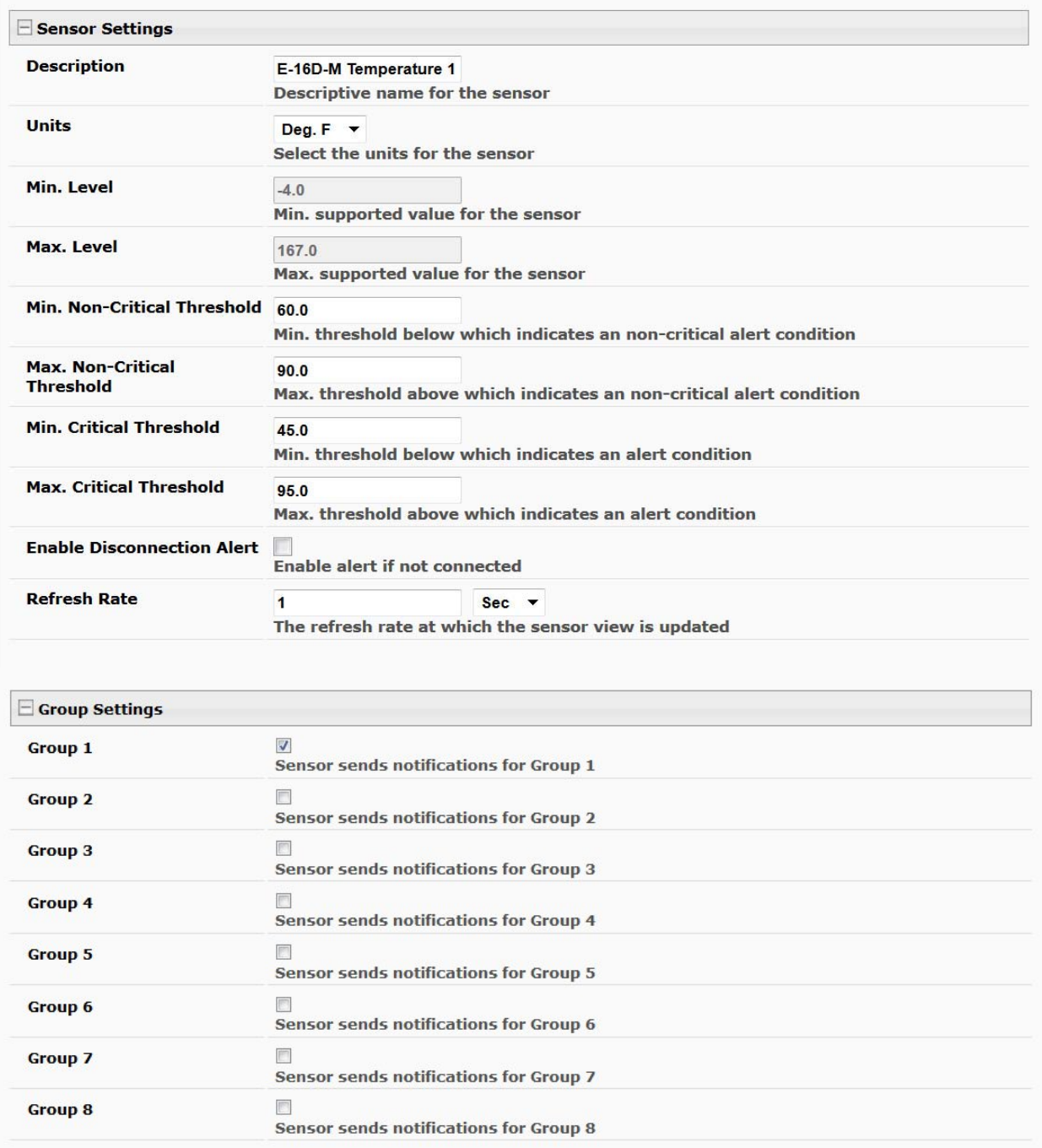

<span id="page-47-0"></span> **Figure 37- Sensor Configuration Page (1)** 

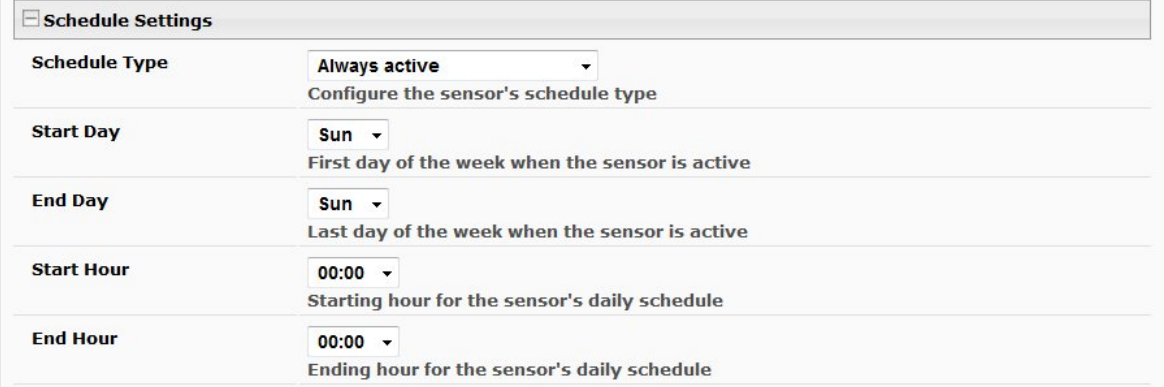

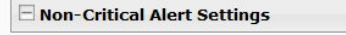

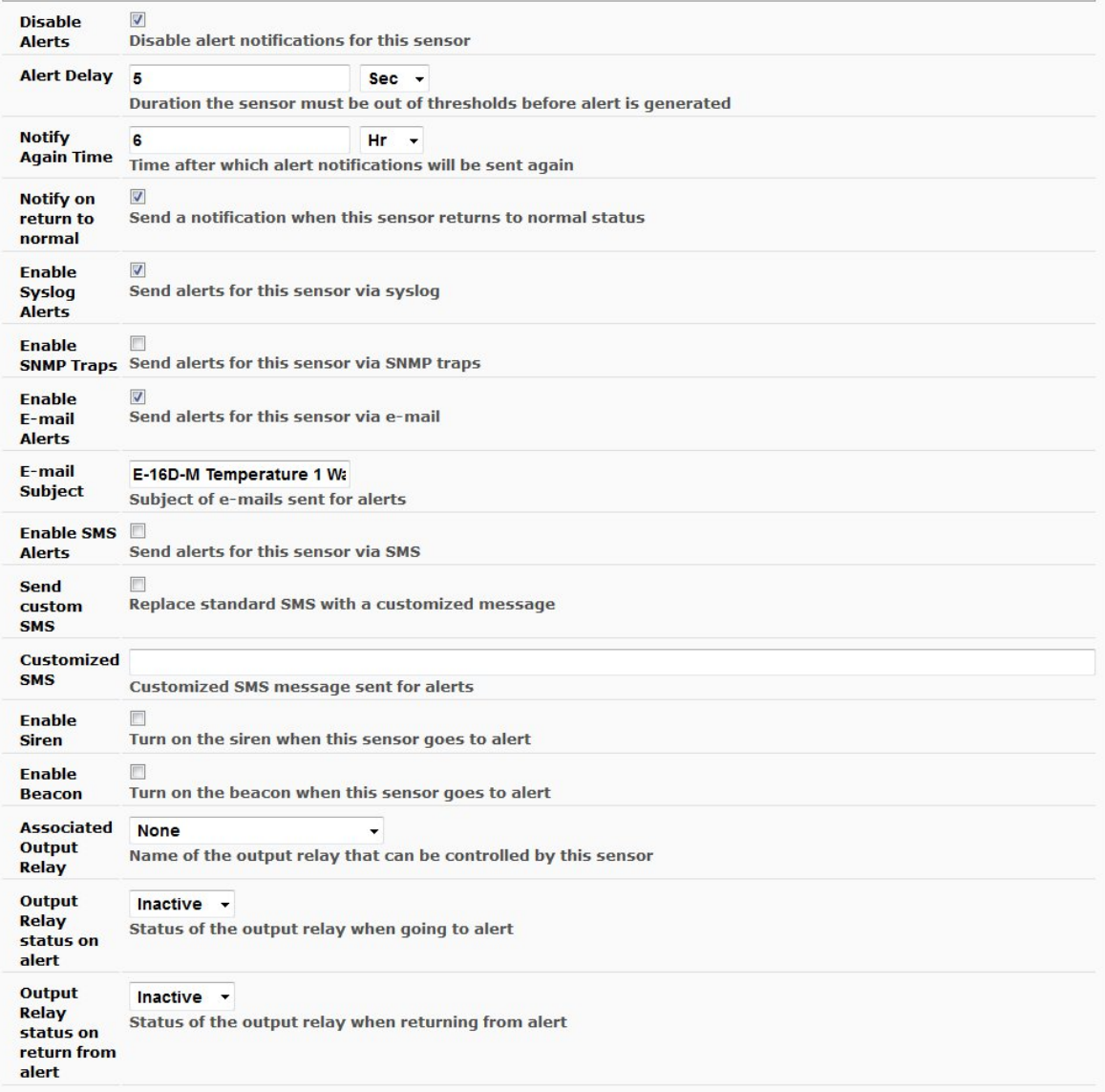

 **Figure 38- Sensor Configuration Page (2)** 

### **NTI ENTERPRISE ENVIRONMENT MONITORING SYSTEM**

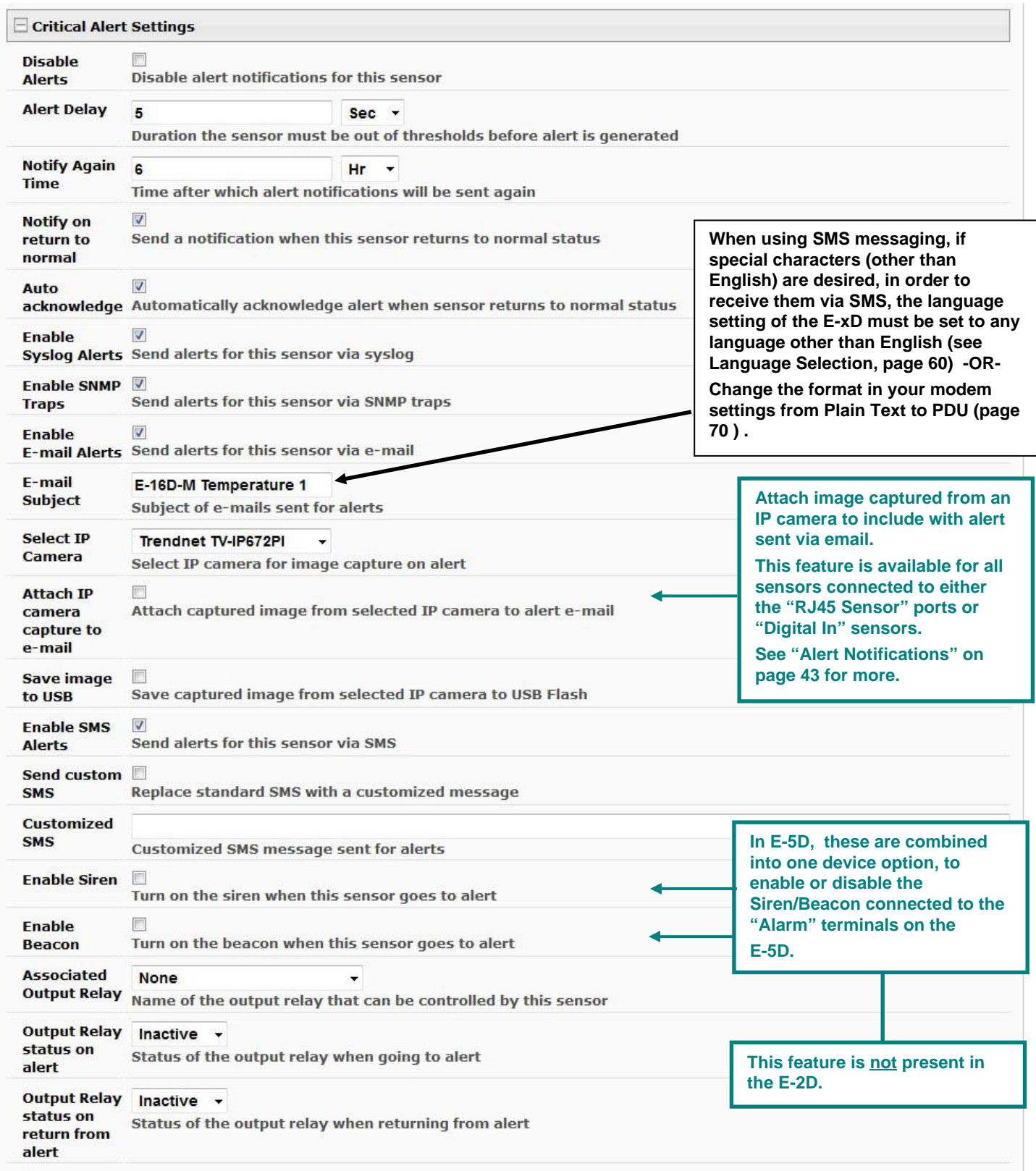

 **Figure 39- Sensor Configuration Page (3)** 

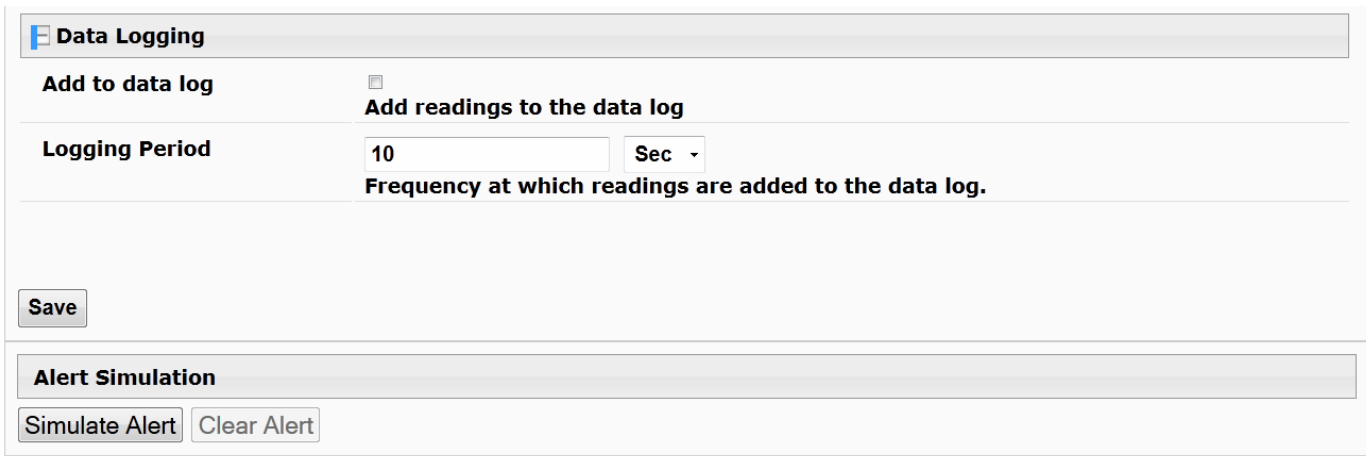

### **Figure 40- Sensor Configuration Page (4)**

# **External Sensor Configuration**

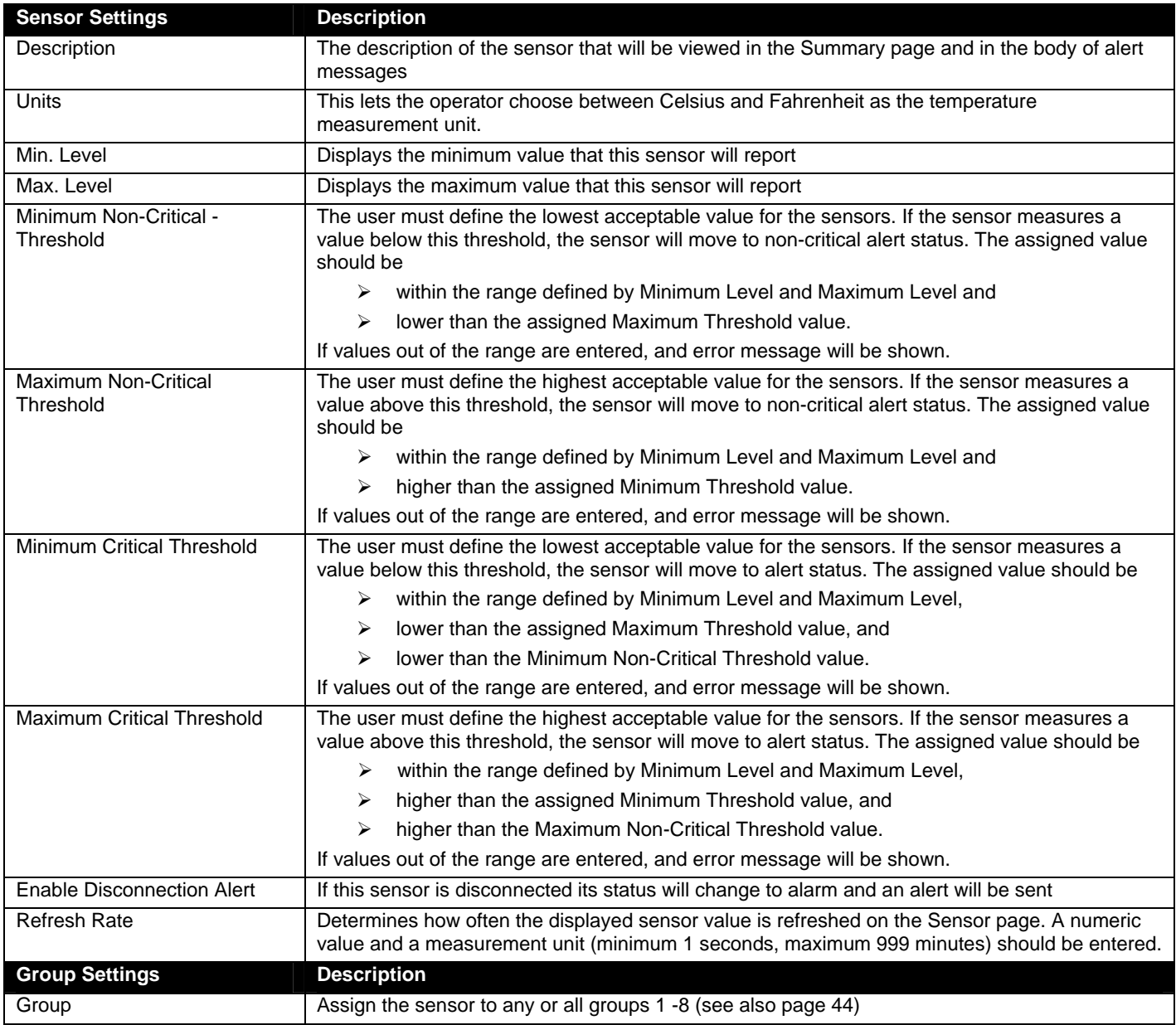

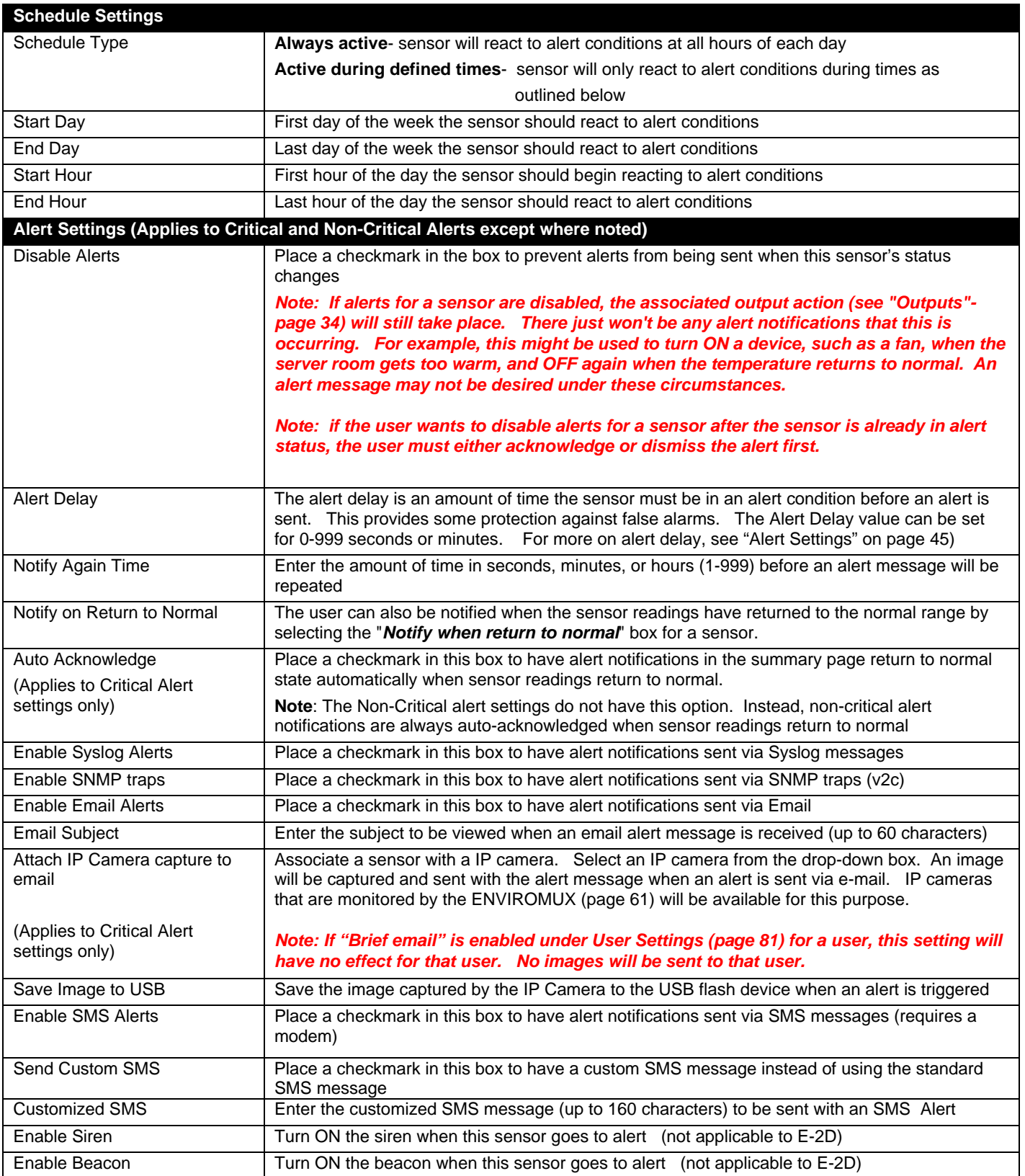

#### **NTI ENTERPRISE ENVIRONMENT MONITORING SYSTEM**

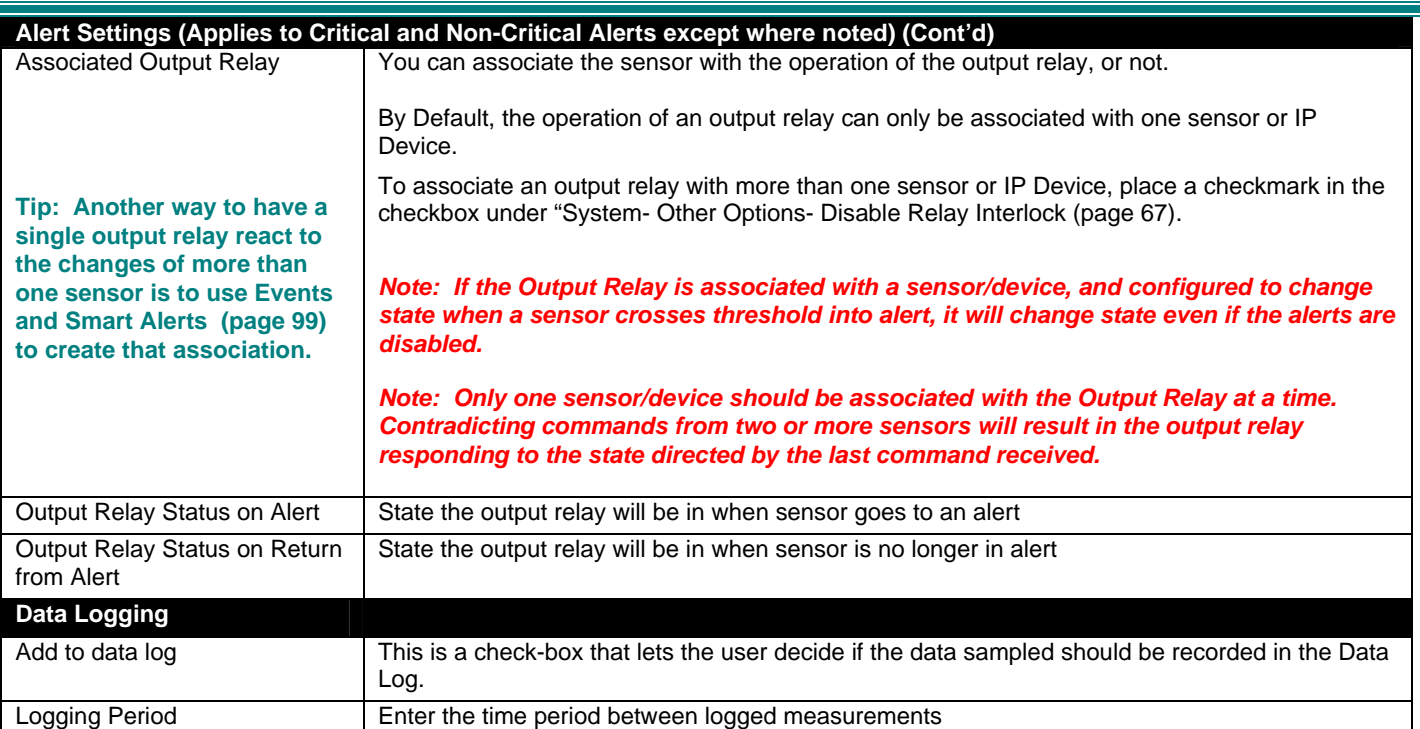

Be sure to press the **Save** button to save the configuration settings.

#### **Groups**

Groups are used to create a common relationship between sensors, IP devices, etc. and their alert messages. Each item being monitored can be assigned to one or more groups (up to 8 possible). Users (a maximum number of 17 including the root user) can receive alert messages from items in one or more groups (see user configuration on page 79).

#### **Test Alerts**

With all configuration settings completed, each sensor and how the ENVIROMUX will react to an alert condition can be tested. Press the **Simulate Alert** button at the bottom of the configuration page to test each of the notification methods configured. To cancel the simulation, press the **Clear** button.

#### *Note: A simulated alert will test all settings including any delay that has been configured (i.e. if a 2 minute delay is configured, it will delay sending the email for 2 minutes)*

To perform a test, the ENVIROMUX must be properly setup for a user to receive alert messages. Use the chart below to make sure the ENVIROMUX is setup properly.

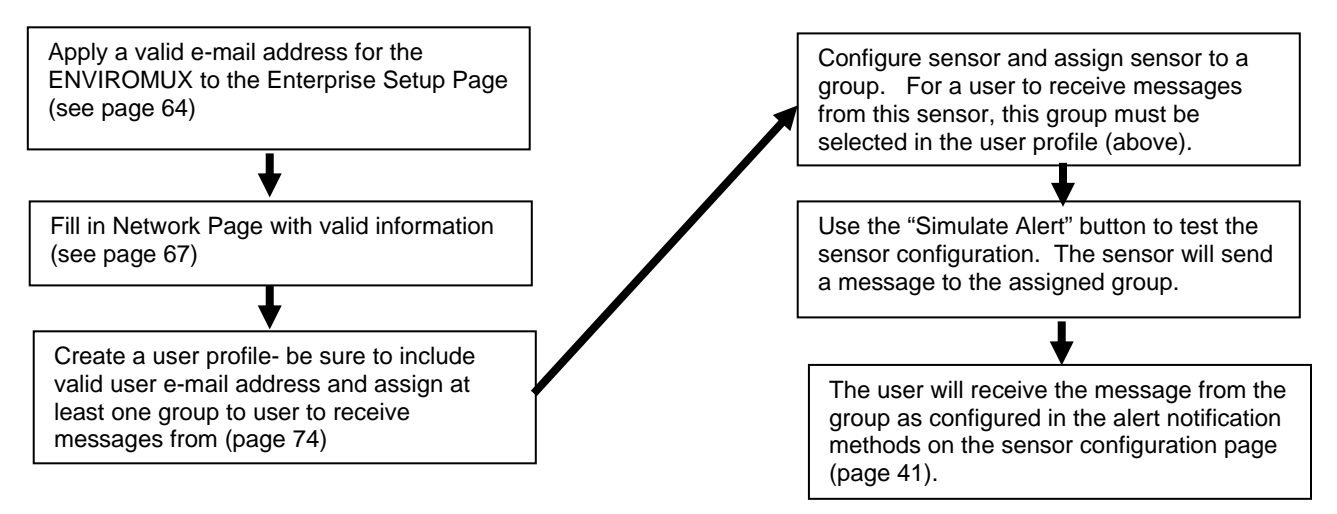

 **Figure 41- Chart to setup alert notification** 

#### **Alert Settings**

**Alert Delay:** The alert delay is an amount of time the sensor must be in an alert condition before an alert is sent. This provides some protection against false alarms. The Alert Delay value can be set for 0-999 seconds or minutes.

#### **Example:**

The maximum threshold of a temperature sensor is 90 F, and the temperature of the monitored area is fluctuating between 88 and 91 degrees:

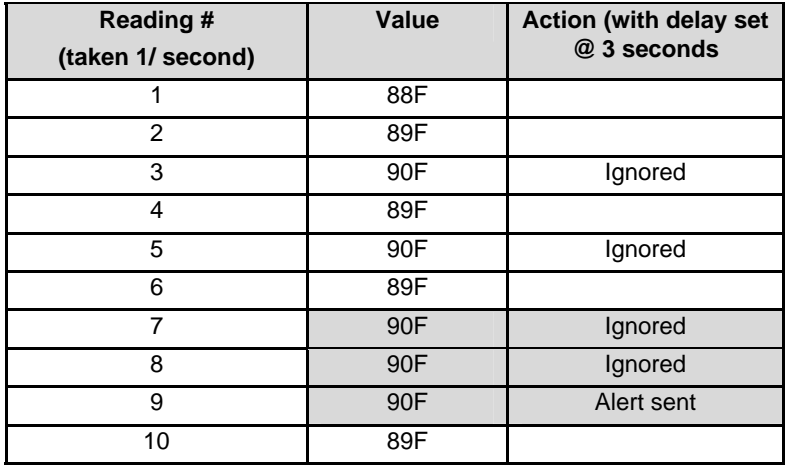

The sensor is in an alert condition in Reading 3 but is back within the acceptable range in Reading 4. At Reading 5, the sensor is in an alert condition again. Without the Alert Delay set, alerts will be sent for both Reading 3 and Reading 5. If the Alert Delay had been set to 3 seconds, an alert would only be sent if the sensor had made three consecutive readings in an alert condition (since readings are made every second). In this case, an alert will not be sent until Reading 9.

#### **Alert Notifications**

The alert can be configured to notify one or more users via e-mail, SNMP traps (v1,v2c,v3), Syslog messages, or SMS alerts. The e-mail subject line for e-mail notification can be customized for easy source identification. The alert can activate an audible siren, or an alarm beacon. Alerts are also indicated on the "Int Alert" or "Ext Alert " LEDs on the front of the ENVIROMUX and in the WEB interface.

External sensors have the added feature of being able to be associated with an IP camera. If a checkmark is added to the block "**Attach IP camera capture to email**" and an IP camera is selected from the drop-down box, an image will be captured and sent with the alert message when an alert is sent via e-mail. IP cameras that are monitored by the ENVIROMUX (page 61) will be available for this purpose.

*Note: To be able to send IP camera captures as e-mail attachments, viewer security (in your camera's configuration) needs to be disabled. Consult your IP camera manual to see if this feature is present and for instructions on how to do this.* 

If a checkmark is added to "**Save Image to USB**", the image captured by the IP camera will also be saved to a flash drive connected to a USB port.

#### **Thresholds**

**Minimum Threshold:** The user must define the lowest acceptable value for the sensors. If the sensor measures a value below this threshold, the sensor will move to alert status. The assigned value should be within the range defined by Minimum Level and Maximum Level and lower than the assigned Maximum Threshold value. If values out of the range are entered, they will be automatically adjusted to be within range.

**Maximum Threshold:** The user must define the highest acceptable value for the sensors. If the sensor measures a value above this threshold, the sensor will move to alert status. The assigned value should be within the range defined by Minimum Level and Maximum Level and higher than the assigned Minimum Threshold value. If values out of the range are entered, they will be automatically adjusted to be within range.

#### **Outputs**

Each sensor can be associated with one of the connections labeled "Output Relays" (see page 23), and that connection can be set to open or close the contacts of the relay either on alert, or when returning to normal. The tamper can also block the output command generated by the alert. In this way other devices can be controlled by sensor and tamper alerts.

### **Specialized Sensors (for E-S420MA-24V Current Sensor Configuration only)**

When a E-S420MA-24V Current Sensor is connected to the ENVIROMUX, the summary page will update with two sensor names of the Type "Current". Various types of sensors can be connected to an E-S420MA-24V. In order to better define the sensor on the Summary Page, in SNMP traps, or in an MIB browser, click on the "Edit" link to open the sensor configuration page and configure the sensor. In the image below, an RTD Temperature sensor has been connected to the Current Sensor plugged into RJ45 port 3 and configured to be used.

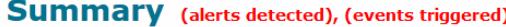

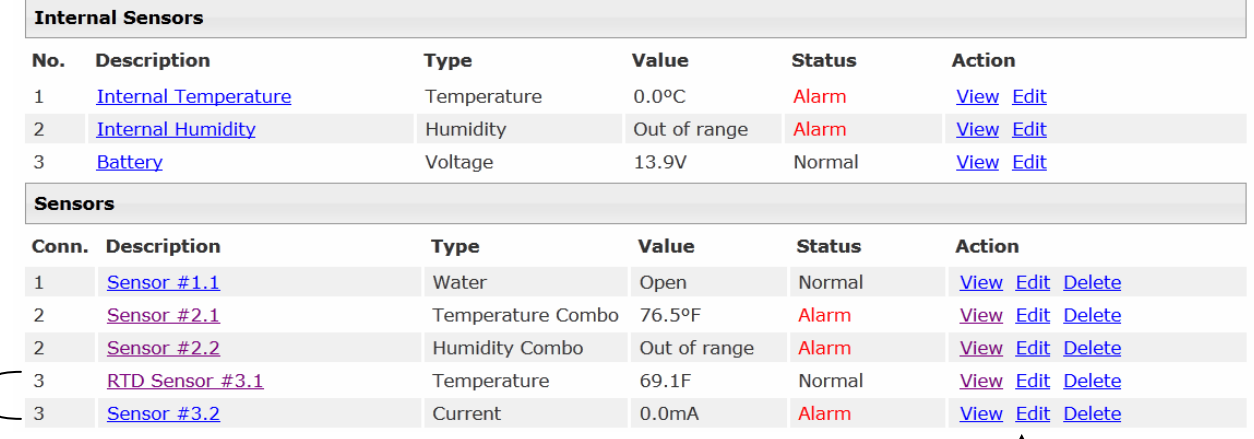

An RTD sensor is connected to one input on the current sensor, the second input has not been configured.

#### **Figure 42- Current sensor added to ENVIROMUX**

#### RTD Sensor #3.1 Configuration (Type: Temperature)

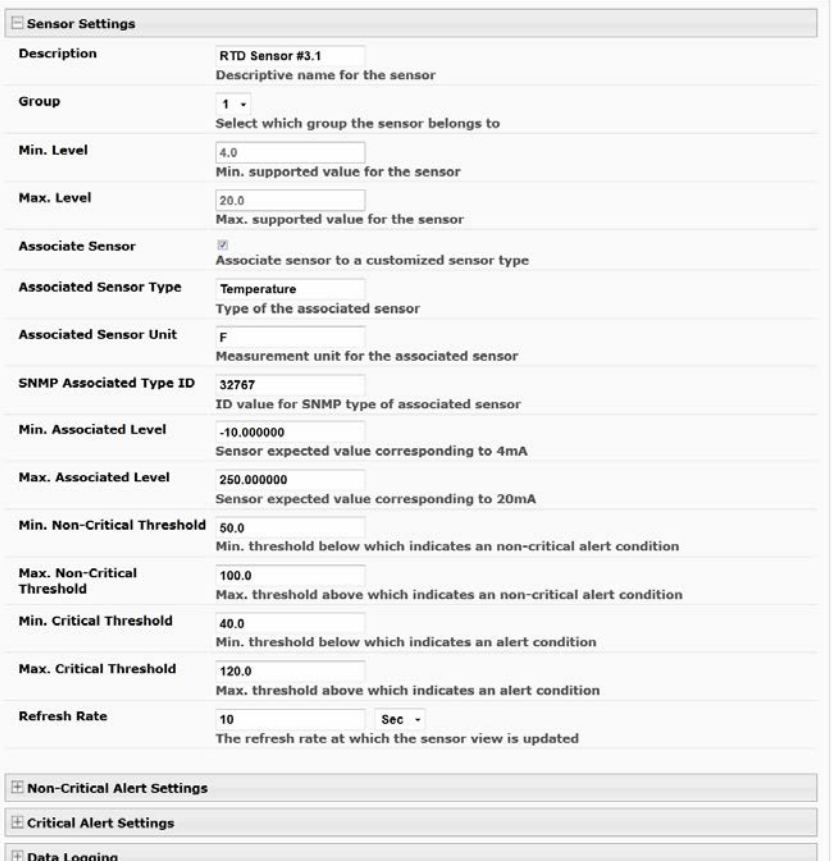

 **Figure 43- Configuration of sensor connected to E-S420MA-24V** 

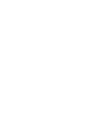

Select "Edit" to configure Most of the sensor settings are the same as any other sensor configuration (page 42) but there are some differences:

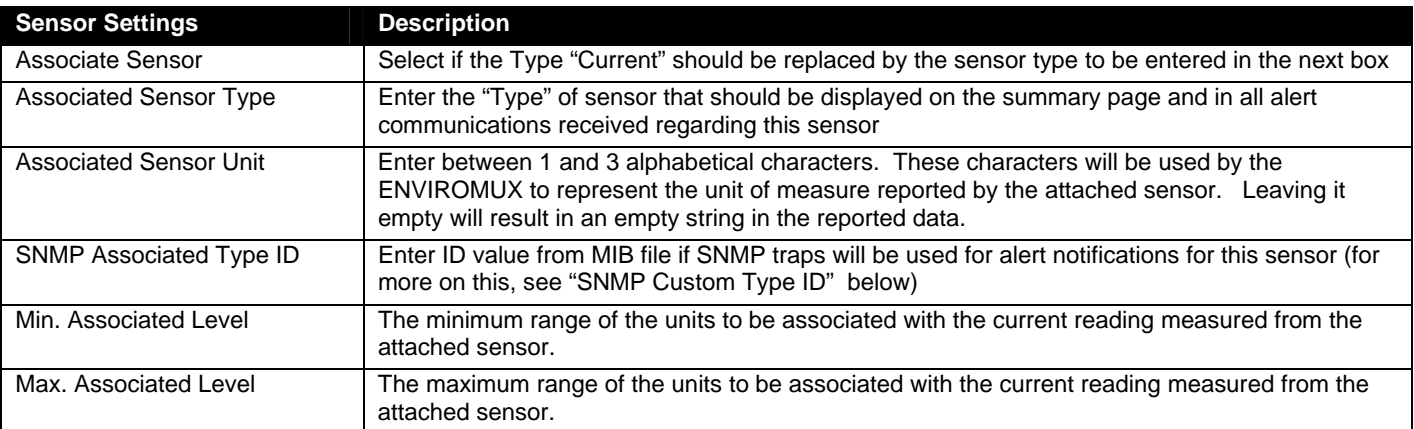

**SNMP Custom Type ID:** Use this field if SNMP traps will be used for alert notifications. The Type ID corresponds with a value defined in the MIB file under "extSensorType" (default value is 32767 for type "Custom"). Place the desired number in this box that represents the type of sensor to be reported in the MIB browser or SNMP trap.

To define a new type of sensor;

- 1. open the MIB file,
- 2. locate the section titled "extSensorType",
- 3. assign a description and a number not already in use (in the "SYNTAX" field) to associate with it ,
- 4. enter the number for the newly defined extSensorType in the SNMP Custom Type ID box.

If the Type ID is left blank, the value "0" will be assigned, which will be reported in the browser and SNMP trap as type "undefined".

### **Contact Sensors**

Contact Sensors are sensors that close or open a contact according to the sensor condition. Their presence and their type cannot be automatically detected by the RJ45 Sensor port. The sensors have to be manually added to the unit list by the administrator or a user with administrator privileges. Contact sensors can be either connected to RJ45 Sensor ports, or more commonly to Digital Input terminals.

### **Add a Contact Sensor to RJ45 Sensor port**

When adding a contact sensor to an RJ45 Sensor port, after connecting the sensor to an available port, the administrator must select "Add New Sensor" at the bottom of the **Monitoring->Sensors** page.

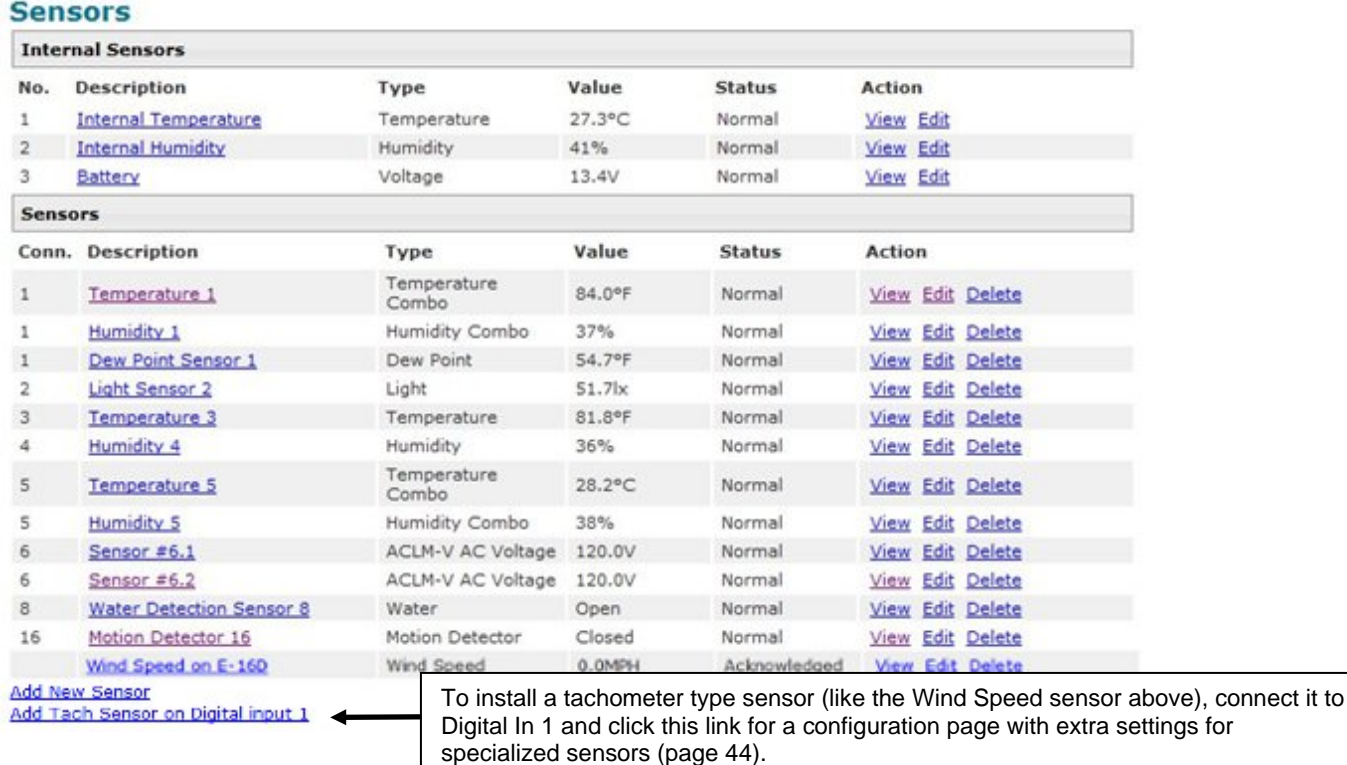

#### **Figure 44- List of sensors**

In the Add Sensor page, enter the type of sensor and the RJ45 connector where the sensor is connected. Then select "Add". If the connector was already in use and has a sensor already defined for it, an error message will be displayed at the bottom of the Summary page.

### **Add New Sensor**

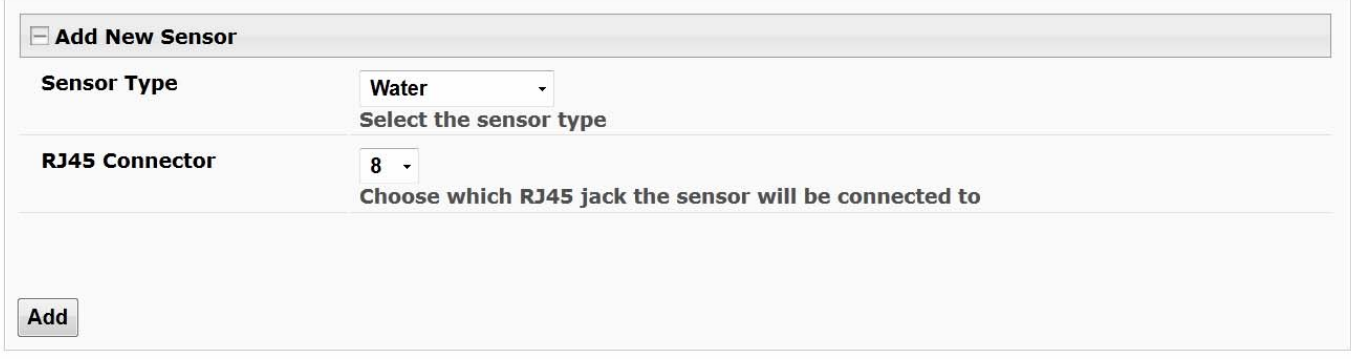

#### **Figure 45- Add a contact sensor**

 Many of the settings found in the RS485 configuration page are not present because they do not apply to contact sensors. As such, only "Critical Alert Settings" apply (see descriptions on page 42) and non-critical alert settings are omitted altogether. A setting that is present only for contact sensors connected to RJ45 sensor ports **and** for Digital Input sensors (page 51)is "**Change Global Alert Status on triggering this sensor**" (explained on page 50).

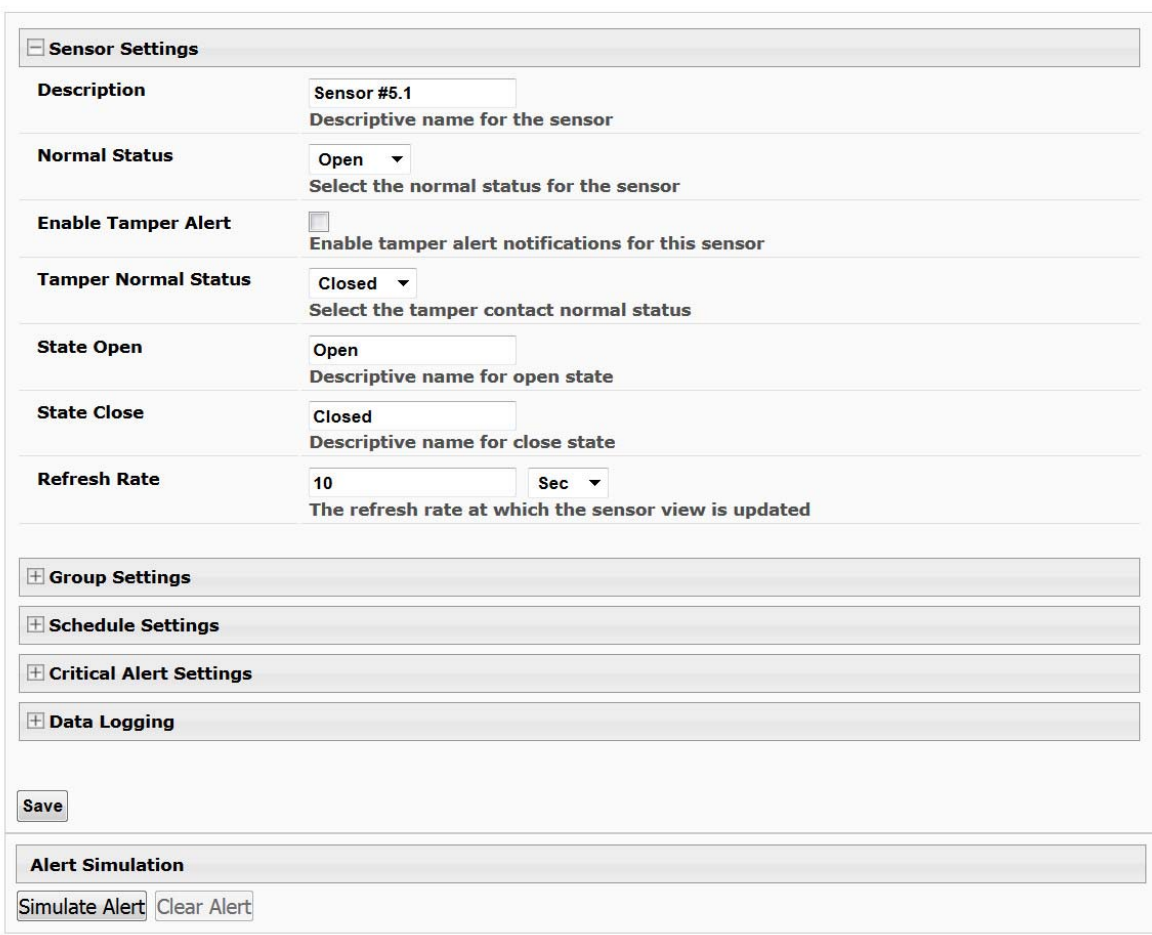

### **New Sensor Configuration (Type: New Sensor)**

#### **Figure 46- Contact Sensor configuration page**

Aside from the usual Description, Group, and Refresh Rate settings to be applied, the configuration page introduces four new settings:

**Normal Status**: This will be the contact sensors state when it is not in alert, either with contact closed, or contact open.

**Enable Tamper Alert:** If the contact sensor has a tamper feature, and the feature is being connected to the ENVIROMUX, then this box can be selected if alert messages are desired in the event the contact sensor tamper feature's state changes from its defined "Normal Status".

**Tamper Normal Status**: This will be the normal state of the contact sensor's tamper feature when not being tampered with.

**State Open/Close:** Customize the information that will be provided to you in an alert message (up to 32 characters) when the state changes

**Change Global Alert Status on triggering this sensor:** Found under Critical Alert Settings, this feature enables the user to configure this sensor to cause the following changes to take effect:

A) **No Alert Changes**: make no changes to how alerts are managed (the default setting)

B) **Enable Global Alerts**: force all alert settings in effect to be acted upon as configured (if another sensor has disabled alerts, this setting will re-enable them). An alert message will be sent to all configured users to indicate this has occurred.

#### *Note: This will not enable sensor alerts for those sensors that have "Disable Alerts" checked.*

C) **Disable Global Alerts**: disable all alerts from being sent throughout the ENVIROMUX - when this sensor state changes, all alert communications from all sensors connected to this ENVIROMUX **will be disabled**. An alert message will be sent to all configured users to indicate this has occurred. When disabled, the message "**Global Alerts are currently disabled**" will be displayed in red at the top of the Summary and Alert Information pages.

#### *Note: If one contact sensor is configured to disable global alerts, it is recommended to configure another contact sensor to enable global alerts. Otherwise, once disabled, global alerts will remain disabled indefinitely, or until global alerts are manually re-enabled by using the "Enable Global Alerts" button on the Alarm Summary page (page 35).*

An example for configuring this feature is on page 163.

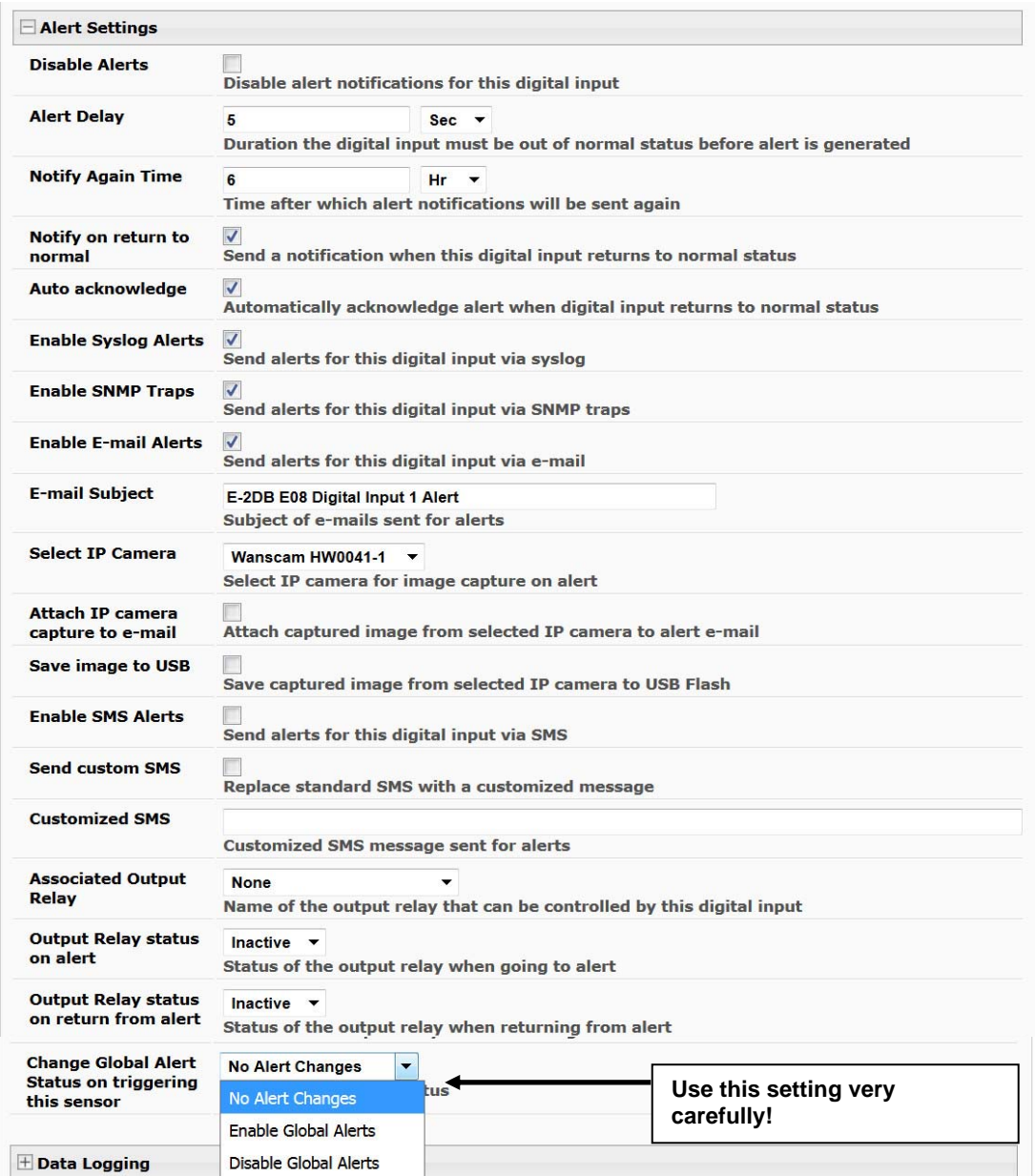

#### **Figure 47- Contact and Digital Alert Settings**

#### **Digital Inputs**

The "Digital In" terminals (page 11) are for easy installation of contact sensors (as opposed to using the RJ45 sensor ports). Connect up to 8 different contact sensors having either 2-wire contacts (for open or closed circuit sensing) or 4-wire contacts (for open or closed circuit sensors requiring 12V power supplies to operate). Therefore, the field "Normal Status" is provided to select the status of the sensor when it is not in an alert state. Select between **Open** contacts, or **Closed** contacts for the normal status of the sensor. (Water sensors are open contact when not in alert state.)

*Note: The E-5D/2D have room for only 5 contact sensors, and do not provide 12V power to them individually. An "Aux Pwr" terminal is available for up to 500mA of sensor support.* 

Before Digital Inputs will be listed in the Summary page or Digital Input page, they must first be added on the Digital Input page using "Add New Digital Input" (shown in image below).

### **Digital Input Sensors**

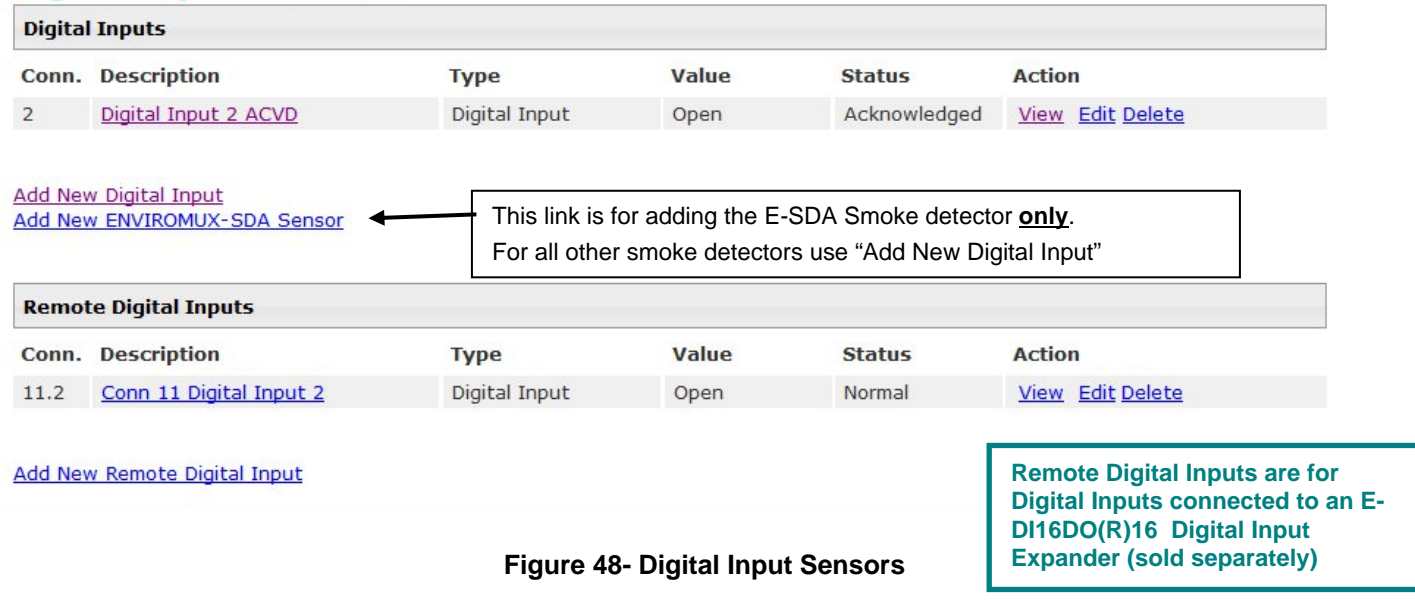

<span id="page-59-0"></span>First, select a connector on the ENVIROMUX that you wish to view the status of.

# **Add New Digital Input**

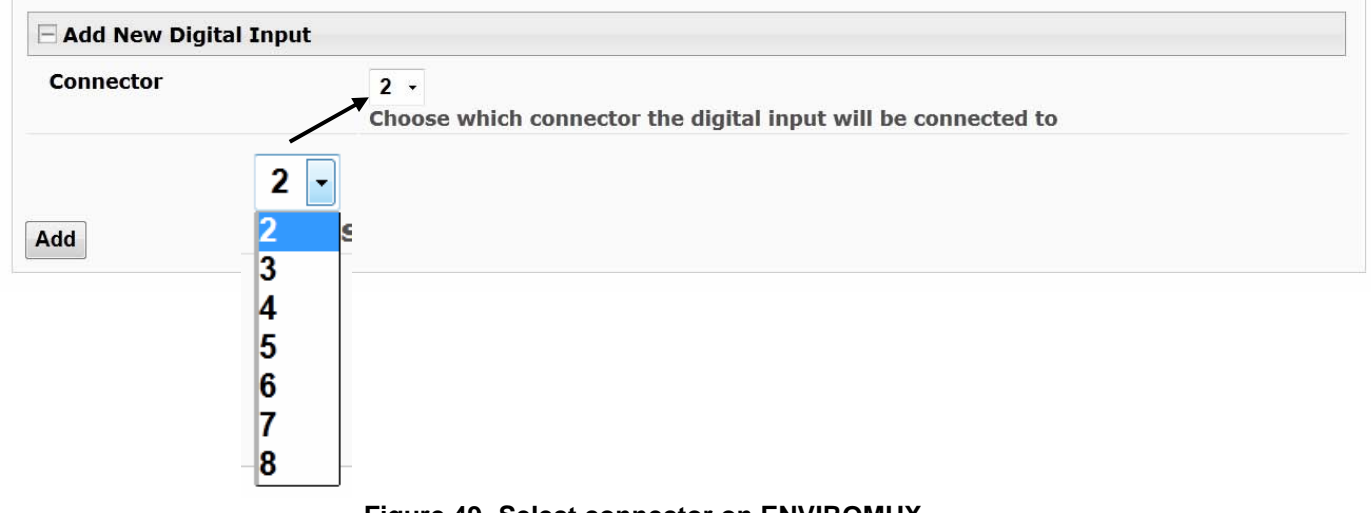

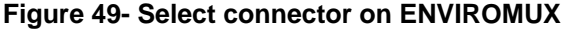

Once the connector is selected, a configuration window will open providing fields for the additional information available to setup the sensor.

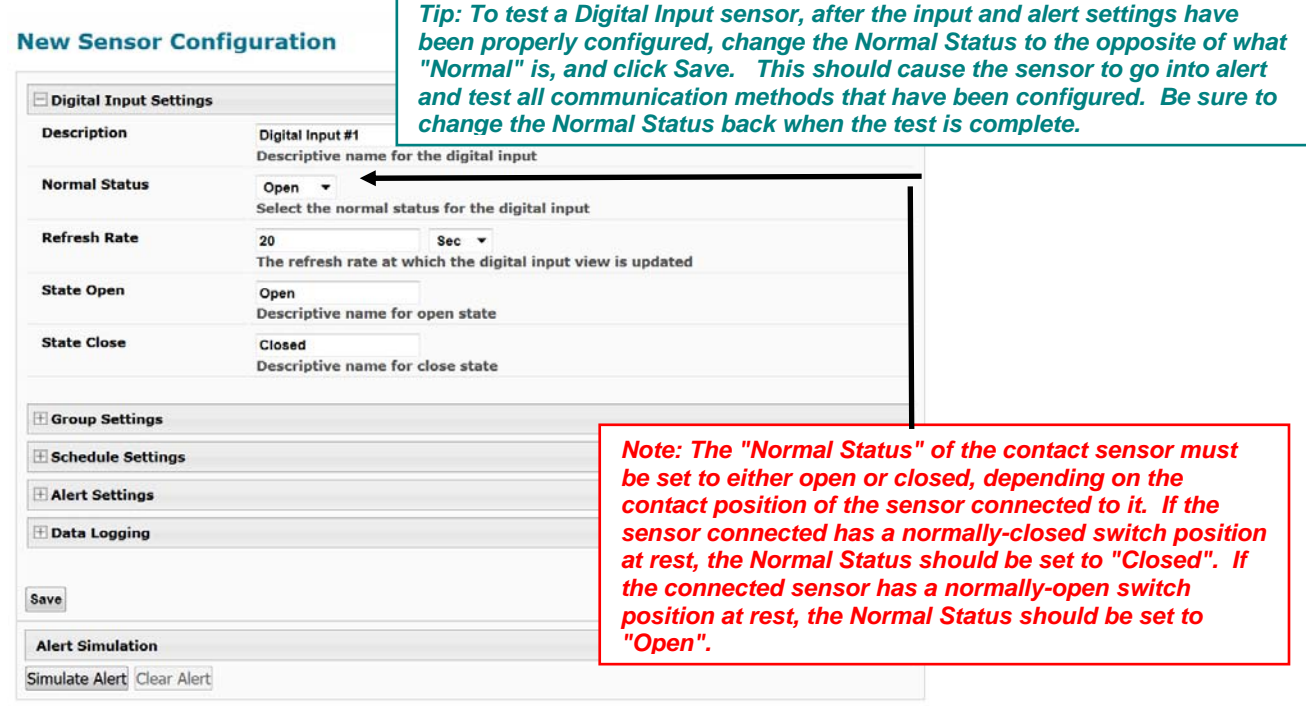

#### **Figure 50- Configure New Sensor**

<span id="page-60-1"></span>After the Digital Input sensor has been installed, the management and configuration of it is similar to Contact Sensors (page 48). To view the status of a sensor, click on the sensor as listed in the Digital Input page ([Figure 48](#page-59-0)).

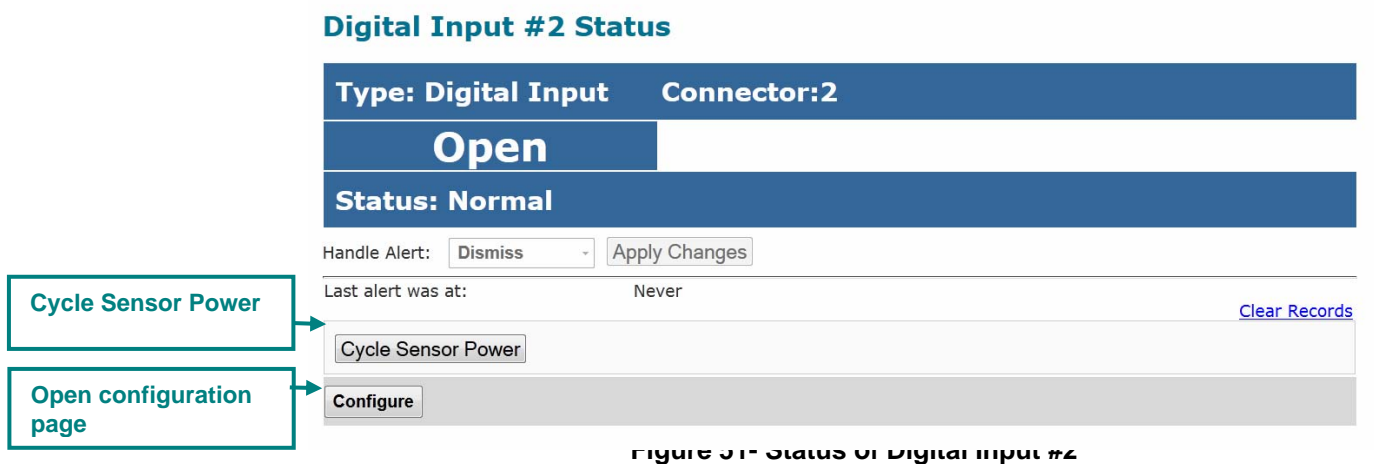

<span id="page-60-0"></span>To adjust configuration of an existing sensor, click on "Configure". The configuration window can also be opened by clicking on "Edit" in the Digital Input page.

| <b>Digital Input Sensors</b> | <b>Open configuration</b><br>page |       |               |                         |  |
|------------------------------|-----------------------------------|-------|---------------|-------------------------|--|
| <b>Digital Inputs</b>        |                                   |       |               |                         |  |
| <b>Conn.</b> Description     | <b>Type</b>                       | Value | <b>Status</b> | <b>Action</b>           |  |
| Digital Input #1             | Digital Input                     | Open  | Normal        | <b>View Edit Delete</b> |  |
| Digital Input #3             | Digital Input                     | Open  | Normal        | <b>View Edit Delete</b> |  |

 **Figure 52- Open configuration from Digital Input page** 

### **Cycle Sensor Power**

A "Cycle Sensor Power" button is also provided (see [Figure 51](#page-60-0)) for each sensor connected to the "Digital In" terminals (locallyconnected Digital Inputs only). To momentarily disrupt power to any sensor connected to a Digital Input terminal, click on this button. For example, when a smoke detector needs to be power-cycled in order to reset it. The 12VDC power will be disrupted to the sensor for 5 seconds and then automatically restored.

*Note: On E-5D and -2D, the "Cycle Sensor Power" will cause the "AUX PWR" terminals to cycle power. This will only be effective for the sensor you are clicking the button for if that sensor is being powered from these terminals. If your sensor is powered, for example, from an AC adapter, the "Cycle Sensor Power" button will have no effect on that sensor, but it will still cycle power on the "AUX PWR" terminals, disrupting any device getting power from these terminals for 5 seconds. Keep this in mind if more than one sensor (or device) is being powered from these terminals.* 

To test your Digital Input configuration, click on "Configure" [\(Figure 51](#page-60-0)) for the sensor, and click on "Simulate Alert" ([Figure 50](#page-60-1)). Now go to the Summary Page. The Status for that sensor should now show it to be in "Alarm" (provided your Alert Delay, under Alert Settings, is not set for too many seconds). If the Alert Delay is in play, you will have to wait for that time to expire before the Status will change.

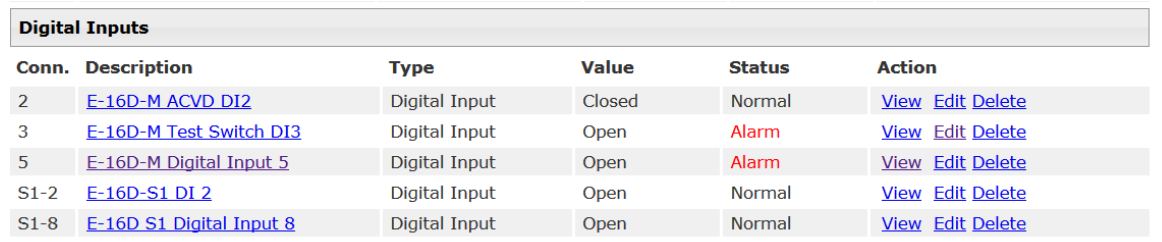

### **Add Tach Sensor**

To add a Tach Sensor, make connections of the tachometer type sensor (ENVIROMU-WSS for example) to Digital Input 1 on the rear of the ENVIROMUX. Then select "Add Tach Sensor on Digital Input 1" on the Sensors summary page (page 48). The sensor configuration page with added settings for a custom sensor will appear. These settings are the same as those described under "Specialized Sensors" on page 46. This special purpose of Digital Input 1 can be used by any device that produces a frequency up to 255Hz.

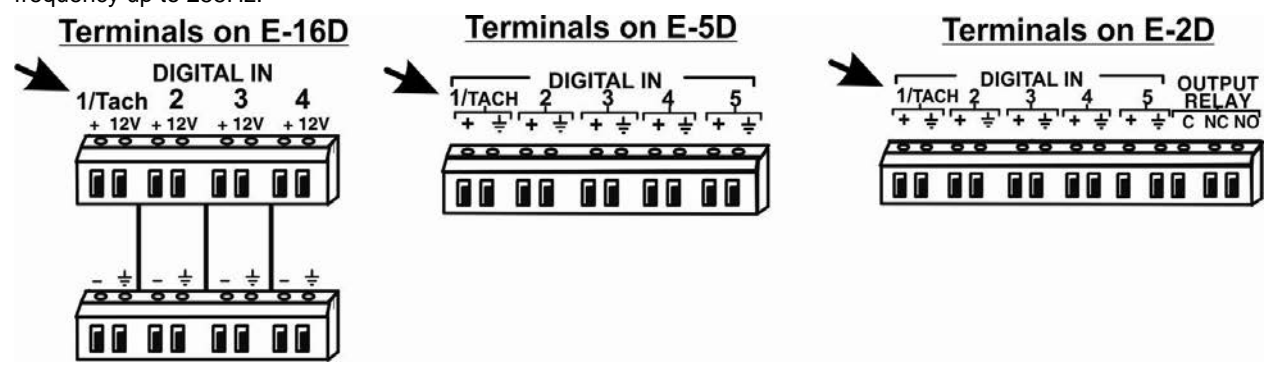

 **Figure 53- Connection that supports Tachometer Sensor** 

*Note: Digital Input 1 is the only terminal connection point that supports a tach sensor.* 

To remove a digital input sensor from the displayed list, click on "**Delete**" under the Action column in the Digital Input Sensor list.

### **Monitor Output Relay**

Output relays are provided to control external devices with a rating of up to 1A, 30VDC or 0.5A, 125VAC. Each relay state is monitored to be either inactive (relay is at rest; contacts as indicated by product markings) or active (relay is energized; contacts are opposite that of product markings). The status of the relay can be changed either ma The status of the relay can be changed either manually through the web interface, or as a result of an alert (page 43).

### **Output Relays**

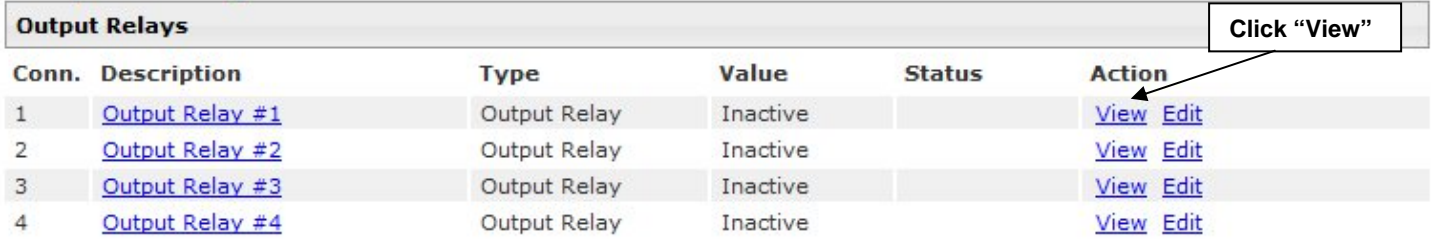

#### **Figure 54- Monitoring Output Relays**

# **Output Relay #2 Status**

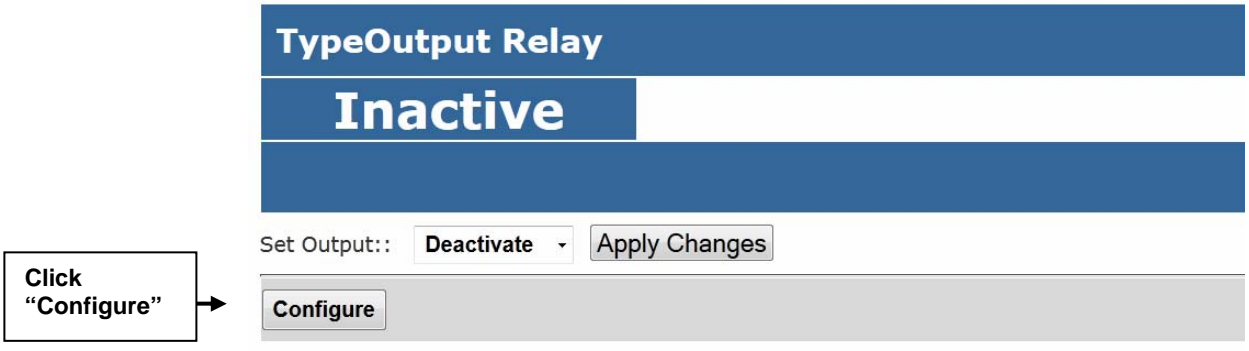

#### **Figure 55- Output Relay Status**

<span id="page-62-0"></span>To test your connections and set the state of the relay manually, from the relay status page [\(Figure 55\)](#page-62-0), select the arrow next to Set Output to drop down the window and select either "Deactivate" or "Activate". Then click the "Apply Changes" button.

The relay state can also be changed using SNMP. See page 74 for details.

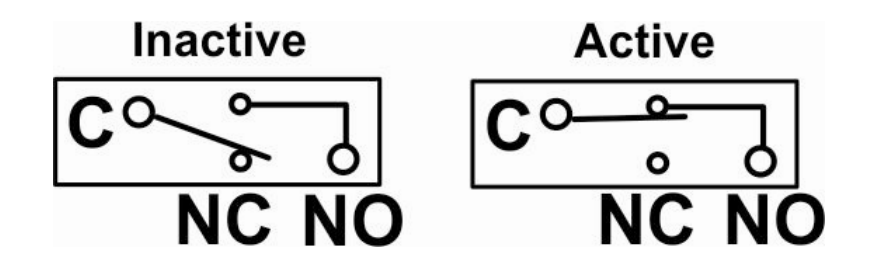

 **Figure 56- Output Relay Contact State** 

To change settings for the output relay and whether or not a state change should generate an alert message, click the "Configure" button.

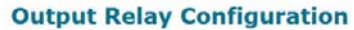

Names"

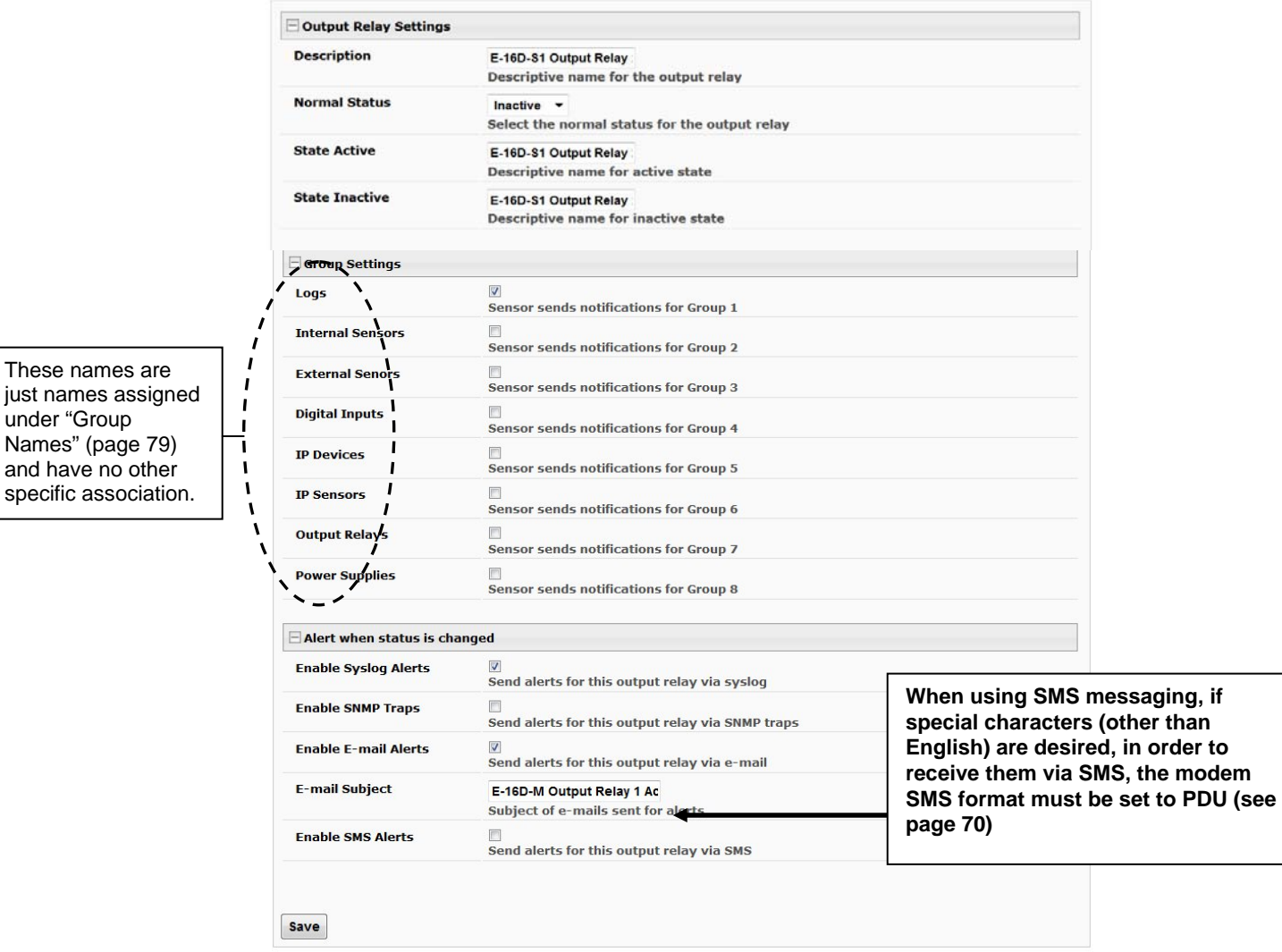

 **Figure 57- Configure Output Relay** 

From the configuration page, the user can apply a description of the relay that will be used on the summary page and in any alert messages sent, if so configured.

Choose the Normal Status for the relay, between Inactive or Active. When the status changes from what is defined as "normal", an alert will be sent if so configured.

To have messages sent to specific members, select the monitoring group(s) the relay will belong to.

When the relay is in an alert state, the ENVIROMUX can be configured to send an email, syslog and SMS alerts, as well as an SNMP trap to the users subscribing to alerts in the selected group. Place a checkmark in the box for those features you wish to enable.

If email alerts is enabled, enter an e-mail subject line that will get the attention of the recipient(s).

*Note: When the ENVIROMUX is powered OFF with the battery completely drained, each relay will revert to an inactive state, regardless of the "Normal Status" setting.* 

Once configured, output relays are controlled by their associated sensor and can be programmed to change state (from normallyopen to normally-closed or vice versa) on an alert or on the return to normal conditions. Programming is done on the configuration page of the associated sensor or Smart Alert. Each output relay can be associated with any one sensor or Smart Alert.

### **IP Devices**

Up to 64 IP addresses can be assigned to be monitored by ENVIROMUX. They will be displayed under the **Monitoring->IP Devices** item in the left side menu. The ENVIROMUX will periodically ping (test) these addresses to determine whether or not they are up and running. If the address is not running, an alert will be recorded.

For each device the user can configure the

- \* IP address.
- the name,
- \* the sensor group the IP device will belong to
- the ping period (period of time between two consecutive tests),
- the time-out period (in seconds) in which the address should respond
- the number of times the ENVIROMUX should ping the address before reporting an alert
- how often, if at all, the reading taken should be added to the data log.

If the address fails to respond within the time-out for the selected number of times it will generate an alert. It will be tested again after the programmed period of time.

Just as with other sensors, the method of alert notification and the effect, if any, on output contacts can be configured in response to IP address connection failures.

### **IP Devices**

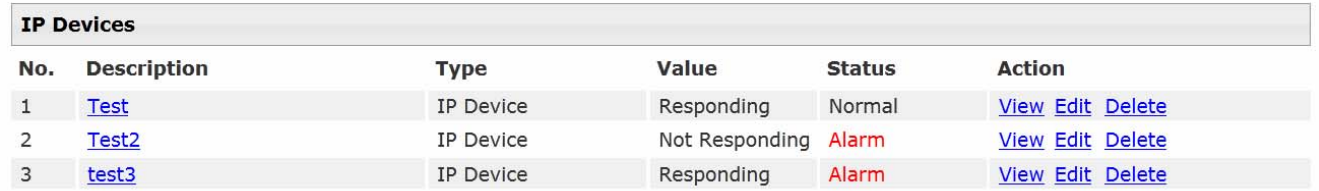

#### **Add New IP Device**

#### **Figure 58- IP Devices monitored**

To add an IP device to monitor, select "Add New IP Device" from the **Monitoring ->IP Devices page**.

### **Add New IP Device**

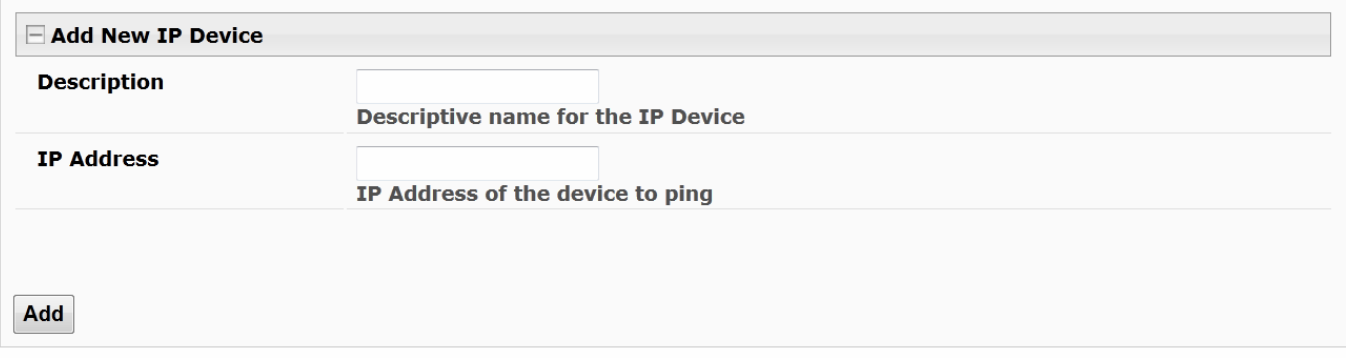

#### **Figure 59- Add new IP Device**

Apply a descriptive name for the IP Device to be monitored, and the IP address of the device.

# **IP Device Configuration**

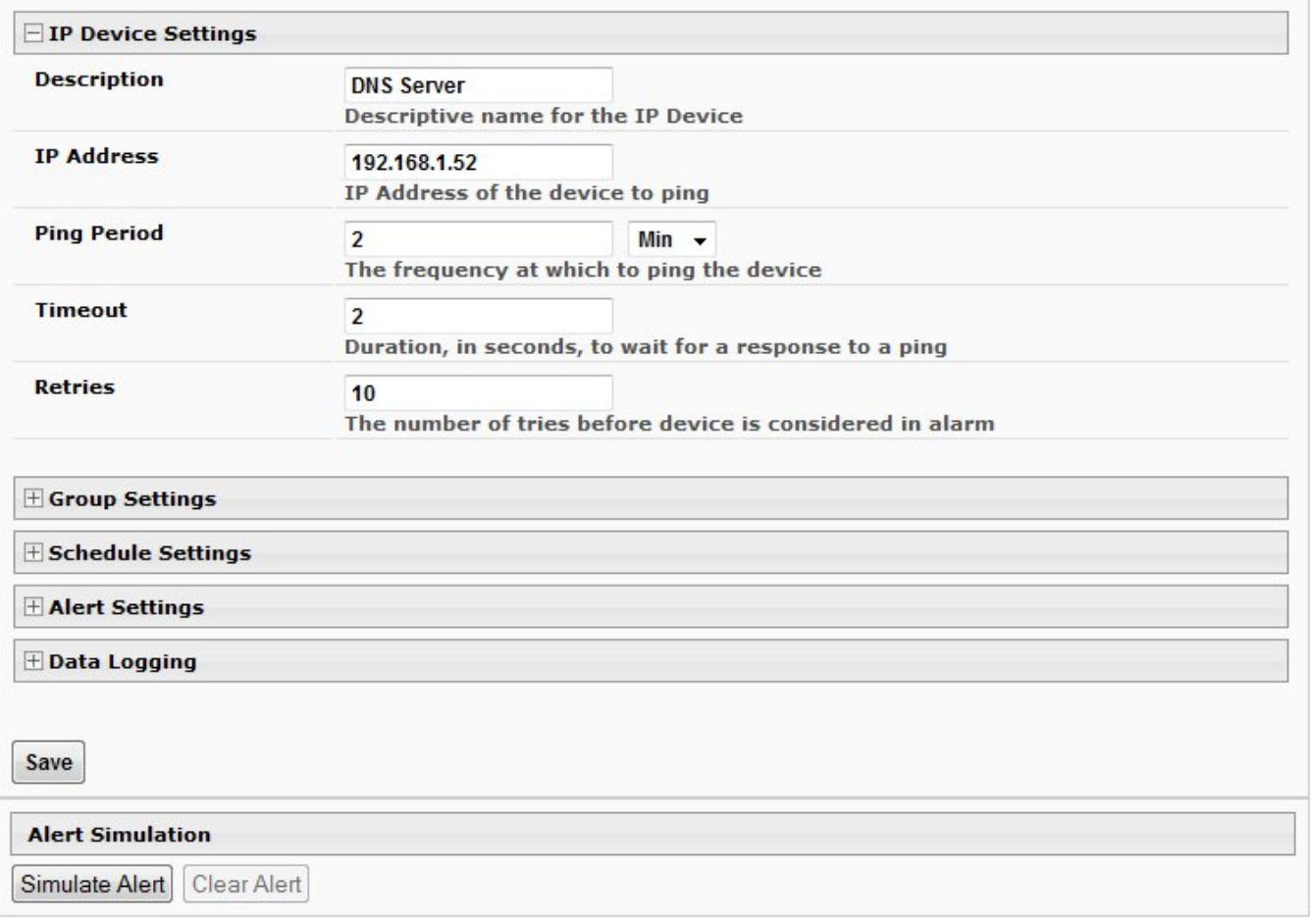

#### **Figure 60- IP Device Configuration**

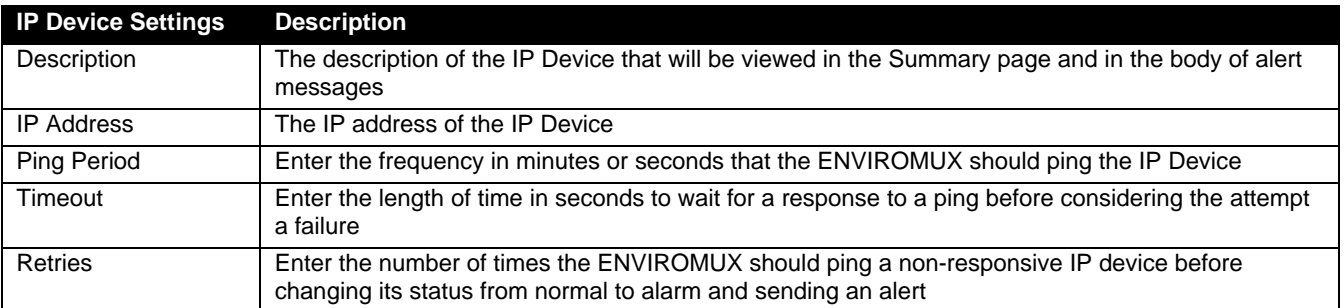

There is no limit to the number of times you can retry to ping (retries), how long to wait for a response (timeout), or how long you can set it to wait between pings to a device(ping period). These values are up to you.

Under Group Settings, place a checkmark for each group that alert messages should be assigned to. This will determine who will receive an alert due to a ping failure.

# **IP Device Configuration**

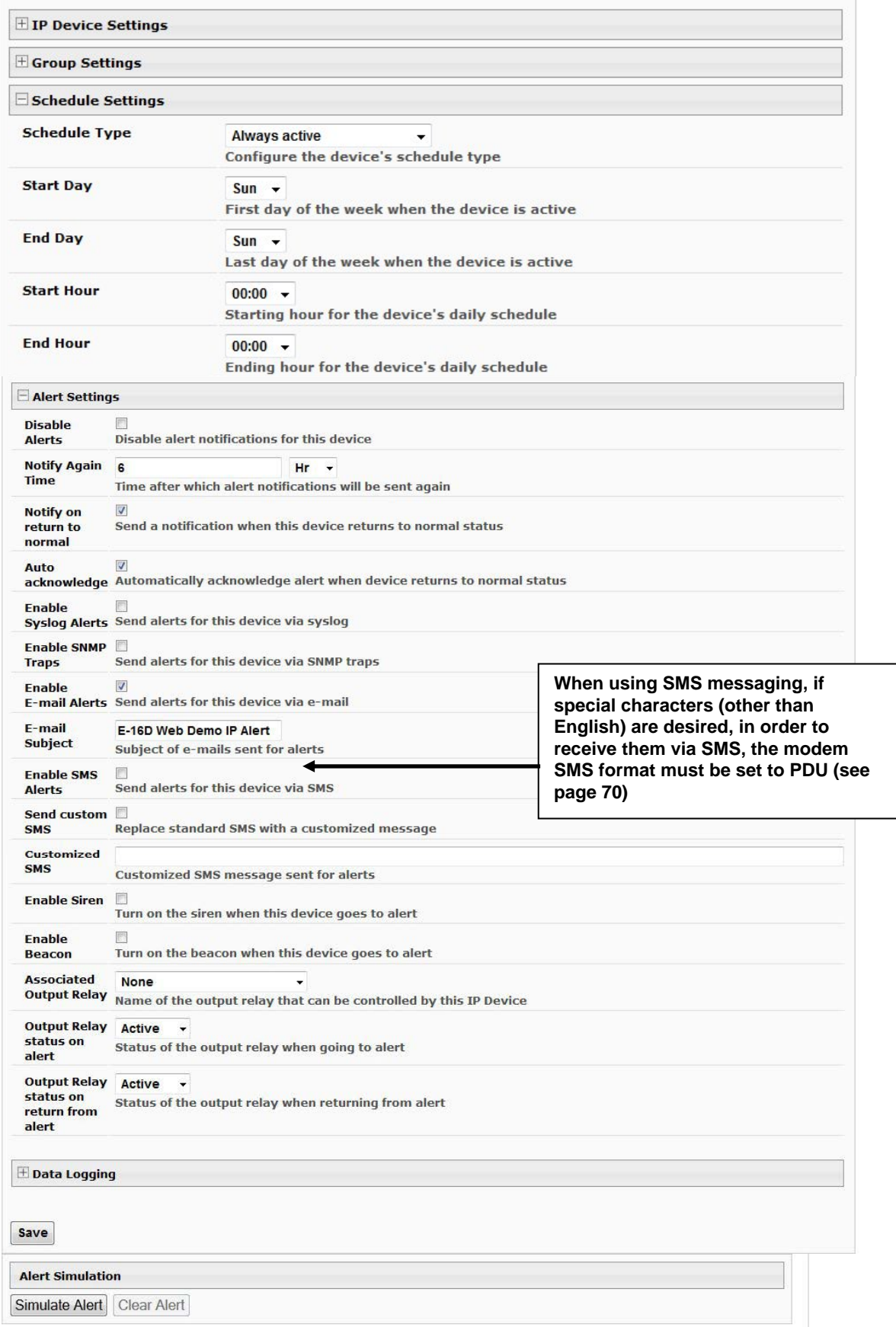

# **Figure 61- IP Device Configuration-more**

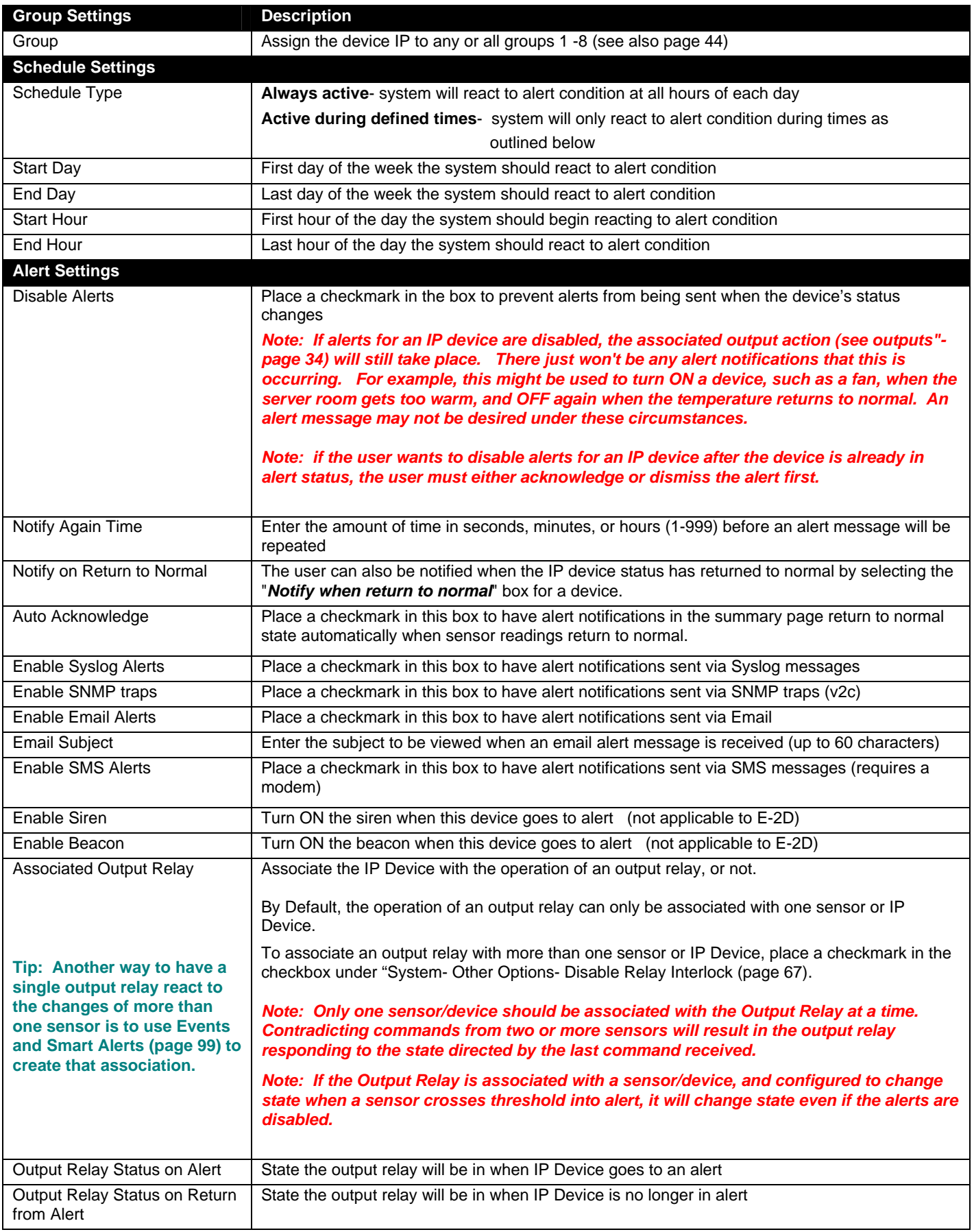

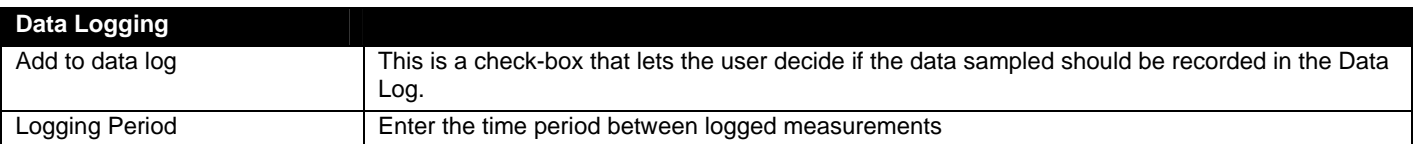

### **IP Sensors**

Sensors connected to an E-MICRO-T(RHP) or E-1W can be monitored and configured from the E-xD interface.

On the IP Sensors page, click on "Add New IP Sensor". On the page that opens, enter a description to be viewed on the sensor summary page for this group of sensors, enter the IP Address of the E-MICRO or E-1W to be monitored, and select the Sensor Type between E-MICRO "MICRO" or E-1W "E1W". Up to 8 different E-MICRO and up to 4 different E-1W IP Addresses can be added. When finished, click on "Add".

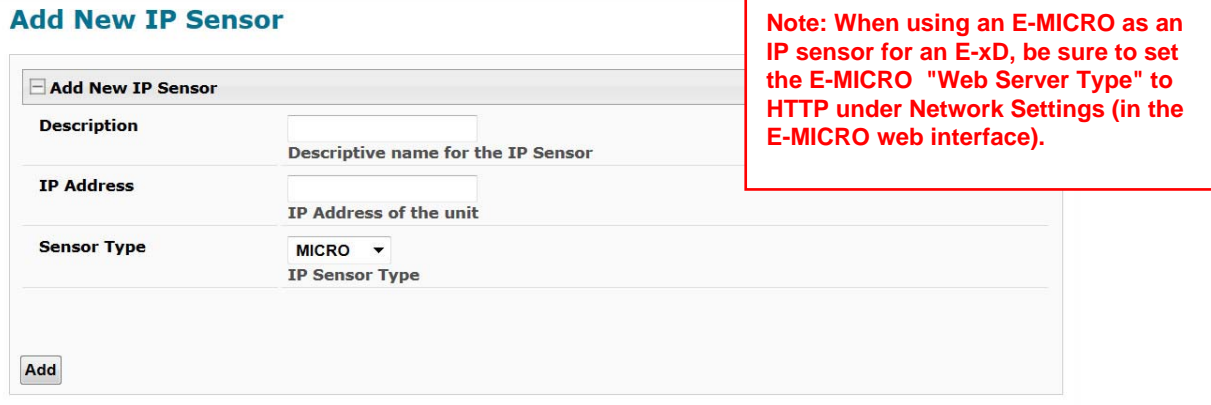

#### **Figure 62- Add IP Sensor**

The E-xD will then sense what sensors are attached to the E-MICRO and E-1W units and add them to your summary list under "IP Sensors". Once listed, to view the status of an individual sensor, click on "View". The change the configuration, click on "Edit".

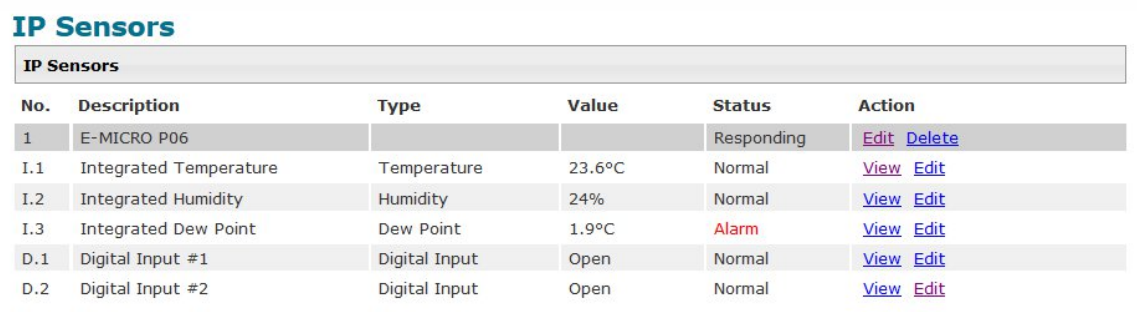

Add New IP Sensor

#### **Figure 63- IP Sensor List**

In a cascaded configuration of E-xD units, IP sensors (maximum of 12) must be configured from the Master unit to receive alerts about those sensors.

*Note: The configuration settings applied to these sensors in this interface will not alter the settings as configured within the E-MICRO web interface.* 

### **IP Cameras**

The IP Camera page displays the video snapshots of up to 8 monitored IP cameras. ENVIROMUX will display the video from specified IP addresses and provide images at 320 x 240 resolution. Place a name, the URL or IP address of the link, and the name of the image taken by the camera in the blocks provided (examples in [Figure 65](#page-69-0)). The images can be set to be refreshed every 100 msec (.1 second) up to 99,900 msec (almost 100 seconds).

Click *Save* at the bottom of the page. Then click on **Monitoring->IP Cameras** to see the images taken by those cameras. The user can click on any image and be connected to the site defined by the configuration.

If your camera requires authentication in order to view images or send images via email, place a checkmark in "**Enable HTTP Auth**" and add the **Username** and **Password** that your camera has been configured to accept.

**Configure IP Cameras** 

#### **IP Cameras**

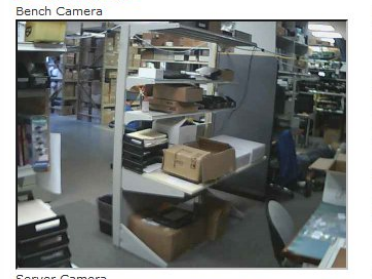

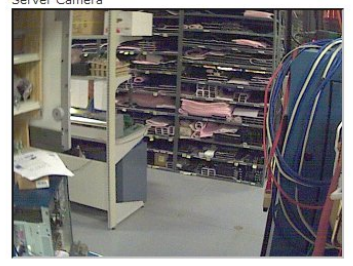

Configure IP Cameras

#### **Figure 64- Monitoring IP Cameras**

Once this is configured, test to see if images come via email.

If not, your camera may require "Digest Access Authentication" to work. In this case, place a checkmark in "**Enable Digest Access".** 

**Caution: Don't enable this unless it is necessary, because if it isn't needed, you won't get emails from cameras that don't support this feature.** 

(See below)

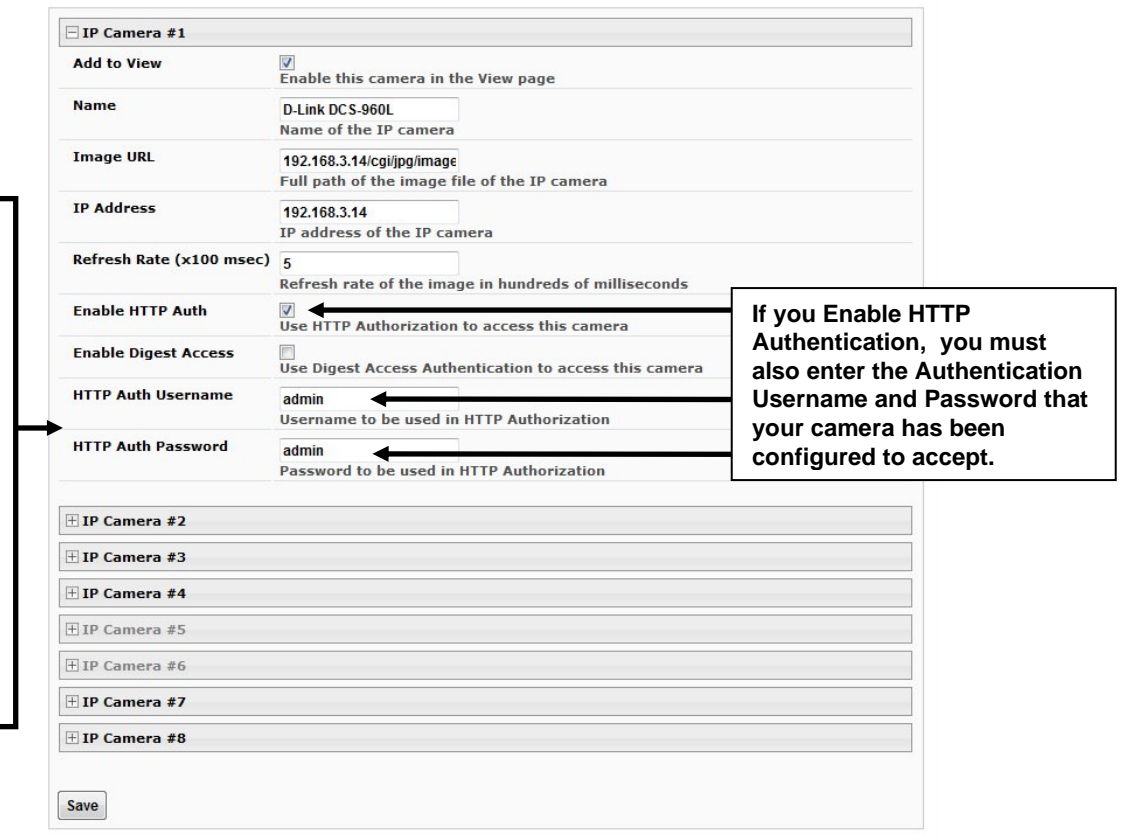

#### **Figure 65- IP Camera Configuration**

<span id="page-69-0"></span>The images from web cameras can also be associated with alert messages. When configured (page 45), an image from an IP camera can be taken and sent along with a sensor alert message via email and/or saved to a connected USB flashdrive.

*Note: If your camera's security can be disabled, and you don't want to use it to be able to send IP camera captures as email attachments, then disable it. The "Enable HTTP Auth" and "Enable digest Access" features are provided for cameras the require authentication to view images or send images via email. Consult your IP camera manual to see if this feature is present and for instructions on how to configure this.* 

### **Other IP Cameras**

NTI offers compatible IP cameras at <http://www.networktechinc.com/ip-camera.html>and each of these have been tested to work with the ENVIROMUX E-xD monitoring systems, but if you have a different model IP camera to connect, it may also work well with the system.

To work with the ENVIROMUX, the camera must provide JPEG or MJPEG images, and you must know the path within the camera software to the camera image(s):

### I.e.: <ip address>/mjpg/video.mjpg

### **Configure IP Cameras**

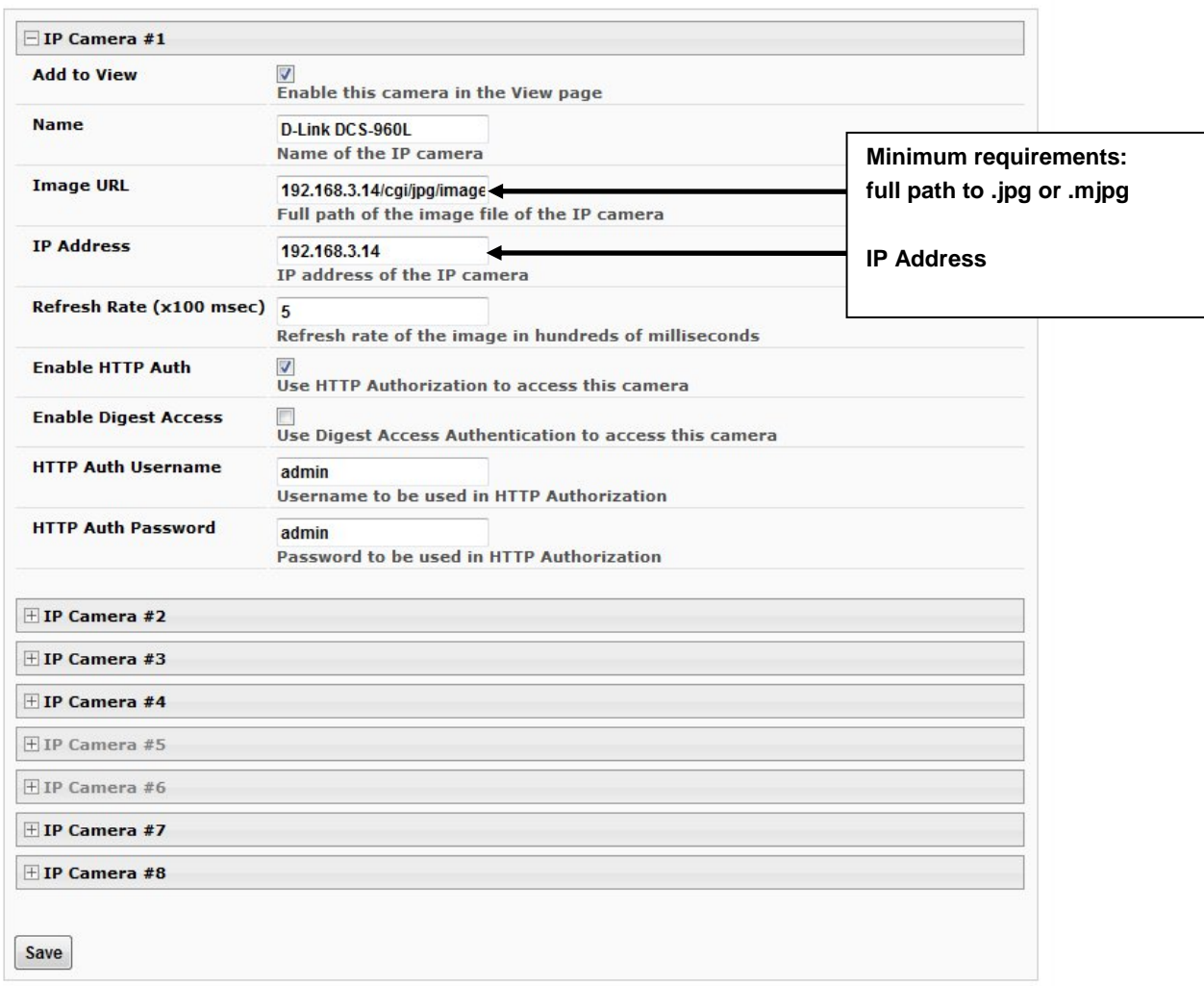

#### **Figure 66- IP Camera minimum requirements**

# **Administration**

From the Administration section there are several sub sections for configuring the ENVIROMUX:

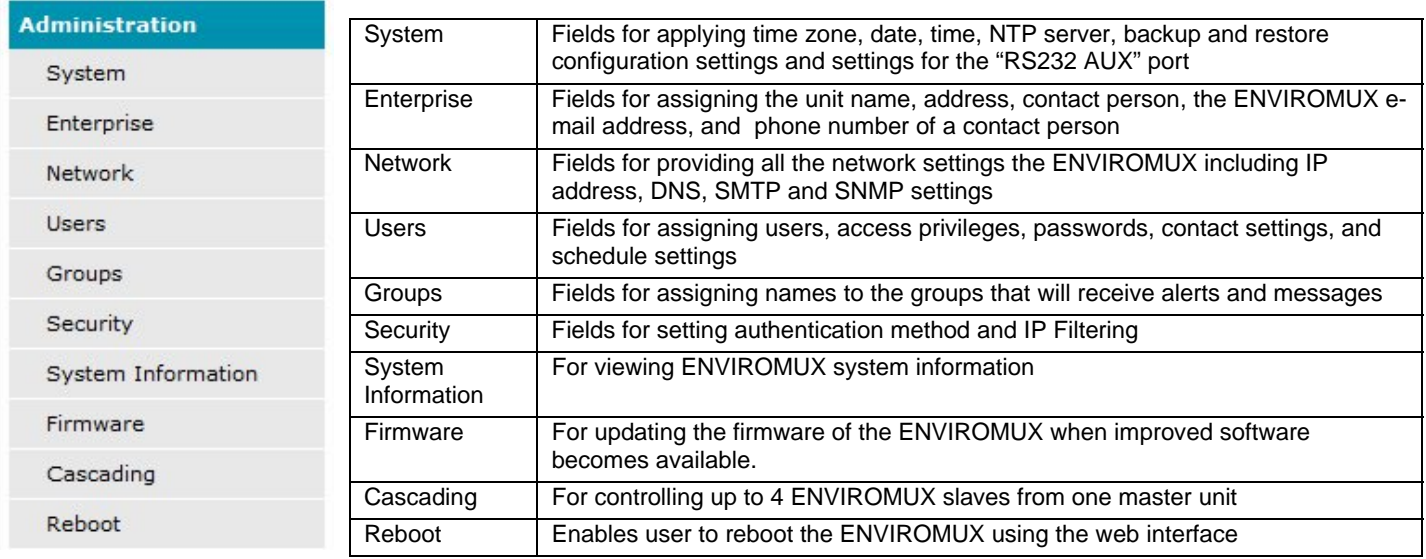

### **System Configuration**

The System Configuration section is where all the settings necessary for proper time reporting within alert messages and log records are configured. To view the System Configuration page, click on **System** from the **Administration** section of the menu.

#### **System Configuration**

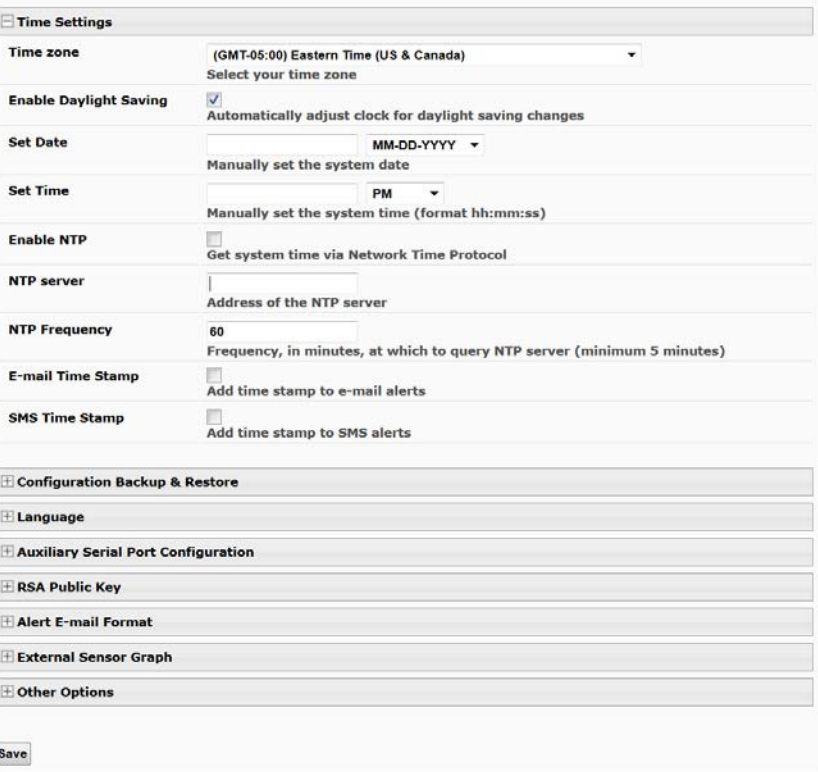

#### **Figure 67- System Configuration page**

The Date and Time of the ENVIROMUX can be either manually setup to use an onboard clock or set to be synchronized with an NTP server. The configuration of the ENVIROMUX can also be easily backed up to a file on your PC and restored from that file as needed.
# **NTI ENTERPRISE ENVIRONMENT MONITORING SYSTEM**

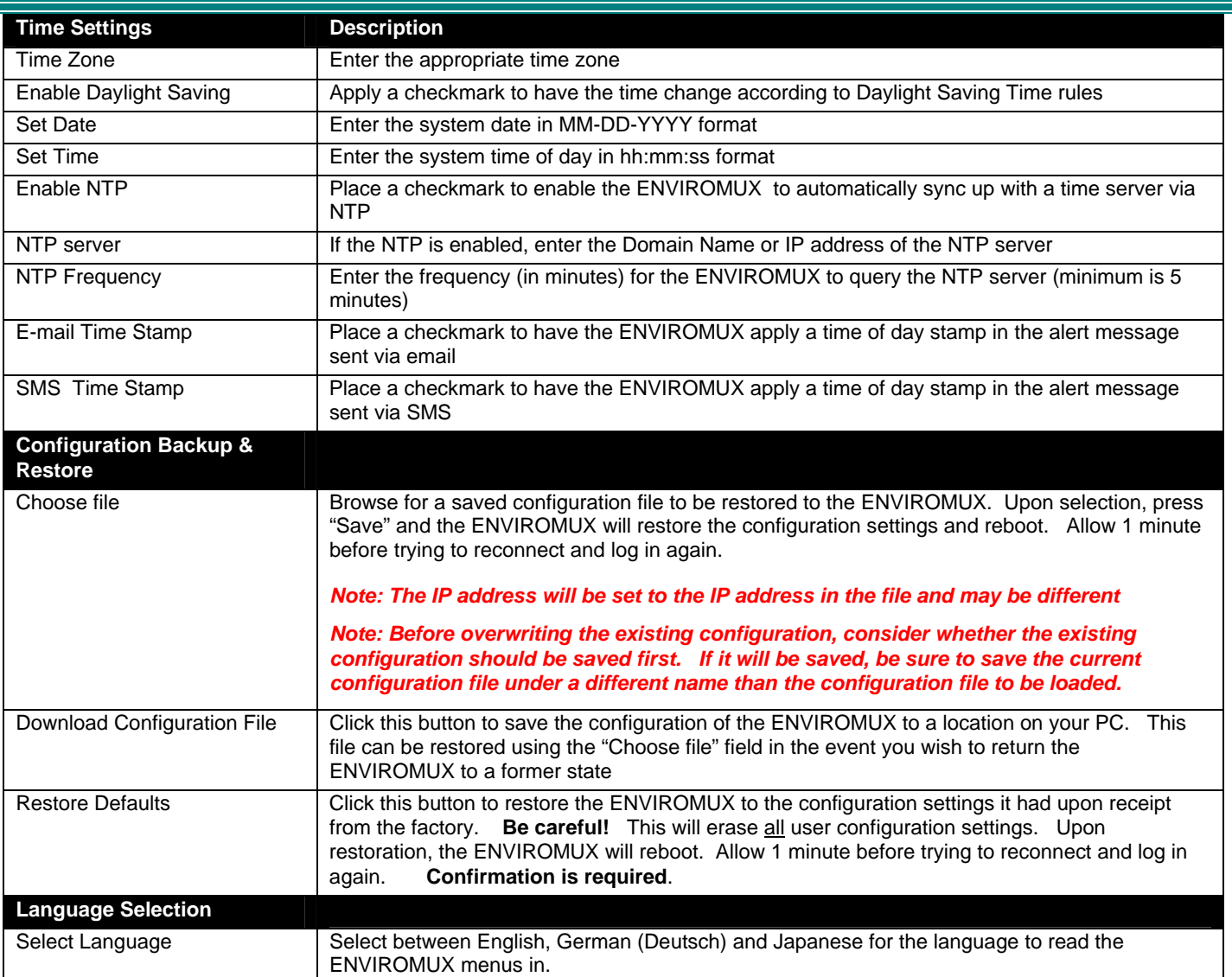

*Note: If "Restore Defaults" is used, the IP address will also be restored to its default address (192.168.1.21) with a login name "root" and password "nti". To restore the root password to "nti" without having to restore all default settings, contact NTI for assistance.* 

## *To identify the IP address of the ENVIROMUX without restoring defaults, use the Discovery Tool (page 28).*

This is particularly useful when preparing to make changes to the configuration that may provide unsatisfactory results. If the configuration is saved in a file before changes are made, stepping backward and restoring the previous settings is as simple as clicking on the file saved. Just be sure to remember the name of the file saved and where in the PC it was saved.

Default settings can also be restored using the "Restore Defaults" button on the front of the ENVIROMUX (see page 117).

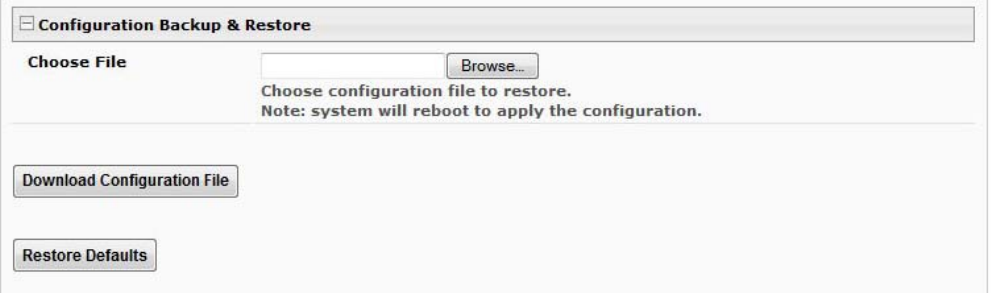

# **Figure 68- Configuration Backup and Restore**

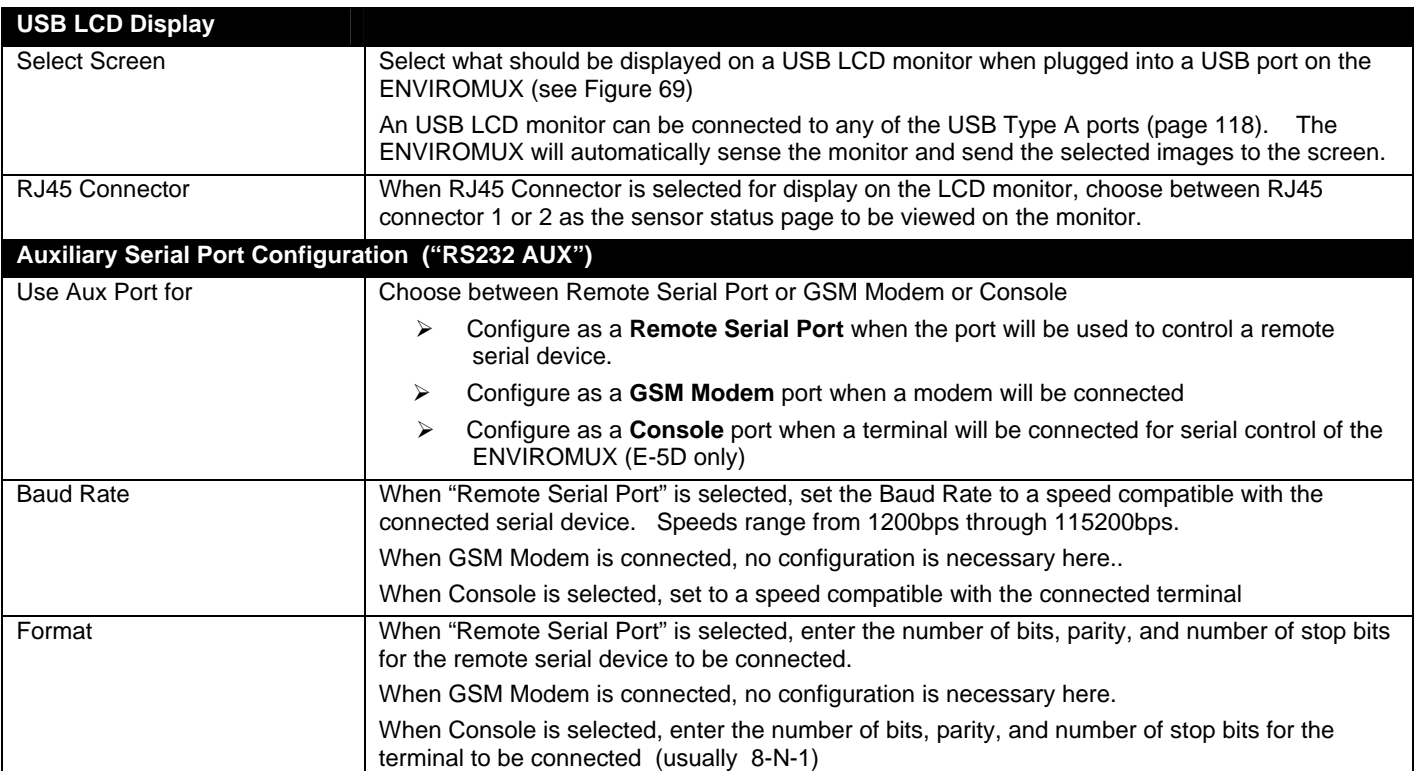

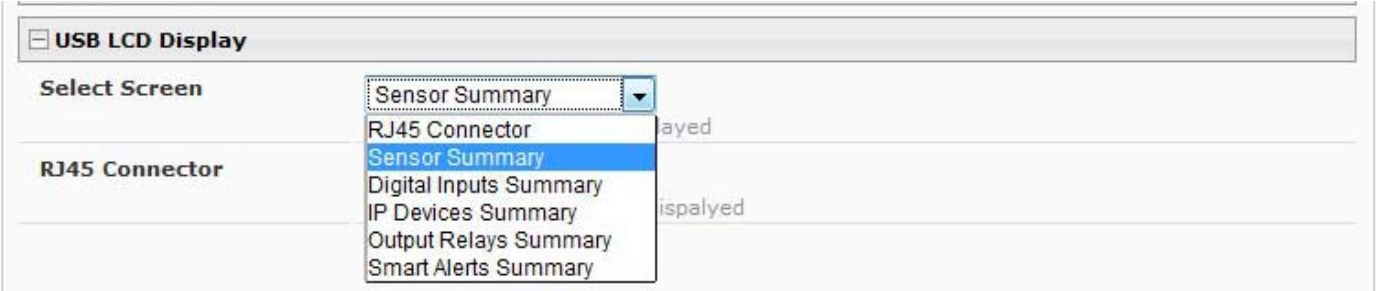

 **Figure 69- Select what will be displayed on connected USB LCD Monitor** 

<span id="page-73-0"></span>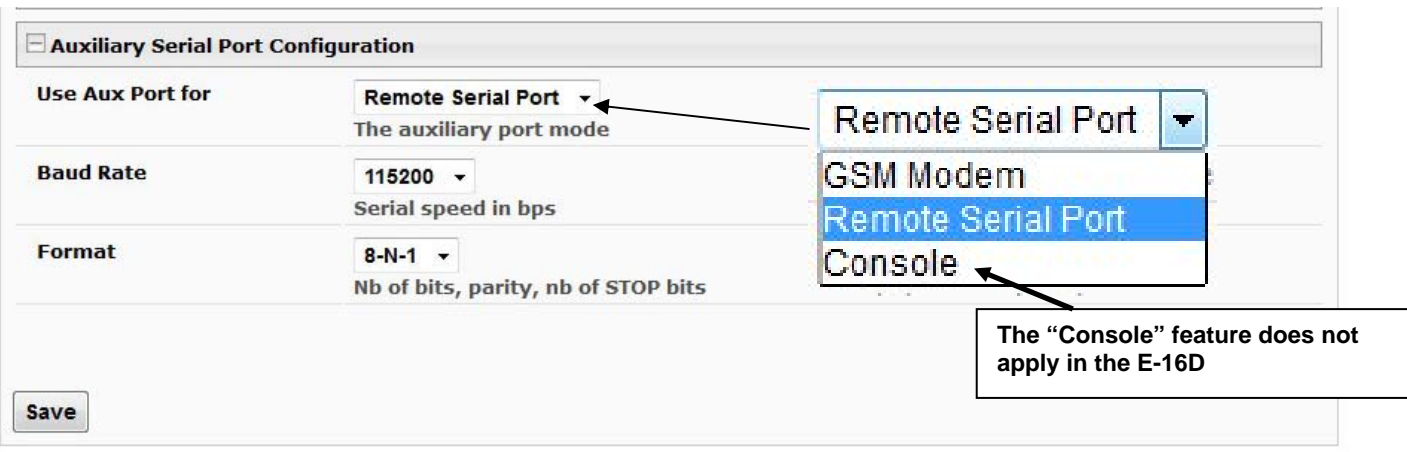

 **Figure 70- Configure the purpose of the "RS232 AUX" port** 

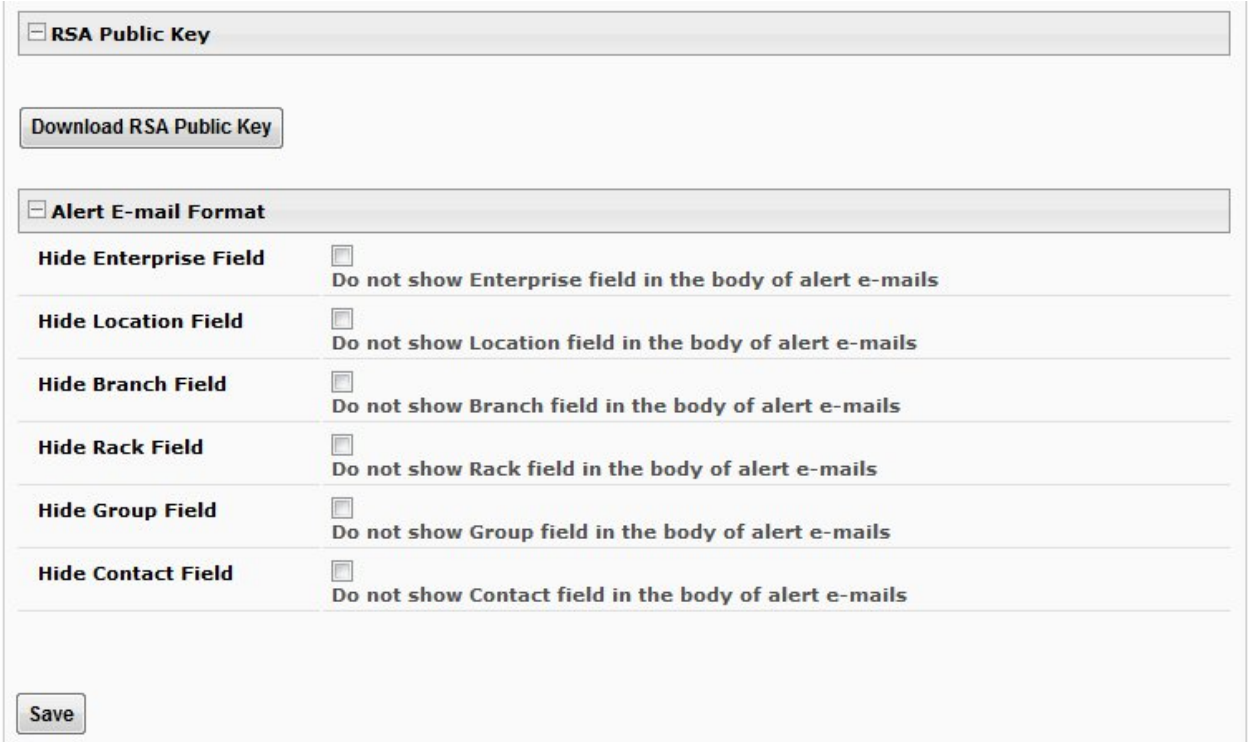

#### **Figure 71- System Configuration-continued**

## **RSA Public Key**

Click on this button to save an authentication key to a Linux or Unix machine. In order to configure an Event or Smart Alert to cause an SSH command to be sent to a Linux or Unix machine automatically (see page 102 or page 106), the Linux or Unix computer must be configured to accept the command from the ENVIROMUX. To do this, save the RSA public key, filename id\_rsa.pub, to the computer(s) to receive remote SSH commands.

Then, on the computer to take the command, while logged in as root, type the following command from the directory where the file was downloaded:

\$ **cat id\_rsa.pub >> root/.ssh/authorized\_keys** 

This command will append the ENVIROMUX key to the list of authorized keys Then, to make the change take effect, restart the SSH server by typing:

\$ **sudo service ssh restart**

## **Alert E-mail Format**

To customize the content of the alert messages received via e-mail, pieces of information that would normally be contained in the emails can be omitted. For each piece of information that you do not want to be shown, place a checkmark in the category. Once you click on "Save", your changes will be made in the ENVIROMUX.

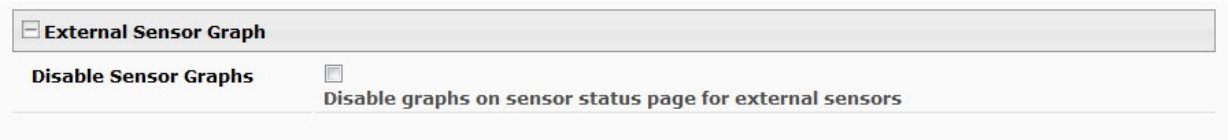

## **Figure 72- Disable External Sensor Graph**

## **Disable Sensor Graphs**

When checking the status of external RS485 sensors, by default a graph is displayed with the accumulative readings for that sensor (see page 38). The display of that information will take some additional time for your browser to provide. If you don't wish to have that graph displayed and would rather speed up the status information of these sensors, you can place a checkmark in "Disable Sensor Graphs".

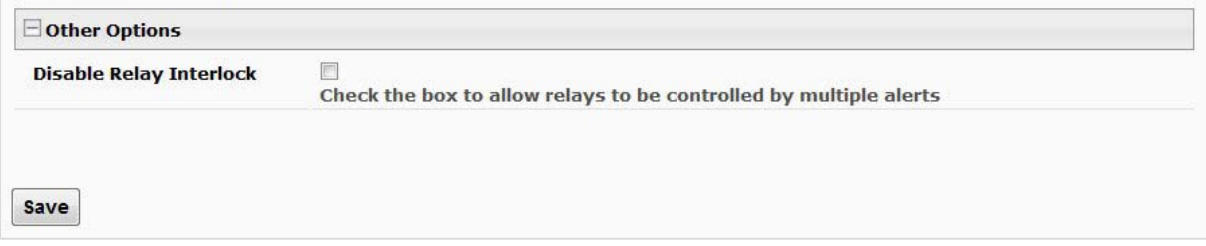

# **Figure 73- Disable/Enable Relay Interlock**

# **Other Options**

Under "Other Options" is a checkbox that allows you to enable or disable the ability to have output relays controlled by multiple alert conditions. By default this box is unchecked.

While unchecked, each output relay can only be associated with one alert.

When this box is checked, the same output relay can be associated with multiple alert conditions and will have its state (open or closed) changed according to the configuration with each association (see page 44).

Click on **Save** when finished with System Configuration.

# **Administration-Enterprise Setup**

The Enterprise Setup page (**Administration ->Enterprise**) is used to enter basic company information to be applied to the body of alerts. Enter the information to the blocks provided with your company name, location, the contact person that alert e-mails should refer to, the phone number to reach them, and the e-mail address assigned to the E-16D.

If SMS messages will be used as an alert method, a GSM modem will be needed and this page will provide status information for that connection as well as the ability to configure alerts to be sent if the modem connection fails (see also page 17).

*Note: If the e-mail address you supply doesn't work, one possible cause may be the policy of the server. Verify that the introduced Enterprise e-mail address will be accepted by the server. With some SMTP servers, messages may be rejected prompting an error message to be logged and alert messages being blocked from reaching their destinations.* 

To personalize a banner that will be displayed on the login page, place a checkmark in the "Login Banner" box and enter up to 1500 characters to be displayed at login.

# **Enterprise Configuration**

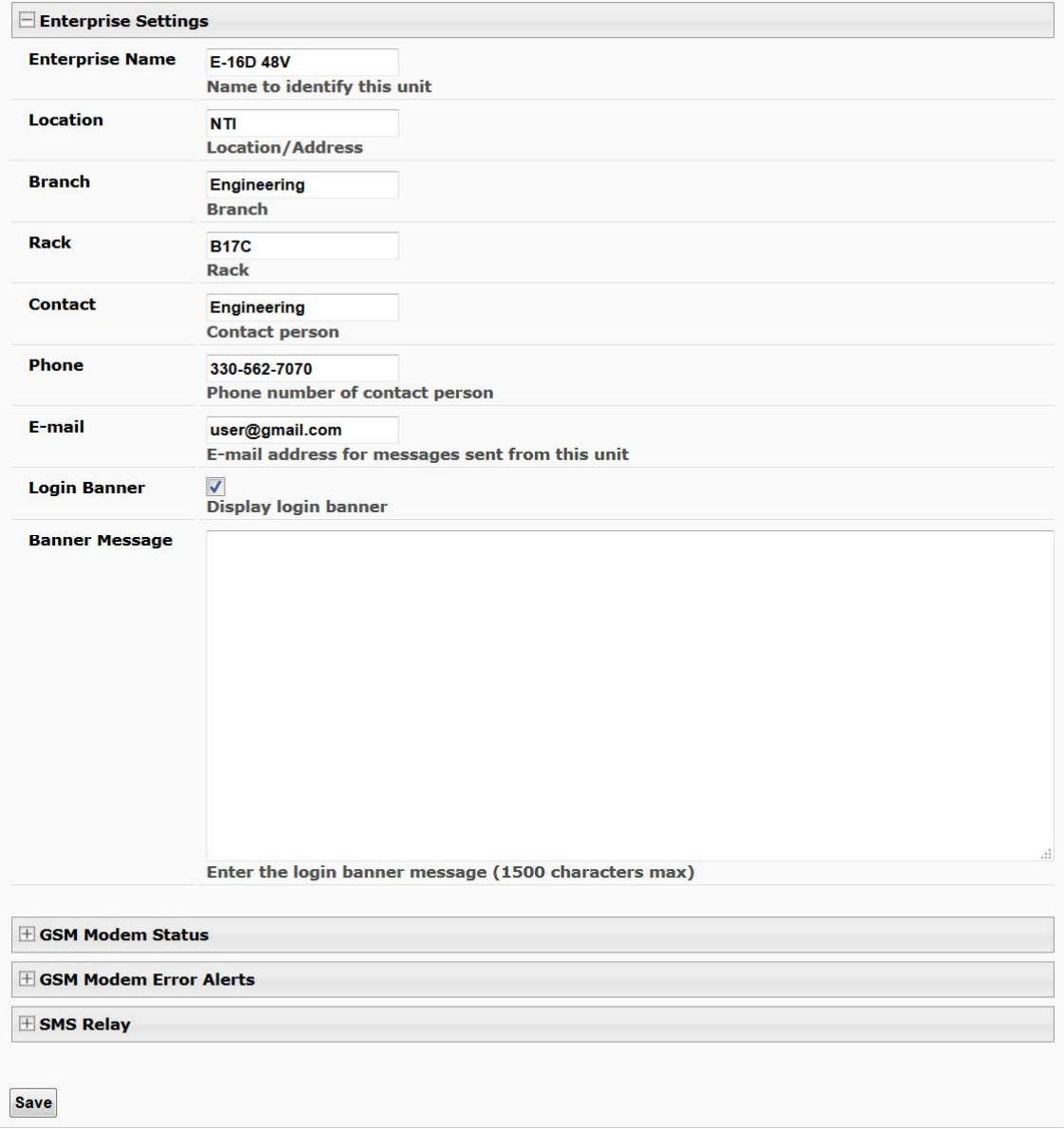

# **Figure 74- Enterprise Configuration Page**

## **GSM Modem Status**

**GSM Modem Error Alerts** 

use and click "Save".

If the modem fails to send an SMS when prompted to do so due to loss of service provider connection, error in protocol, or if the connection runs out of prepaid minutes, the ENVIROMUX can be configured to send an alert message via Email, Syslog and/or SNMP. Select what group(s) this notification will belong to and what methods of communication to

If a modem has not yet been connected, the message "Not Available" will appear on the setup menu. The modem must be powered ON and connected before the ENVIROMUX is powered ON.

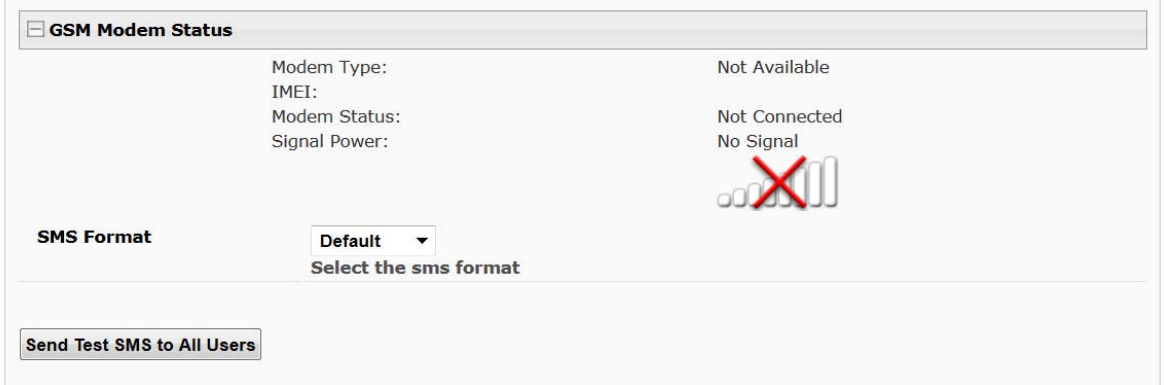

The connected modem must have a GSM type SIM card configured for SMS messaging and should be "unlocked" to prevent it from being limited to use in just this modem without further configuration.

When a modem is present, the type, status, IMEI number, and signal strength will be displayed. The modem will work with a signal strength between -111dBm (weak) and -51dBm (strong).

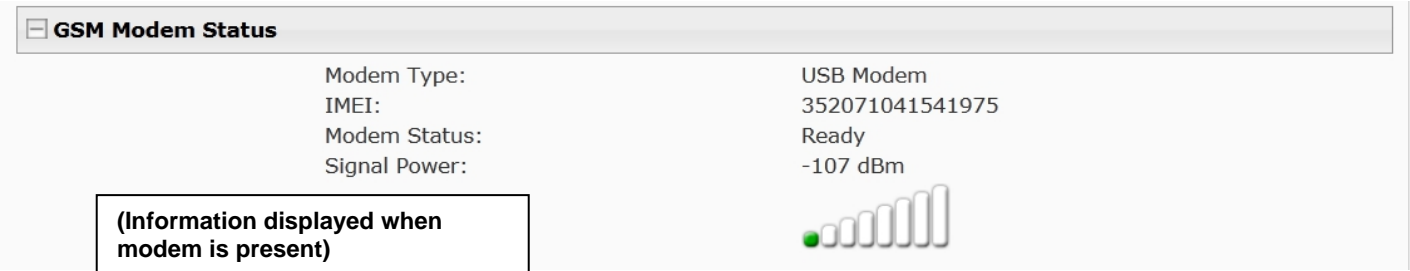

# **Figure 75- GSM Modem Status**

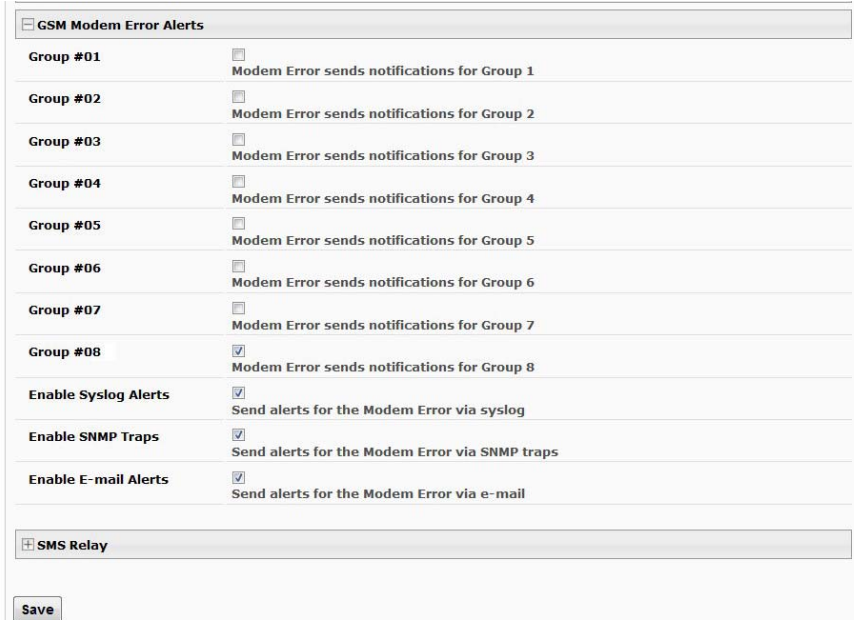

## **Figure 76- GSM Modem Error Alert Configuration**

In the same screen as the GSM Modem Status is the selection for the SMS message format. Three settings are available for this format:

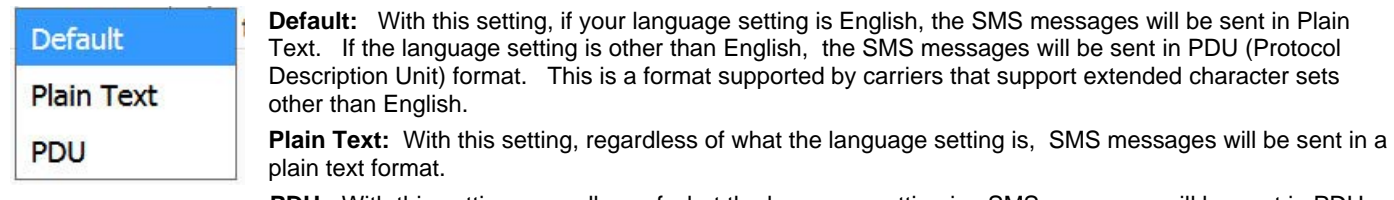

**PDU:** With this setting, regardless of what the language setting is, SMS messages will be sent in PDU format.

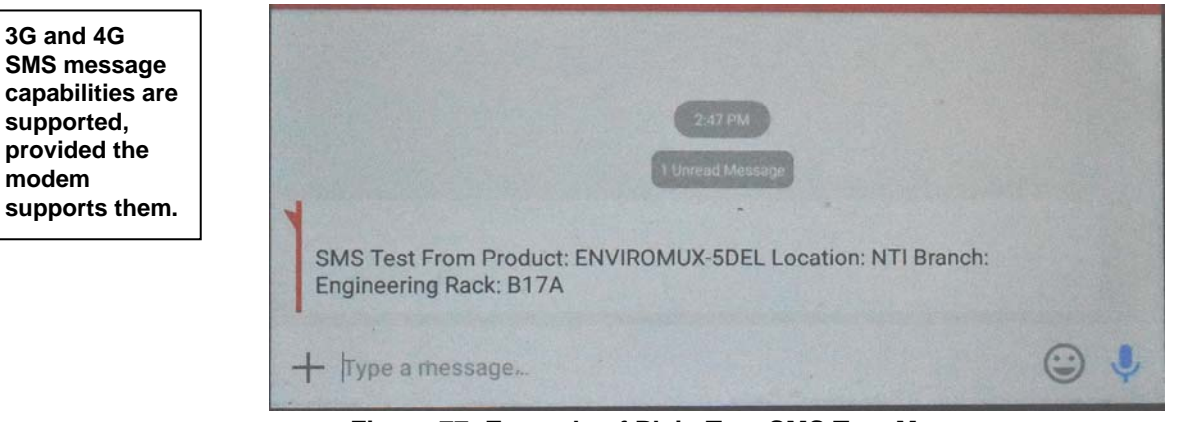

 **Figure 77- Example of Plain Test SMS Test Message**

To test the modem function, click on "**Send Test SMS to All Users**" to send a test message to everyone that has been setup to receive SMS messages from the ENVIROMUX.

# **Enable SMS Relay**

If your network includes more than one ENVIROMUX (E-16D, E-5D and/or E-2D), only one GSM modem is required for all the ENVIROMUX units to send SMS messages. That GSM modem can be connected to any of the ENVIROMUX units. Using the SMS Relay feature, all ENVIROMUX units can send SMS messages through the single GSM modem. To use the SMS Relay feature;

- If the GSM modem is connected to the ENVIROMUX you are configuring, place a checkmark in "**Enable Server**" block.
- If the GSM modem is connected to another ENVIROMUX unit, leave "Enable Server" unchecked and instead place a checkmark in "**Use remote unit to send SMS**" and enter the IP address of the ENVIROMUX unit that has the GSM modem connected to it in the block "**Remote unit IP Address**".

Be sure to click "**Save**" to save the configuration.

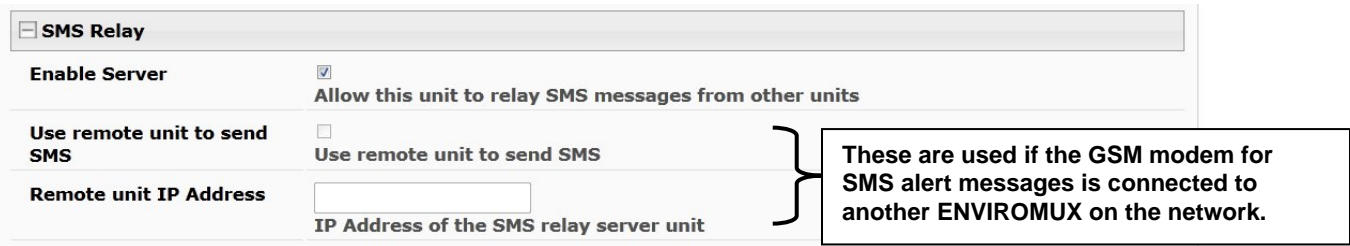

## **Figure 78- SMS Relay Configuration**

*Note: To use the SMS relay feature between two ENVIROMUXs on a network separated by a firewall, be sure to open ports 6001 and 6002 in the firewall configuration to enable SMS communication between the ENVIROMUXs* 

**If your network has only one ENVIROMUX connected to it, the SMS Relay feature will have no effect** 

# **Administration-Network Setup**

From the Network Configuration page (**Administration->Network**) the administrator can either choose to have the IP address and DNS information filled in automatically by the DHCP server (the default setting), or manually fill in the fields (use a static address). Settings can be entered for either the IPv4 or IPv6 protocols.

*Note: If you select "DHCP", make sure a DHCP server is running on the network the E-16D is connected to.* 

Settings can be entered for either the IPv4 or IPv6 protocols.

#### **Network Configuration**

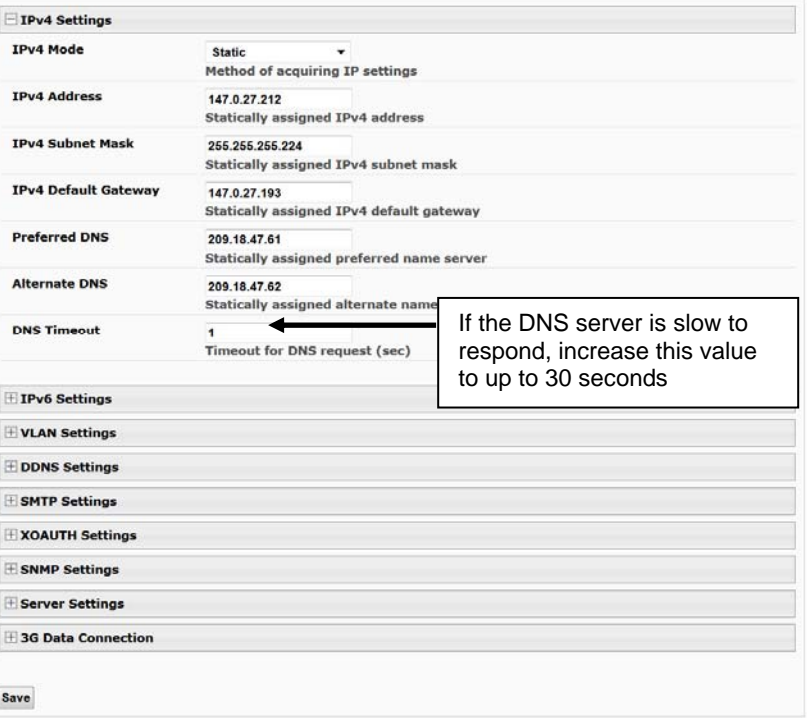

## **Figure 79- Network Configuration Page**

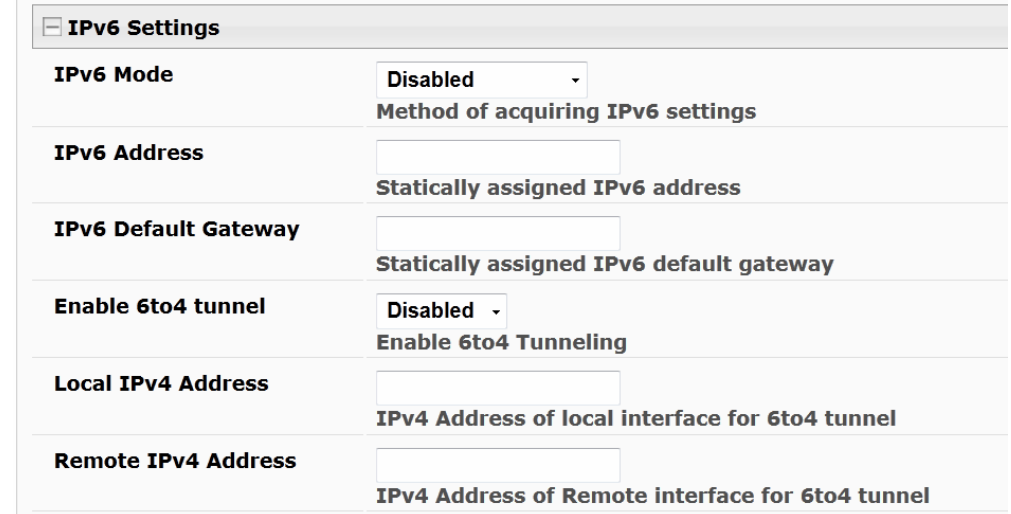

# **Figure 80- Apply IPv4 or IPv6 Settings**

If the administrator chooses to have the DNS information filled in automatically, the SMTP server and port number still need to be entered for e-mail alerts to work. If the SMTP server requires a password in order for users to send e-mails, the network administrator must first assign a user name and password to the ENVIROMUX. Then apply the user name and password to the "User" and "Password" fields under "SMTP Settings". The ENVIROMUX must be power-cycled for changes to the SMTP server to take effect. Once all users are configured, click the "**Send Test Email to all Users**" button to check that all settings have been done properly. This will send an email to all users configured in the user list.

# **NTI ENTERPRISE ENVIRONMENT MONITORING SYSTEM**

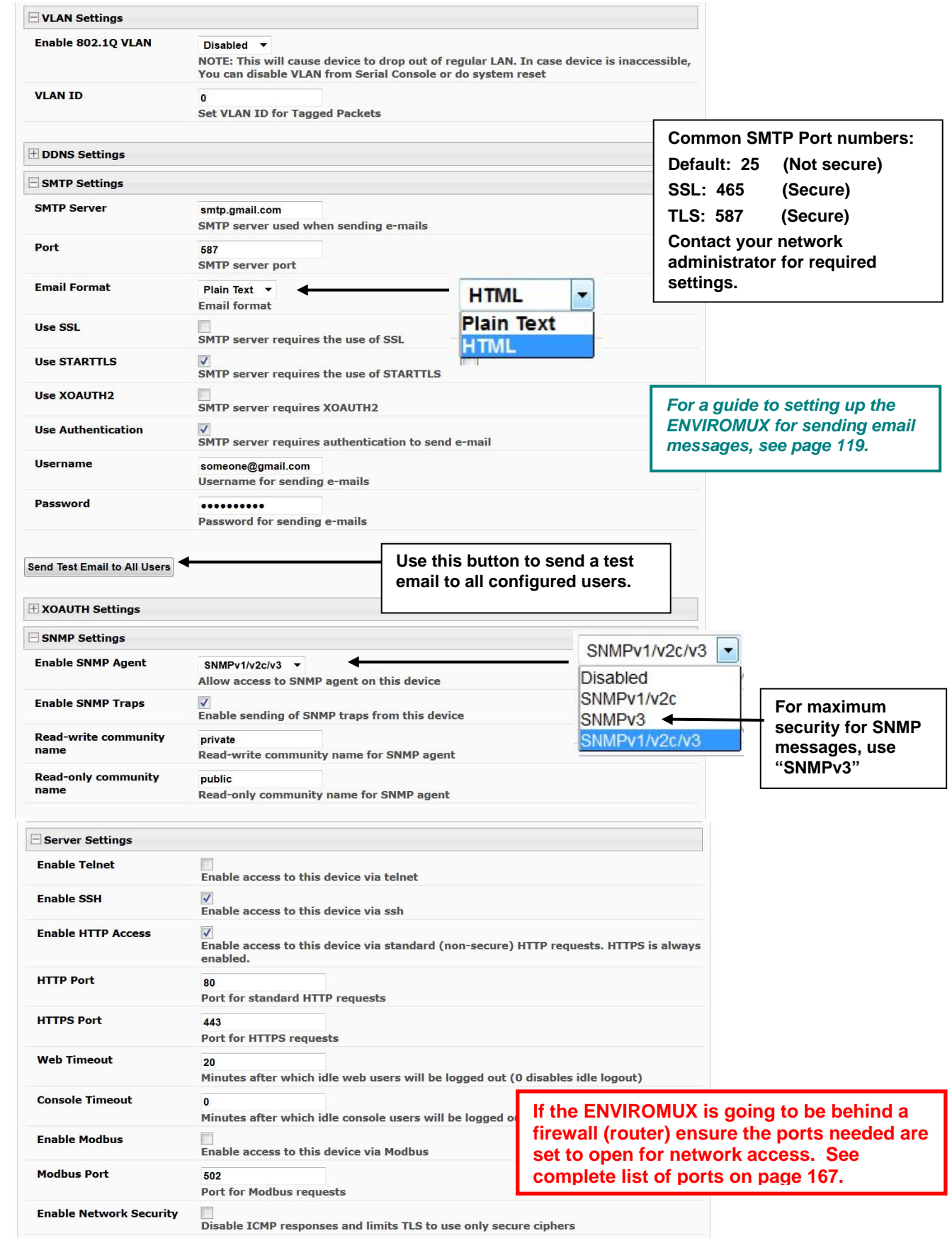

 **Figure 81- Configure SMTP, SNMP, and security settings**

# **NTI ENTERPRISE ENVIRONMENT MONITORING SYSTEM**

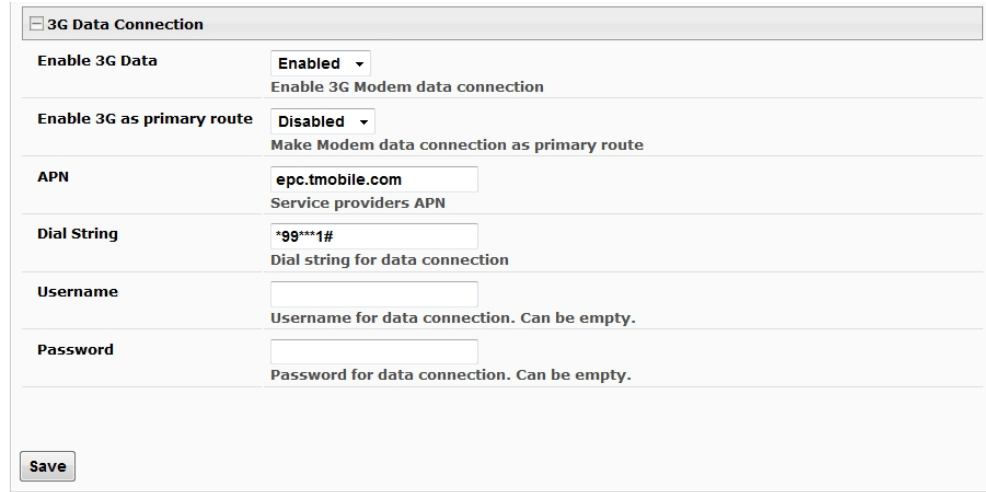

# **Figure 82- Configure 3G Data Connection**

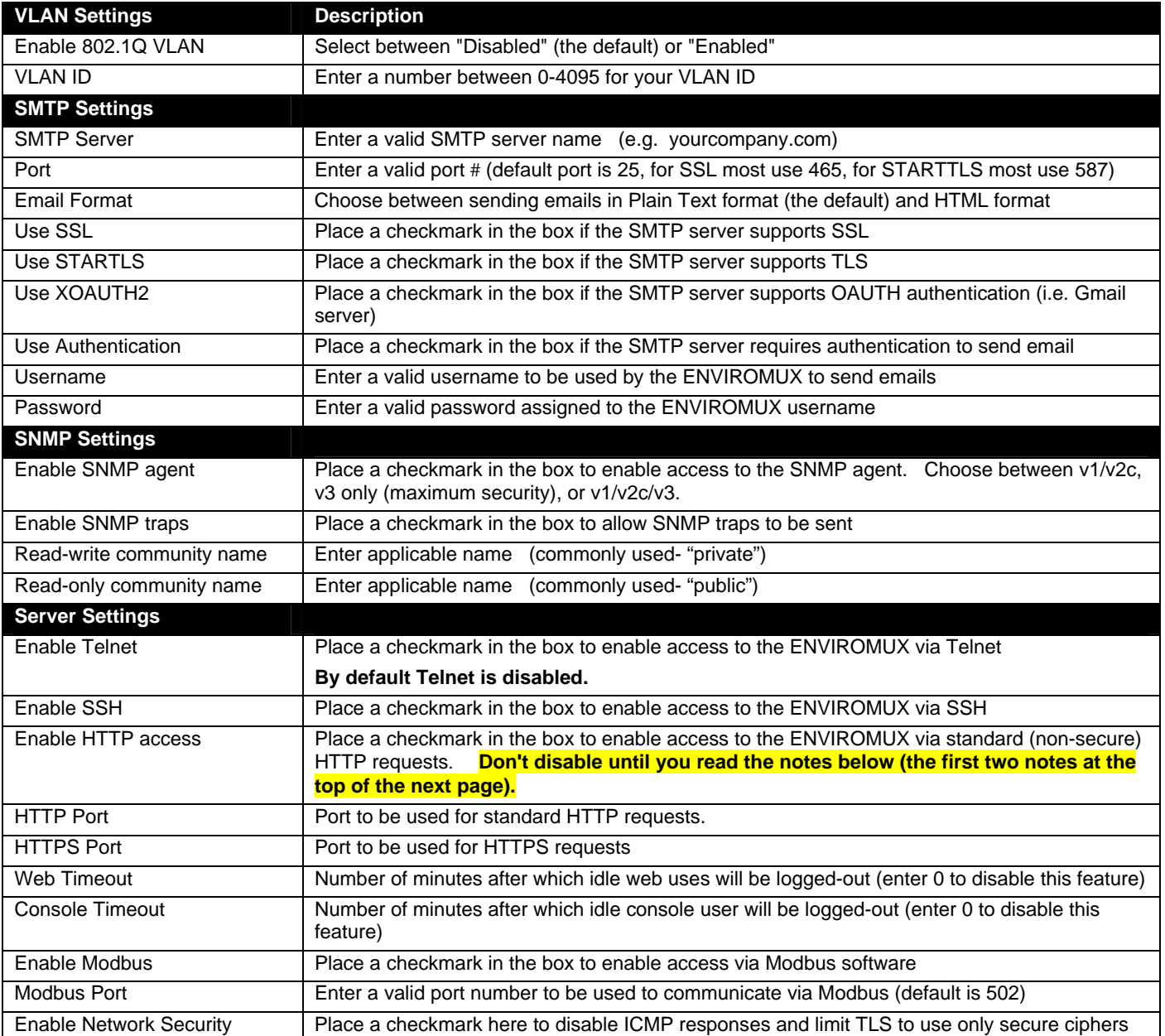

*Note: When using only a secure access configuration ("Enable HTTP Access" is NOT checked), if you intend to connect to the ENVIROMUX from a location outside the local area network, make sure the firewall on the local area network is configured to allow traffic through the port assigned to HTTPS requests.* 

*Note: If you are installing the ENVIROMUX with a public IP address and intend to use only a secure access configuration, you will need to create an x.509 certificate (page 88) and load it into the ENVIROMUX and any PC that will be required to access the ENVIROMUX.* 

# **Read-Only Community Name**

The SNMP Read-only community name enables a user to retrieve "read-only" information from the ENVIROMUX using SNMP network management software or a MIB browser and a MIB file. This name must be present in the ENVIROMUX and in the proper field in the SNMP software. This name is **case sensitive** so be sure to enter it correctly in the ENVIROMUX as well as in the SNMP software.

# **Read-Write Community Name**

The SNMP Read-Write community name enables a user to read information from the ENVIROMUX and to modify settings on the ENVIROMUX using SNMP network management software or a MIB browser and MIB file (MIB file version 1.05 or later). This name must be present in the ENVIROMUX **AND** in the proper field in the SNMP software. This name is **case sensitive** so be sure to enter it correctly in the ENVIROMUX as well as in the SNMP software.

**This function is particularly useful if you want to control the state of the Output Relays (page 54) through SNMP. With the ENVIROMUX and SNMP network management software properly configured for SNMP control (enable agent, enable traps, apply Read-only and Read-write Community Names), a SET command can be sent either from the SNMP software or MIB browser (Windows) or through command line (Linux) to change the outputRelay value state. See [Figure 84](#page-84-0) on page 75 for example of setup.** 

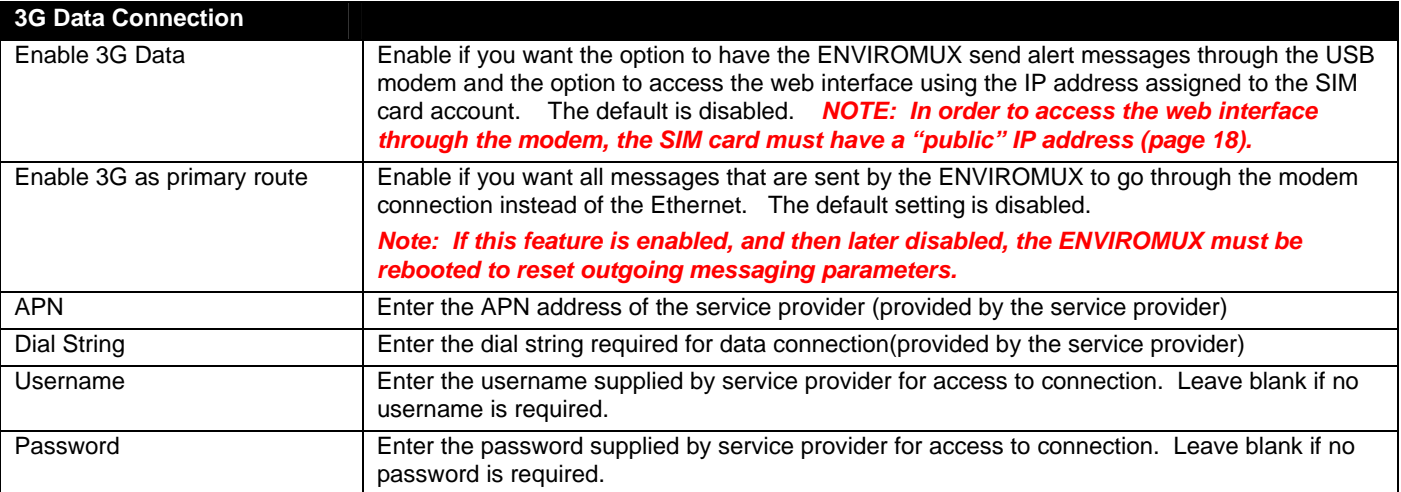

If the administrator chooses to have the IP and DNS information filled in automatically via DHCP, the SMTP server and port number still need to be entered for email alerts to work. If the SMTP server requires a password in order for users to send emails, the network administrator must first assign a user name and password to the ENVIROMUX.

*Note: The most common SMTP server port number is 25, but it is not necessarily the port number assigned to your SMTP server. For SMTP servers that support SSL, the common port number is 465, and for those that support TLS, the common port number is 587.* 

The administrator may assign a different HTTP Server Port than is used by most servers (80). This might be desired if the administrator wants a secure connection.

*Note: If the port number is changed and forgotten, to determine what it has been changed to connect the ENVIROMUX for RS232 control (page 15) and review the Network Settings (page 71).* 

If the SMTP server supports SSL (user authentication), click the block next to "Use SSL" to place a check mark in it.

*Note: If the 3G Data connection is enabled as the primary internet connection, make sure that a reliable signal exists between the modem and service provider. Otherwise attempts made by the ENVIROMUX to communicate with devices on the network may be delayed and cause unnecessary alert messages.* 

For a guide to setting up the ENVIROMUX for sending email messages, see page 130. For assistance in setting up *SNMP messaging, see page 133.* 

For a complete list of ENVIROMUX factory-assigned port numbers, see page 171.

## **VLAN Settings**

The ENVIROMUX supports 802.1Q VLAN tagging (firmware version 2.52 and later) which can be used on managed switches to get more bandwidth and improved security. Any ID number between 0 and 4095 can be used. Any ID number between 0 and  $4095$  can be used.

*Note: If VLAN Tagging is enabled, the E-xD will drop out of the regular network (Native VLAN) and users won't be able to access it from an unmanaged switch. If the ID number is lost/forgotten, you can reset it by connecting to the ENVIROMUX through the serial port (page 65) or by using the "Restore Defaults" button (page 117) on the E-xD.* 

# **DDNS Settings**

The ENVIROMUX supports DDNS services with many providers, for example No-IP, Dydns and FreeDNS. (See list of known providers on page 171) Any provider compatible with inadyn daemon will work with the E-xD. For general information on inadyn go to <https://github.com/troglobit/inadyn> .

Simply enable the support, enter a value in seconds (range is 30-764000) for the Update Period, enter the DDNS service provider and other required pieces of information indicated below.

The Update Period determines how often the ENVIROMUX will check with the DDNS provider to verify that it has the correct IP address associated with the DDNS hostname. If the IP address they have is different than that in the ENVIROMUX, the recorded IP address will be updated with the IP address in the ENVIROMUX.

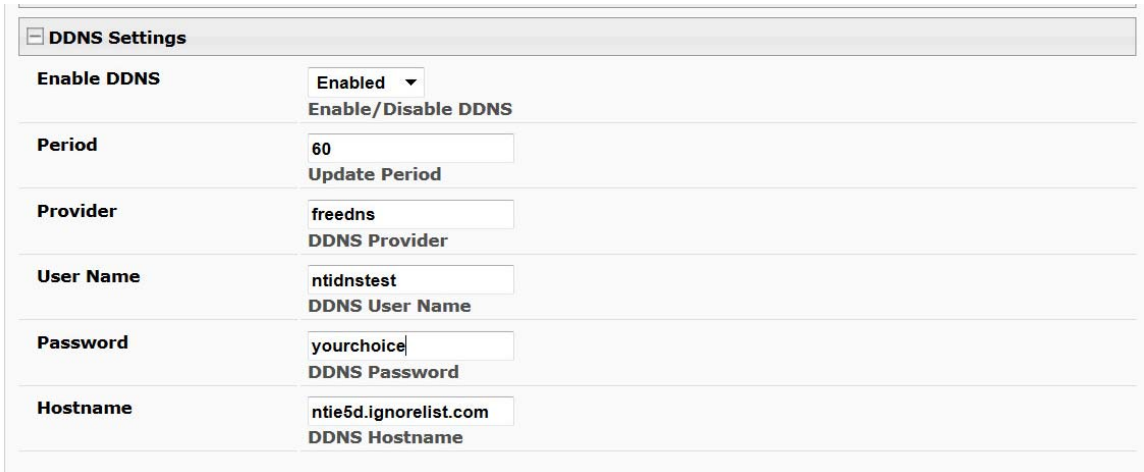

 **Figure 83- DDNS Settings** 

# **NTI ENTERPRISE ENVIRONMENT MONITORING SYSTEM**

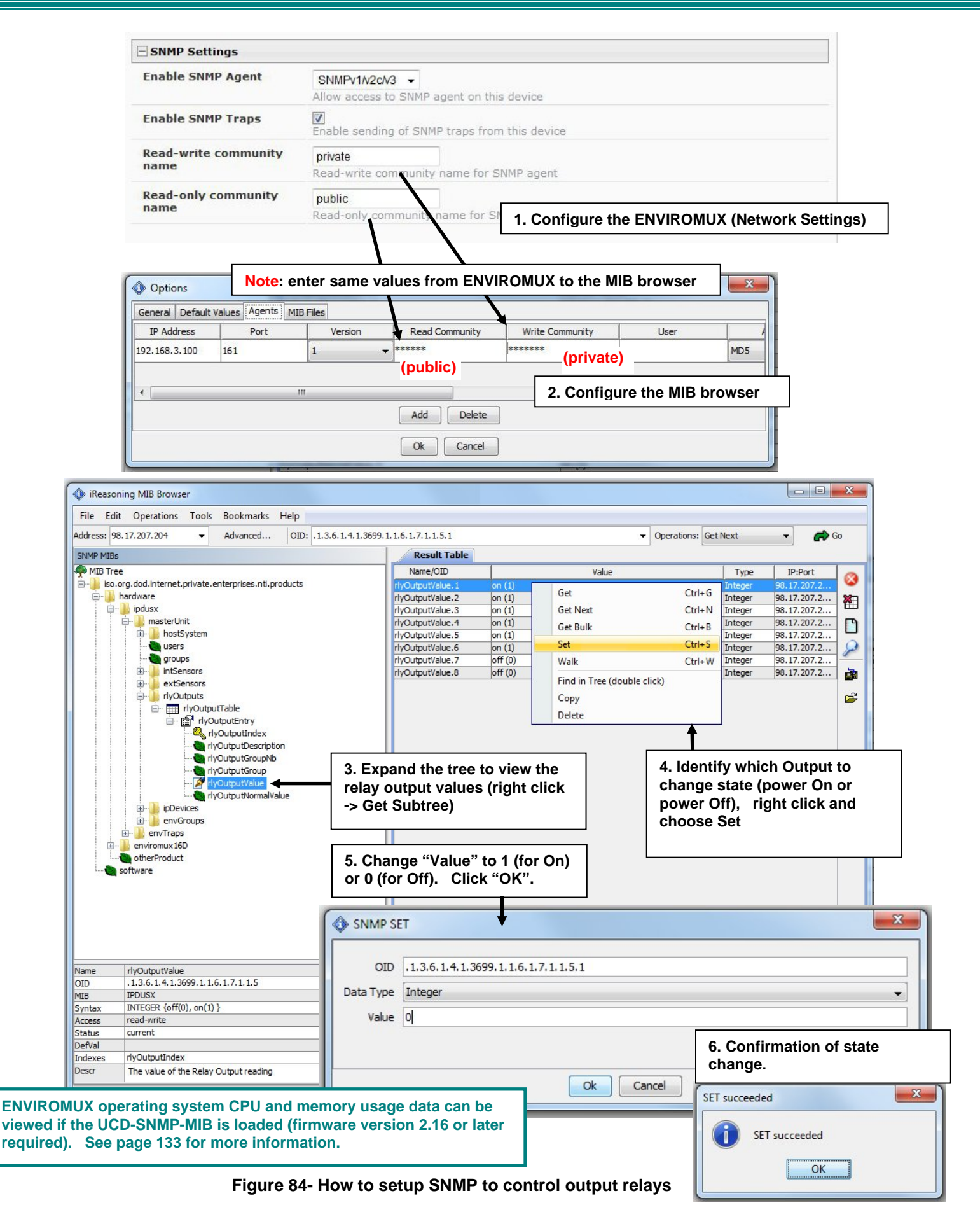

<span id="page-84-0"></span>**<sup>76</sup>**

# **XOAUTH Settings**

On the Network Configuration page is a section for XOAUTH Settings, used to enable automatic user authentication verification when the SMTP server requires XOAUTH2 authentication (i.e. Gmail).

*Note: Make sure your SMTP settings are entered correctly (username, password, "Use Authentication" is checked, etc.) before proceeding (page 72).* 

1. First place a checkmark in the box under SMTP settings to enable the use of XOAUTH authentication (page 72). Click "**Save**" at the bottom of the page to apply this change.

*Notes: If your SMTP Server port is set to 587, make sure "Use STARTTLS" is checked (page 72). If your SMTP Server port is set to 465, make sure "Use SSL" is checked. Do NOT set the Server port to 25 when using XOAUTH.* 

2. Next click on "**Generate Verification URL**" under XOAUTH Settings.

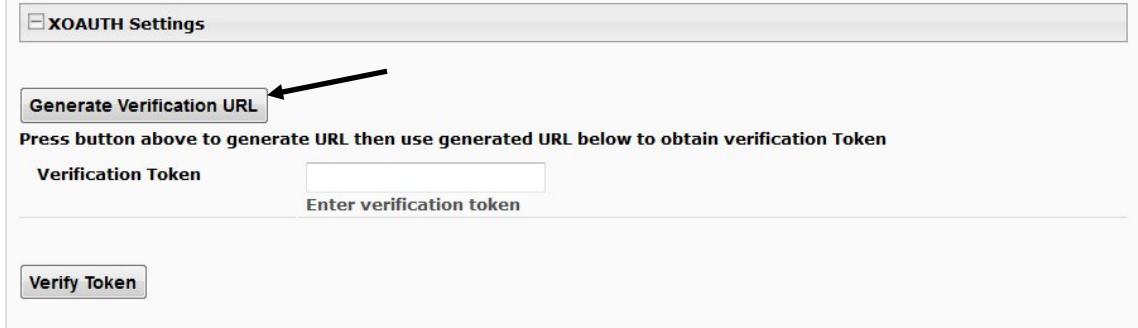

## **Figure 85- XOAUTH- Generate Verification URL**

3. A lengthy URL address will be generated. Copy and paste the **entire** URL into your browser.

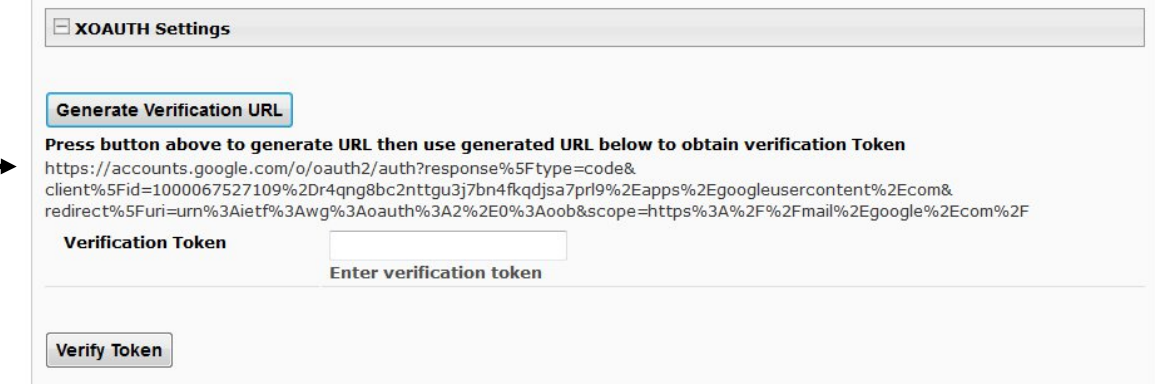

 **Figure 86- XOAUTH- Copy Verification URL** 

4. You will be prompted to login to the Gmail account you have setup for the ENVIROMUX. Once logged in, Gmail will ask if you want the ENVIROMUX to be able to view and manage email from this account. Click on "**Accept**".

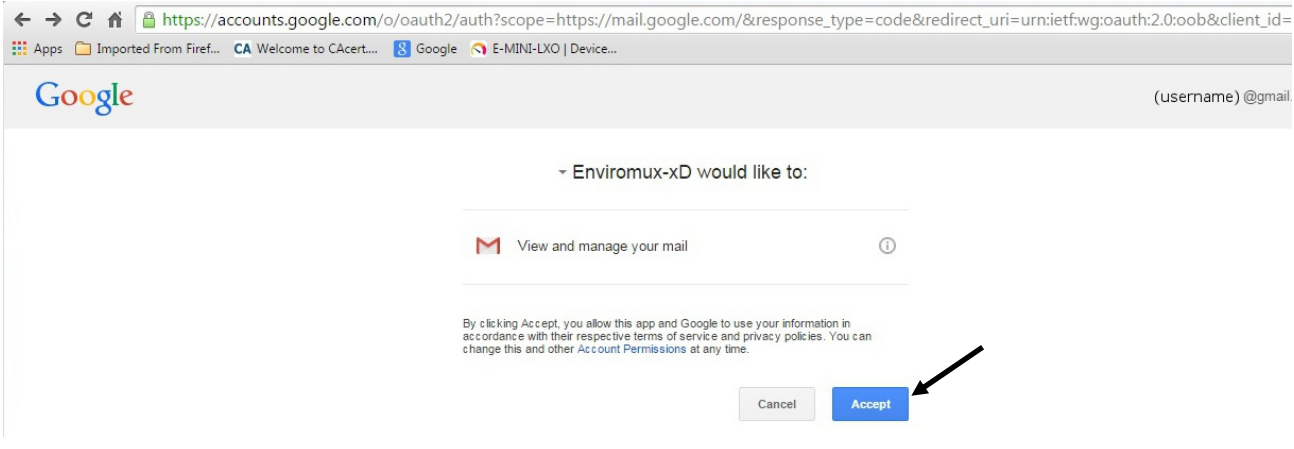

 **Figure 87- XOAUTH- Accept prompt to manage your mail** 

5. You will then be presented with a token. Copy the characters in the token to your clip board, and switch back to the web interface page of the ENVIROMUX. Paste those characters into the "**Verification Token**" block.

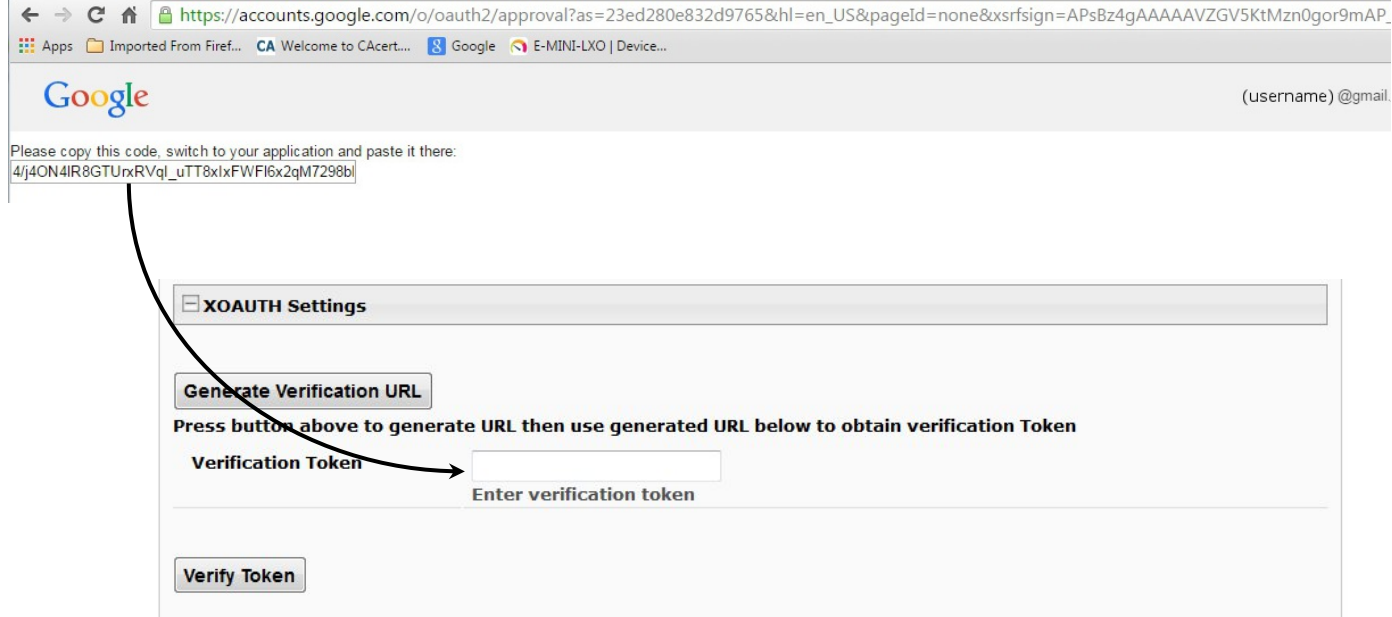

# **Figure 88- XOAUTH- Enter Verification Token**

6. Click on "**Verify Token**" and if successful, you should see the message "**Changes Applied**" at the bottom of the page.

You will only need to perform this procedure once.

# **User Configuration**

The Users page is a list of all configured users of the ENVIROMUX. A maximum of 15 users (other than root) can be configured. From this page the root user (or any user with administrator rights) can choose to add more users, go to the user configuration page to edit a user's access to the ENVIROMUX, or delete a user from the list. A user with Operator rights can perform some administrative functions, but not all. (See page 83). To view the Users page, click on **Users** from the **Administration** section of the r Š

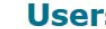

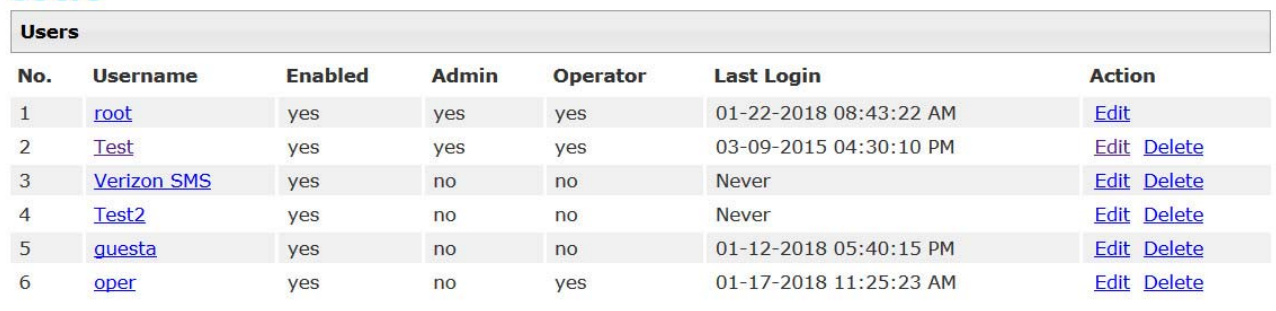

**Add New User** 

## **Figure 89- Usernames List and Status**

To add a user, click on the "Add New User" link.

To edit a user's configuration, either click on the listed username, or on the "Edit" link. To delete a user and their configuration, click on "Delete" link.

When adding a new user, the Configure User page will open with the username "user*x"* assigned, where x = the next consecutive number (up to 15) based on the quantity of users in the list (other than the root user). You can either leave the name as "userx", or change it to what you would like to see listed. With the name assigned, fill in the remaining information as needed.

## **Configure User**

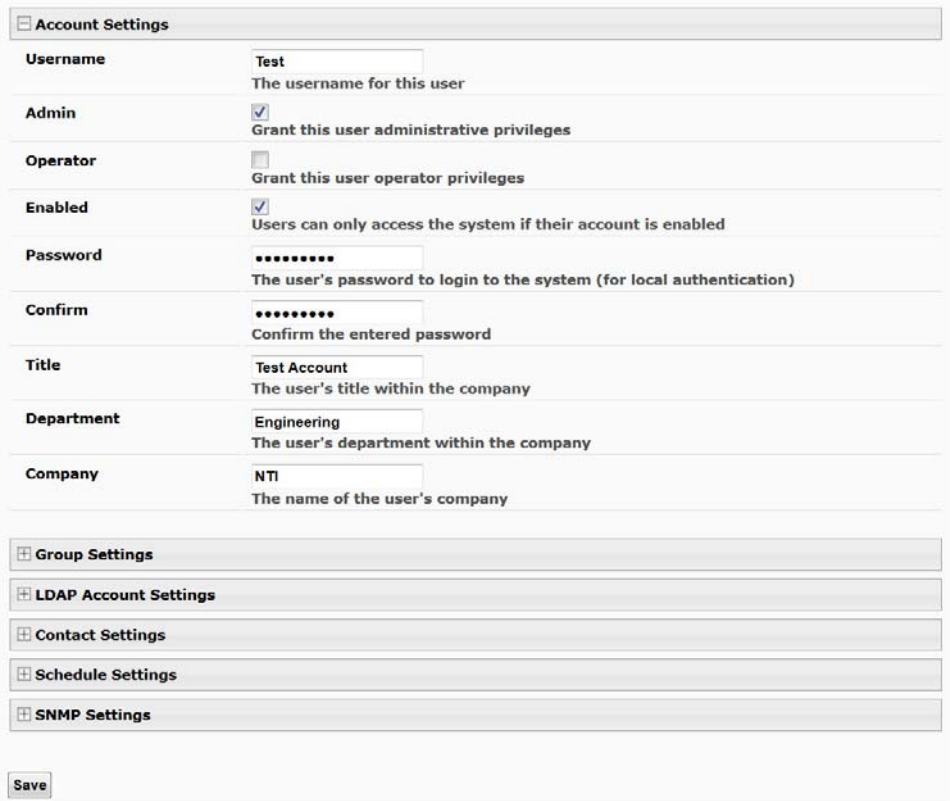

## **Figure 90- Edit user profile for root user**

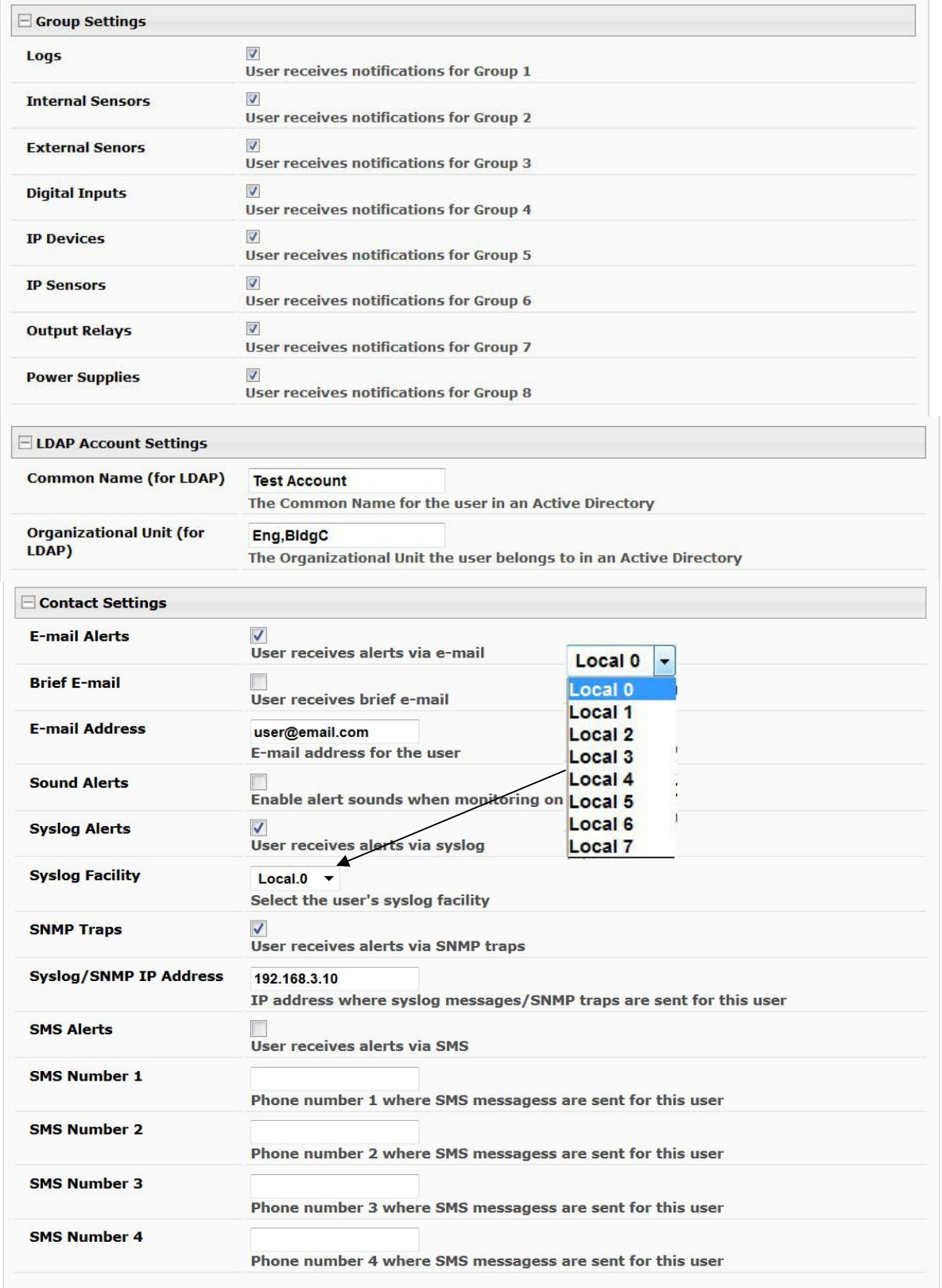

<span id="page-88-0"></span> **Figure 91- More user settings** 

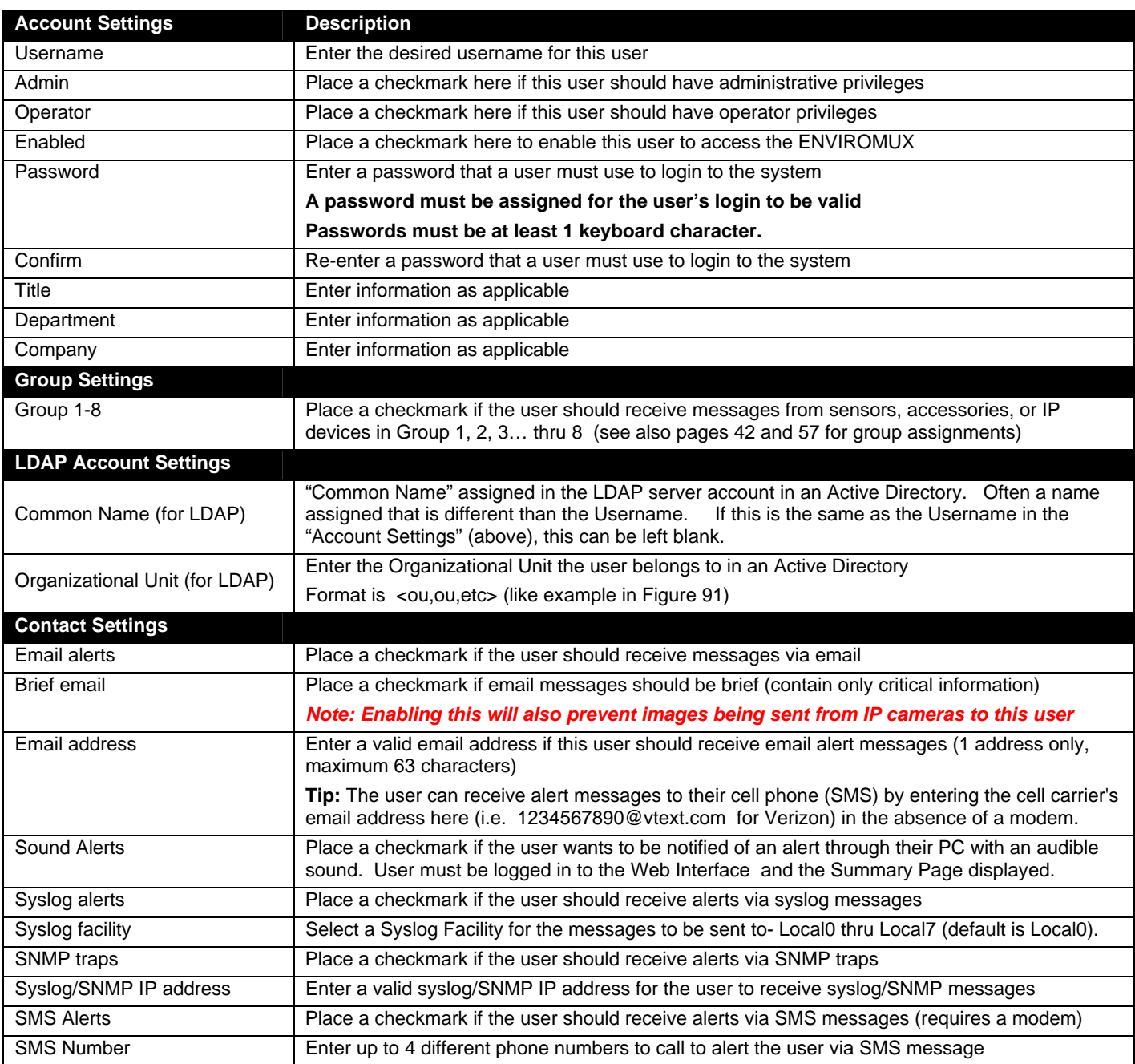

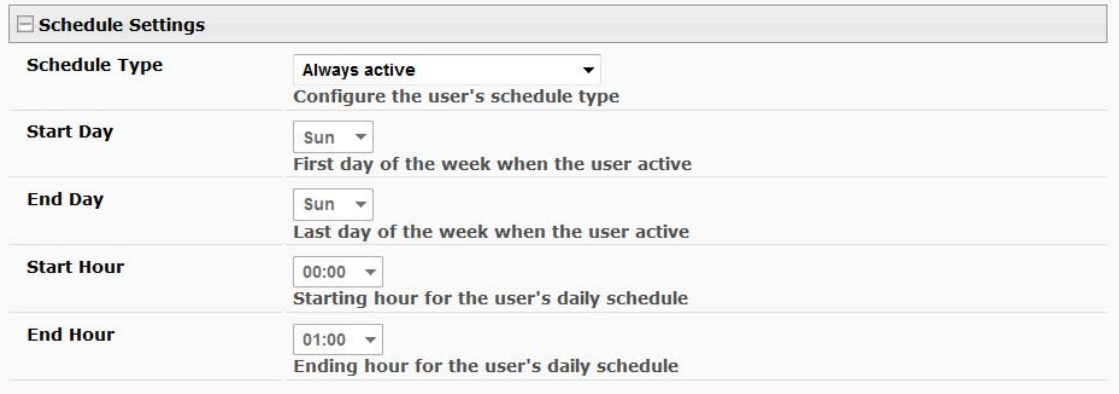

# **Figure 92- More user settings**

# **NTI ENTERPRISE ENVIRONMENT MONITORING SYSTEM**

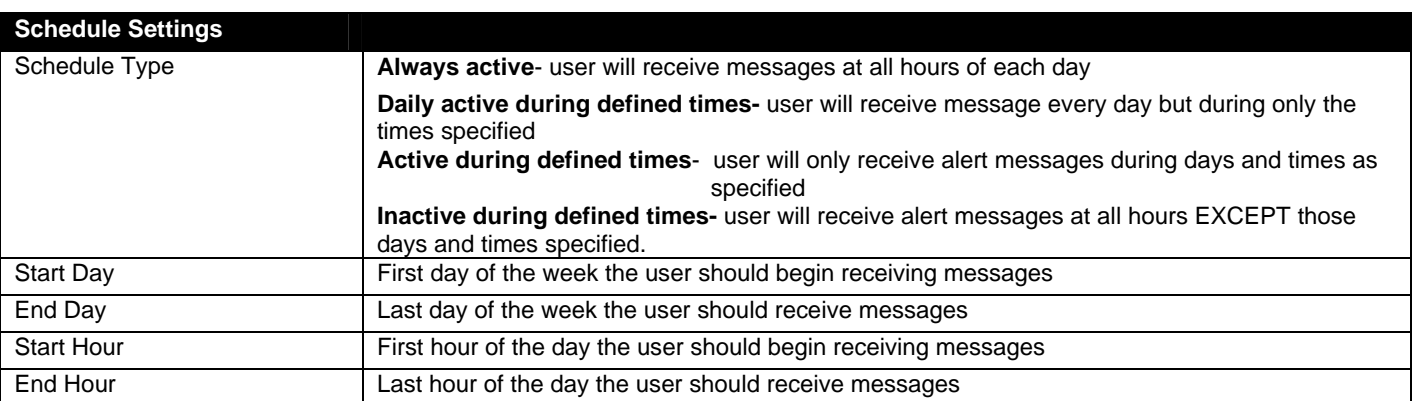

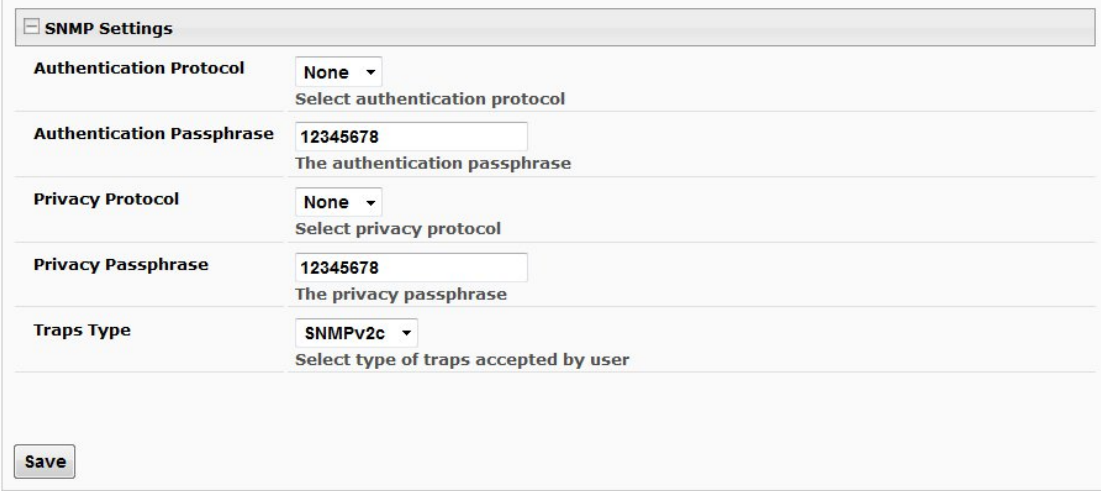

## **Figure 93- More user settings**

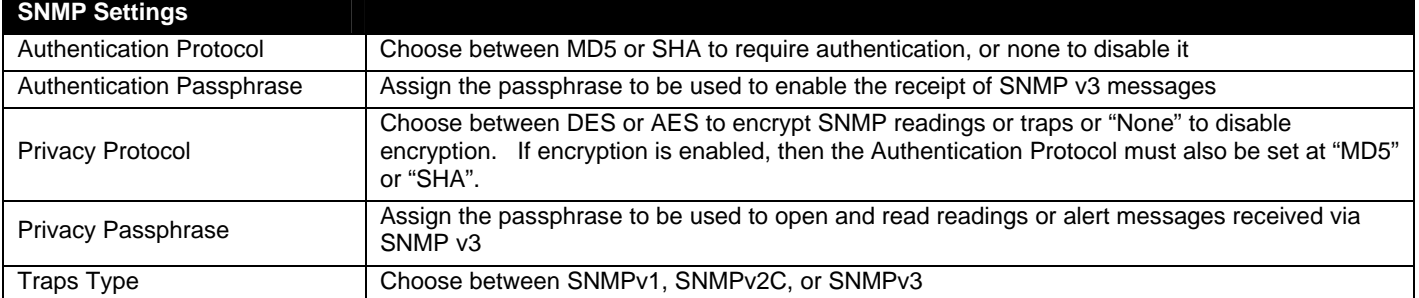

After changing any settings in the user profile, press "Save".

If a user is set with only "User" rights instead of "Administrator" rights, the user will only be able to see current sensor readings and to change their password if so desired. No other ENVIROMUX access is possible.

#### *Note: If the root user's password is changed and forgotten, contact Network Technologies Inc at (800) 742-8324 (800- RGB-TECH) or (330) 562-7070 for assistance.*

*Note: Each user can have only one email address (maximum 63 characters) associated with that user. If an additional email address is needed, an additional user must be added with the desired email address. As long as both users are configured to get messages from the same sensor groups, both email addresses will get the same alert messages. For more on users and sensor groups, see page 44.* 

# **More about User Privileges**

The root user (or any user with administrator rights) can change the root password and configure how the root user will receive alert messages. Users with **administrative** rights can change all configuration settings except for the root user name.

The user with Operator privileges has fewer rights than an administrator but more rights than just the basic user rights. Operator privileges include:

- Ability to view alerts, acknowledge alerts and dismiss alerts of all Internal and External sensors.
- Ability to control output relays
- Ability to cycle the sensor power on digital inputs.
- Ability to view and download logs.
- Ability to reboot the unit.

Users with **user** rights can only see the current readings of monitored items and change their own passwords.

| <b>Monitoring</b>            |                      | <b>Summary</b><br><b>Sensors</b> |                      |            |               |                         |  |  |  |
|------------------------------|----------------------|----------------------------------|----------------------|------------|---------------|-------------------------|--|--|--|
| <b>Administration</b><br>Log |                      |                                  |                      | Value      | <b>Status</b> | <b>Action</b>           |  |  |  |
|                              |                      | <b>Conn.</b> Description         | <b>Type</b>          |            |               |                         |  |  |  |
| <b>Support</b>               | $\mathbf{1}$         | Server Rack Temperature          | Temperature<br>Combo | 86.9F      | Normal        | View Edit Delete        |  |  |  |
| Logout                       | $\mathbf{1}$         | <b>Server Rack Humidity</b>      | Humidity Combo       | 26.6%      | Normal        | View Edit Delete        |  |  |  |
|                              | $\overline{2}$       | Server Room Temperature          | Temperature<br>Combo | 76.8F      | Normal        | View Edit Delete        |  |  |  |
|                              | $\overline{2}$       | <b>Server Room Humidity</b>      | Humidity Combo       | 34.1%      | Normal        | <b>View Edit Delete</b> |  |  |  |
|                              | <b>Water Sensors</b> |                                  |                      |            |               |                         |  |  |  |
|                              |                      | <b>Conn. Description</b>         | <b>Type</b>          | Value      | <b>Status</b> | <b>Action</b>           |  |  |  |
|                              | $\mathbf{1}$         | Server Room Water Detection      | Water Sensor         | Open       | Normal        | View Edit               |  |  |  |
|                              | <b>Dry Contacts</b>  |                                  |                      |            |               |                         |  |  |  |
|                              |                      | <b>Conn. Description</b>         | <b>Type</b>          | Value      | <b>Status</b> | <b>Action</b>           |  |  |  |
|                              | $\mathbf{1}$         | Server Room Smoke Detector       | Dry Contact          | Open       | Normal        | View Edit               |  |  |  |
|                              | 2                    | Server Room Door                 | Dry Contact          | Open       | Normal        | View Edit               |  |  |  |
|                              | 3                    | <b>Not Used</b>                  | Dry Contact          | Open       | Normal        | View Edit               |  |  |  |
|                              | 4                    | <b>Not Used</b>                  | Dry Contact          | Open       | Normal        | <b>View Edit</b>        |  |  |  |
|                              | <b>IP Devices</b>    |                                  |                      |            |               |                         |  |  |  |
|                              |                      | Num. Description                 | <b>Type</b>          | Value      | <b>Status</b> | <b>Action</b>           |  |  |  |
|                              | $\mathbf{1}$         | Web Server                       | <b>IP</b> Device     | Responding | Normal        | View Edit Delete        |  |  |  |
|                              | $\overline{2}$       | <b>Backup Server</b>             | <b>IP</b> Device     | Responding | Normal        | <b>View Edit Delete</b> |  |  |  |

 **Figure 94-Summary page for User without Admin privileges** 

# **Group Names**

Group names can be applied instead of the group numbers in the event an association is desired other than "Group 0x" . For each group (1-8), a name can be applied containing up to 64 English or 21 Kanji (Japanese) characters.

# **Group Names**

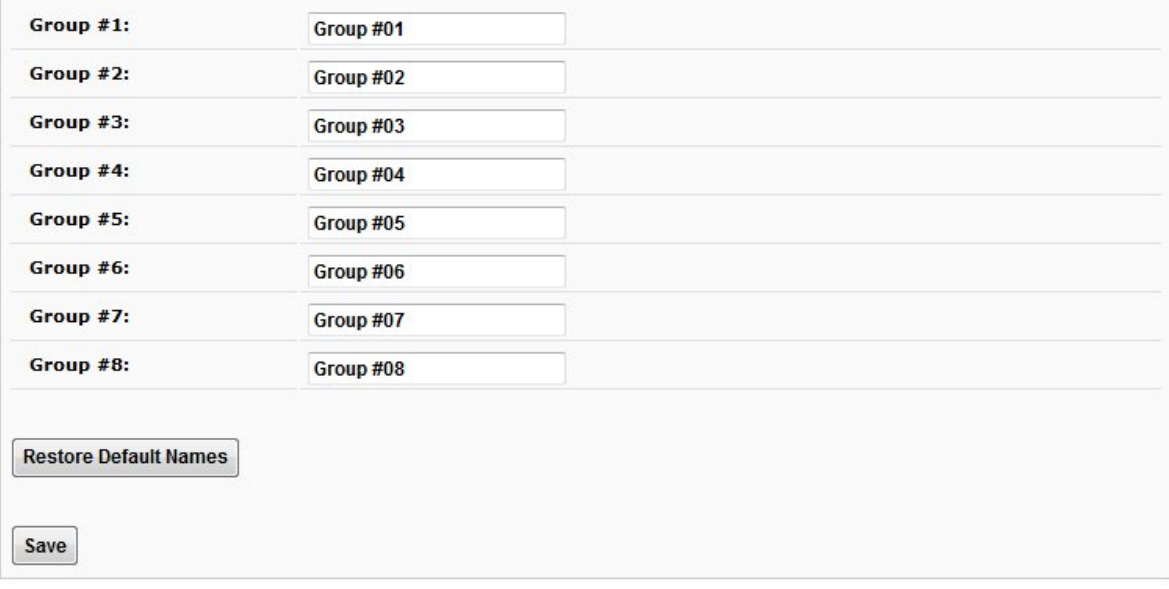

 **Figure 95- Enter custom group names** 

# **Security**

Access to the web interface on the ENVIROMUX can be through standard methods (enable HTTP access- page 73) or limited to secure access only (disable HTTP access and only allow HTTPS access which is always enabled by default). Security in the ENVIROMUX can be managed one of three ways; through the local settings (passwords assigned in user settings on page 81), through an LDAP server or through a RADIUS server. If security is configured to use LDAP mode, then the names for users must be the same as those found on a configured LDAP server. To view the Security Configuration page, select **Security** in the **Administration** section of the menu.

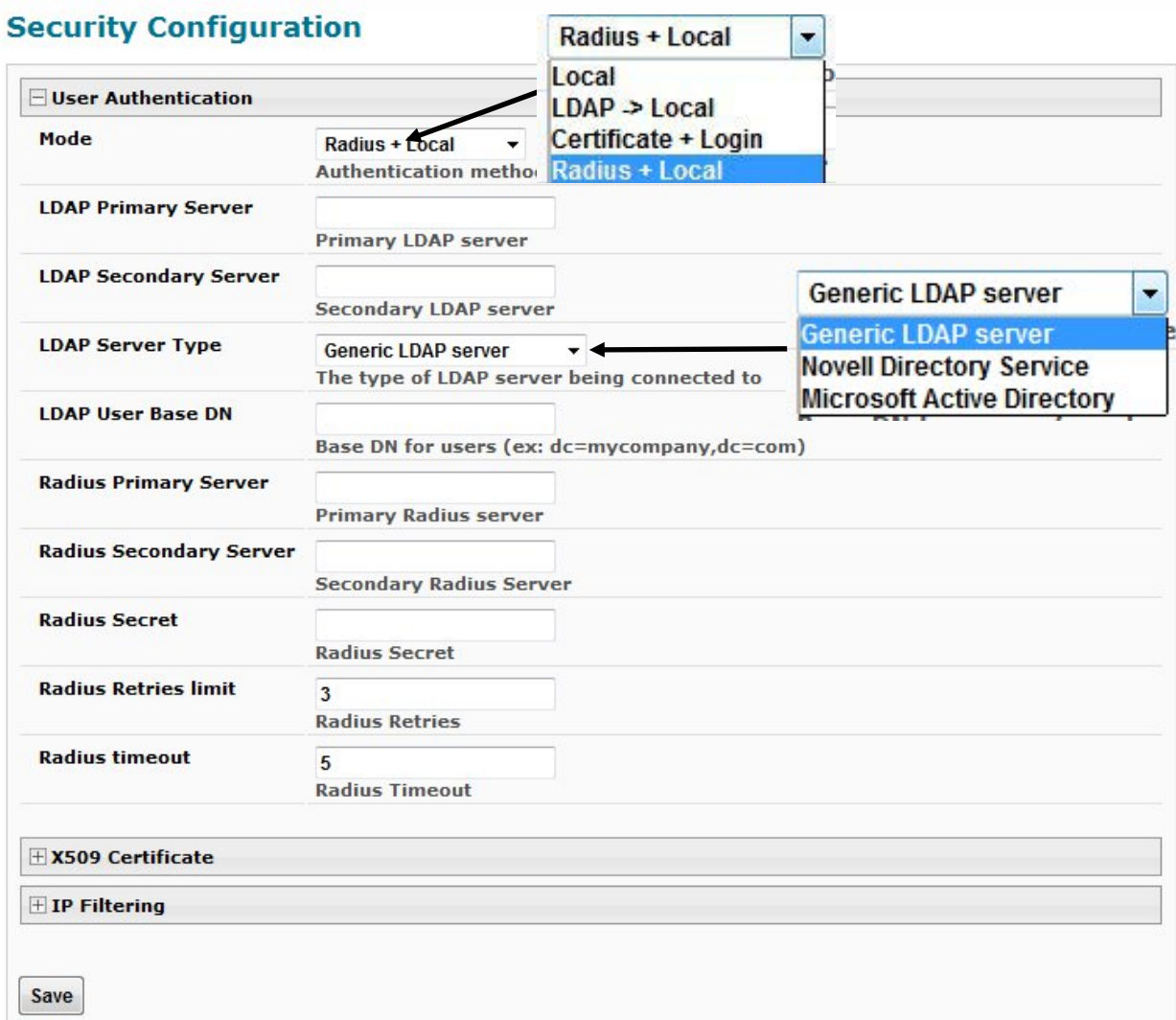

# **Figure 96- Security Configuration page**

<span id="page-93-0"></span>When in LDAP mode, usernames on the LDAP server **must match** those in the user settings of the ENVIROMUX or access will be denied.

Passwords for users can be different between the LDAP server and those in the ENVIROMUX configuration, so when in LDAP mode, make sure the LDAP password is the one being entered or access to the ENVIROMUX will be denied.

*Note: When in LDAP mode, if the LDAP server is not responding, local authentication will be tried. If a mistake is made in the LDAP configuration and access to the ENVIROMUX is being denied, to return to local user setting control, disconnect the ENVIROMUX from the network and connect a PC to the ENVIROMUX ETHERNET port directly. Once the ENVIROMUX can no longer see the LDAP server the user will be able to login with a local account.* 

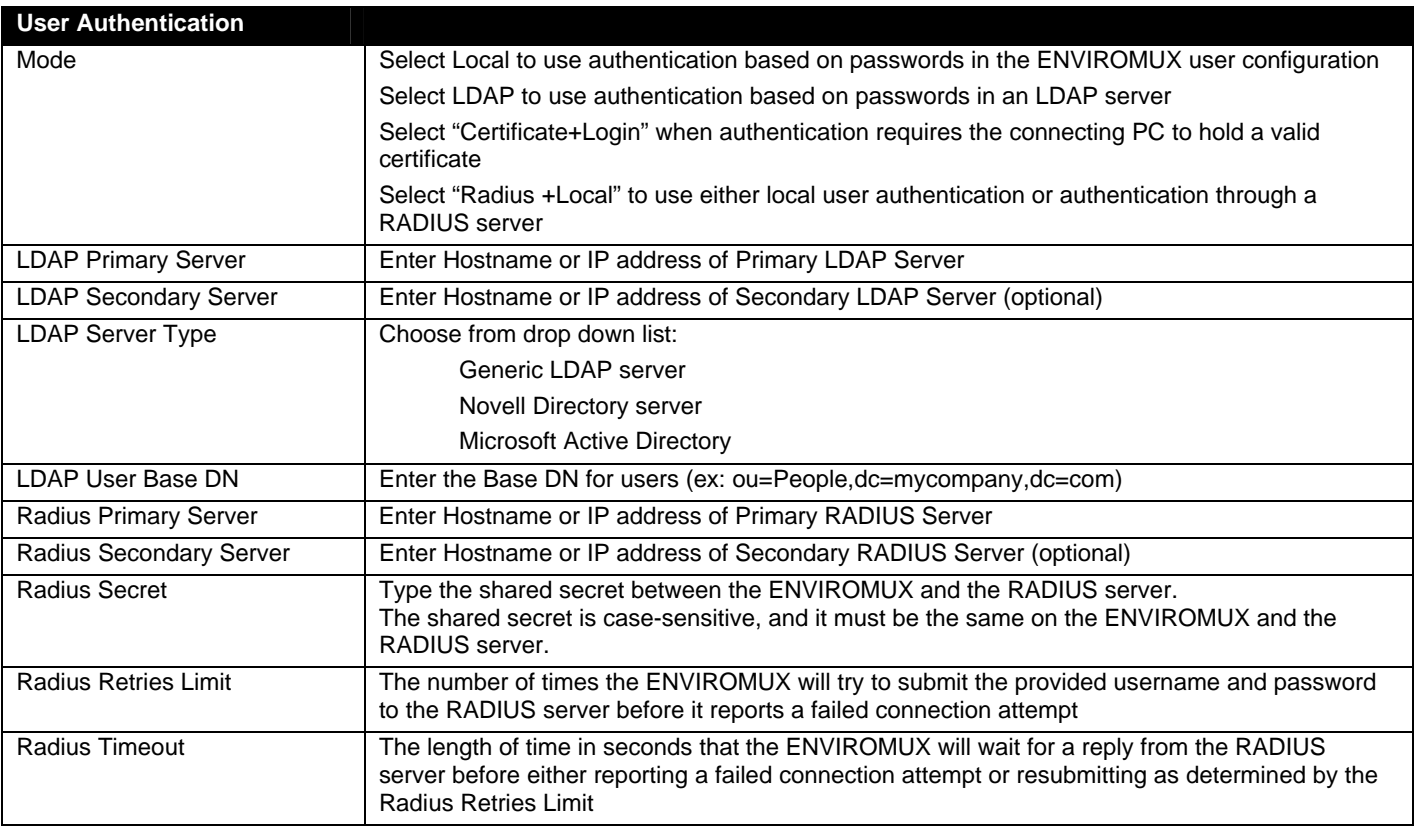

Even though LDAP authentication is being used, each user must also have a local account. User permission level is established by the local account.

When using an LDAP server, the ENVIROMUX is preloaded with a generic security certificate in X509 format. If you wish to provide your own X509 Server certificate, the Server certificate must be uploaded to the ENVIROMUX. See pages 88 and 176 for more information.

# **LDAP Server Troubleshooting**

We recommend that you remain logged in to the ENVIROMUX on an administrative user's account while you test your LDAP server settings and verify that the LDAP server works correctly. If mistakes are made, as long as you are still logged in you can quickly make corrections. For example, using Chrome, make your changes to the LDAP server settings and press the **Save** button on the configuration page. Remain logged in and try logging in from another browser on the same PC (or from another PC altogether). If you can no longer get access to the ENVIROMUX, you need to review and adjust your LDAP server settings and the settings in the ENVIROMUX (above and the user settings on page 81) until you find the cause.

In the event that you do log out before verifying your LDAP server settings are correct and now find your access to the ENVIROMUX is being denied, disconnect the ENVIROMUX from the network and connect a PC to the ENVIROMUX ETHERNET port directly. Once the ENVIROMUX can no longer see the LDAP server the user will be able to login with a local ENVIROMUX account.

\$INCLUDE /<path to dictionary.nti>/dictionary.nti

# **Using a RADIUS Server**

1. The *dictionary.nti* file (this file has an *.nti* extension) must be saved to a location on the PC the RADIUS server is run from. (This file is found on the ENVIROMUX download page ([http://www.networktechinc.com/download/d-environment-monitor-](http://www.networktechinc.com/download/d-environment-monitor-16.html)[16.html](http://www.networktechinc.com/download/d-environment-monitor-16.html)).)

2. Edit the RADIUS *dictionary* file (no file extension) in the RADIUS server using a text editor, adding the following line:

```
Open the file dictionary (no extension) found in the directory the RADIUS server is run from using a text 
Example: 
                  editor
                        pre-defined dictionary files included with the
                ##Any new/changed attributes MUST be placed in this file, as
                \ddaggerthe pre-defined dictionaries SHOULD NOT be edited.
                \ddot{}#SIdS
                \ddot{}##¥
                        The filename given here should be an absolute path.
                                                                                           (in this case the dictionary.nti 
                \overline{1}file was saved to the directory 
                                                                                           /etc/freeradius) 
                SINCLUDE
                                 /etc/freeradius/dictionary.nti
               SINCLUDE
                                 /usr/share/freeradius/dictionary
                \ddaggerPlace additional attributes or $INCLUDEs here. They will
                #\ddaggerover-ride the definitions in the pre-defined dictionaries.
                \ddot{}
```
 **Figure 97- Dictionary file of RADIUS server** 

3. Save the RADIUS *dictionary* file.

4. Once the *dictionary.nti* file has been included in the RADIUS server dictionary, users outlined in the RADIUS server users file (filename *users*, again, no extension) can be assigned these properties. The values can be customized based on your requirements or kept the same for a group of users using a single variable. An example user configuration is below. Please note the tab characters preceding property names.

```
# Test Account 
"Test" Cleartext-Password := "T123est" 
     Service-Type = Login-User, 
     NTI-User-Permission := "readonly", 
     NTI-User-Title := "Analyst", 
     NTI-User-Department := "IT", 
     NTI-User-Company := "VPI", 
     NTI-User-Sensor-Groups := "1,3,4,5,6,7,8", 
     NTI-User-Email := "network.technologies@gmail.com", 
     NTI-User-Syslog-SNMP-Address := "192.168.3.10", 
     NTI-User-Syslog-Facility := "2", 
     NTI-User-SMS-Number := "1234567891", 
     NTI-User-Enable-Email-Alert := 1, 
     NTI-User-Enable-Brief-Email := 1, 
     NTI-User-Enable-Syslog-Alert := 1, 
     NTI-User-Enable-SNMP-Traps := 1, 
     NTI-User-Enable-SMS-Alert := 0, 
     NTI-User-Schedule-Type := "custom", 
     NTI-User-Schedule-Start-Day := "sun", 
     NTI-User-Schedule-End-Day := "sat", 
     NTI-User-Schedule-Start-Hour := "01:00", 
     NTI-User-Schedule-End-Hour := "22:00", 
     NTI-User-SNMP-Auth-Protocol := "MD5",
```
**To save time, you could copy and paste this list into your**  *users* **file and then edit it as needed for your custom installation.** 

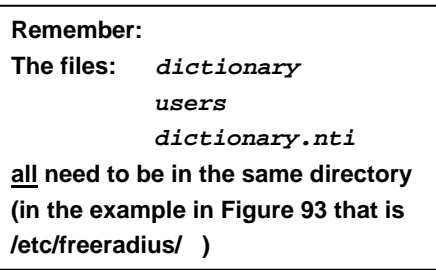

```
 NTI-User-SNMP-Auth-Passphrase := "12345678", 
 NTI-User-SNMP-Privacy-Protocol := "none", 
 NTI-User-SNMP-Privacy-Passphrase := "123456789", 
 NTI-User-SNMP-Traps-Version := "v3", 
 NTI-User-Enable := 1
```
The above username is "**Test**", and the password is "**T123est**". All the properties listed mirror those found in the user configuration in the ENVIROMUX web interface. Change "Test" and "T123est" as needed for a user. For the "Enable" properties, "1," means yes and "0," means no.

5. Once the *dictionary* file is updated and users are added to the *users* file, please restart the RADIUS server service and correct syntax errors if any.

6. In order to use a RADIUS server to access the ENVIROMUX, the Mode must be changed to "Radius + Local" and the additional RADIUS fields (all under Security Configuration-User Authentication (page 85)) must first be entered. When finished, click the "Save" button. Changes will have immediate effect.

7. After this the ENVIROMUX will auto add/update RADIUS users and log them in (if successful). Local users accounts can also be used to login if added through the Web Interface. A maximum of 16 users are enabled and active at a time on a device. If more than 16 users login, ENVIROMUX will evict the least recently logged-in user.

#### *Note: If the user password as configured in the RADIUS server is different than that set in the ENVIROMUX user account, the RADIUS server will adjust the ENVIROMUX user account password to match the one in the RADIUS server.*

All radius property names are optional except for " $NTI-User-Enable$ : = 1". For a detailed list of available property values, please check *dictionary.nti* file.

## **Change User Attributes**

To change user attributes on the RADIUS Server:

1. Edit the user's file in RADIUS (filename *users*, no extension) and make the desired changes to the user attributes.

#### **ex. NTI-User-Permission := "admin"**

- 2. Save the user file.
- 3. Restart the RADIUS service.
- 4. On the E-xD, delete the user that the changes have been made on in the RADIUS server.
- 5. Logout and Re-Login to the E-xD with the updated user's login and password.

The RADIUS server should automatically load the new user attributes into the E-xD unit.

## **X509 Certificate**

The ENVIROMUX is designed to be configurable with secure access to the web interface controls. The ENVIROMUX is preloaded with a generic X509 Server Certificate. If you wish to provide your own X509 Server certificate, the Server certificate must be uploaded to the ENVIROMUX. The Server certificate and key must be combined in a single file ("PEM" format). For instruction to create your own certificate, see page 176.

**Browse** to the Server certificate file and select it. Then load using the button "**Upload Server Certificate and key**".

#### *Note: The key used should not be password protected.*

#### **X509 Certificate Authority**

A Certificate Authority (CA) needs to be used to sign the server certificate describe above. This Certificate Authority can be created as a self-signed certificate (page 176) in "CRT" format. It can also be given to you by an external Certificate Authority in "CRT" or "PEM" format.

For https to work properly, you must load the certificate of your CA onto the ENVIROMUX. Use the "**Browse"** button to browse to the file containing the CA certificate (which may also contain an intermediate certificate) and select it. Then click on the "**Upload CA certificate**" button. Please see page 176 for more details.

The "**Restore default certificate**" button will restore the unit's default self-signed certificates if needed.

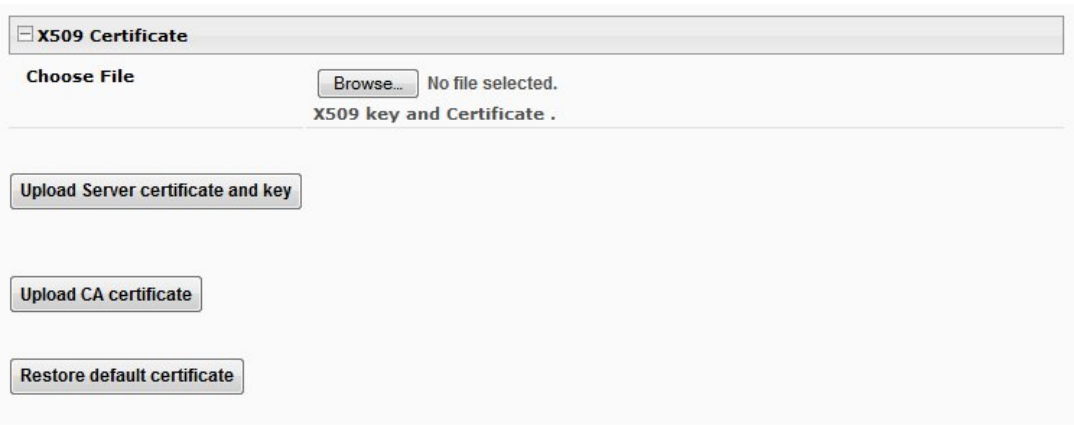

 **Figure 98- Security Configuration-X509 Certificate** 

*Note: HTTP access can be enabled/disabled from web page under Administration -> Network -> Server Settings -> Enable HTTP (page 73). Do not disable http access until you verify certificate verification works properly for https connection. HTTP connection will allow you to change any settings if a wrong certificate is uploaded. Once HTTPS client certificate validation is verified to be working properly, disable HTTP access for security.* 

## **X509 Client Authentication**

In addition to Local and LDAP client authentication, X509 client authentication is also available. In order to use X509 client certificate authentication, select "**Certificate + Login**" for the mode setting [\(Figure 96](#page-93-0)). X509 client certificate authentication requires the user to present client certification (this happens behind the scenes when you enter the https IP address, before you are presented with a "Login" screen). For this to work a client certificate signed by the same Certifying Authority (CA) used to sign the server certificate and key must be loaded into the user's browser (see page 184 for more details).

*Note: The user will need to login after the X509 client certificate is validated.* 

Whether you are just loading your own Server Certificate, or also using client authentication, **reboot the ENVIROMUX for this certificate to take effect.** 

# **IP Filtering**

Included in the Security Configuration options is IP Filtering. IP Filtering provides an additional mechanism for securing the ENVIROMUX. Access to the ENVIROMUX network services (SNMP, HTTP(S), SSH, Telnet) can be controlled by allowing or disallowing connections from various IP addresses, subnets, or networks.

Up to 16 IP Filtering rules can be defined to protect the ENVIROMUX from unwanted access from intruders. Each rule can be set as Enabled or Disabled. Rules can be set to explicitly drop attempts to connect, or to accept them.

Be sure to press **Save** after changes are made.

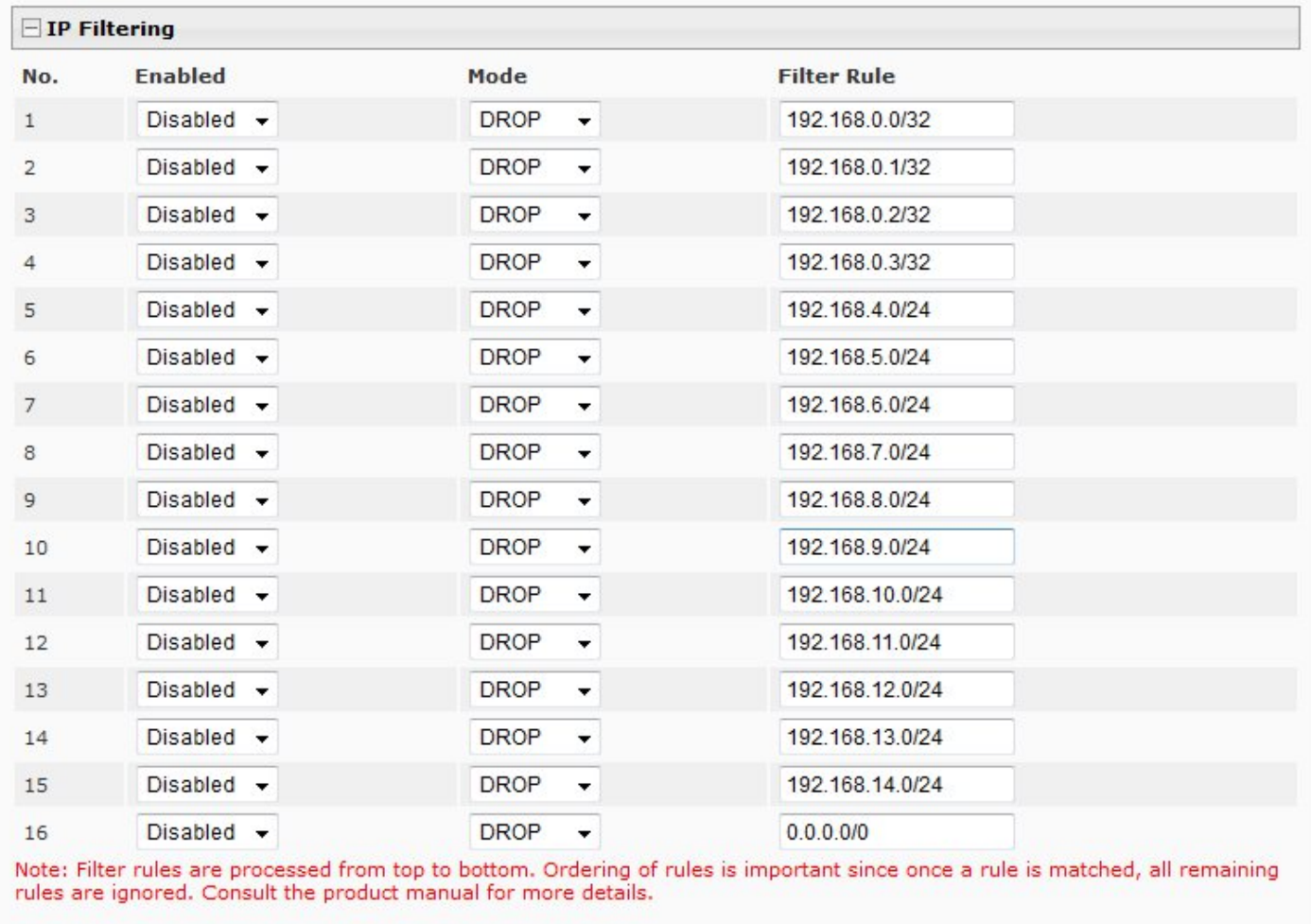

Save

# **Figure 99- Security Configuration- IP Filtering Rules**

## **More on IP Filtering**

The most common approach is to only allow "white-listed" IP addresses, subnets, or networks to access the device while blocking all others. The IP Filters are processed sequentially from top to bottom, so it is important to place the most precise rules at the top of the list and the most generic rules at the bottom of the list.

As an example, assume we wish to block all connections except those which come from the IP address 192.168.1.100. To allow connections from 192.168.1.100, we need to configure and enable an ACCEPT rule at the top of the list:

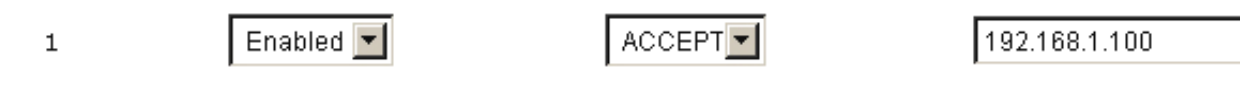

Then, to block all other IP addresses from connecting to the ENVIROMUX, we add a rule to drop all other connections.

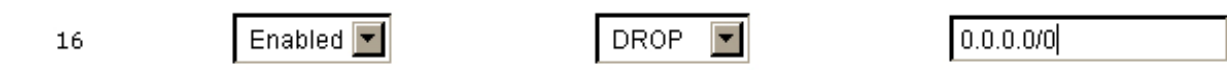

If the preceding "drop all connections" rule was placed in position one, no connections at all would be allowed to the unit. Remember: rules are processed from top to bottom. As soon as a rule matches, the processing stops and the matching rule is executed.

To match a particular IP address, simply enter in the desired IP address (e.g. 192.168.1.100).

To match a subnet, enter in the subnet with the associated mask (e.g. 192.168.1.0/24).

To match all IP address, specify a mask of 0 (e.g. 0.0.0.0/0).

# **System Information**

The system information page displays the model name of the ENVIROMUX, the firmware version in the ENVIROMUX, the MAC address of the Ethernet port, the IP mode, and the network configuration. To view the System Information, select **System Information** in the **Administration** section of the main menu.

# **System Information**

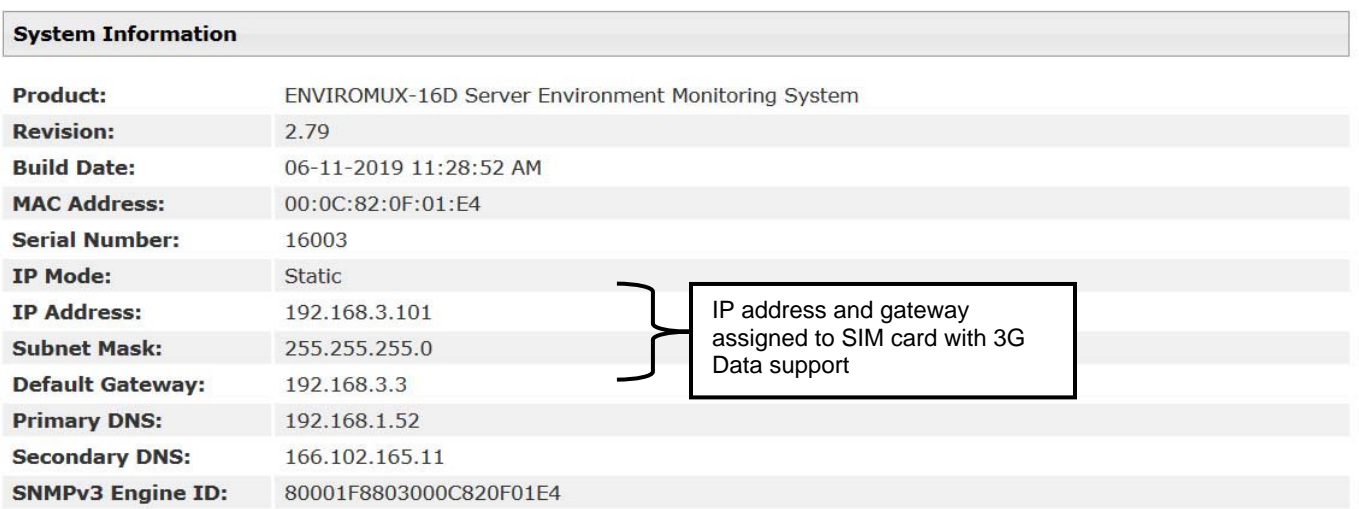

 **Figure 100- System Information page** 

# **Administration- Firmware**

The Update Firmware page is used to change the firmware of the ENVIROMUX. Occasionally new features or changes to existing features will be introduced and new firmware with these changes will be made available on the NTI website (<http://www.networktechinc.com/download/d-environment-monitor-16.html>). To view the Update Firmware page, select **Firmware**  in the **Administration** section of the main menu. Once a user has downloaded the required file for firmware upgrade, this page will be used to upload it to the ENVIROMUX.

# **Update Firmware**

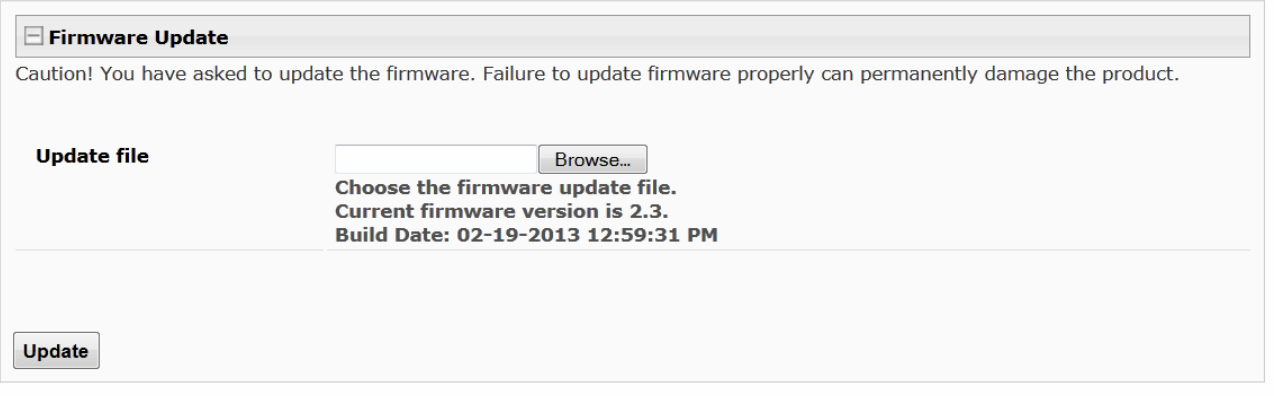

# **Figure 101- Update Firmware Page**

- 1. Download the most current firmware file from <http://www.networktechinc.com/download/d-environment-monitor-16.html> to a location on your PC.
- 2. Click on the "Browse" button and locate and select the firmware file for the ENVIROMUX (*enviromux-xd-vx-x.bin, for example*).
- 3. Click on the "Update" button to perform the firmware update. The firmware update process will take approximately 5 minutes while the ENVIROMUX installs the firmware. Once the update file has been installed, the unit will automatically reboot (this will take another 4-5 minutes after a firmware update) and the login screen will appear.

Note: In the event the ENVIROMUX firmware should be corrupted, such that connection through the web interface is no longer possible, contact NTI for instruction and recovery files to access the ENVIROMUX and restore the firmware using a TFTP server and Terminal connection (page 15).

# **Advanced-Cascade Configuration**

From the **Administration->Advanced>Cascade** menu, the administrator can configure the ENVIROMUX to either be

- a master system,
- an Ethernet slave
- **When cascading via Ethernet, the E-16D, - 5D or -2D can be used as master or slave in any combination**.

In a cascaded configuration, there can be 1 master unit and up to 4 slave units.

A cascaded configuration can consist of one or more Ethernet slaves and one or more RS485 slaves, but a maximum of 4 slaves total.

an RS485 local slave

*Notes:* 

*-When ENVIROMUX units are connected as slaves, only their sensors and output relays are used and are* 

 *monitored through the master unit.* 

 *-Only E-16D units can be used as Master and Slaves in an RS485 cascaded configuration.* 

 *-E-16D,-5D and -2D units can be Master or Slaves when cascading via Ethernet.* 

 *-E-2D used in a cascaded configuration must be the "REV C" design (includes 2- 9VDC power jacks).* 

 *-After setting up cascading for ENVIROMUX units, we recommend re-booting the slaves completely before re-booting the master to have the master properly recognize the slaves and their sensors.* 

*-Do not configure sensors from the Slave web interface, do not put a check in "Add to datalog" (page 42) and do not enable any alert methods. Only enable datalogging and alert methods for sensors when configuring them from the Master interface. Otherwise accumulative data at the Slave will cause a loss in communication with the Master.* 

1. Go to the Administration -> Cascading page for each ENVIROMUX and using the choices in the drop down box ([Figure 102\)](#page-101-0), select the position each ENVIROMUX will hold in the cascaded system.

If you select **Ethernet Slave**, make sure each Ethernet Slave has a unique IP address (must be different from the Master unit and any other Ethernet Slave). With "Ethernet Slave" selected and a unique IP address assigned, press "Save" and exit the web interface. This unit will be controlled and configured from the Master unit web interface.

If you select **RS485 Slave (E-16D only)**, also enter an RS485 address value from 1-255 to be used when defining what RS485 slaves are part of a cascaded configuration. Make note of the address entered. Each RS485 slave must have a unique address, but any value from 1-255 can be used. Once the address values have been saved, connect the RS485 slaves to the master as described in step 2 ([Figure 103\)](#page-102-0).

If you select **Master**, then be sure to designate and connect the Slave units properly (unique IP addresses must be assigned for Ethernet Slaves and unique RS485 addresses assigned to RS485 Slaves and connected as shown in [Figure 103](#page-102-0) and [Figure 104\)](#page-102-1) before continuing to step 4. To prevent unnecessary alert messages due to LAN connectivity issues, configure a response timeout value between 2 and 20 seconds. This will be the amount of time that a slave must have lost connection before an alert message regarding connectivity will be sent. This will apply to all connected slaves.

<span id="page-101-0"></span>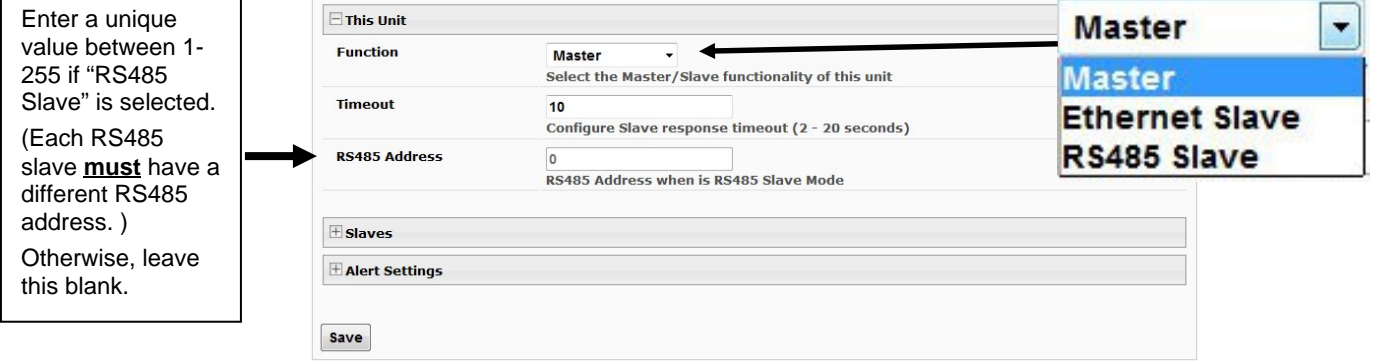

#### **Cascaded Settings**

 **Figure 102- Cascade configuration options** 

2. Connect the RS485 slaves to the master as shown below using CAT5/5e/6 patch cables with RJ45 connectors wired straight thru (pin 1 to pin 1, pin 2 to pin 2, etc. ). The maximum total distance from the master to the final slave unit cannot exceed 4000 feet. The last slave **must** have a terminating plug (E-TRMPLG-sold separately) in the empty socket.

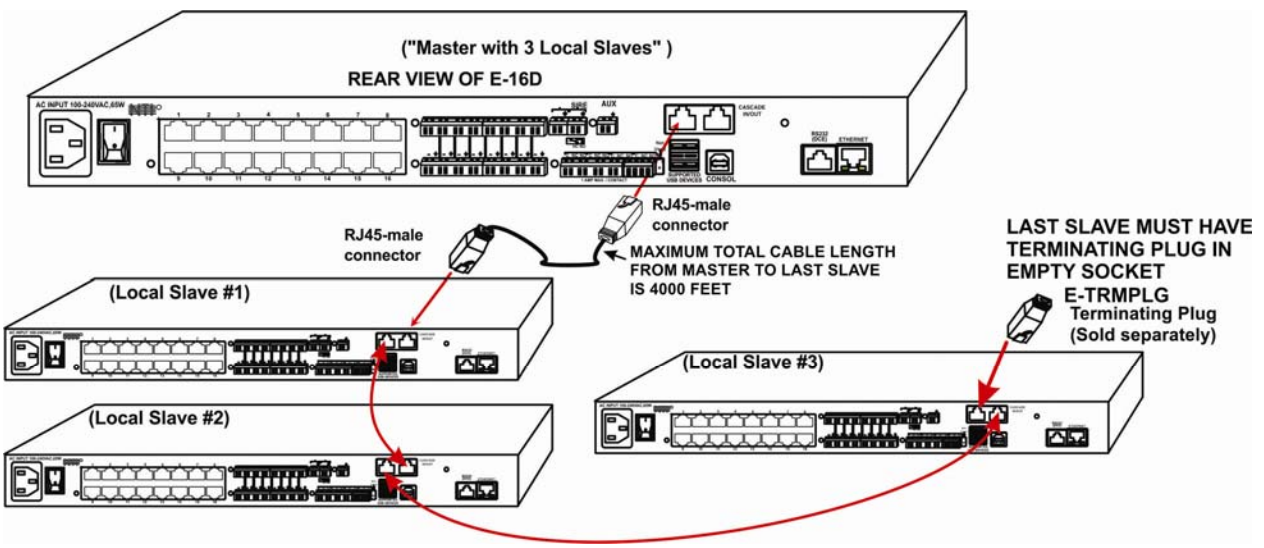

 **Figure 103- Master with local (RS485) slaves** 

3. Each ENVIROMUX unit configured as an Ethernet Slave must be given a unique IP address. Connection of an Ethernet Slave will be through its Ethernet connection alone. An Ethernet Slave can be located anywhere provided the Master Unit has access to it through equipment settings (routers, firewalls, etc.).

<span id="page-102-0"></span>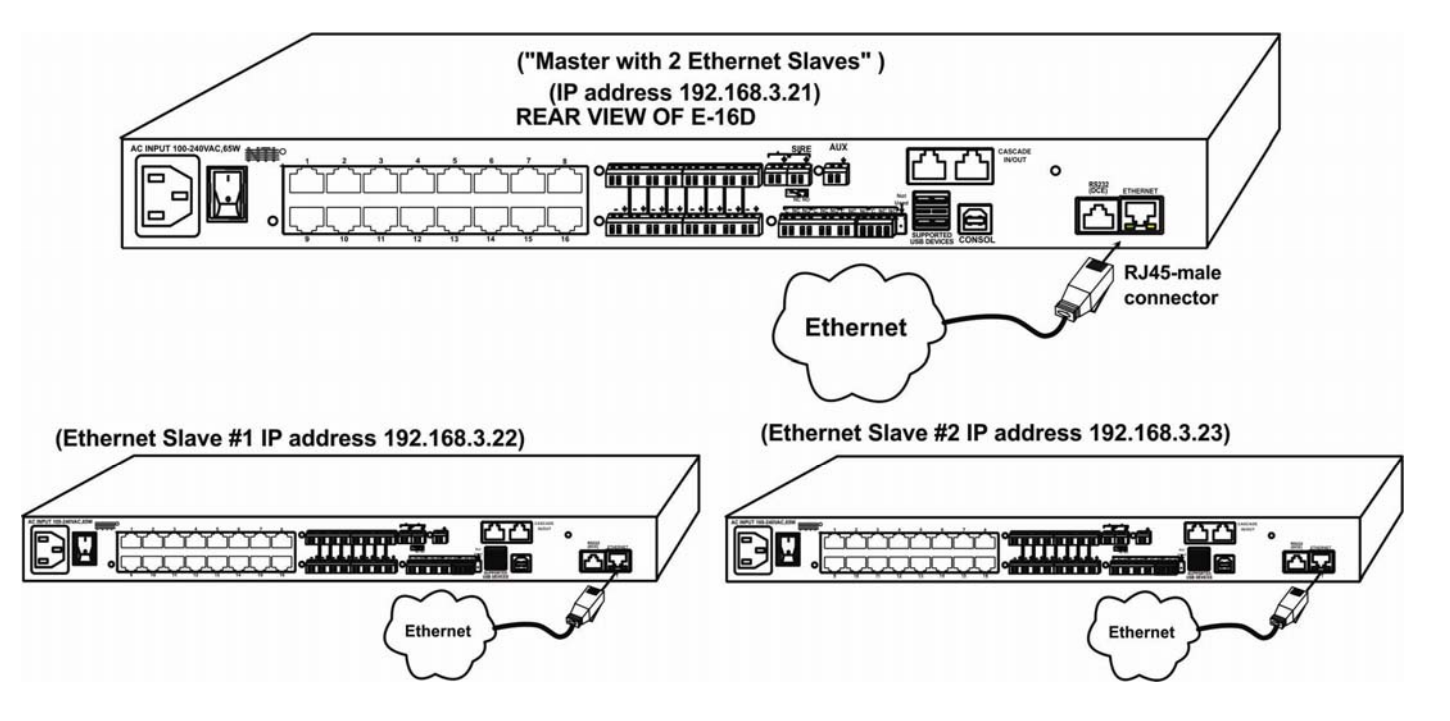

<span id="page-102-1"></span> **Figure 104- Cascade configuration with Ethernet slaves** 

4. From the Cascaded Settings page of the Master unit, enter a checkmark for each slave that will be present in the configuration. This enables the slave and defines the slave sequence (number 1-4) as it will appear on the sensor summary page.

- 5. Enter the type of Slave (Ethernet or RS485) to be connected at that sequence number.
- 6. Either enter the IP address of the Ethernet Slave, or the RS485 address of the RS485 slave.

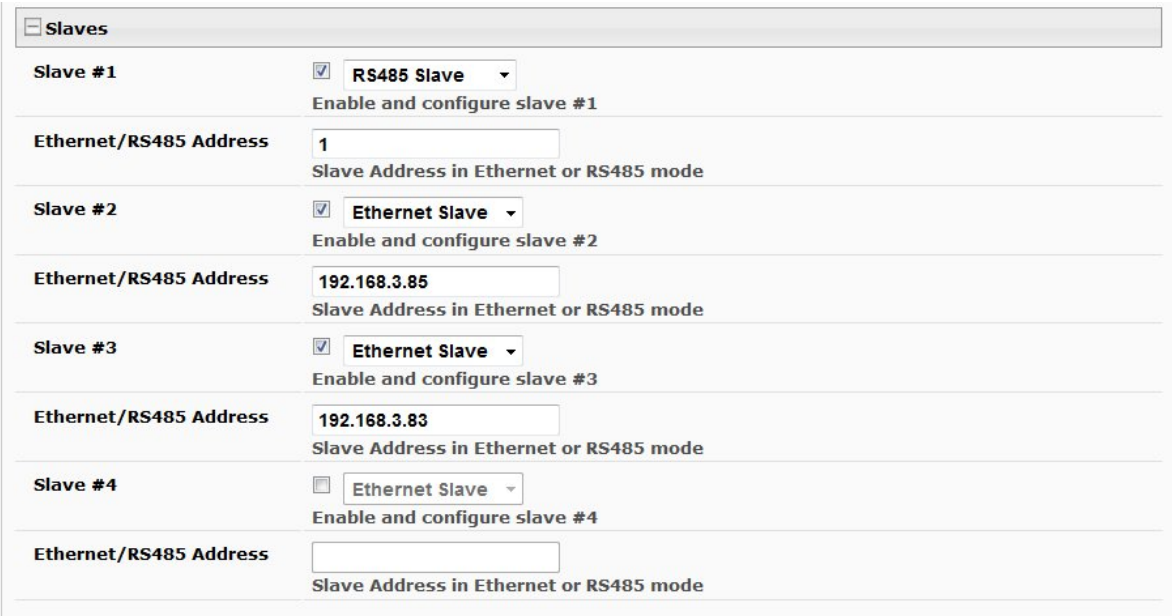

# **Figure 105- Configure which Slaves will be connected to the Master**

<span id="page-103-0"></span>7. In the web interface of the Master unit, configure the Alert Settings that will determine how the user will be alerted if any of the Slave units lose communication with the Master unit. This configuration is **only** performed in the Master unit.

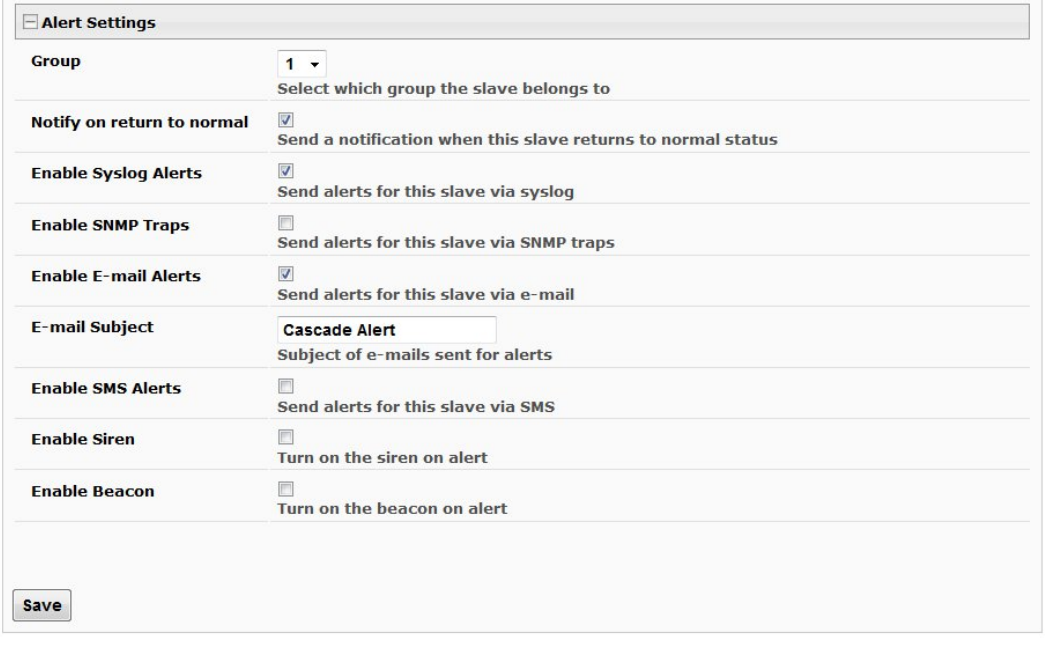

 **Figure 106- Apply alert settings to alert for Slave connection loss** 

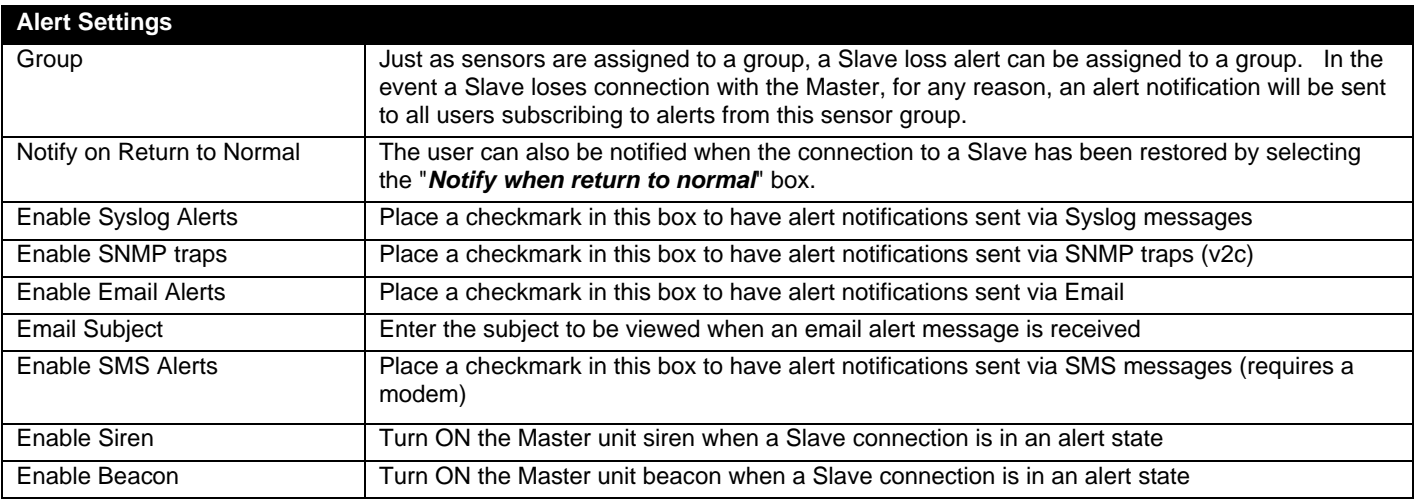

#### *Note: The Beacon and Siren connections of the Slave units are not used.*

Be sure to click **Save** before exiting this page.

8. Power-cycle each Slave unit and allow to fully boot up.

9. Power-cycle the Master unit

*for changes to take effect.* 

*Note: The master and each slave must be power-cycled* 

Sensors attached to the connected slaves will appear when viewing the Summary Page for the master (see [Figure 107\)](#page-105-0).

*Note: Contact sensors wired to "RJ45 Sensor" ports and any sensor connected to "Digital Input" terminals must first be added to the sensor list from the web interface of the Slave unit before they can be monitored and configured from the Master unit.* 

**If the ENVIROMUX in a cascade configuration is behind a firewall, be sure to open port 5919 so that it can communicate with other ENVIROMUXs.** 

# **Summary- Steps to Setup Cascading**

1. Define whether the unit will be the Master, an Ethernet Slave or an RS485 slave.

2. Assign unique IP addresses to Ethernet Slaves

3. Assign unique RS485 addresses to RS485 slaves and connect to Master unit with CAT5 cable. Don't forget to install the terminating plug!

4. Configure Master unit to communicate with each Slave unit ([Figure 105\)](#page-103-0).

5. Configure alert settings for cascaded slaves (in Master unit only) to alert user(s) when connection to any slave is lost and restored.

6. Power-cycle each Slave, allow them to fully boot up, then power-cycle the Master unit.

7. Configure sensors of all units (Master and Slaves) as desired from the web interface of the Master unit.

*Note: Contact sensors wired to "RJ45 Sensor" ports and any sensor connected to "Digital Input" terminals must first be added to the sensor list from the web interface of the Slave unit before they can be monitored and configured from the Master unit.* 

|                  |                       | Summary                     |                          |                  |               |                         |  |  |  |  |  |
|------------------|-----------------------|-----------------------------|--------------------------|------------------|---------------|-------------------------|--|--|--|--|--|
|                  |                       | <b>Internal Sensors</b>     |                          |                  |               |                         |  |  |  |  |  |
|                  | No.                   | <b>Description</b>          | <b>Type</b>              | Value            | <b>Status</b> | <b>Action</b>           |  |  |  |  |  |
|                  | $\mathbf{1}$          | <b>Internal Temperature</b> | Temperature              | 78.8°F           | Normal        | <b>View Edit</b>        |  |  |  |  |  |
|                  | $\overline{2}$        | <b>Internal Humidity</b>    | Humidity                 | 52%              | Normal        | <b>View Edit</b>        |  |  |  |  |  |
|                  | 3                     | <b>Battery</b>              | Voltage                  | 13.8V            | Normal        | <b>View Edit</b>        |  |  |  |  |  |
|                  | $S1-1$                | S1 Internal Temperature     | Temperature              | 83.6°F           | Normal        | View Edit               |  |  |  |  |  |
| Slave            | $S1-2$                | S1 Internal Humidity        | Humidity                 | 57%              | Normal        | View Edit               |  |  |  |  |  |
| Sensors          | $S1-3$                | S1 Battery                  | Voltage                  | 14.0V            | Normal        | <b>View Edit</b>        |  |  |  |  |  |
|                  | <b>Sensors</b>        |                             |                          |                  |               |                         |  |  |  |  |  |
|                  |                       | Conn. Description           | <b>Type</b>              | Value            | <b>Status</b> | <b>Action</b>           |  |  |  |  |  |
|                  | $\mathbf{1}$          | Temperature 1               | Temperature<br>Combo     | 83.6°F           | Normal        | View Edit Delete        |  |  |  |  |  |
|                  | $\mathbf{1}$          | Humidity 1                  | Humidity Combo           | 46%              | Normal        | View Edit Delete        |  |  |  |  |  |
|                  | $1\,$                 | Dew Point Sensor 1          | Dew Point                | 60.6°F           | Normal        | <b>View Edit Delete</b> |  |  |  |  |  |
|                  | $\overline{2}$        | <b>Light Sensor 2</b>       | Light                    | $29.2$ $\times$  | Normal        | <b>View Edit Delete</b> |  |  |  |  |  |
|                  | 3                     | Temperature 3               | Temperature              | 81.1°F           | Normal        | View Edit Delete        |  |  |  |  |  |
|                  | 4                     | Humidity 4                  | Humidity                 | 45%              | Normal        | View Edit Delete        |  |  |  |  |  |
|                  | 5                     | Temperature 5               | Temperature<br>Combo     | $27.9^{\circ}$ C | Normal        | <b>View Edit Delete</b> |  |  |  |  |  |
|                  | 5                     | Humidity 5                  | Humidity Combo           | 47%              | Normal        | View Edit Delete        |  |  |  |  |  |
|                  | 6                     | <b>ACLMV 6 Main</b>         | ACLM-V AC Voltage 117.9V |                  | Normal        | <b>View Edit Delete</b> |  |  |  |  |  |
|                  | 6                     | <b>ACLMV 6 UPS</b>          | <b>ACLM-V AC Voltage</b> | 118.5V           | Normal        | View Edit Delete        |  |  |  |  |  |
|                  | $\overline{7}$        | S60VDC 7-1                  | Voltage                  | 12.2V            | Normal        | View Edit Delete        |  |  |  |  |  |
|                  | $\overline{7}$        | S60VDC 7-2                  | Voltage                  | 0.1V             | Normal        | <b>View Edit Delete</b> |  |  |  |  |  |
|                  | $\,$ 8                | Water Sensor 8              | Water                    | Open             | Normal        | View Edit Delete        |  |  |  |  |  |
|                  | $\overline{9}$        | <b>ACLM-P Power 9</b>       | <b>ACLM-P Power</b>      | Out of range     | Normal        | <b>View Edit Delete</b> |  |  |  |  |  |
|                  | 9                     | <b>ACLM-P Voltage 9</b>     | ACLM-P AC Voltage        | 119.0V           | Normal        | View Edit Delete        |  |  |  |  |  |
|                  | 10                    | RTD Sensor 10               | Temperature              | 77.3F            | Normal        | View Edit Delete        |  |  |  |  |  |
|                  | 10                    | RTD Sensor 10-2             | Temperature              | 165.4F           | Normal        | View Edit Delete        |  |  |  |  |  |
|                  | 15                    | Key Pad 15                  | Keypad                   | Open             | Normal        | View Edit Delete        |  |  |  |  |  |
|                  | 16                    | Motion Detector 16          | Motion Detector          | Closed           | Normal        | View Edit Delete        |  |  |  |  |  |
| Slave            | $S1-1$                | Lab Temperature S1-1        | Temperature<br>Combo     | 86.0°F           | Normal        | <b>View Edit Delete</b> |  |  |  |  |  |
| Sensors          | $S1-1$                | Lab Humidity S1-1           | Humidity Combo           | 42%              | Normal        | View Edit Delete        |  |  |  |  |  |
|                  | <b>Digital Inputs</b> |                             |                          |                  |               |                         |  |  |  |  |  |
|                  |                       | Conn. Description           | <b>Type</b>              | Value            | <b>Status</b> | <b>Action</b>           |  |  |  |  |  |
|                  | $\mathbf{1}$          | <b>ACVD</b>                 | Digital Input            | Closed           | Normal        | View Edit               |  |  |  |  |  |
|                  | $\overline{2}$        | Digital Input S2            | Digital Input            | Open             | Normal        | View Edit               |  |  |  |  |  |
|                  | 3                     | Digital Input #3            | Digital Input            | Open             | Normal        | View Edit               |  |  |  |  |  |
|                  | $\overline{4}$        | Digital Input #4            | Digital Input            | Open             | Normal        | View Edit               |  |  |  |  |  |
|                  | 5                     | Digital Input #5            | Digital Input            | Open             | Normal        | View Edit               |  |  |  |  |  |
|                  | 6                     | Digital Input #6            | Digital Input            | Open             | Normal        | View Edit               |  |  |  |  |  |
|                  | $\overline{7}$        | Smoke Detector DI7          | Digital Input            | Open             | Normal        | View Edit               |  |  |  |  |  |
|                  | 8                     | Digital Input #8            | Digital Input            | Open             | Normal        | View Edit               |  |  |  |  |  |
|                  | $S1-1$                | Digital Input #1            | Digital Input            | Open             | Normal        | View Edit               |  |  |  |  |  |
| Slave<br>Sensors | $S1-2$                | Digital Input #2            | Digital Input            | Open             | Normal        | View Edit               |  |  |  |  |  |
|                  | $S1-3$                | Digital Input #3            | Digital Input            | Open             | Normal        | <b>View Edit</b>        |  |  |  |  |  |

 **Figure 107- Portion of Summary Page from a Master with a Slave** 

<span id="page-105-0"></span>From the Summary page of the Master (above), sensors connected to Slave unit can be viewed and configured just as if they were directly connected to the Master unit itself.

# **Reboot the System**

The ENVIROMUX can be remotely rebooted by anyone with administrative privileges. To view the Reboot System page, select **Reboot** in the **Administration** section of the main menu. Click the **Reboot Now** button to cause the ENVIROMUX to reboot. This will disconnect any user and shut down all activity. Any configuration changes that were made prior to this action will be made active.

# **Reboot System**

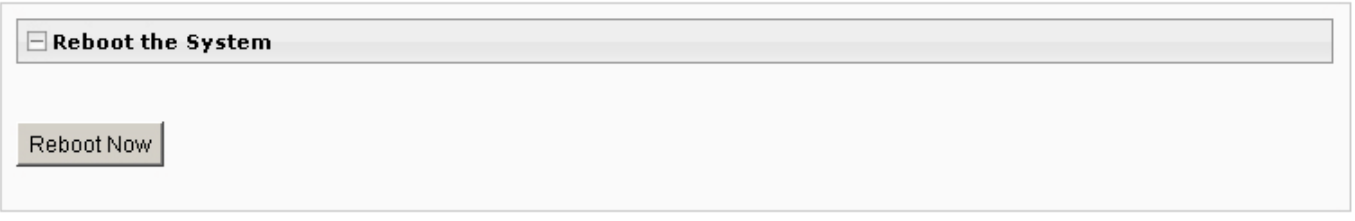

## **Figure 108- Reboot System page**

The message "System is rebooting, please wait..... " will appear and after approximately 45-60 seconds the login screen will appear.

Log in to resume activity.

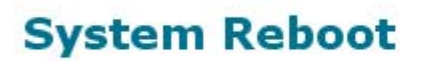

System is rebooting, please wait...

 **Figure 109- System is rebooting** 

#### *Note: In the event of a power failure, using REBOOT will cause the ENVIROMUX to shut OFF.*

Click on the "Reboot Now" button to shut down the ENVIROMUX in the event of a power failure or use the System Reset button on the front of the ENVIROMUX. During a power failure, this will be the only way the ENVIROMUX can be shut OFF. **The battery backup will power the ENVIROMUX for up to 1 hour.**

The power switch will only shut down the ENVIROMUX during normal operation. If the power switch is not shut OFF during a power failure, when AC power has been restored the ENVIROMUX will power ON automatically.

# **Smart Alerts**

Smart Alerts enable the ENVIROMUX to contact users when specially configured circumstances exist for defined sensors. Smart Alerts will respond to 1 or more alert conditions independent of the alert configurations for each sensor configured on page 38.

Assorted conditions can produce configurable events (up to 50) that can then be used in numerous scenarios to produce Smart Alert messages (up to 20) that are sent to users. In addition, the already configured alert status of any sensor or group of sensors can be used to trigger Smart Alerts.

To begin, Events must be defined and configured. Events are sensor conditions to be notified of. Events logged based on the sensor configurations described on page 38 will be managed separately from events logged by these user-defined Events. Sensor configuration for these Events will have no impact on the general configuration of your sensors. User-defined Events provide more control over what you want to be notified of.

**For example**, if an IP camera is located just inside a monitored entranceway, and an image is desired of each person that goes through that entrance, it may be difficult to get the image consistently since people move at different rates of speed. Using multiple events triggered by the same sensor, each having the Event Delay configured for a different time period and/or a different camera to take the image, you can use Events to be assured of taking a snapshot of the person entering/leaving.

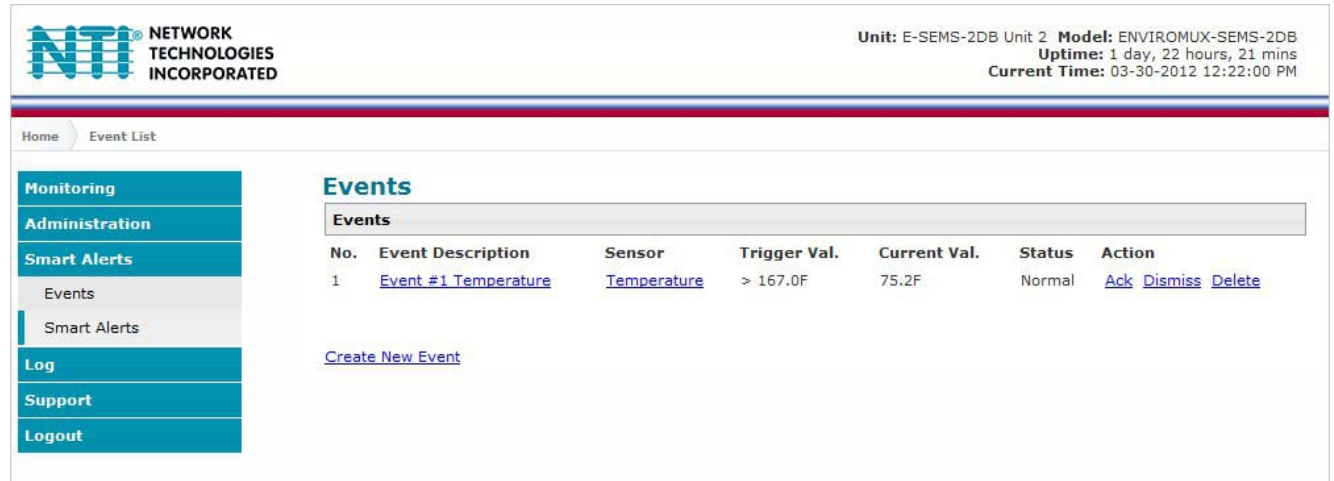

 **Figure 110- Events used for Smart Alerts** 

From the side menu, select "Smart Alerts", and "Events". Click on "Create New Event" on the Events page.

# **Add New Event**

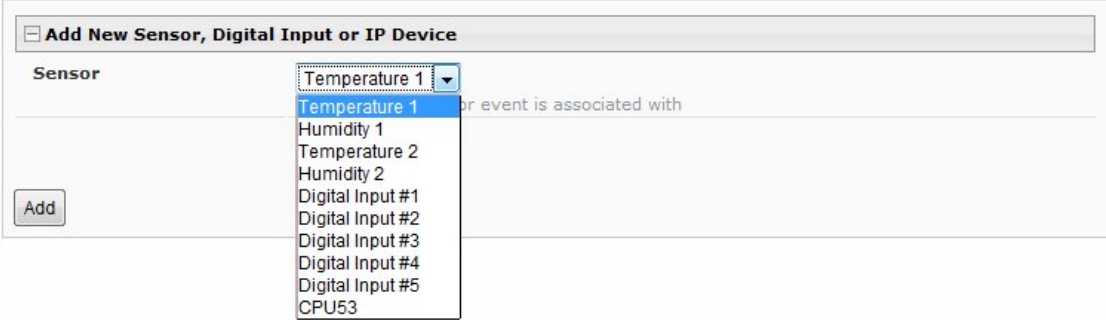

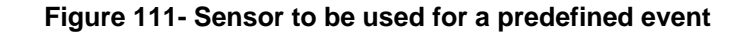

You will be prompted to select which connected sensor to associate the event with. Which sensor's data do you want to trigger this event? Once the sensor is selected, click "Add".
## **Event #1 Temperature 1 Configuration**

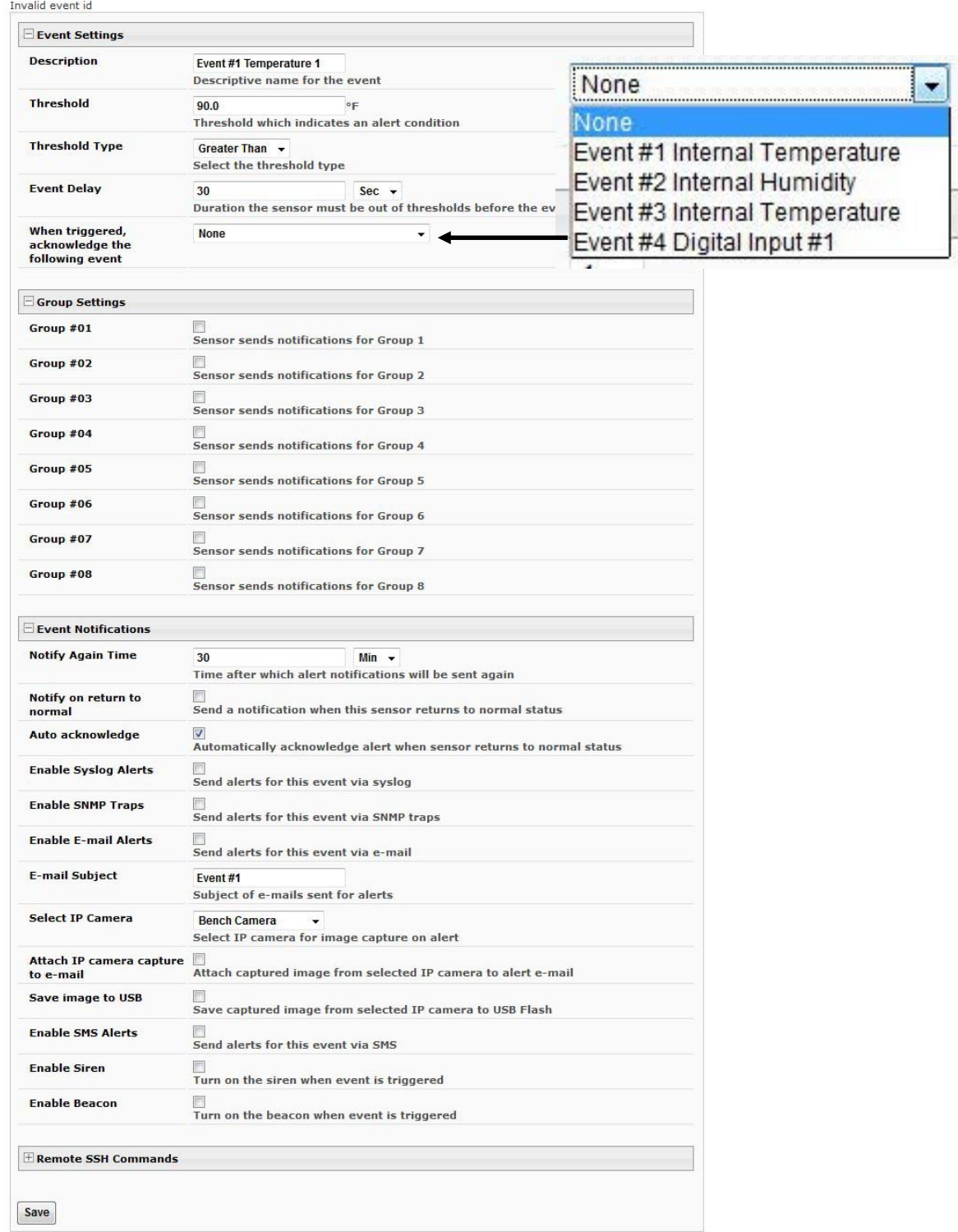

## **Figure 112- Configuration options for new event**

Depending upon the type of sensor chosen, various event settings can be configured that will cause an event to be logged. In the example above, if the temperature sensor sees a temperature greater than 90.0 degrees C for more than 30 seconds, an event will be logged.

Event Notifications can then be configured to be sent, with the options described in the following table.

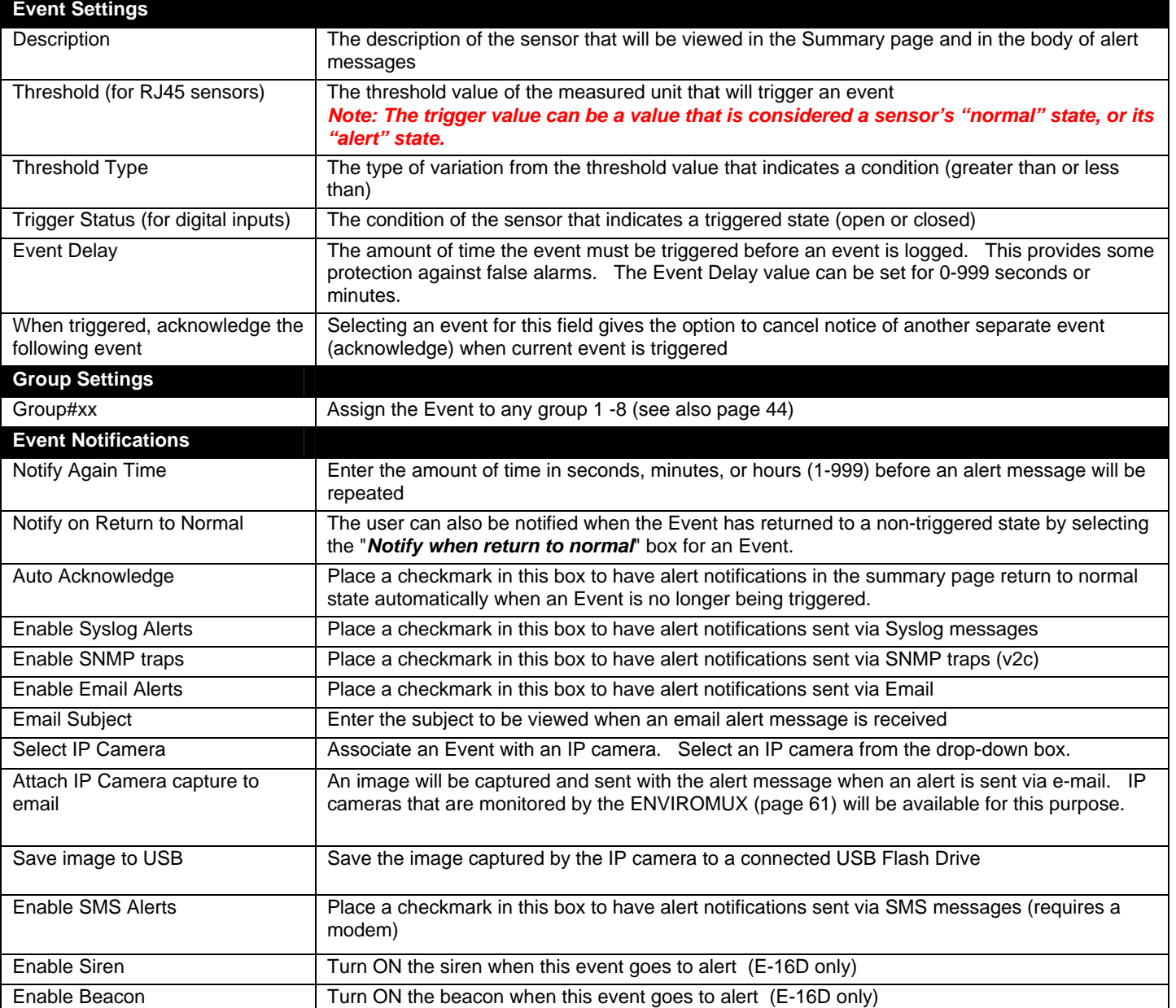

## **Event #1 Temperature 1 Configuration**

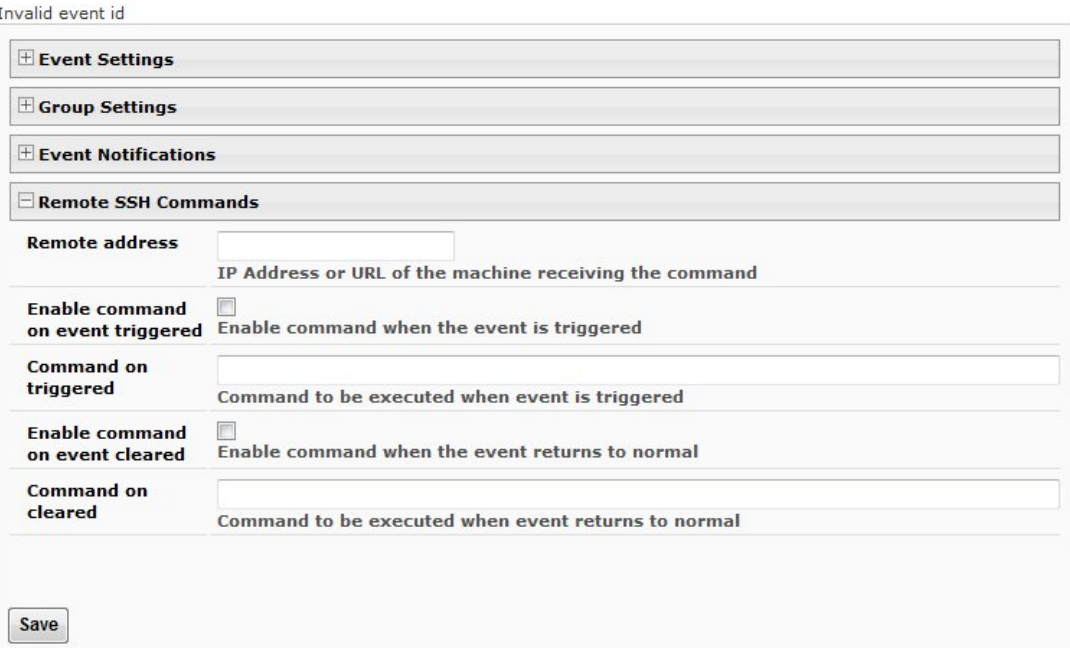

### **Figure 113- Event Configuration options continued**

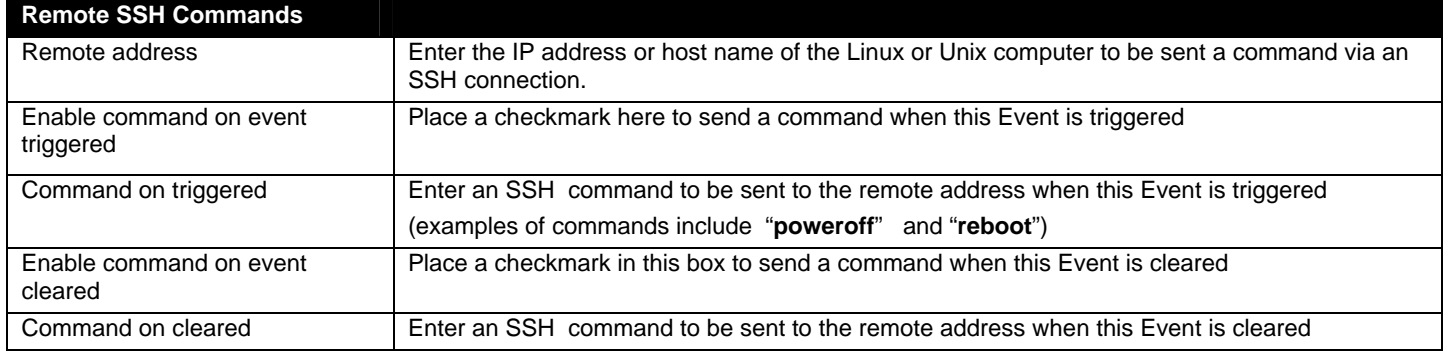

After all options are selected, click the "Save" button. This Event will now be added to the Events page [\(Figure 110](#page-107-0)). Up to 50 events can be defined. Events can be configured to trigger alerts by themselves, and/or be used in combination with other events to trigger Smart Alerts. Smart Alerts can also be triggered by combinations of basic sensor alerts without having to provide specific Event configurations.

## **More on Remote SSH Commands**

There are also some things that need to be done on the computer side to accept the commands sent by the ENVIROMUX.

- 1. The computer needs to have an SSH server installed and running. It needs to accept connection as "root". (On some installations of Linux the "root" connection may be disabled by default.)
- 2. The SSH connection will be done without a password as it uses authentication keys. To install the authentication key of E-xD on the computer, download that key from the Administration->System->RSA Public key page (see page 66),
- on the computer to take the command. The downloaded file will have the default name **id\_rsa.pub**.
- 3. On the computer to take the command, logged in as root, from the directory where the file was downloaded, type the command:

\$ **cat id\_rsa.pub >> root/.ssh/authorized\_keys**

Then, to make the change take effect, restart the SSH server by typing:

\$ **sudo service ssh restart**

With Events defined, Smart Alerts (up to 20) can be configured to use Event combinations to send alert messages.

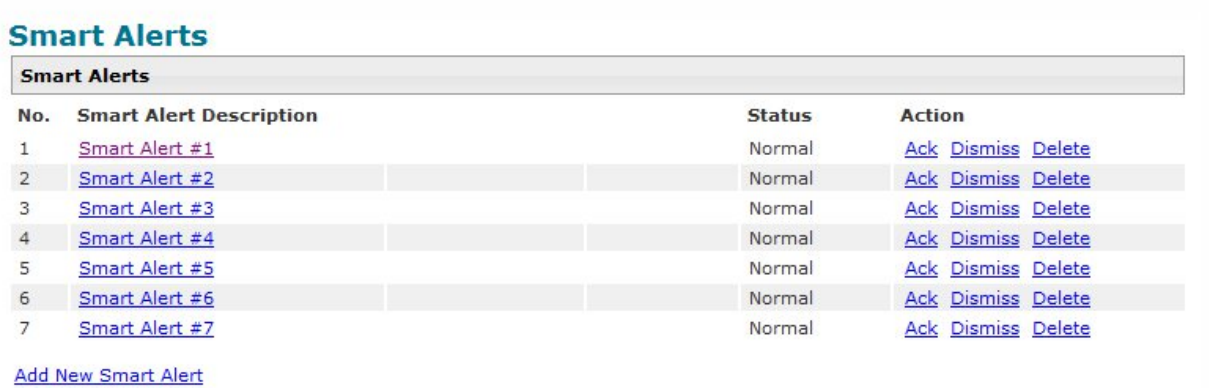

## **Figure 114- Smart Alert summary page**

From the side menu, select "Smart Alerts", and "Smart Alerts" again. On the Smart Alerts page, click on "**Add New Smart Alert**". A new numbered Smart Alert will be added to the summary page (above). To configure the Smart Alert, click on it.

A menu will open with many options to choose to make the best use of the information provided by the events and/or to use simple sensor alerts to configure Smart Alerts.

## **Smart Alert #3 Configuration**

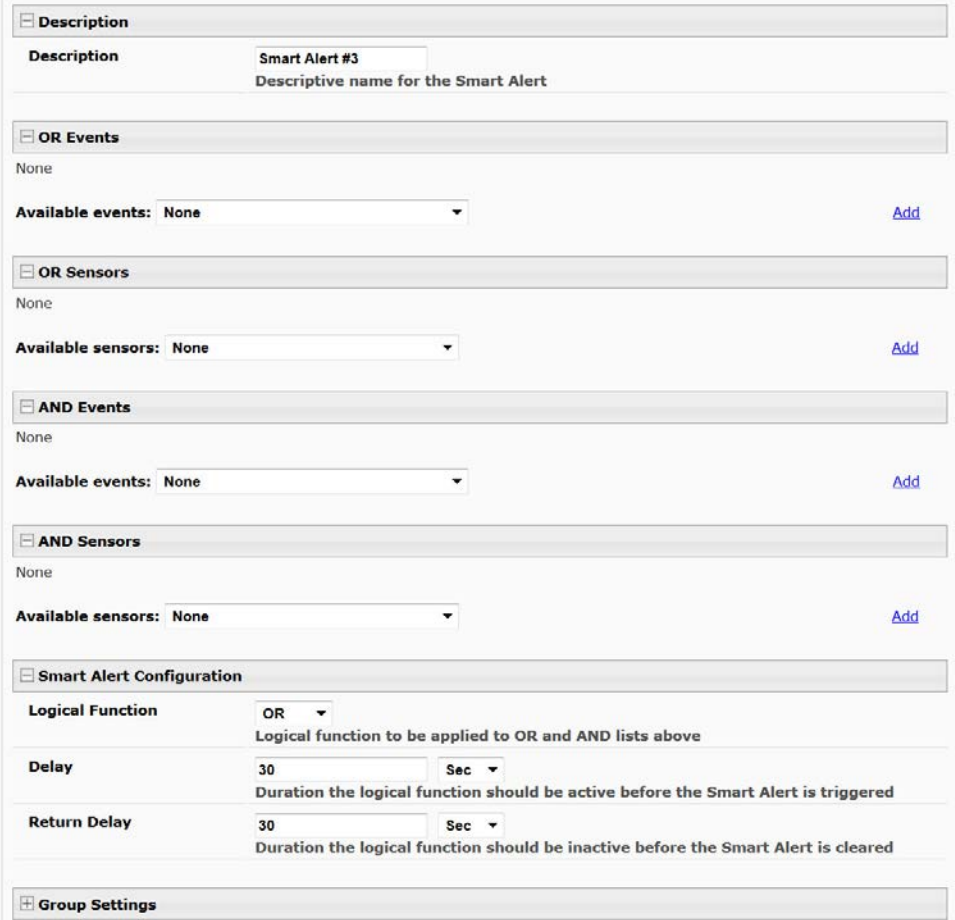

 **Figure 115- Smart Alert configuration** 

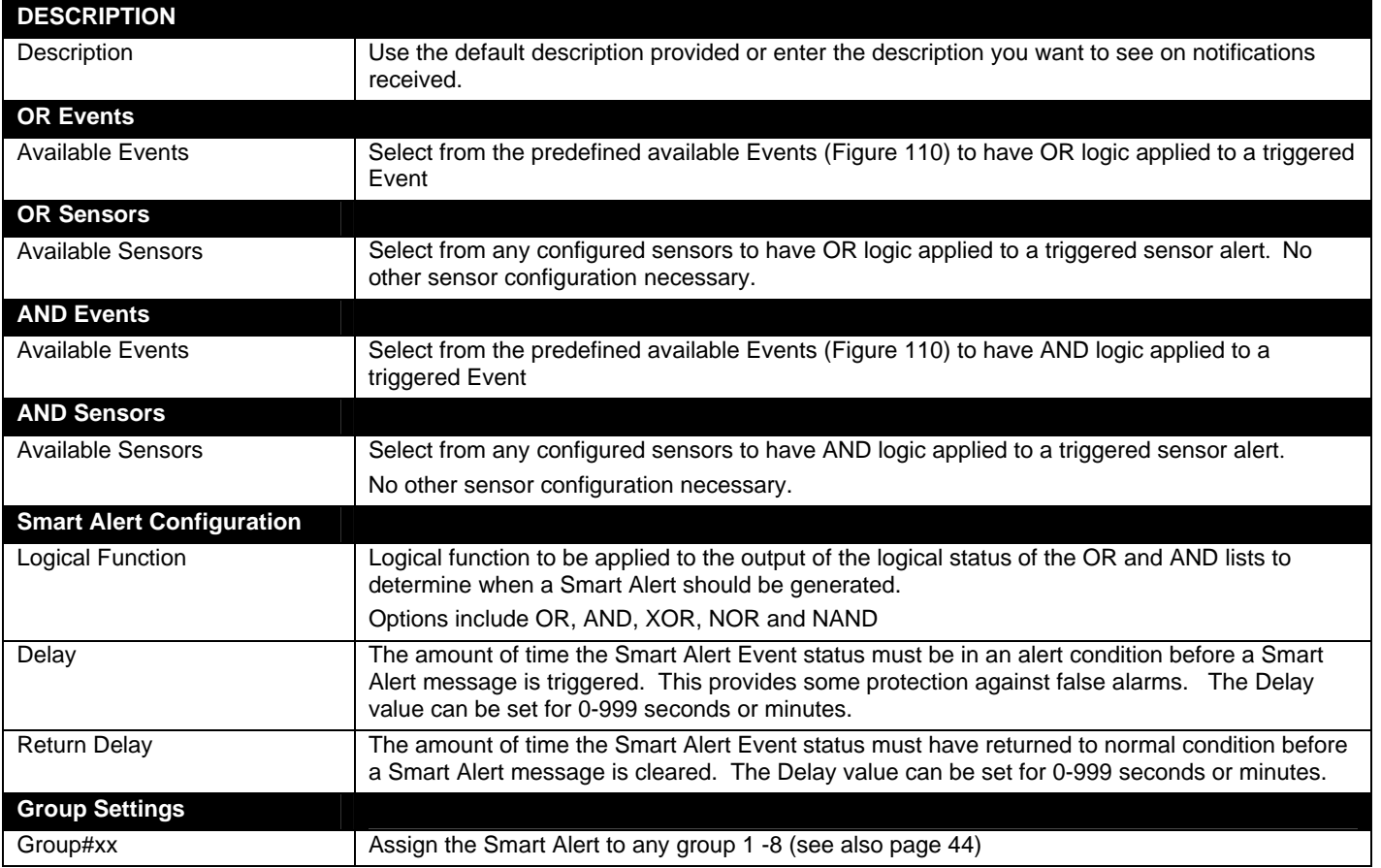

| <b>Notify Again Time</b>                     | 4<br>Hr<br>$\overline{\phantom{a}}$                                                    |  |  |
|----------------------------------------------|----------------------------------------------------------------------------------------|--|--|
|                                              | Time after which alert notifications will be sent again                                |  |  |
| Notify on return to<br>normal                | V<br>Send a notification when this sensor returns to normal status                     |  |  |
| Auto acknowledge                             | $\overline{v}$<br>Automatically acknowledge alert when sensor returns to normal status |  |  |
| <b>Enable Syslog Alerts</b>                  | $\overline{\mathbf{v}}$<br>Send alerts for this Smart Alert via syslog                 |  |  |
| <b>Enable SNMP Traps</b>                     | Send alerts for this Smart Alert via SNMP traps                                        |  |  |
| <b>Enable E-mail Alerts</b>                  | $\overline{\mathbf{v}}$<br>Send alerts for this Smart Alert via e-mail                 |  |  |
| <b>E-mail Subject</b>                        | <b>Smart Alert #1 High Temps</b>                                                       |  |  |
|                                              | Subject of e-mails sent for alerts                                                     |  |  |
| <b>Select IP Camera</b>                      | <b>Bench Camera</b><br>▼                                                               |  |  |
|                                              | Select IP camera for image capture on alert                                            |  |  |
| <b>Attach IP camera capture</b><br>to e-mail | Attach captured image from selected IP camera to alert e-mail                          |  |  |
| <b>Save image to USB</b>                     | Save captured image from selected IP camera to USB Flash                               |  |  |
| <b>Enable SMS Alerts</b>                     | Send alerts for this Smart Alert via sms                                               |  |  |
| <b>Enable Siren</b>                          | Turn on the siren when Smart Alert is triggered                                        |  |  |
| <b>Enable Beacon</b>                         | Turn on the beacon when Smart Alert is triggered                                       |  |  |

 **Figure 116- Smart Alert configuration- continued** 

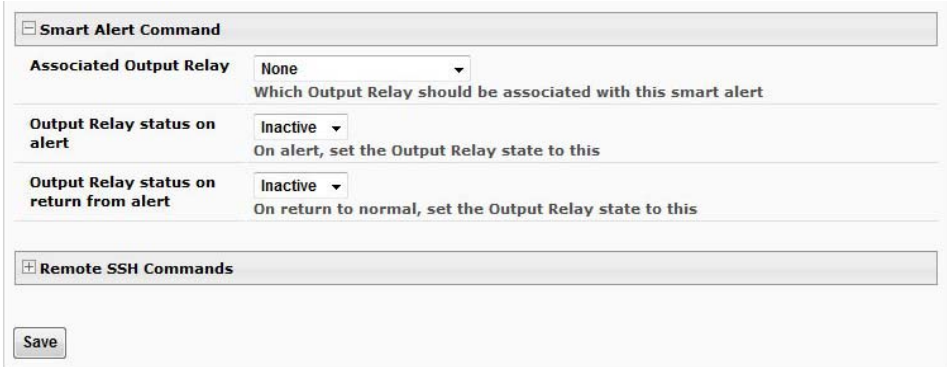

## **Figure 117- Smart Alert configuration- continued**

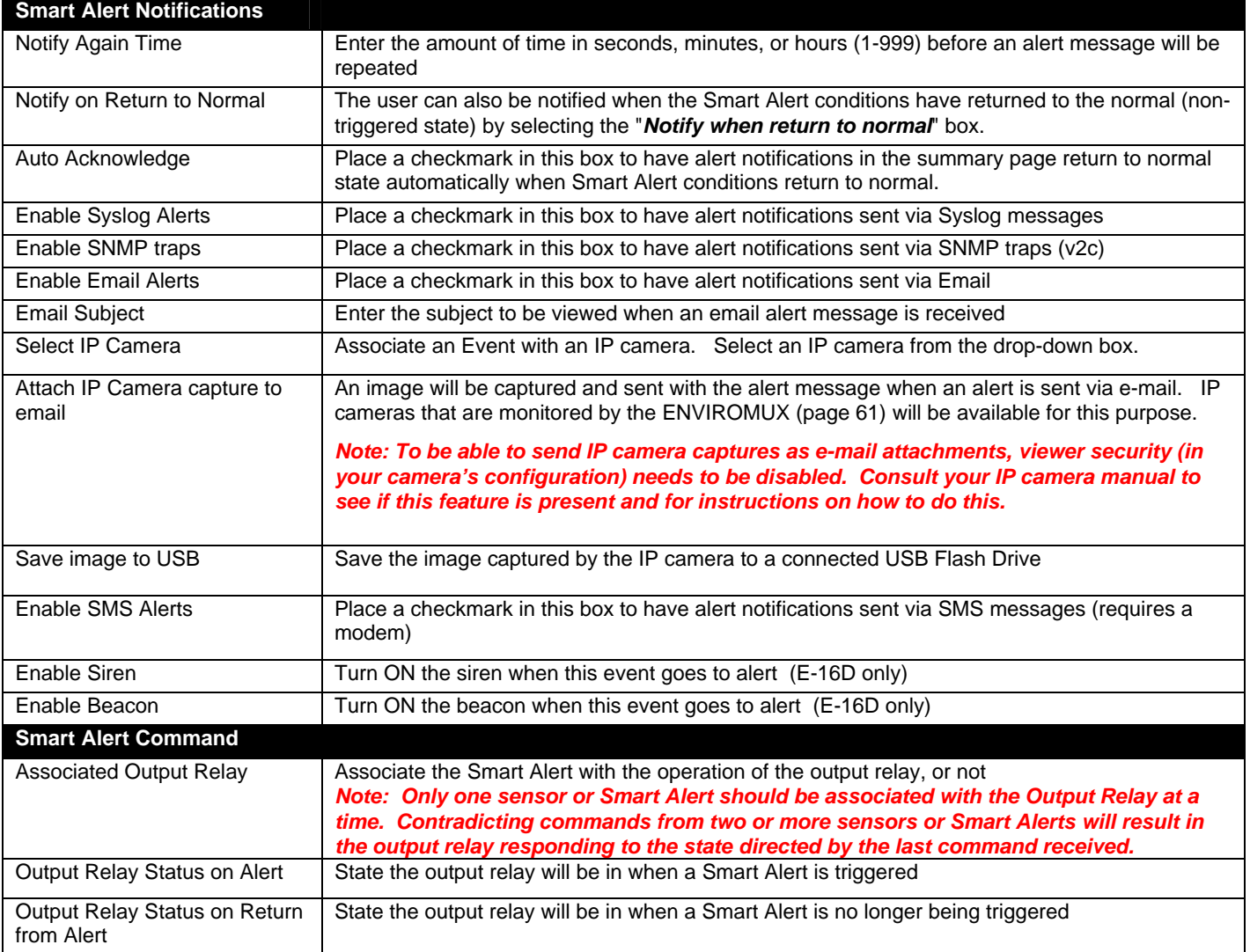

## **Smart Alert #3 Configuration**

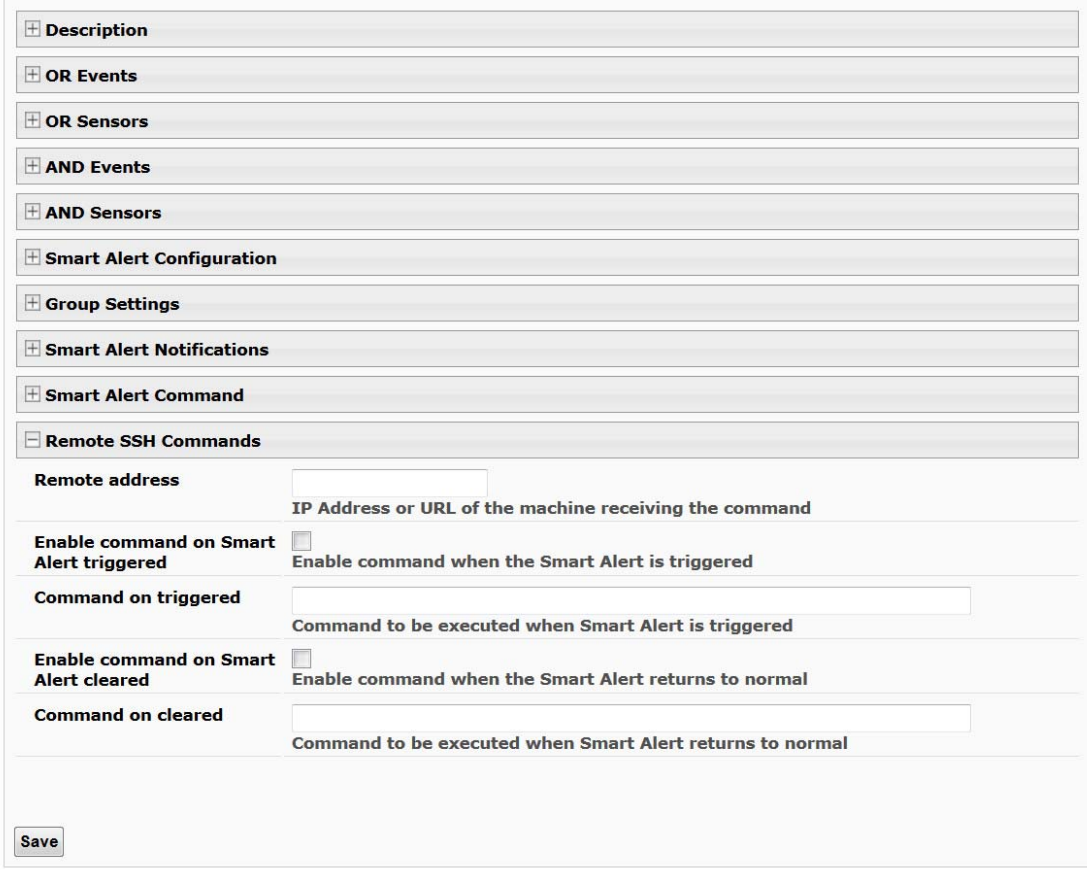

## **Figure 118- Smart Alert Configuration- continued**

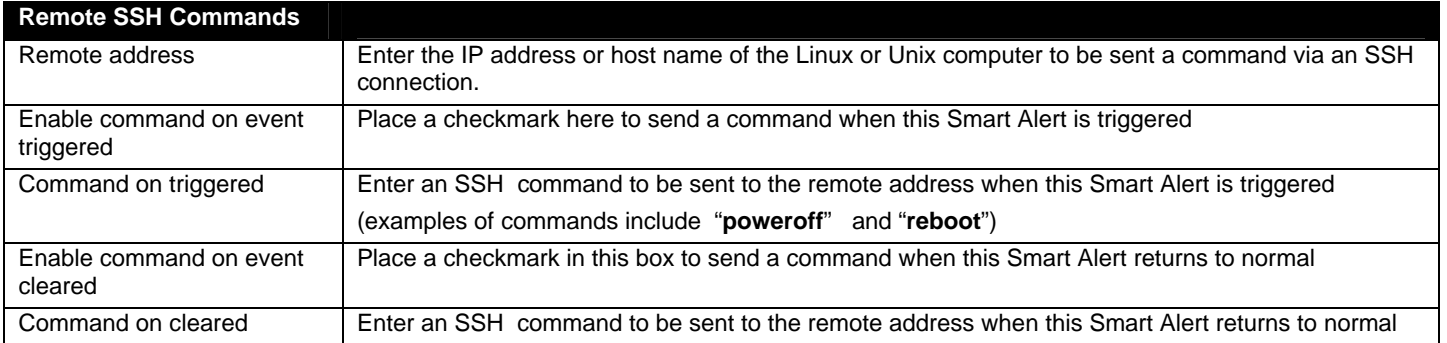

After all options are selected, click the "**Save**" button. This Event will now be added to the Events page ([Figure 110\)](#page-107-0). Up to 50 events can be defined. Events can be configured to trigger alerts by themselves, and/or be used in combination with other events to trigger Smart Alerts.

The Unix or Linux machine to receive the commands must be configured to receive them before these commands will work. See "**More on SSH Commands**" on page 102 for instruction to setup the Unix or Linux machine.

## **More on Logical Functions**

Using Logical Functions, you can select how to use or not use the reported state of an Event. You can combine the information from multiple Events to achieve an end result.

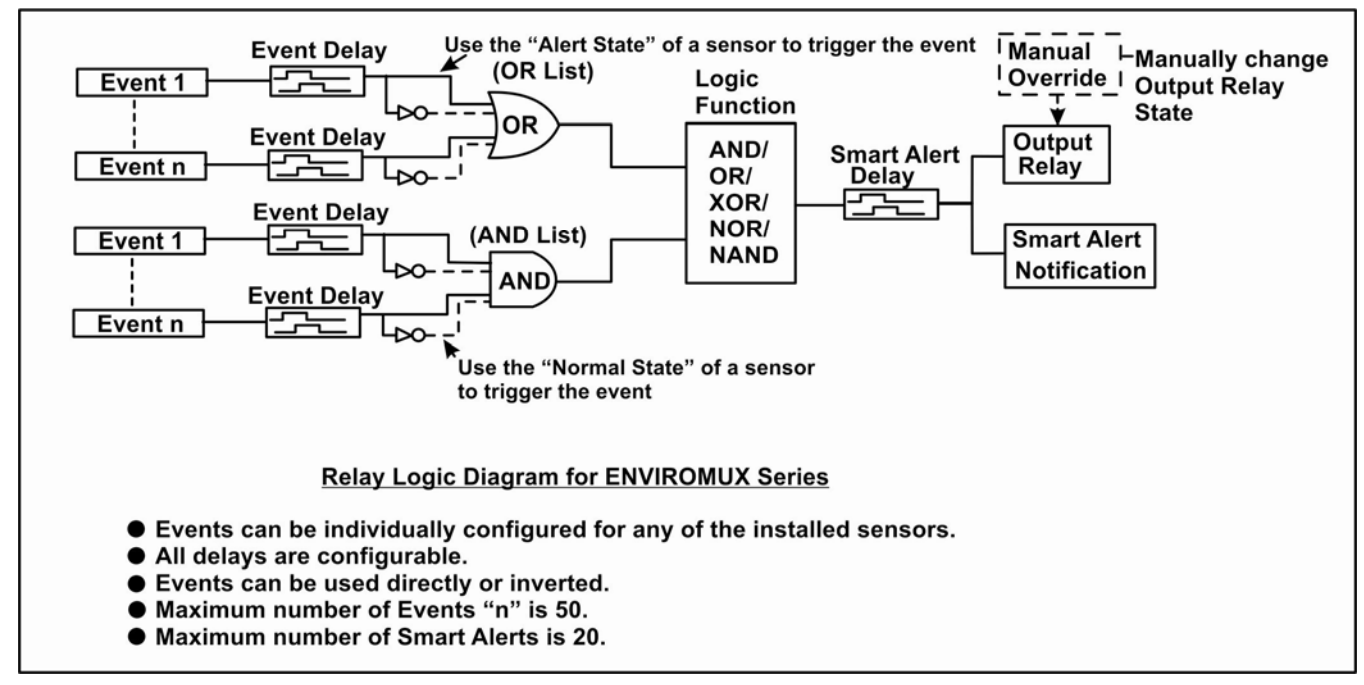

## **Figure 119- Event Logical Function Diagram**

### **Smart Alert Rules:**

1 1

- Any configured Event can be applied to either the OR Events list or the AND Events list, or both lists.
- Events can be configured to be triggered by a sensor or monitored device in alert state or in normal state.
- Each list will generate an output value, the value to either send an alert (1), or not (0).
	- If **any** Event in the OR list is triggered, the output value of the OR list will be 1.
	- **All** Events in the AND list must be triggered for the output value of the AND list to be 1.

The Logical Function combines the two values to determine if a Smart Alert should be sent, as detailed in the table below:

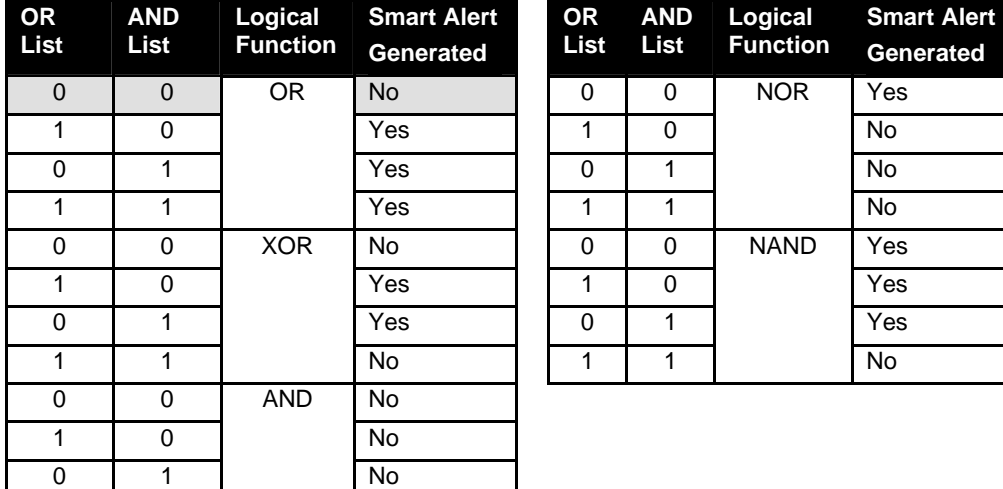

Yes

**Example: If the OR list value is at 0, and AND list value is at 0, when the Logical Function is set to OR a Smart Alert will NOT be generated.** 

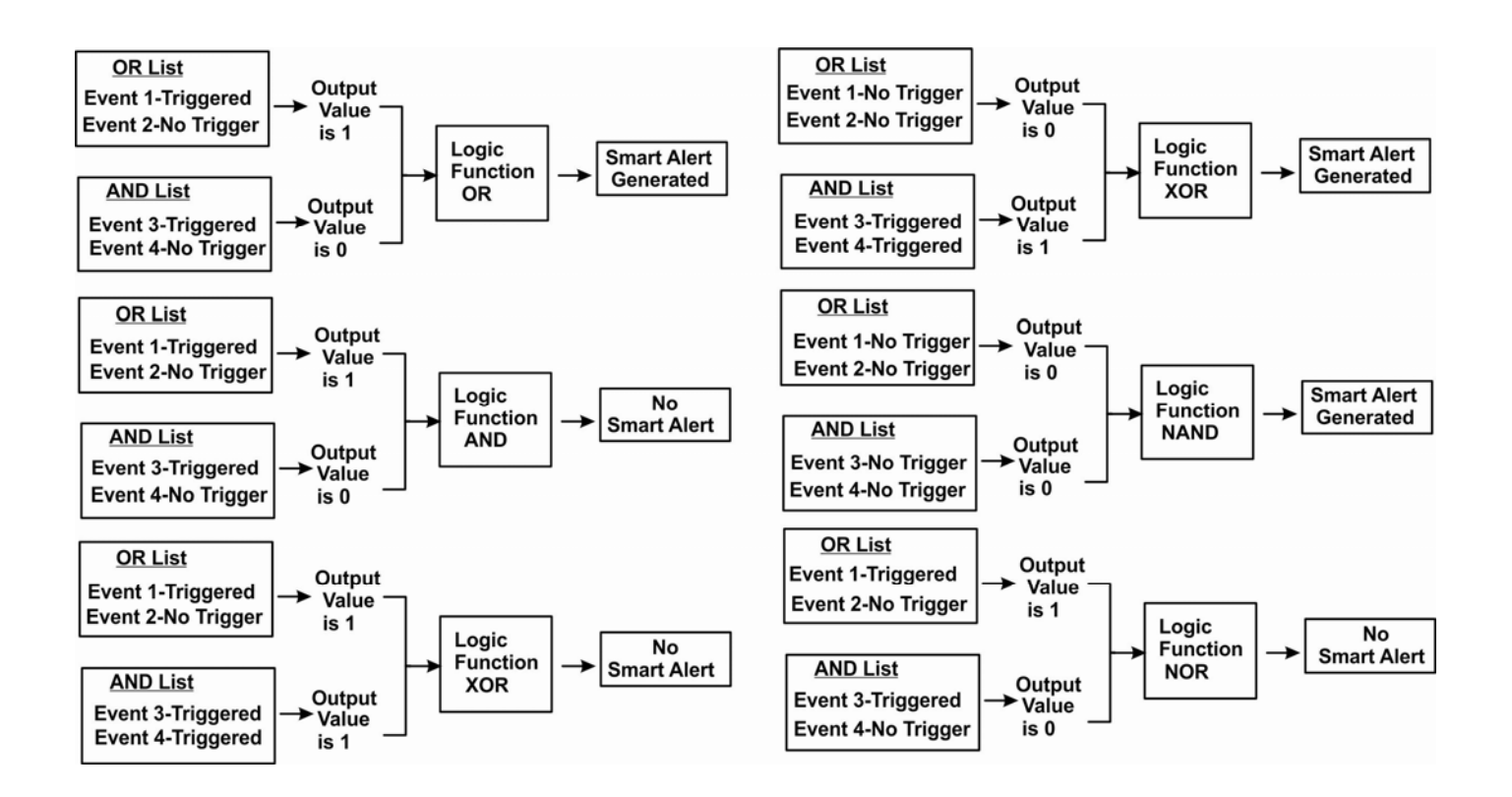

 **Figure 120- Examples of Smart Alert conditions** 

## **LOG**

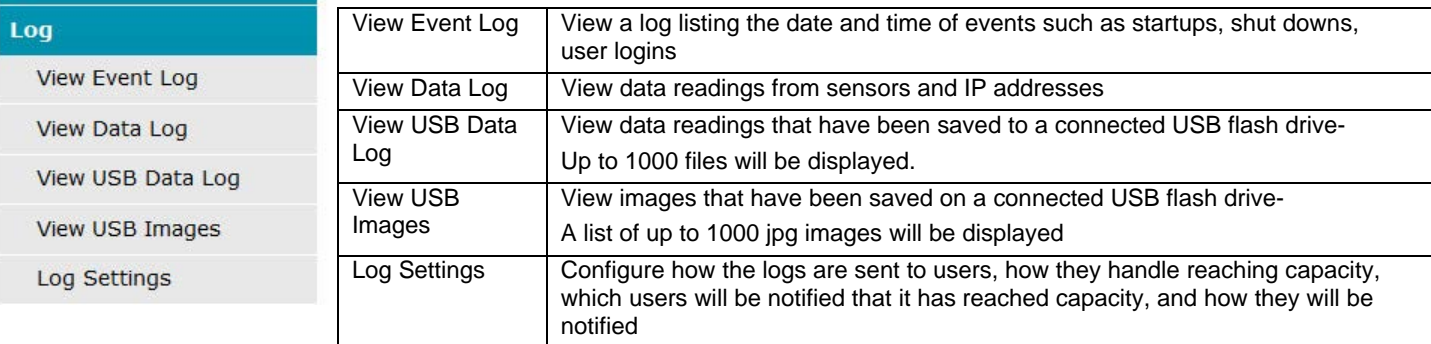

From the Log section there are three sub sections for configuring the ENVIROMUX:

## **View Event Log**

The Event Log provides the administrative user with a listing of many events that occur within the ENVIROMUX. The event log will record the date and time of:

- each ENVIROMUX startup,
- each user login and logout time,
- any time an unknown user tries to login,
- sensor and IP device alerts
- an alert handled by a user

# **Event log**

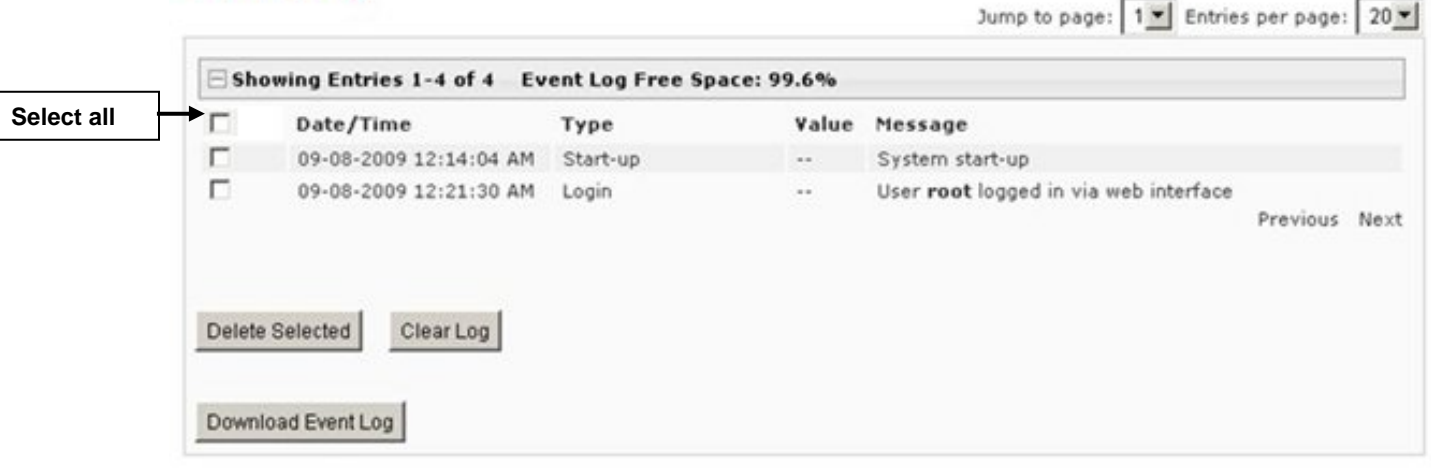

## **Figure 121- Event Log page**

From the Event Log page the administrative user can view the logs, select specific logs to be deleted or press **Clear Log** to delete them all. The number of entries per page can be changed for the user's reading preference. Navigating between pages is as easy as clicking **Previous** or **Next** buttons, or jumping to a specific page if you know where the log entry you are interested in is listed. The maximum size of each log is 1000 entries, listed in chronological order.

To clear only specific log entries, place a checkmark in each line item to be deleted, and press **Delete Selected**. To select all entries at once, place a checkmark in the uppermost box. Before deleting, the user may want to save the log for future reference and to make space for more logs by downloading the event log to a file on a PC. Press **Download Event Log** to save the log file before clearing it.

### **Example of an Event Log Message:**

TIME: 07-27-2012 02:15:44 AM ENTERPRISE: E-16D Unit 1 LOCATION: Engineering BRANCH: RACK: CONTACT: NTI DESCRIPTION: Temperature 1 CONNECTOR: 1 TYPE: Temperature MESSAGE: Sensor value crossed over non-critical thresholds VALUE: 85.0F

## **View Data Log**

The Data Log provides the administrative user with a listing of all the readings taken by the ENVIROMUX pertaining to the sensors and IP Devices being monitored. The event log will record the date and time of each reading. The maximum size of each log is 1000 entries, listed in chronological order.

#### Data log Jump to page:  $1 \times$  Entries per page:  $20 -$ **Select all** Showing Entries 1-4 of 4 Data Log Free Space: 99.6% г Date/Time Type Value **Description** п 09-08-2009 12:41:13 AM Temperature Combo 29.2C Undefined #1 п 09-08-2009 12:41:30 AM Undefined #1 Humidity Combo 30.6% г 09-08-2009 12:41:54 AM **IP Device** Responding ENVIROMUX-MINI-no.1 г Responding 09-08-2009 12:42:13 AM **IP Device** ENVIROMUX-MINI-no.2 Previous Next **Delete Selected Clear Log** Data Log Format CSV Select the data log format to download **Download Data Log Figure 122- Data Log page**

From the Data Log page the administrative user can view the logs, select specific logs to be deleted or press **Clear Log** to delete them all. The number of entries per page can be changed for the user's reading preference. Navigating between pages is as easy as clicking **Previous** or **Next** buttons, or jumping to a specific page if you know where the log entry you are interested in is listed.

To clear only specific log entries, place a checkmark in each line item to be deleted, and press **Delete Selected**. To select all entries at once, place a checkmark in the uppermost box. Before deleting, the user may want to save the log for future reference and to make space for more logs by downloading the event log to a file on a PC. Choose the **Data Log Format** (CSV or Tab Delimited), then press **Download Data Log** to save the log file before clearing it.

#### **Example of a Data Log Message:**

TIME: 07-27-2012 09:12:28 AM ENTERPRISE: E-16D Unit 1 LOCATION: Engineering BRANCH: Bldg. B

RACK: IPMI DESCRIPTION: ACLMV 6 Main TIME:07-27-2012 09:12:28 AM TYPE: ACLM-V AC Voltage 1 VALUE:115.5V

## **View USB Data Log**

If any Data Logs have been saved to the USB flash drive connected to a USB port on the ENVIROMUX, a list of those logs can be viewed and opened for review.

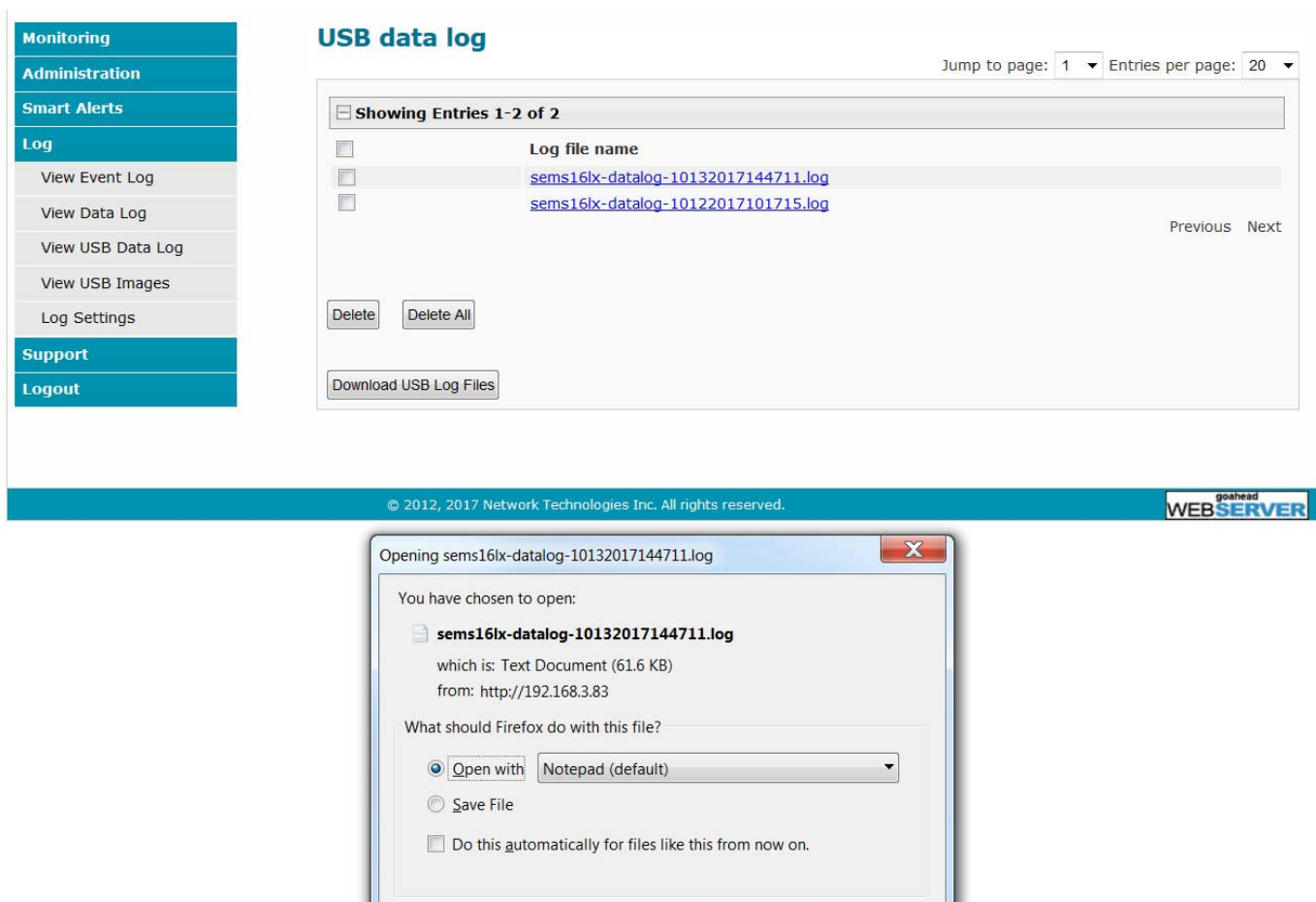

 **Figure 123- View Saved USB Data Log** 

OK

Cancel

## **View USB Images**

If any IP camera images have been saved to the USB flash drive connected to the ENVIROMUX, a list of those images, up to 20 at a time, will be displayed. Click on an image to view it.

To delete specific images from the flash drive, place a checkmark in the box on the left side and click "Delete Selected", or, to erase them all select "Delete All".

To open more than one image sequentially or download them as a group, place a checkmark in several images and select "Download JPG Images". You will be prompted to either open the images or download them to your PC.

## **USB images**

Jump to page:  $1 \cdot \cdot$  Entries per page: 20  $\cdot$ 

|                             | JPG file name                         |                         |
|-----------------------------|---------------------------------------|-------------------------|
|                             | 10132017135524Trendnet TV-IP662PI.jpg |                         |
|                             | 10132017135512Trendnet TV-IP662PI.jpg |                         |
|                             | 10132017135500Trendnet TV-IP662PI.jpg |                         |
|                             | 10132017135445Trendnet TV-IP662PI.jpg |                         |
|                             | 10132017135407Trendnet TV-IP662PI.jpg |                         |
|                             | 10132017135346Trendnet TV-IP662PI.jpg |                         |
|                             | 10132017135252Trendnet TV-IP662PI.jpg |                         |
|                             | 10132017135103Trendnet TV-IP662PI.jpg |                         |
|                             | 10132017135022Trendnet TV-IP662PI.jpg |                         |
|                             | 10132017134925Trendnet TV-IP662PI.jpg |                         |
|                             | 10132017134430Trendnet TV-IP662PI.jpg |                         |
|                             | 10132017134306Trendnet TV-IP662PI.jpg |                         |
|                             | 10132017134230Trendnet TV-IP662PI.jpg |                         |
|                             | 10132017134144Trendnet TV-IP662PI.jpg |                         |
|                             | 10132017134132Trendnet TV-IP662PI.jpg |                         |
|                             | 10132017133322Trendnet TV-IP662PI.jpg |                         |
|                             | 10132017133300Trendnet TV-IP662PI.jpg |                         |
|                             | 10132017133250Trendnet TV-IP662PI.jpg |                         |
|                             | 10132017133220Trendnet TV-IP662PI.jpg |                         |
|                             | 10132017133145Trendnet TV-IP662PI.jpg |                         |
|                             |                                       | Previous<br><b>Next</b> |
|                             |                                       |                         |
|                             |                                       |                         |
| <b>Delete</b><br>Delete All |                                       |                         |
|                             |                                       |                         |
|                             |                                       |                         |
| <b>Download JPG Files</b>   |                                       |                         |

 **Figure 124- View Images saved on USB Flash Drive** 

## **Log Settings**

The Log Settings page ([Figure 125\)](#page-121-0) provides settings for how the ENVIROMUX will react when its Data and Event logs reach capacity.

The Event Log settings include a Logging Level that can be configured to log different amounts of information:

- Error : shows only system errors (like sending e-mail failures or SMS)
- Alert: shows recorded system errors and alert messages
- Info: In addition to all of the above, the log will show less relevant information: user login/logout for example
- Debug: shows more frequent and detailed errors however the log will fill up much more rapidly

Log can be assigned to multiple groups and any user that receives messages from those groups can be notified when capacity is being reached. The log can be set to either:

- Discontinue- stop logging information
- Clear and restart- delete all log entries and restart with new entries
- Wrap- continue logging but delete the oldest entries so new ones can be recorded

The Data and/or Event log can be set to send alerts to users via email, syslog, SMS and/or SNMP traps once it has reached 90% of capacity, allowing them time to react.

The Data log can also be set to send log entries via email, syslog, SMS and/or SNMP traps to users in addition to the entries it records internally. Enable Remote Logging for email, syslog, or SNMP as desired.

## **Log Settings**

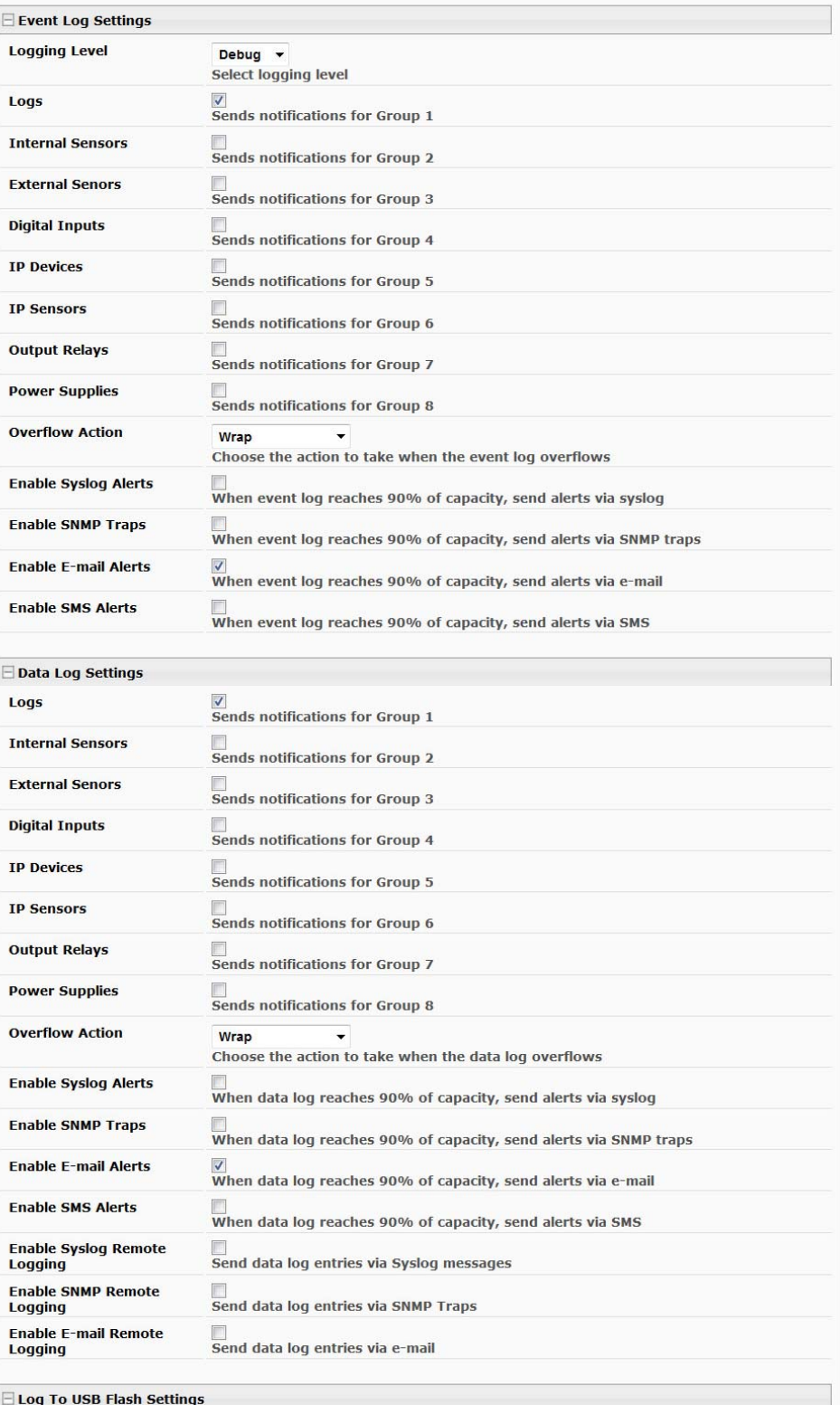

## <span id="page-121-0"></span> **Figure 125- Log Settings page**

## **Log to USB Flash Settings**

Event and Data log messages are automatically sent to users as configured above in addition to being recorded in the logs. The logs can also be downloaded as a tab-delimited plain text file. If a USB flash drive is present (it doesn't matter which of the 4 ports it is plugged-into), logs will also be recorded on the flash drive to make them portable provided the feature is enabled.

The number of logs that can be recorded depends on the capacity of the flash drive installed. To begin recording to the flash drive, first connect a flash drive to an available USB port on the ENVIROMUX. Then change "Unmount" to "Mount" and click "Save". Then place a checkmark in the "Enable Log to Flash drive" box and click "Save" again.

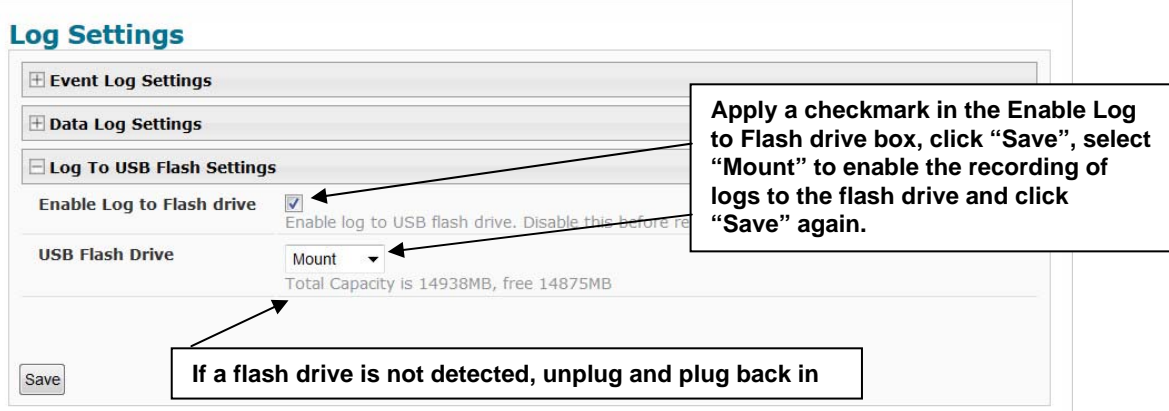

## **Figure 126- Mount a USB Flash Drive**

*Note: Only 1 flash drive can be connected to the ENVIROMUX at a time.* 

*Note: If the "Overflow Action" under Data Log Settings is set to "Discontinue Log", then logging to the flash drive will also be stopped when the data log has reached capacity.* 

*Note: The file system of the flash drive must be formatted FAT32 (not NTFS). Make sure there is plenty of space on it.* 

#### **To remove a flash drive from the ENVIROMUX**,

- 1. Uncheck "Enable Log to Flash drive" and click "Save",
- 2. Change "Mount" to "Unmount".
- 3. Click "Save" again. Now it is safe to remove the flash drive.

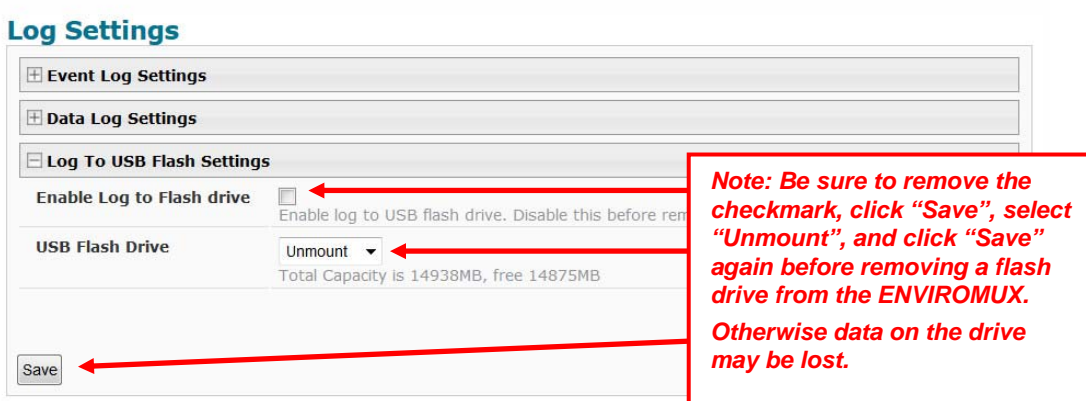

 **Figure 127- Steps to unmount a flashdrive** 

# **Support**

The Support section of the menu includes two links, Manual and Downloads.

The Manual link will open the pdf manual for the ENVIROMUX on the NTI website. You must have Adobe Reader installed on your PC to open this.

The Downloads link will take you to the Firmware Downloads page for the ENVIROMUX on the NTI website. All versions of firmware and MIB files for the ENVIROMUX will be found there, available for immediate download to your PC.

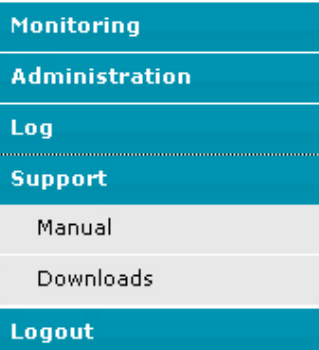

 **Figure 128- Support** 

# **Logout**

To logout of the ENVIROMUX user interface, click on the "Logout" section in the menu. A gray menu label will drop down. Click on the gray label to be immediately logged out. The login screen will appear, at which you can close your browser or log back in.

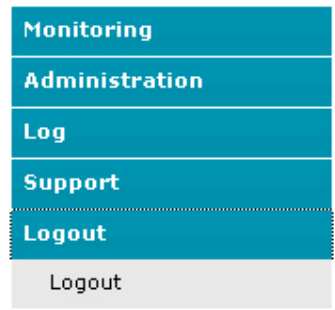

 **Figure 129- Logout** 

# **FRONT PANEL CONTROLS AND LED INDICATORS**

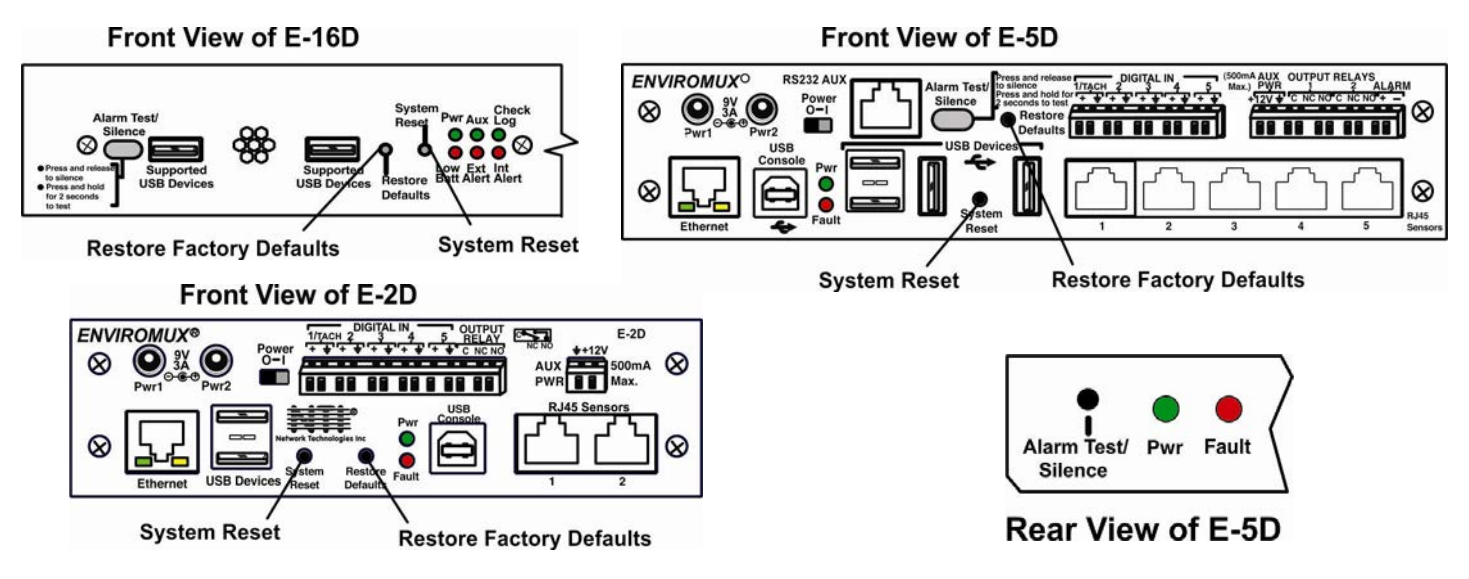

 **Figure 130- Front panel** 

## <span id="page-124-0"></span>**LED Label Status Meaning** Pwr OFF No Power Solid ON AC Power is ON Blinking slowly (once /second) AC Power has failed, Battery backup (pg. 117) is ON (The LED will not blink if the unit is powered OFF by the switch.) Blinking rapidly Discovery Tool (pg. 28) is in use and communicating with the ENVIROMUX Low Batt | OFF | Battery is OK, AC power is ON Solid ON Battery is below 12V and charging (no action required) Blinking Battery has been disconnected (battery is below 10.7V), requires attention, contact NTI Check Log | OFF | No new messages in Data Log since last viewing ON New message in Data Log-not an alert Int Alert **OFF** No new alert message in Event Log re: internal sensors ON New alert message in Event Log re: internal sensors Ext Alert | OFF | No new alert message in Event Log re: external sensors ON New alert message in Event Log re: external sensors Fault | ON | A sensor has gone out of range of a configurable threshold

**Note: When power is first applied to the E-2D or -5D, both the Power LED (green) and Fault LED (red) will illuminate for the first 30 seconds of the boot process. After this the fault LED will turn OFF until a sensor alarm is generated which will turn the fault LED back ON.** 

# **System Reset Button**

**Front Panel LED Status Chart** 

A reset button is located on the front of the ENVIROMUX (see [Figure 130\)](#page-124-0). The button can be used to reboot/restart the firmware of the ENVIROMUX. Pressing this button supersedes the use of the power on/off switch and battery backup to allow the firmware to easily reboot in the event of a system lockup. To activate a reset, momentarily press the button with a pen or other small pointed object. The ENVIROMUX will reboot and be ready for login within its usual start-up time period.

## **Alarm Test/Silence Button**

A button is provided on the front of the E-16D and E-5D (and on the rear of the E-5D) to be used to test or to silence the alarm siren when an alarm siren is connected. To test the alarm function, press and hold the button for at least 2 seconds. The siren and beacon will "alarm" until the button is released. To silence an alarm, press and immediate To silence an alarm, press and immediately release the button.

# **Restore Defaults Button**

Another button is located on the front of the ENVIROMUX (see [Figure 130\)](#page-124-0). The button can be used to clear all configuration changes and restore the ENVIROMUX to default settings including the administrative password. To use this button, press it with a pen or other small pointed object and hold it for 5 seconds. The ENVIROMUX will reboot and be ready for login within its usual start-up time period. If possible, consider saving the ENVIROMUX configuration before using this button (page 64).

# **BATTERY BACKUP**

## **E-16D**

E-16D has a rechargeable sealed lead-acid battery backup that will prevent the monitoring system from shutting down in the event of a power failure. Should a service power failure occur, **the ENVIROMUX will continue to operate as normal for 1 hour under full load** and approximately 30 minutes after the "Low Bat" LED on the front panel (page 53) illuminates.

When the battery is not being used, it is being charged as long as line power is provided. It will take 24 hours for the battery to fully charge from a fully discharged state. While charging the "Low Batt" LED will be solid ON.

If the power is ON and the battery is fully charged, the "Low Batt" LED will be dark.

If the battery fails to charge or if the battery's output voltage drops from 12VDC to below 10.7 volts, the "Low Batt" LED will blink. The battery will automatically be disconnected from the system. If this happens, the battery must be replaced. Contact NTI to arrange for return and service.

*Note: While operating on the battery backup, to shut OFF the ENVIROMUX, switch the power switch to OFF and press the System Reset button.* 

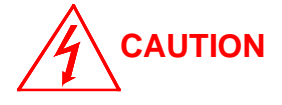

**RISK OF ELECTRIC SHOCK. Do not remove cover. No user serviceable components inside. All repairs and maintenance must be performed by authorized service personnel only.** 

## **E-5DB / -2DB**

E-5DB /-2DB has a rechargeable sealed lead-acid battery backup that will prevent the monitoring system from shutting down in the event of a power failure. Should a service power failure occur, **the ENVIROMUX will continue to operate as normal for 2 hours under full load.**

When the battery is not being used, it is being charged as long as line power is provided. It will take 24 hours for the battery to fully charge from a fully discharged state.

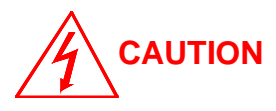

**RISK OF ELECTRIC SHOCK. Do not remove cover. No user serviceable components inside. All repairs and maintenance must be performed by authorized service personnel only.** 

## **USB PORT**

The ENVIROMUX are each equipped with USB Type A female ports on the front and rear panel for connection of a USB flash drive, a GSM modem or for receiving alert messages via SMS, or a USB LCD Monitor (page 65).

- The ports are compatible with USB 2.0 Full Speed flash drives. When enabled (page 114) and with the USB flash drive connected, the Event and Data Logs will be written to a text file on the flash drive in addition to the memory in the ENVIROMUX.
- When a modem is connected (page 17), it will automatically be sensed by the ENVIROMUX (page 68).
- When an USB LCD monitor is connected, and a selection is made as to what will be viewed on the monitor (page 65), the ENVIROMUX will automatically send video to the connected monitor.

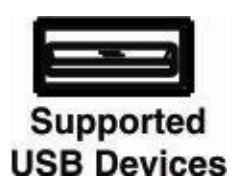

### **Figure 131- USB Flash Drive/Modem/LCD Monitor port**

#### **To enable recording logs to a flash drive,**

1. Connect a FAT32 formatted flash drive to an available USB port on the ENVIROMUX. Make sure there is plenty of space on it. 2. Apply a checkmark to the check box "Enable Log to Flash Drive", click "Save", change "Unmount" to "Mount" and click "Save" again on the Log Settings page (page 114).

 While the flash drive is present, the Event and Data Logs will be written to a text file on the flash drive in addition to the memory in the ENVIROMUX.

**Note: When using the USB port with a flash drive, be sure to remove the checkmark from the "Enable Log to Flash Drive", click "Save", change "Mount" to "Unmount" and click "Save" again in the Log Settings page (page 114) before removing the flash drive from the port. Failure to do so may result in a loss of data stored on the drive.** 

**Note: Only 1 flash drive can be connected to the ENVIROMUX at a time. Additional drives will be ignored.** 

**Note: The file system of the flash drive must be formatted FAT32 (not NTFS).** 

# **SERIAL CONTROL**

The ENVIROMUX can be controlled serially through a text menu using one of these methods:

- a terminal program (e.g. HyperTerminal) from a PC connected to the RJ45 "RS232" port (page 15),
- a terminal program from a PC connected to the USB "Console" Port (page 15),
- Telnet protocol using an Ethernet connection (page 16),
- SSH protocol using an Ethernet connection (page 16).

Either of these methods will work to access the ENVIROMUX text menu. The text menu can be used to control most functions of the ENVIROMUX as an alternative to the Web Interface (page 29). For more on using the text menu, see the Serial Control [Manual.](http://www.networktechinc.com/pdf/man154-scm.pdf) 

## **MOBILE SUMMARY PAGE**

The user can login to the ENVIROMUX through the browser on a smart phone or similar device to view a Summary Page for the sensor status (below). To login, type the current IP address of the ENVIROMUX into the address bar of the browser (default IP address used in the example below):

#### http://192.168.1.21/

*Note: The ENVIROMUX must have a public accessible IP address for this to work or your browsing device must connected to the same local network as the ENVIROMUX.* 

*Note: If the HTTP Server Port number is changed (page 73) from port 80 (default), then the port number will need to be added to the IP address (i.e. if the port number is changed to 95, then the IP address would be http://192.168.1.21:95)* 

A log in prompt requiring a username and password will appear:

**Username = root Password = nti**

(lower case letters only)

*Note: usernames and passwords are case sensitive*

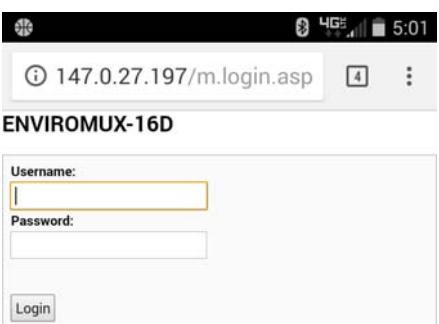

## **Figure 132- Mobile Login page**

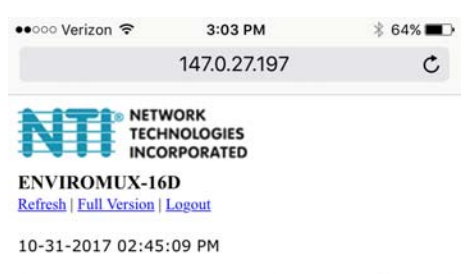

87.1F **Internal Temperature** Normal **Internal Humidity** 25.0% Normal 13.7V Normal **Battery** Office Temperature 68.5F Normal **Office Humidity** 28.0% Normal Computer Lab Temperature 70.8F Normal **Computer Lab Humidity** 31.2% Normal Server Rack Temperature 75.1F Normal 25.7% Normal **Server Rack Humidity** Equipment Lab 1 Temperature 75.2F Normal 25.7% Normal Equipment Lab 1 Humidity Equipment Lab 2 Temperature 79.7F Normal 23.0% Normal Equipment Lab 2 Humidity Computer Lab Water Sensor Open Normal Computer Lab Motion Detector Open Normal Computer Lab Lights 235.6lx Normal Equipment Lab 1 Water Sensor Open Normal Equipment Lab 2 Water Sensor Open Normal  $\left\langle \right\rangle$ Гh m 门 ₹

 **Figure 133- Mobile Summary page** 

Select "**Refresh**" to refresh the information on the display. Select "**Log out**" when you are finished viewing the information. For access to the complete web interface, select "**Full Version**".

With a successful login, a screen similar to the following will appear. This is the only information that can be accessed through the interface.

*Note: The display will refresh automatically every 15 seconds*

## **JSON API SUPPORT**

Support has been built into the ENVIROMUX firmware to use JSON API to poll sensors using HTTP protocol like cURL command. To automate the interface between servers and the ENVIROMUX and provide data, the following instruction is provided.

## **Using cURL**

**Step 1:** Get the session cookie by a HTTP POST request:

Get session cookie by sending 'username' and 'password' in POST body to endpoint '/goform/login'. We'll receive a JSON response with the 'sessionId' as a 'cookie' variable

#### **Request:**

curl -X POST -d "username=root&password=nti" http://192.168.3.216/goform/login

#### **Response:**

{ "success":"true", "cookie":"sessionId=cm9vdDpudGk6MTA=" }

**Step 2:** Get the sensor details using appropriate end point and by providing the session cookie in header.

Example with Endpoint of /json/get/appISens.json:

#### **Request:**

curl -v -H "Host: 192.168.3.216" -H "Cookie: sessionId=cm9vdDpudGk6MTA"<http://192.168.3.216/json/get/appISens.json>

#### **Response:**

Please refer to page 117 for example of the response format.

## **Using HTTP browser as an example**

First login to the ENVIROMUX from the web browser. Then enter any of the listed requests in the URL bar to be provided with the desired information.

#### **Note: Command syntax is case sensitive.**

#### **List of available API endpoints:**

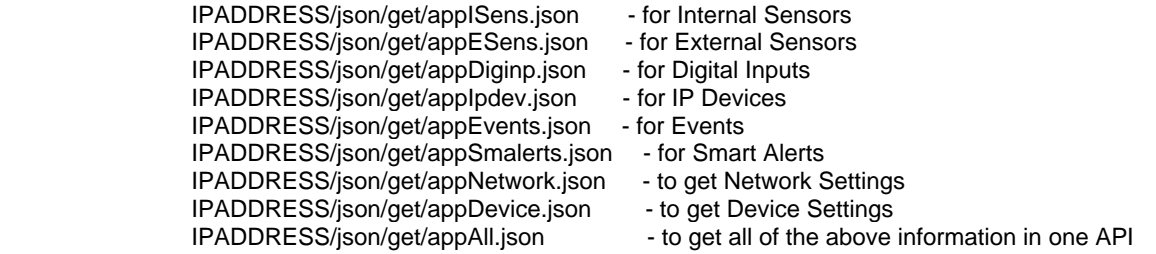

The tables on the following page provide definitions for the Type and Status numbers that will be provided. See [Figure 134](#page-130-0) for an example of a json response via HTTP.

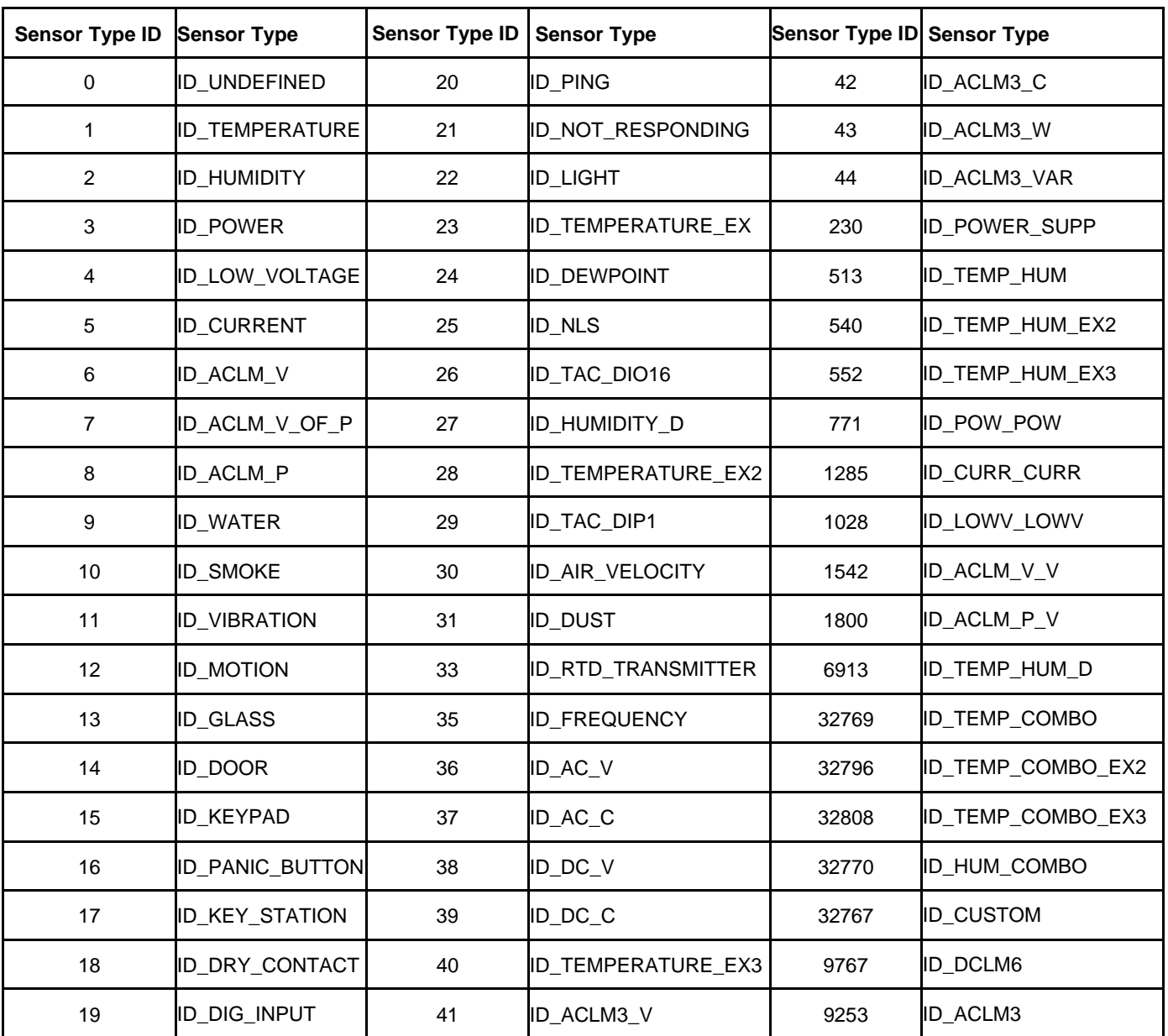

## **Sensor ID Definitions:**

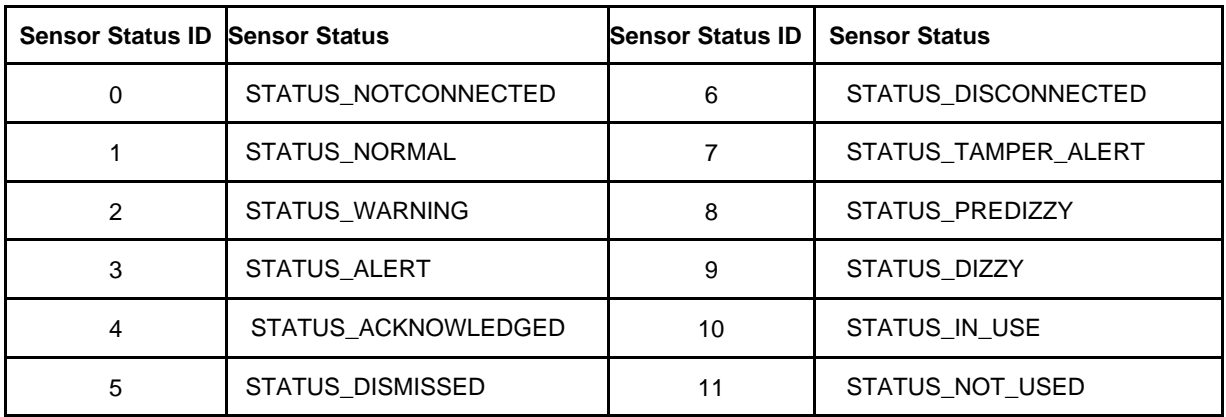

## **HTTP Example:**

Entered into the browser URL bar: **<IP Address>/json/get/appESens.json**

### **Response:**

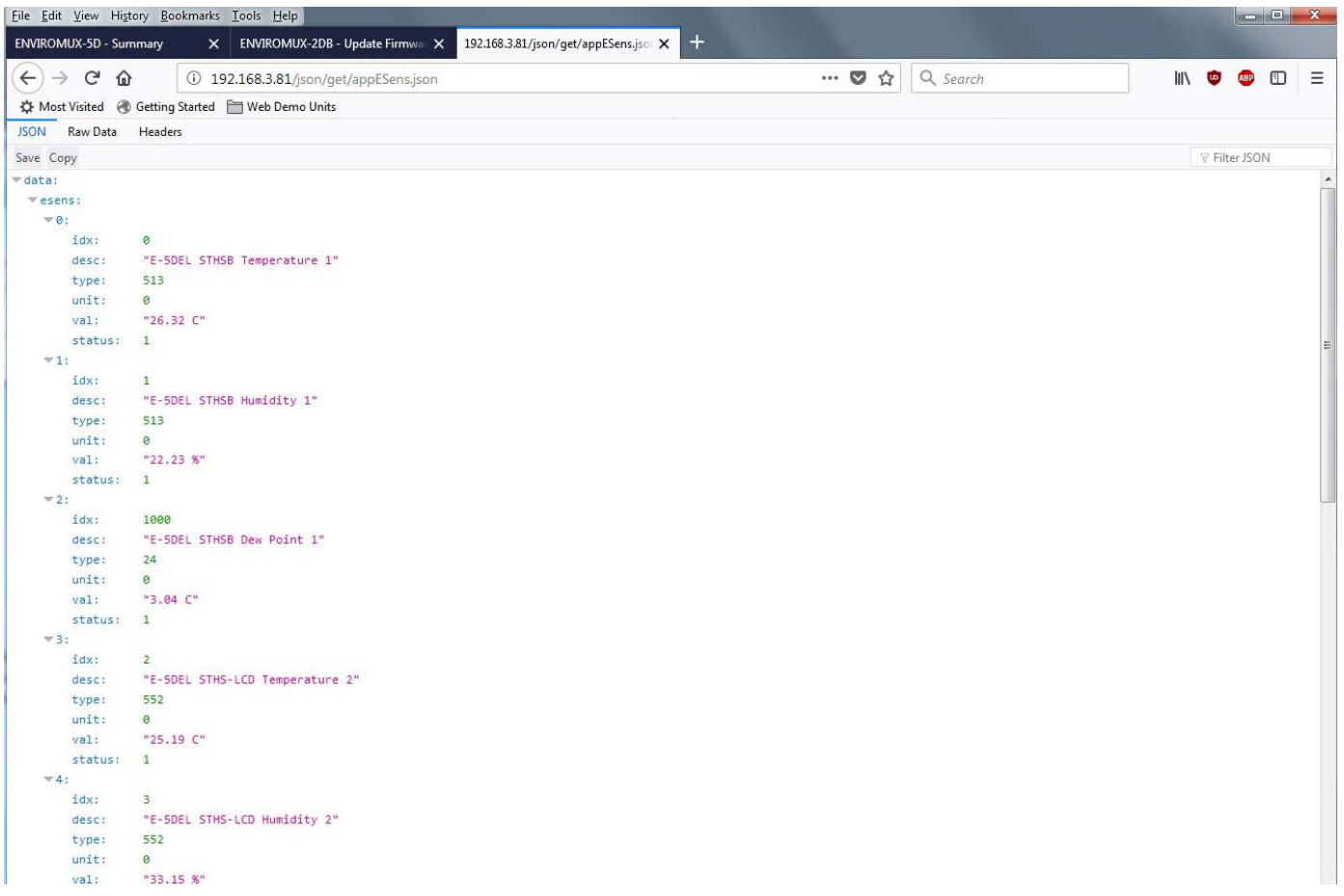

## <span id="page-130-0"></span> **Figure 134- Example JSON Response for External Sensors shown on browser**

### **cURL Example:**

Entered at the command line after getting sessionld:

curl -v -H "Host: 192.168.3.216" -H "Cookie: sessionId=cm9vdDpudGk6MTM" [http://192.168.3.216/json/get/appAll.json](http://192.168.3.216/json/get/appISens.json)

#### **Response:**

```
Administrator: Command Prompt
6% Administrator Command Prompt<br>
D:\curl-7.57.0\src\curl -v -H "Host:192.168.3.216" -H "Cookie: sessionId=cm9vdDp<br>
udGk6MTM=" http://192.168.3.216/json/get/appAll.json<br>
* Trying 192.168.3.216...<br>
* TCP_NODELAY set<br>
* CCP_N
       HTTP 1.0, assume close after body<br>HTTP/1.0 200 OK<br>Server: GoAhead-Webs<br>Pragma: no-cache<br>Cache-control: no-cache<br>Content-Type: application/json; charset="UTF-8"
                         "data": {<br>
"all": K<br>
"device":K<br>
"mit": "E-16D-48U",<br>
"model": "ENUIROMUS-16D",<br>
"whime": "6 days, 57 mins",<br>
"irmware": "2.51"<br>
"metwork":{<br>
"metwork": {<br>
"metwork": 1<br>
"dhen": 1
                                                      7.1rmware": "2.51"<br>
'network":<br>
"max": "00:0C:82:0F:02:A9",<br>
"max": "192.168.3.216",<br>
"max": "192.168.3.216",<br>
"max": "255.255.255.0",<br>
"gtw": "192.168.3.3",<br>
"dns1": "192.168.1.52",<br>
"dns2": "166.102.165.11"<br>
"isens": [{
                                                      ),<br>
'dns2': '166.102.165.11'<br>
'isens":[{<br>
'idx": 0,<br>
"desc": "E-16D-48U Internal Temperature",<br>
"type": 1,<br>
"unit": 1,<br>
"wal": "80.25 F",<br>
"status": 1<br>
>, {<br>
'idx": 1,<br>
"desc": "E-16D-48U Internal Humidity",<br>
"desc": "E-1
                                                                                   \lambda, \lambda"idx": 2,<br>"desc": "E-16D-48U Input Uoltage",<br>"type": 3,<br>"unit": 0,<br>"yal": "13.90 U",<br>"status": 1
                                                     91.<br>
"esens": [ζ<br>
"esens": [ζ<br>
"idx": 0,<br>
"desc": "E-16D-48U Temperature 1",<br>
"type": 513,<br>
"unit": 1,<br>
"val": "78.44 F",<br>"status": 1<br>
"idx": 1,<br>
"idx": 1,<br>
"desc": "E-16D-48U Humidity 1",<br>
"desc": "E-16D-48U Humidity 1",
                                                                                    "idx": 1,<br>"desc": "E-16D-48U Humidity 1",<br>"type": 513,<br>"unit": 0,<br>"yal": "22.50 %",<br>"status": 1
                                                         \sum"idx": 1000,<br>"desc": "E-16D-48U Dew Point 1",<br>"type": 24,<br>"unit": 1,<br>"val": "37.00 F",<br>"status": 1
                                                         \sum_{i=1}^{n}"idx": 2,<br>"desc": "E-16D-48U Temperature 2",<br>"tyne": 513.
```
 **Figure 135- Example JSON Response for all information using cURL** 

# **MODBUS TCP/IP SUPPORT**

The ENVIROMUX is equipped with Modbus TCP/IP support to enable PLC controls to read the value/state of some of the sensors and read and command the state of relays. Using the Modbus communication protocol devices can be programmed over TCP/IP to treat the ENVIROMUX as a Modbus slave device reacting to readings from available sensors and controlling relays as needed.

## **Modbus TCP Function Codes Definition**

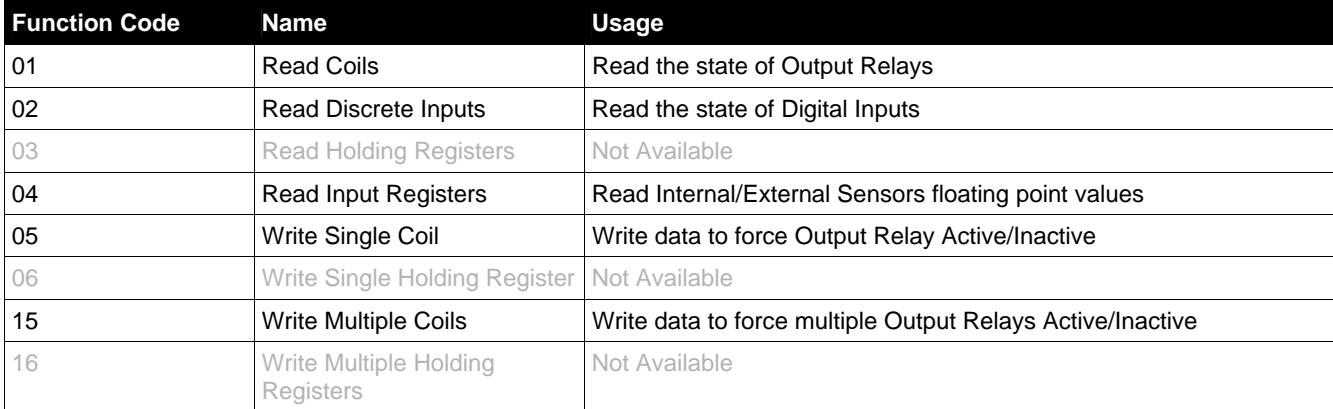

# **Function Code 01 - Read the state of Output Relays**

## **Description:**

Function code 01 is used to read the status of Output Relays (Active/Inactive) of the E-xD slave device in a binary data format.

## **Query:**

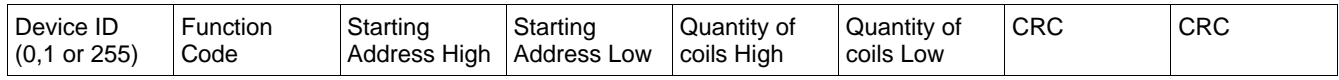

## **Response:**

The Relay Outputs status in response message is packed as one Relay Output per bit of data field. The first Relay Output addressed by Starting Address is the LSB. A value of "1" for a bit means that the relay is ACTIVE while "0" means relay INACTIVE.

## **Mapping:**

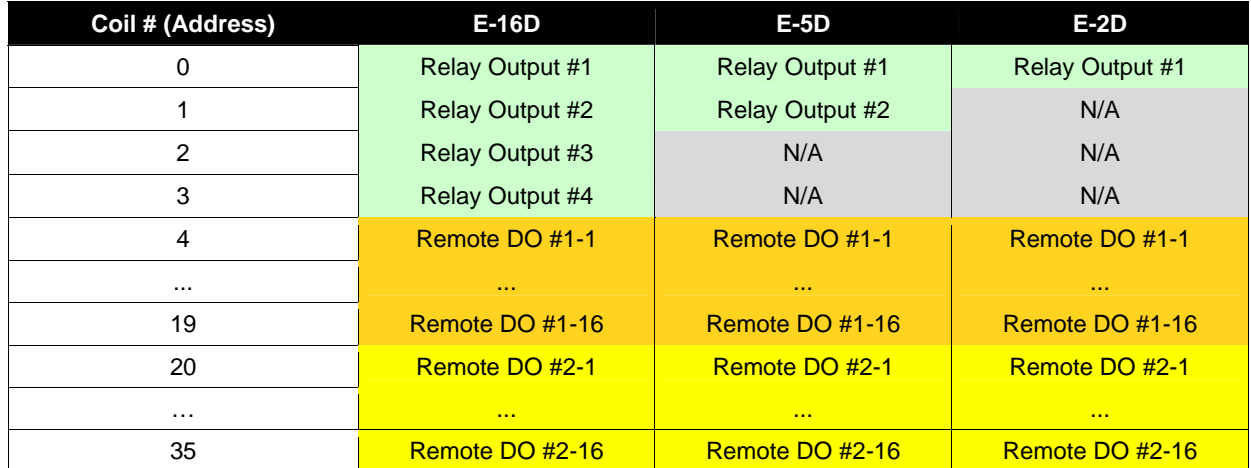

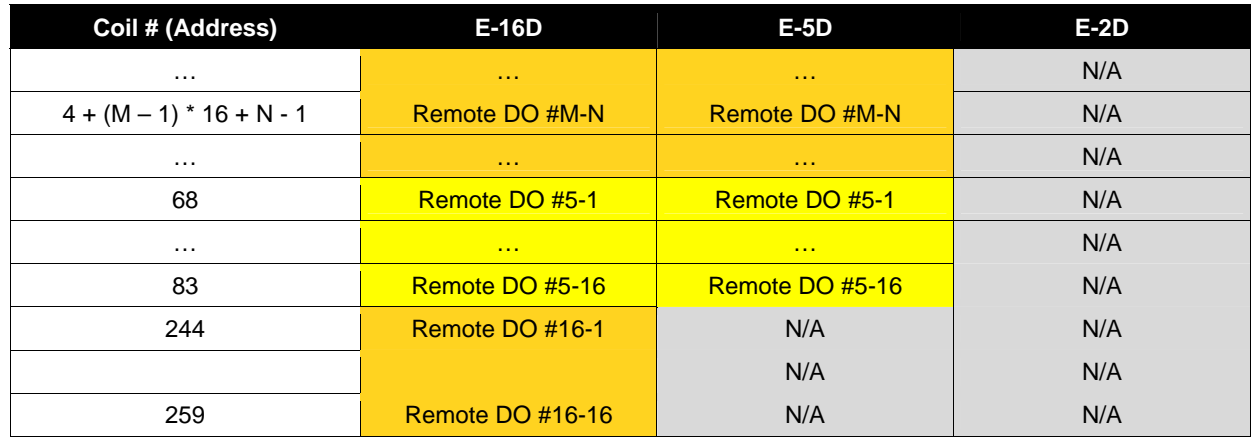

## **Mapping (Cont'd):**

# **Function Code 02 - Read the state of Digital Inputs**

### **Description:**

Function code 02 is used to read the status of Digital Inputs (Open/Closed) of the E-xD slave device in a binary data format

### **Query:**

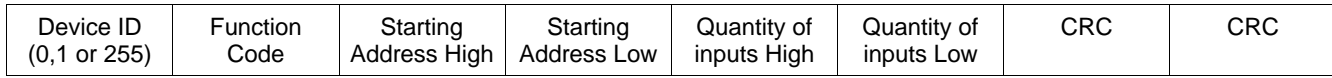

## **Response:**

The Digital Input status in response message is packed as one Digital Input per bit of data field. The LSB of the first data byte. The other inputs follow toward the high order end of this byte, and from low order to high order in subsequent bytes. If the returned input quantity is not a multiple of eight, the remaining bits in the final data byte will be padded with zeros (toward the high order end of the byte). The byte count field specifies the quantity of data.

A value of "1" for a bit means that the corresponding Digital Input is "Open", a value of "0" means it is closed.

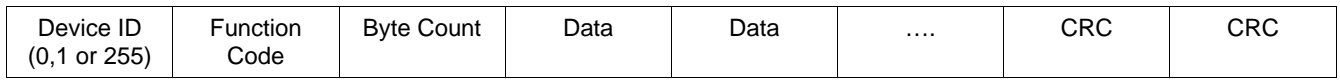

### **Mapping:**

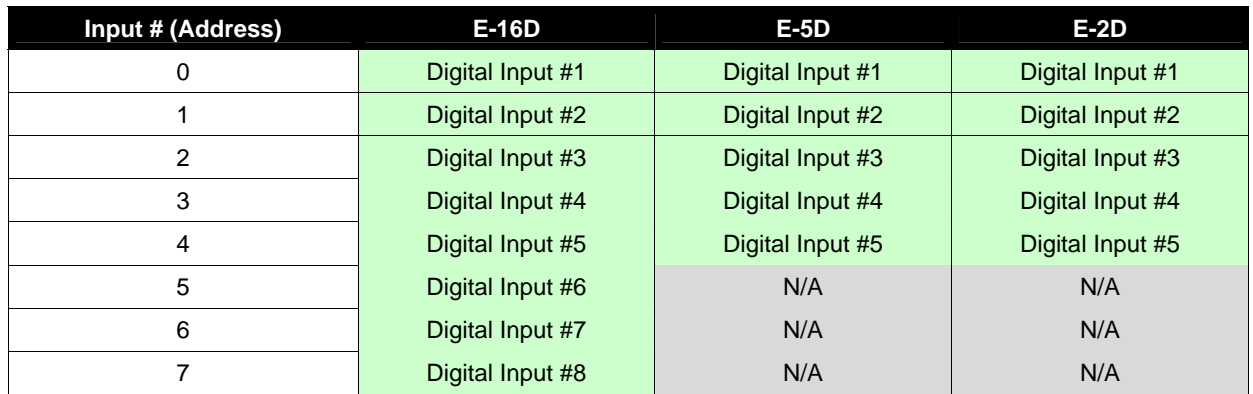

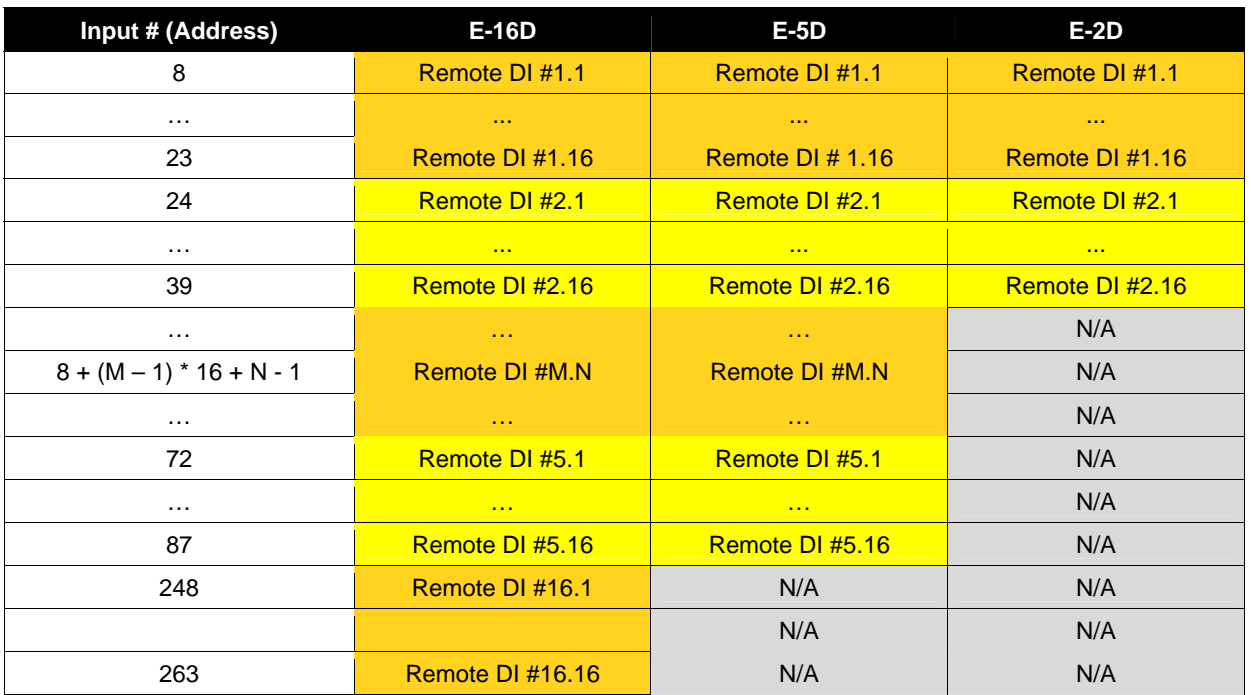

## **Mapping (Cont'd):**

# **Function Code 04 - Read Internal/External Sensors floating point values**

## **Floating Point Format**

The values of analog sensors are in floating point format. For this reason, two 16-bit registers are used to represent the value of each sensor. The format is IEEE 32-bit Floating Point Little Endian with byte-swapped (the order of bytes is 3,4,1,2)

## **Description:**

Function code 04 is used to read the values of Internal Sensors and External Sensors. If external sensors are of a contact type, a value of 0.0 will represent a closed contact and a value of 1.0 will represent an open contact. Two consecutive 16-bit registers are used for each sensor.

## **Query:**

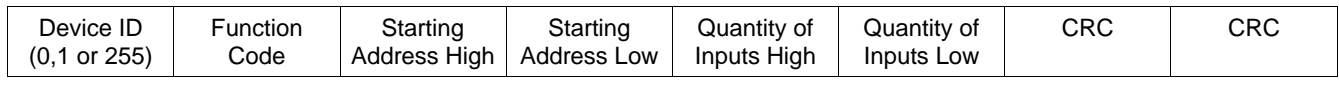

Note: because two registers are needed to represent any sensor in Input Registers, the Quantity of Inputs value should be the double of the number of sensor to read.

## **Response:**

The sensors value in response messages are packed as IEEE 32-bit Floating Point Little Endian byte-swapped format and they use 4 bytes for each value. The Modbus protocol has a single byte count which represents the number of bytes (2 bytes per register). Because of this, the protocol can process up to maximum 64 floating point values in a single request.

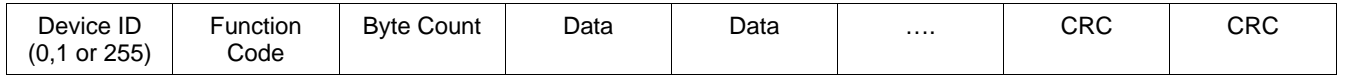

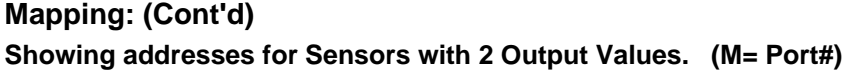

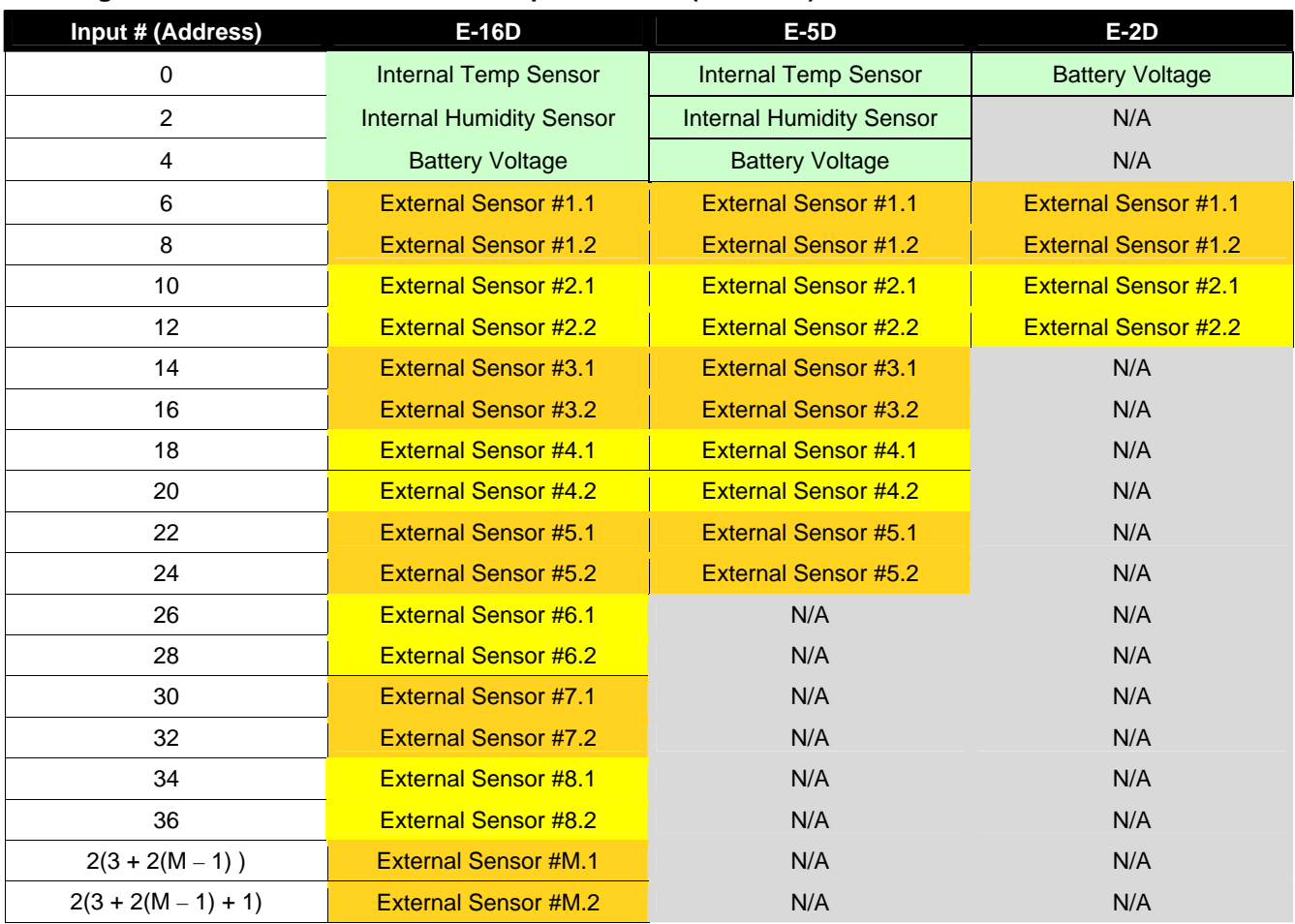

**Universal Mapping of Sensors with up to 4 Output Values (Exceptions indicated in additional tables provided) (M= Port#)** 

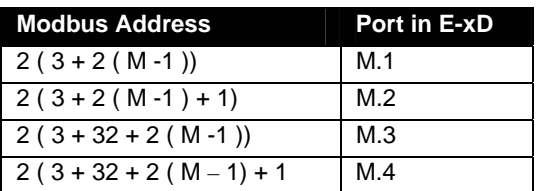

## **Special Mapping for Unique Sensors**

## **E-ACLM-3P480 (M= Port#)**

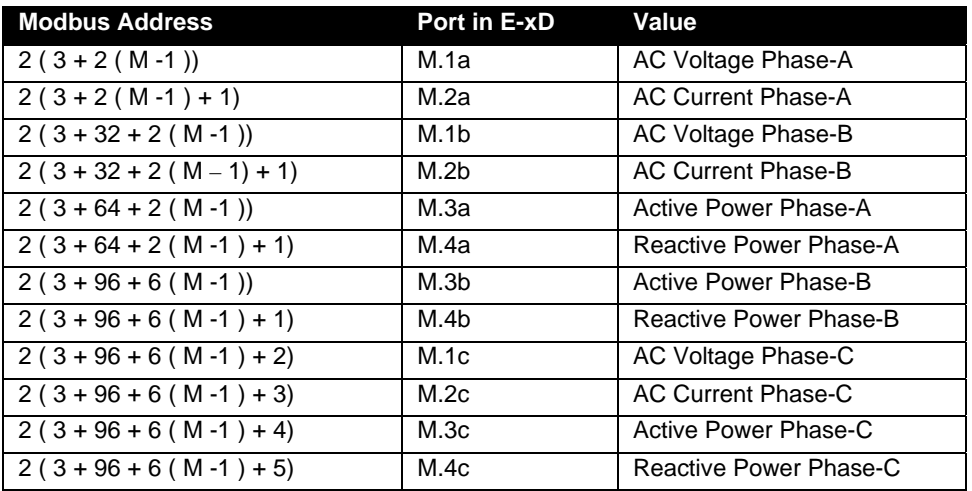

## **E-ACDCLM (M= Port#)**

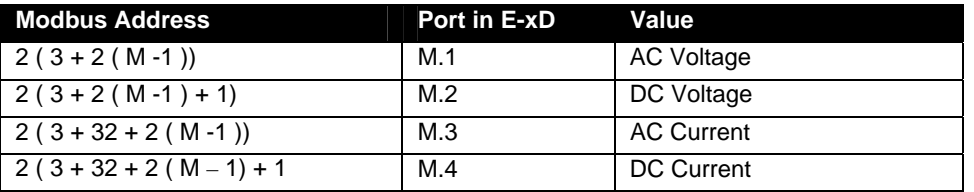

## **E-ACLM-P (M= Port#)**

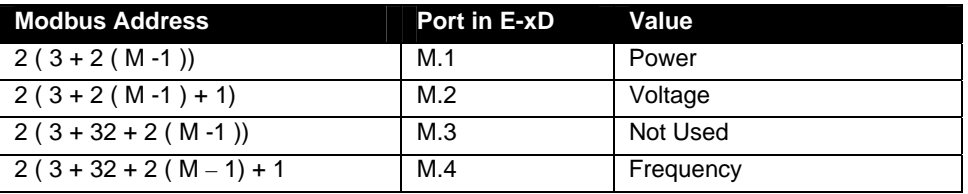

## **Tachometer on Digital Input 1**

Address = 390 Format: 32-bit Floating Point Little Endian with byte-swapped (the order of bytes is 3,4,1,2)

## **Siren/Beacon Status**

For an E-16D, the address for Siren status is 392, the address for the Beacon status is 394.

Format: The Siren/Beacon status in data field(s) is packed as 32 bit signed integers. The first field addressed by Starting Address is the LSB. A value of "0" for a bit means that the Siren/Beacon status is INACTIVE while "1" means Siren/Beacon status is ACTIVE.

For an E-5D, address for "Alarm" status is 392.

# **Write data to force multiple Output Relays Active/Inactive**

## **Description:**

Function code 15 is used to force the status of Multiple Output Relays (Active/Inactive) of the E-xD slave device in a binary data format.

Function code 5 can also be used to set single output relay.

Format for Function code 15 is below.

### **Query:**

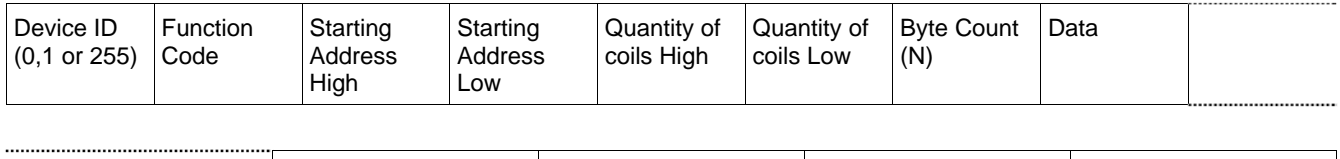

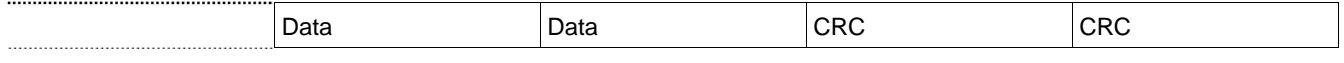

N in Byte Count field is Quantity of Coils / 8 (if the remainder is different of 0, add 1).

The Relay Outputs status in data field(s) is packed as one Relay Output per bit of data field. The first Relay Output addressed by Starting Address is the LSB. A value of "0" for a bit means that the relay is INACTIVE while "1" means relay ACTIVE.

### **Response:**

The Relay Outputs status in response message has the following format:

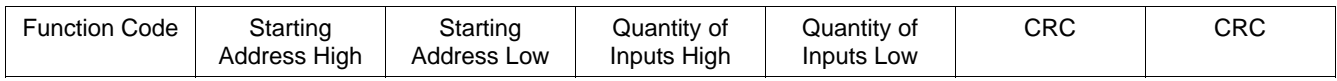

## **Mapping:**

The mapping of output relays is the same as for Function Code 01

## **HOW TO SETUP EMAIL**

Use this guide to assist in the configuration of the ENVIROMUX to send email messages.

1. Apply a valid email address for the ENVIROMUX to the Enterprise Setup Page (see page 68).

# **Enterprise Configuration**

**Network Configuration** 

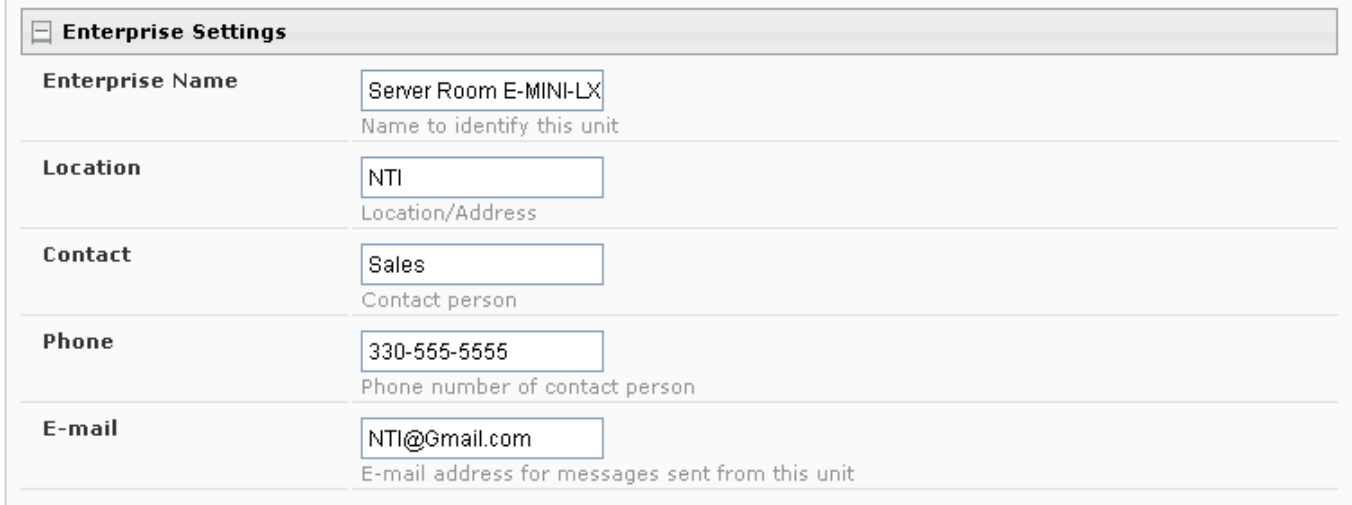

**Note: When authentication is required (check your email server requirements) the Username and Password applied on the Network Configuration page must be for the user's email address applied in the Enterprise Setup Page. If no authentication is required, the Username and Password fields can be left empty.** 

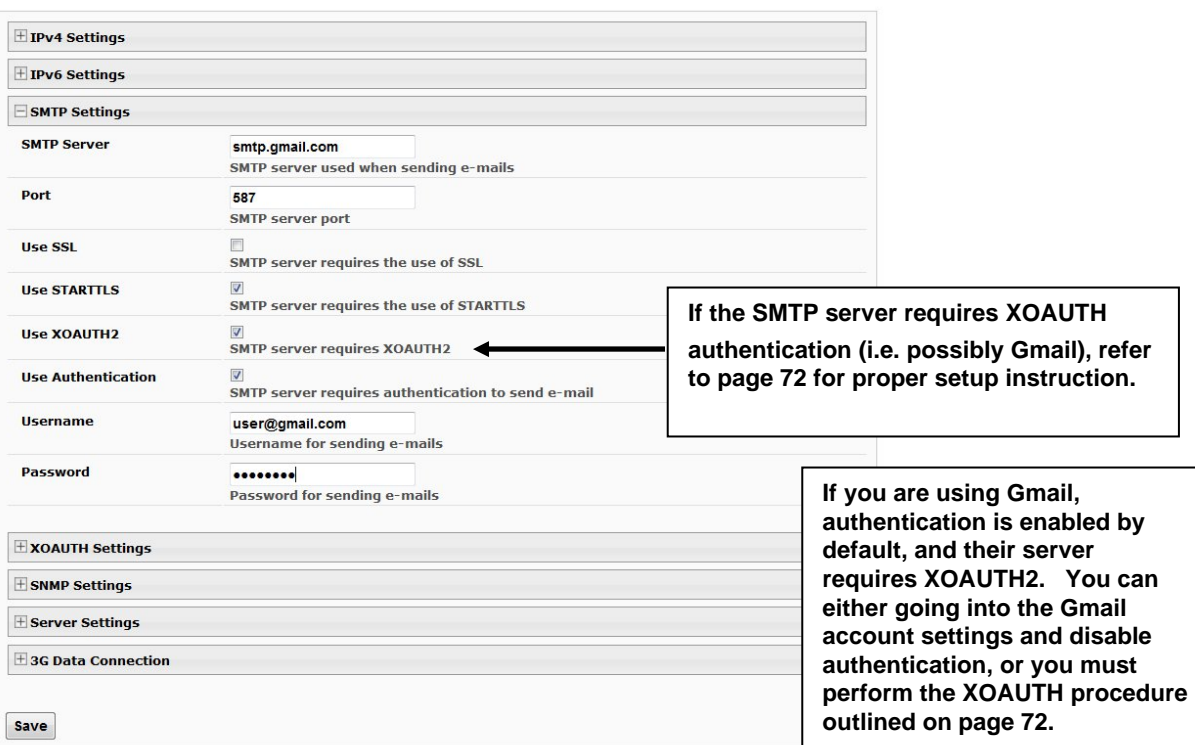

## **Figure 136- Example of configuration for Gmail server**

## **130**

2. Fill in Network Page (page 71) with valid information:

A. SMTP Server - check with your service provider as to what this should be. Sometimes it is just the name of the provider (gmail.com), sometimes characters are added (mail.gmail.com, smtp.gmail.com, smtp-mail.gmail.com, etc)

- B. The default port is 25. If authentication is required, a different port number may be required. Check with your service provider.
- C. Check "Use SSL" if your SMTP server requires SSL.
- D. Check "Use STARTTLS" if your SMTP server requires STARTTLS.
- E. Check "Use Authentication" if SMTP server requires authentication to send emails. a. If required, Enter "Username" and "Password" that has been assigned to ENVIROMUX.
	- Make sure they apply to the email address applied in the Enterprise Setup Page.

**Example: username@gmail.com** Most servers (not all, check with your service provider) use just the characters in front of the "@" for your Username on the account. These, and only these characters should be entered into the "Username" block.

#### **Note: If the SMTP server requires XOAUTH authentication (i.e. possibly Gmail), refer to page 77 for proper setup instruction.**

#### **Note: Passwords are case sensitive. Be sure to apply the password exactly as it is required by the server.**

3. Verify User is configured to receive notifications for at least one sensor group as well as having "E-Mail Alerts" selected and a valid E-Mail address to send the notifications to.

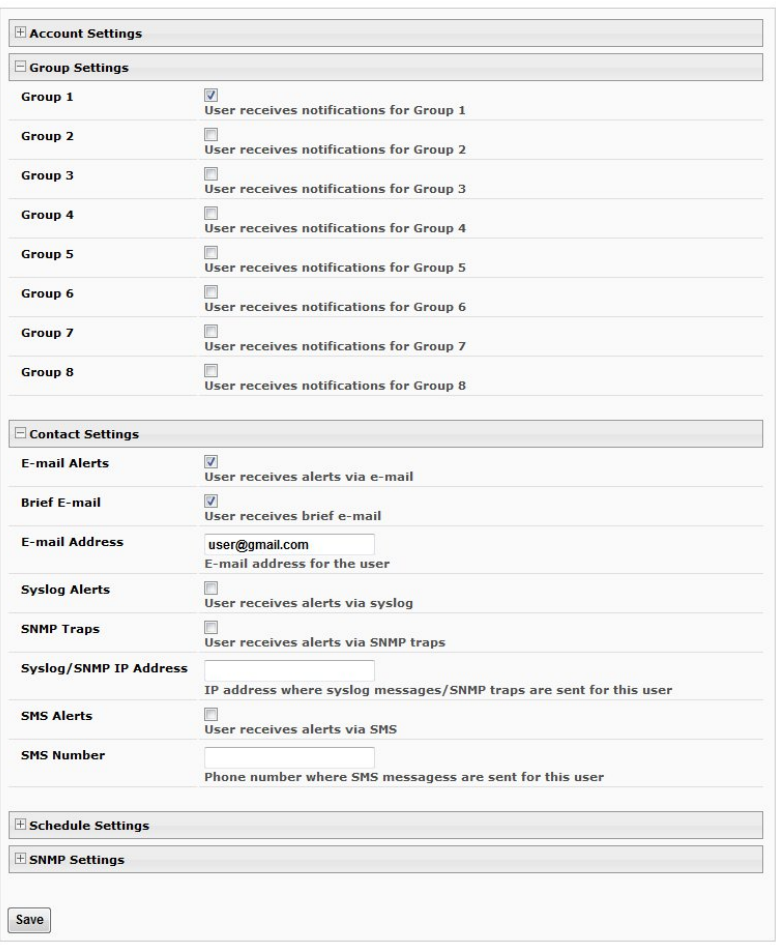

#### **Configure User**

## **Figure 137- Configure user to receive alerts via email**

## **Email Settings to be used in conjunction with Office 365**

- 1. Enter on the Enterprise page (page 68) the full Office 365 account e-mail address being used.
- 2. On the Network > SMTP settings page (page 72) enter the following settings:
	- SMTP Server: smtp.office365.com
	- Port: 587
	- Select: STARTTLS
	- Select: Use Authentication
	- Username: This should be the full user account e-mail address.
		- o **Note: This is case sensitive!**
	- Password: This should be the user account password
		- o **Note: This is also case sensitive**

**This must be the same username as applied on the Enterprise Settings screen (page 68)** 

# **HOW TO SETUP SNMP**

Follow these steps to prepare the ENVIROMUX to send SNMP traps to ENVIROMUX users.

### **Under Network Settings:**

1. Enable the proper SNMP Agent type (v1/v2c , v1/v2c/v3, or just v3) depending upon what type of SNMP browser you use.

- $\bullet$  v1/v2c = no security required
- $v1/v2c/v3$  = messages with or without security
- v3= only secure messages will be sent
- 2. Place a checkmark in "Enable SNMP Traps".

3. Enter names for the Read-write community and Read-only community (usually just "private" and "public" as shown).

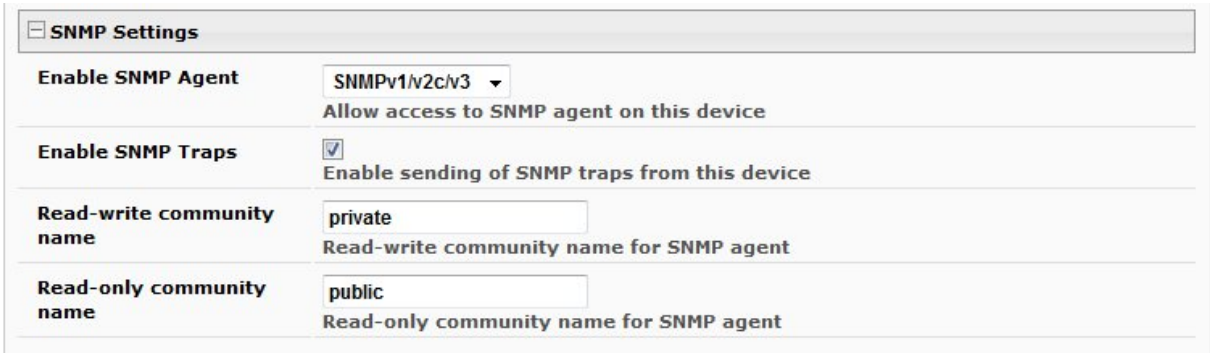

### **Figure 138- SNMP Settings under Network Settings**

### **Under Sensor Configuration:**

4. Under the sensor configuration for each sensor, enter a Group number that the sensor should belong to. Users can receive alert messages from some, all, or no sensor groups, as configured under User Settings.

#### Sensor #2.1 Configuration (Type: Temperature Combo)

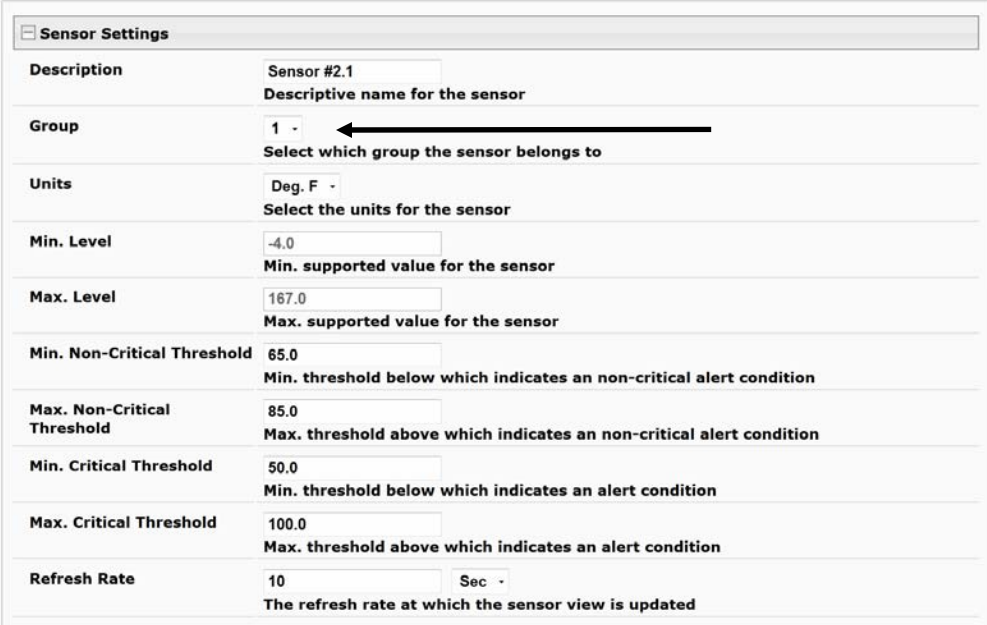

#### **Figure 139- Enter at least one group number to sensor configuration**

5. Place a checkmark in "Enable SNMP Traps" checkbox under the sensor configuration for each sensor that should send traps when there is an alert. If you want them sent for Critical Alerts and Non-Critical Alerts, there is a checkbox for each level.

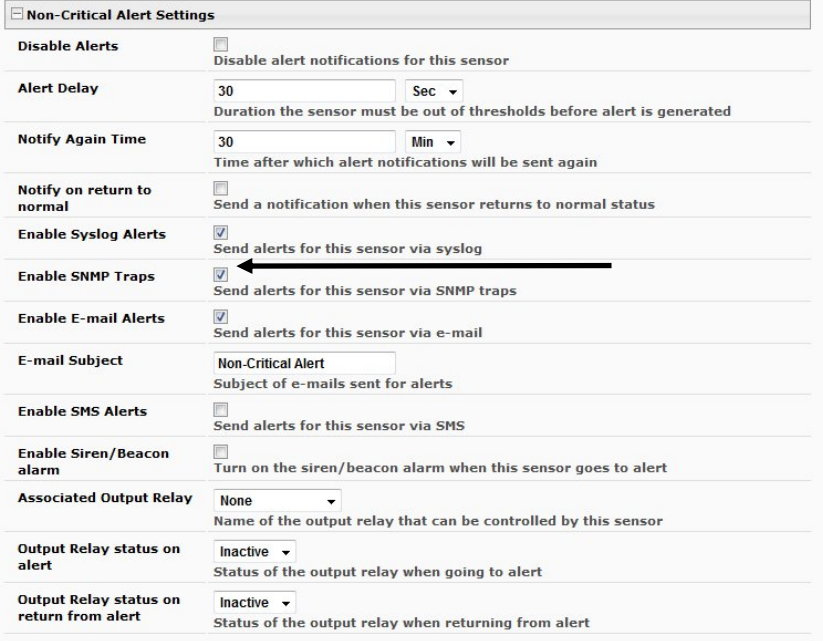

## **Figure 140- Enable SNMP Traps for the sensor**

## **Under User Settings:**

6. Apply a checkmark to the Group number(s) for the sensor(s) you want to receive SNMP traps about.

7. Be sure to apply a checkmark in the "SNMP Traps" box under Configure User ->Contact Settings for each user that should receive SNMP traps

8. Enter a valid IP address where traps are to be sent for each user.

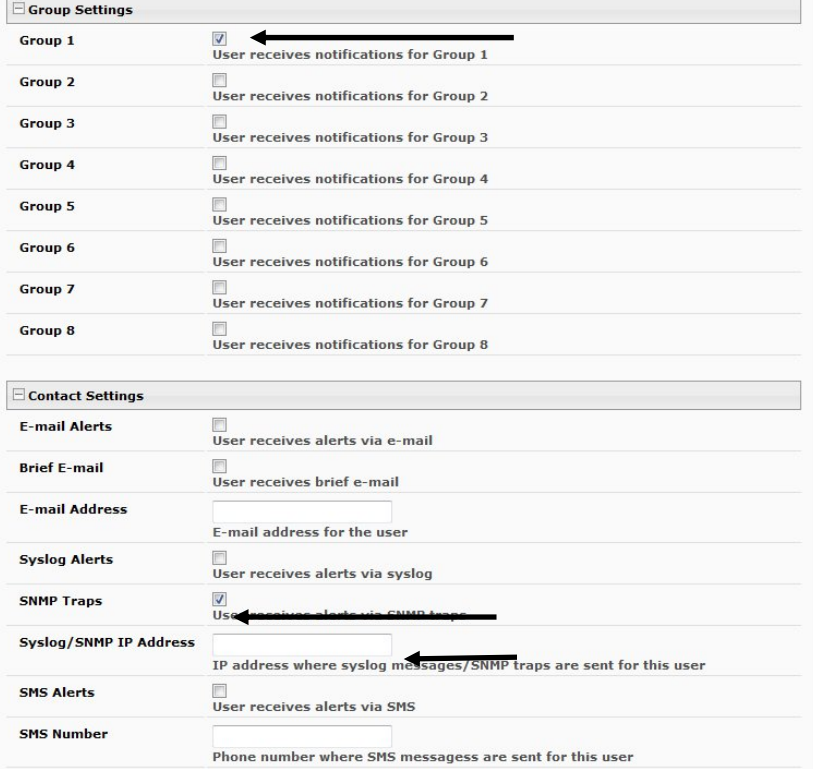

 **Figure 141- User Settings required for SNMP Traps** 

9. If the "Enable SNMP Agent" setting under "Network Settings" was SNMPv1/v2c/v3, then the Authentication Protocol (MD5 or SHA), Authentication Passphrase, Privacy Protocol (DES or AES), and Privacy Passphrase will only need to be filled in for users that will receive secure messages.

If only aSNMPv3 was selected, then these settings **must** be filled in for each user.

The protocol types will be dependent upon the type of SNMP Agent you are using (refer to your SNMP Agent specifications).

- Authentication Protocol = MD5 or SHA
- Privacy Protocol = DES or AES

If only SNMPv1/v2c will be used, the default settings of "None" will apply.

The passphrases will be those that have been setup in your SNMP agent for the user being configured.

#### **Note: The username in the ENVIROMUX user configuration must match the username in the SNMP browser configuration. Configure User**

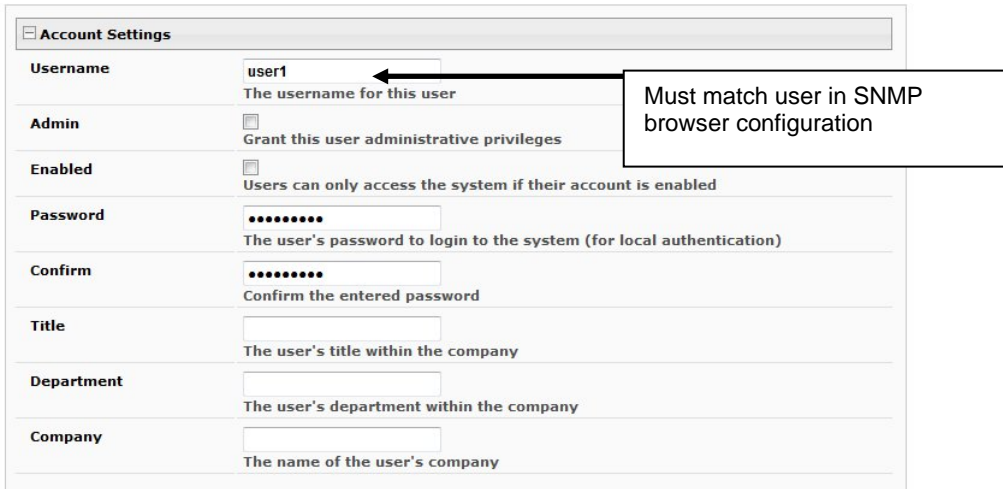

## **Figure 142- Username must match SNMP configuration**

10. Select which Traps type the user should receive. If SNMPv1 or SNMPv2c are selected, the Authentication and Privacy settings below do not need to be configured as they are only required to receive SNMPv3 messages.

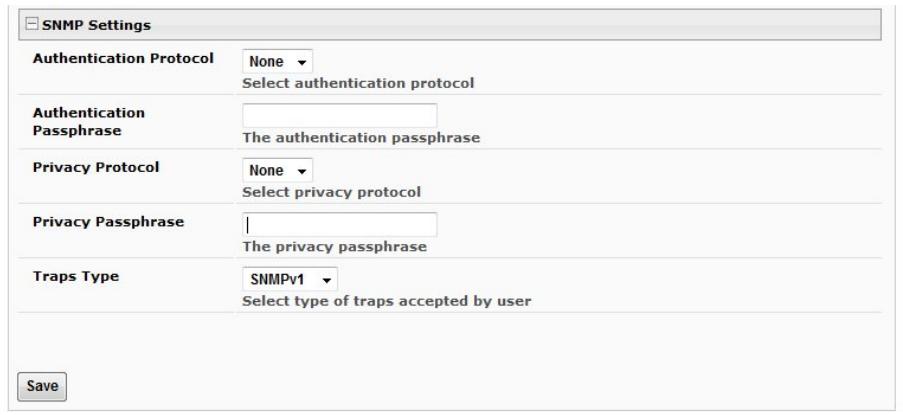

## **Figure 143- Apply applicable authentication settings**

11. Use the MIB file (below) with your SNMP browser to setup and manage SNMP traps.

The MIB file is available for download from the firmware update website: <http://www.networktechinc.com/download/d-environment-monitor-16.html> for E-16D / -5D / -2D
## **BASIC SNMP SET COMMANDS**

#### **In order to Acknowledge and Dismiss Alerts only:**

Internal Sensor Status

External Sensor Status Aux Sensor Status (devices like the E-ACLM-V, E-ACDCLM, and E-ACLM-3P480)

Tac Sensor Status

Digital Input Status

Remote Digital Input Status

IP Device Status

Event Status

Smart Alert Status

IP Sensor Status

#### **In order to Activate or Deactivate Relays only:**

Output Relay Status Remote Output Relay Status

### **SNMP DEFINITIONS**

#### **Definitions of Integer Values reported by an SNMP Trap for Sensors**

(From the mib file:) digInputStatus OBJECT-TYPE SYNTAX INTEGER {notconnected(0), normal(1), prealert(2), alert(3), acknowledged(4), dismissed(5), disconnected(6), reserved(10) } MAX-ACCESS read-write STATUS current<br>DESCRIPTION "The "The status of the sensor"

(Also applies to extSensorStatus)

#### **INTEGER Value Definitions:**

**0- Not connected** : No sensor has been connected to the referenced digital input.

**1- Normal** : Sensor is connected and operating within the parameter defined by "normal status" for that sensor, or in the case of external sensors, working between the values set by "Minimum Level" and "Maximum Level".

**2- Prealert:** Sensor is connected and has entered alert status but has not been in alert status longer than the value defined by the "alert delay" for that sensor. Once that delay time has been satisfied, if still in alert status an alert will be sent by the ENVIROMUX.

**3- Alert**: Sensor is connected and has been in alert status longer than the time specified in the "alert delay" field.

**4- Acknowledged**: User has acknowledged the alert that has been reported by the ENVIROMUX for the sensor. The ENVIROMUX will not report another alert until the status for the sensor has returned to normal and then returns to alert status.

**5- Dismissed**: User has dismissed the alert reported by the ENVIROMUX for the sensor. The ENVIROMUX will report another alert if the sensor status does not return to normal when the time period configured in the "notify again after" field elapses.

**6- Disconnected:** Sensor was previously connected to the ENVIROMUX but has since lost its physical connection with the ENVIROMUX

**10- Reserved** : This field is not in use and is held for future reporting purposes.

### **HOW TO SETUP SYSLOG**

Follow these steps to prepare the ENVIROMUX to send Syslog messages to ENVIROMUX users. This instruction assumes you have Syslog software configured to receive and record messages sent by the ENVIROMUX and know how to use it.

### **Configure the ENVIROMUX to send alerts via Syslog**

1. Configure each sensor that will cause a message to be sent via Syslog to be included in one or more groups.

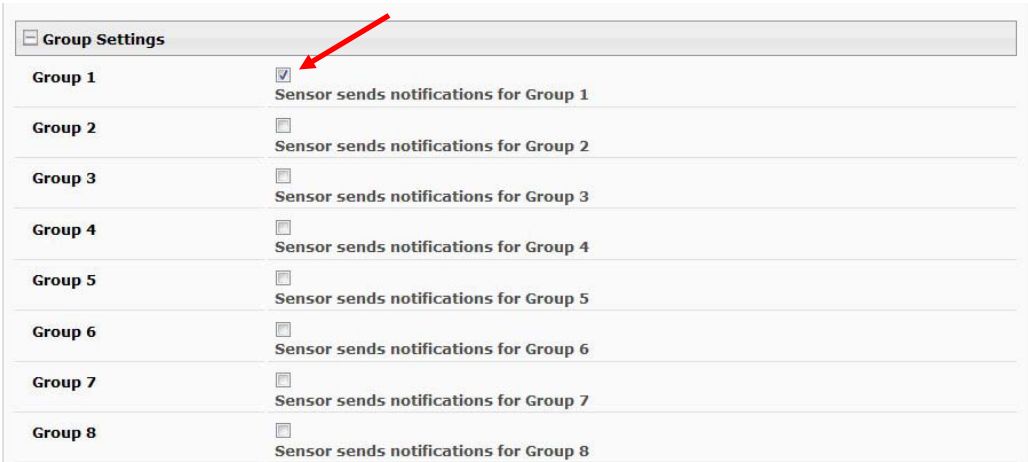

### **Figure 144- Configure which group(s) a sensor will belong to**

2. Apply a checkmark in "Enable Syslog Alerts" under Non-Critical Alert Settings and/or Critical Alert Settings on the configuration page for each sensor that will cause Syslog Alerts.

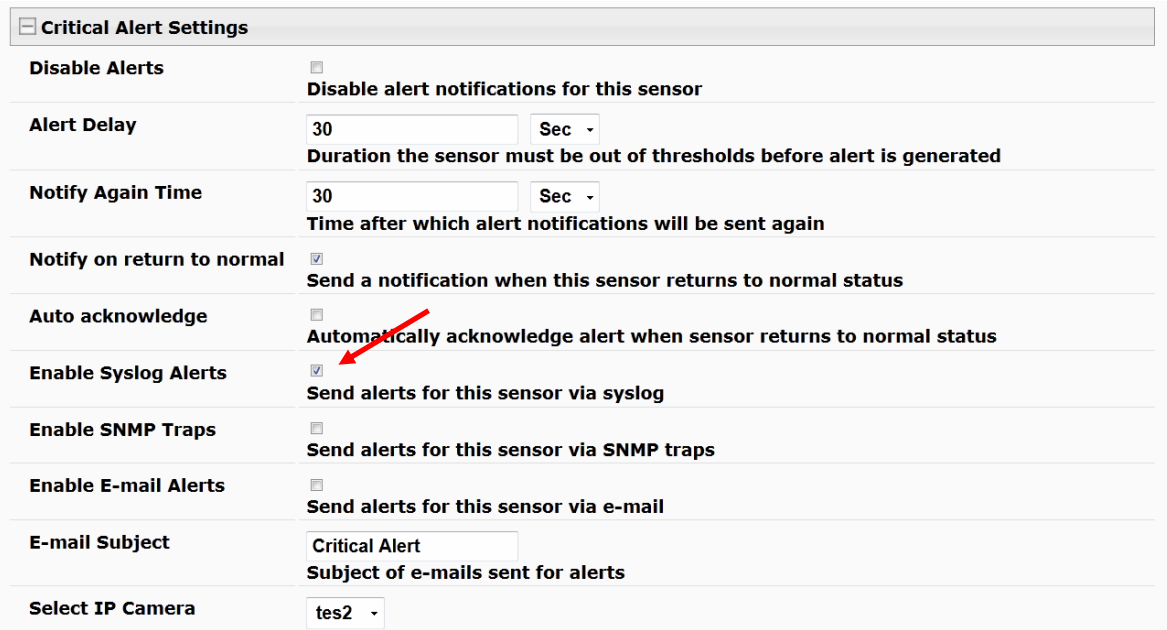

 **Figure 145- Enable Syslog alerts for the sensor**

3. Under User configuration, place a checkmark in the group number(s) that the sensors belong to. (These are the groups that you checked off in step 1.)

4. Place a checkmark in the box for Syslog Alerts under Contact Settings so that the user can receive Syslog messages.

5. Enter a valid IP address where the Syslog messages for that user are to be sent.

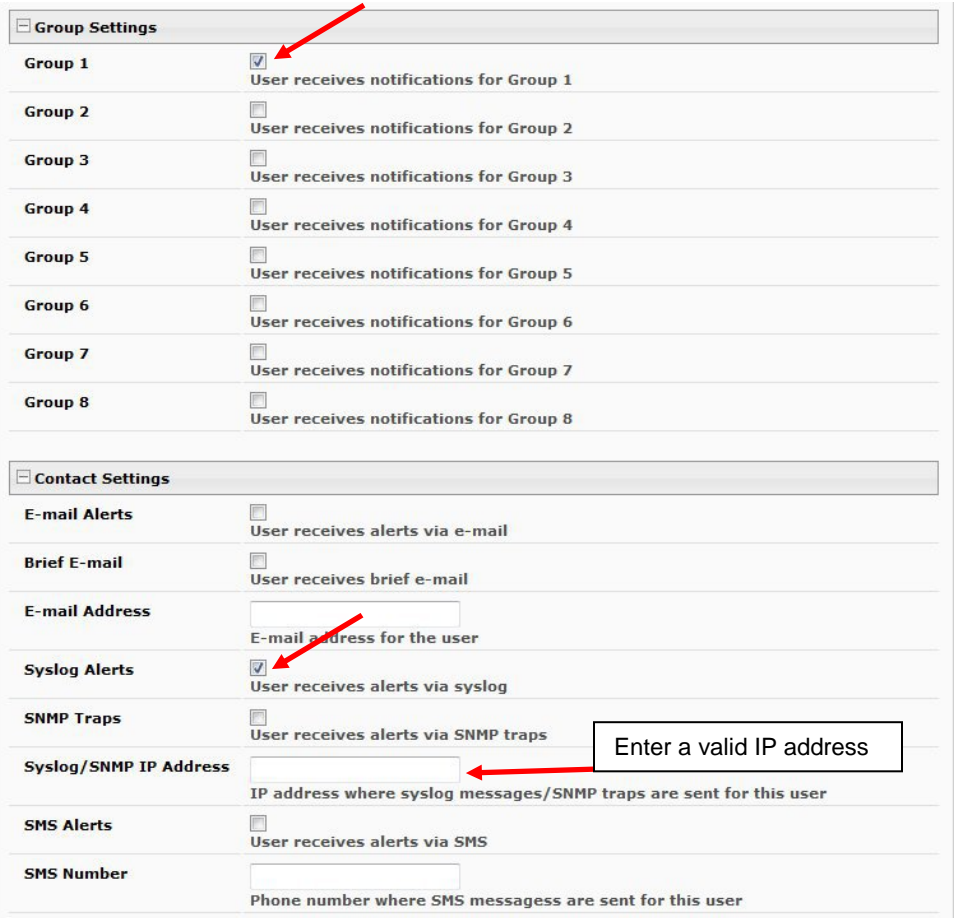

#### **Figure 146- Configure user to receive alerts via Syslog**

<span id="page-146-0"></span>With sensors properly configured to send Syslog messages to specified groups, and Users enabled to receive messages from the same specified groups at a valid IP address, Syslog messages for sensor alerts will now be received.

### **Configure the ENVIROMUX to send sensor data via Syslog**

1. Under Sensor Configuration, Data Logging, place a checkmark under "Add to data log" to have sensor readings added to the log. Set the time period for the frequency at which readings will be added to the data log. Press "Save".

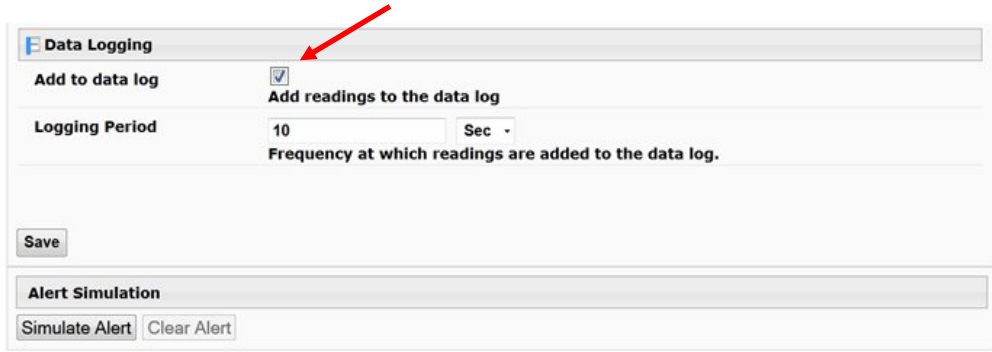

#### **Figure 147- Configure sensor readings to be added to data log**

2. Under Log, Log Settings, place a checkmark under "Enable Syslog Remote Logging". This will then send all data logs via Syslog message. To receive alerts regarding data logs, place a checkmark under "Enable Syslog Alerts". Make sure the group numbers are checked that the User is configured to receive Syslog messages from (under Configure User- Group Settingssee [Figure 146](#page-146-0)).

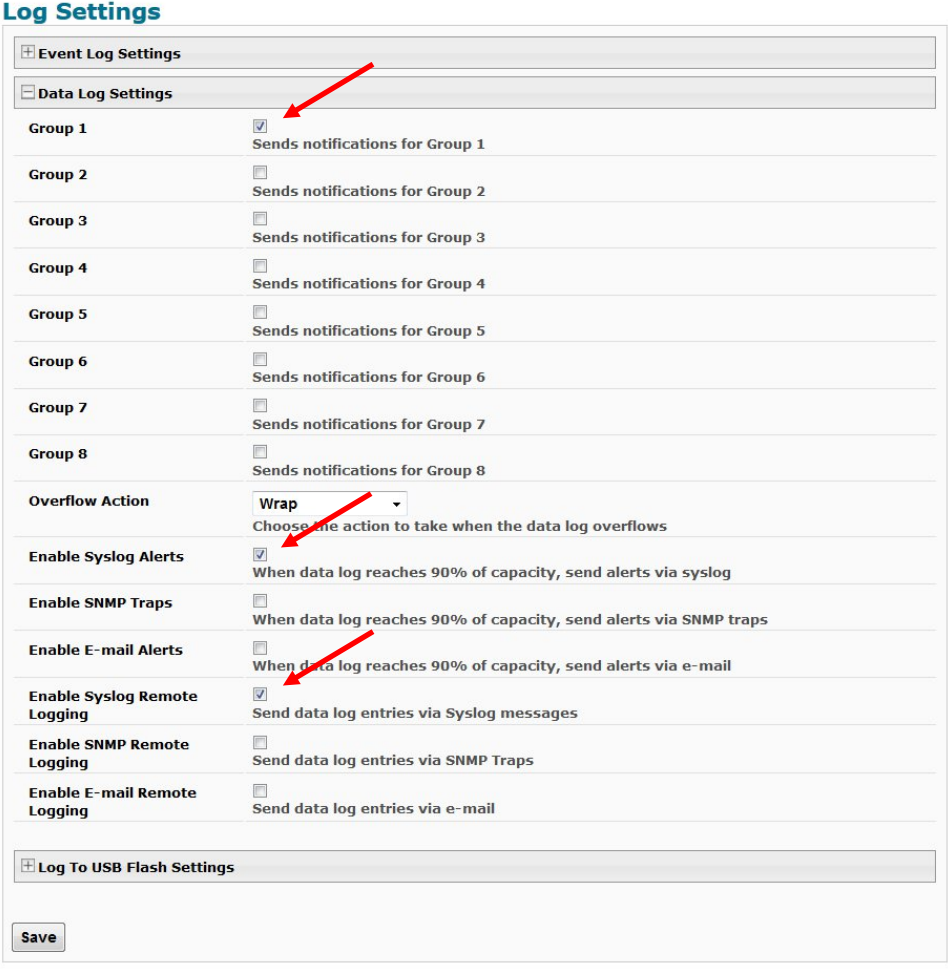

#### **Figure 148- Configure data logs to send Syslog messages**

### **LOCATING OIDS**

To use SNMP (Simple Network Management Protocol) to monitor the sensors and control the functions of an ENVIROMUX Enterprise Environment Monitoring System (SYSTEM), you first need to install SNMP network management software. The software package will include an MIB (Management Information Base) browser and there are many different MIB browsers so we will be very general about the instruction provided herein. The MIB browser can be used to quickly view sensor data and the status of all characteristics of the SYSTEM. How you make use of that information is up to you.

#### **General Information**

Every piece of information available from the SYSTEM through the MIB browser has an OID (Object Identifier). The MIB file provided with the SYSTEM (available from [http://www.networktechinc.com/download/d-environment-monitor-16.html\)](http://www.networktechinc.com/download/d-environment-monitor-16.html) provides a database to organize information received regarding sensors, output relays, IP Devices, etc.. Each piece of information derived from this database has a unique OID. To see the OID for any piece of information, select the variable and the OID assigned to it will be displayed.

For this instruction we used the free MIB browser "iReasoning" found at [http://ireasoning.com/mibbrowser.shtml.](http://ireasoning.com/mibbrowser.shtml)

#### **View OIDs**

To view this information, you must do the following:

1. Install the browser to your PC

2. Copy the MIB file associated with your SYSTEM to the hard drive on your PC.(perhaps to a new directory "MIB files" as shown below.)

3. Load the MIB file for the SYSTEM to your browser.

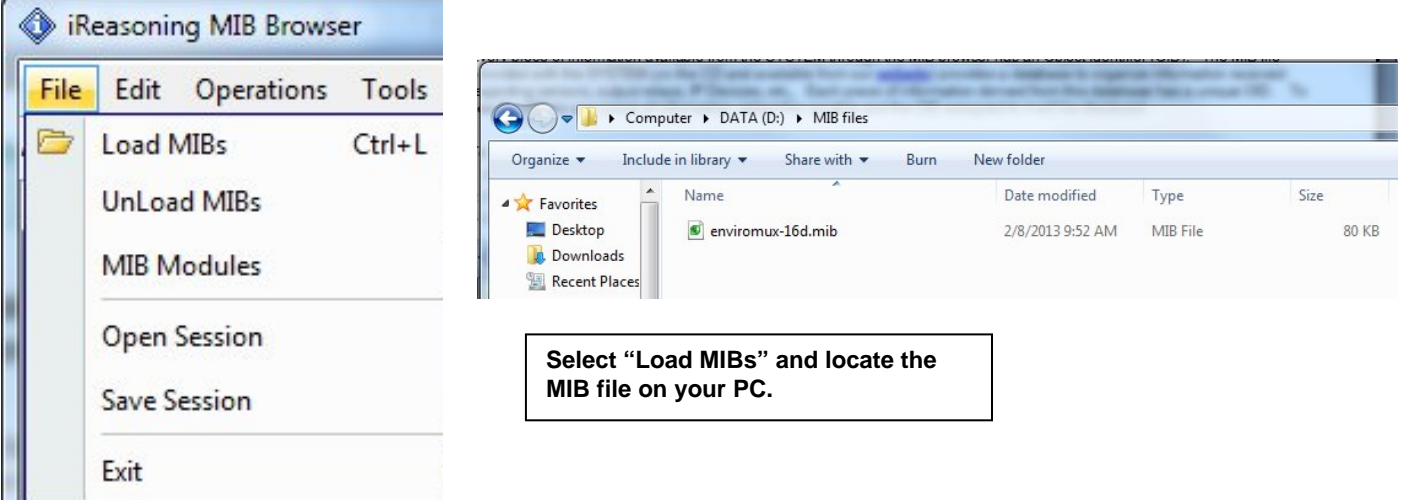

**TIP: iReasoning provided a couple of default MIB files that were preloaded. To clean up the resulting data tree, we used "UnLoad MIBs" (above) to remove those.** 

4. Enter the IP address of the SYSTEM so the browser knows where the SYSTEM is to retrieve data.

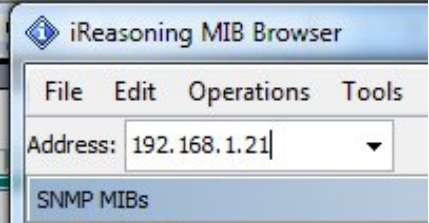

5. With the iReasoning browser, the Read-only Community Name (default is "public") was automatically sensed and applied when the IP address was entered, but if this doesn't happen in your browser, make sure the "Read Community" field in the agent properties includes the name "public" (or whatever you have changed it to in the E-16D network configuration).

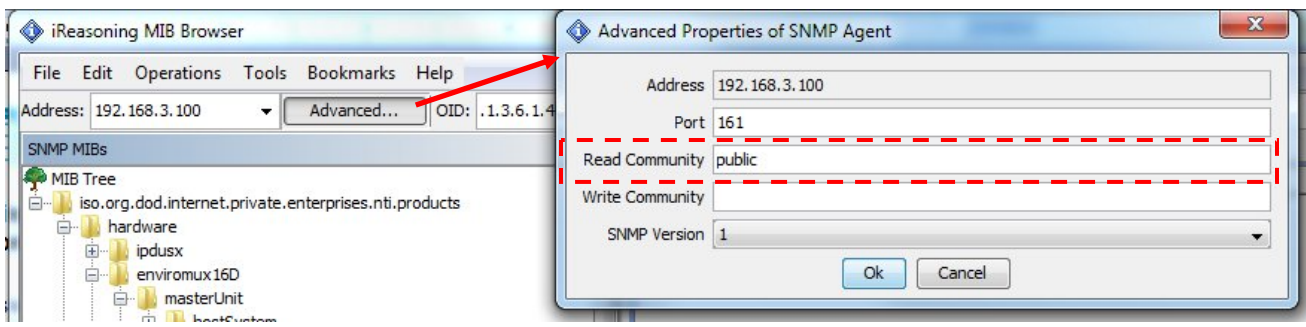

6. With that information entered, the default SYSTEM will be accessible for SNMP browsing. A connection that uses security will require more configuration, Refer to page 133 and your browser manual to apply the required additional settings.

Once a connection is made, the browser will present a directory structure with tree organizing all the different variables of information available from the SYSTEM. Click on the various categories and sub categories to go as deep into the hierarchy as necessary. As seen in the image below, each variable of information presented has an OID assigned to it. These OIDs can be used in conjunction with other SNMP control systems to communicate and/or perform functions automatically.

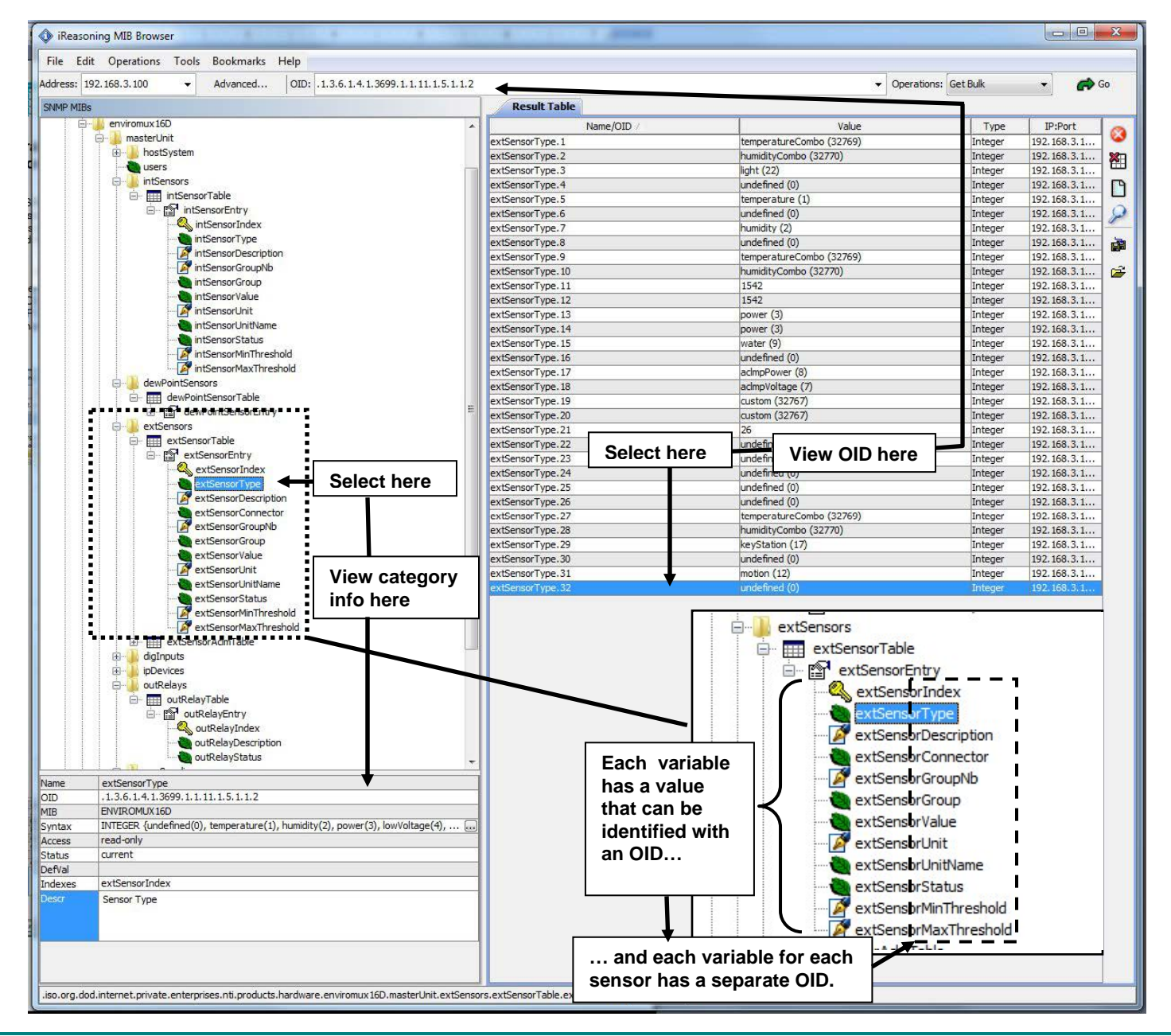

Each RJ45 Sensor port has two OIDs assigned, because the sensors that connect to these ports often have two possible functions (Temperature/Humidity, ACLM-V with two connections, etc.). The image above shows they are numbered sequentially (The "extSensor Type" variable for Port 1 is extSensorType.1 and extSensorType.2, port 2 is extSensorType.3 and extSensorType.4, and so on, for a total of 32 extSensors (RJ45 Sensor) for an E-16D.)

Each variable for a sensor that is reported has its own OID (i.e. Index number, type, description of the connected sensor, the connector number the sensor is plugged into, group the sensor belongs to, etc.). When using OIDs, be sure to create an association with the right variable.

To get specific results in the Result Table, right click on an item in the MIB Tree and choose the type of search ("operation") you want.

**Get Next-** will result in the next OID record of that category, displaying them one at a time.

**Get Bulk-** will result in all the OIDs of that category being displayed at once, but only that category

**Get Subtree**- will result in OIDs of that category and any sub-categories in the tree **Walk-** will result in a listing of every OID in the system from the point at which you select it until the last category in the tree.

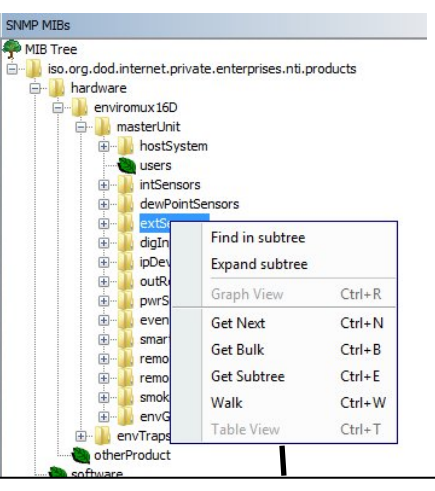

**The operation can be selected with a right click (above), or using the "Operations" field (below). Once selected, press "Go"** 

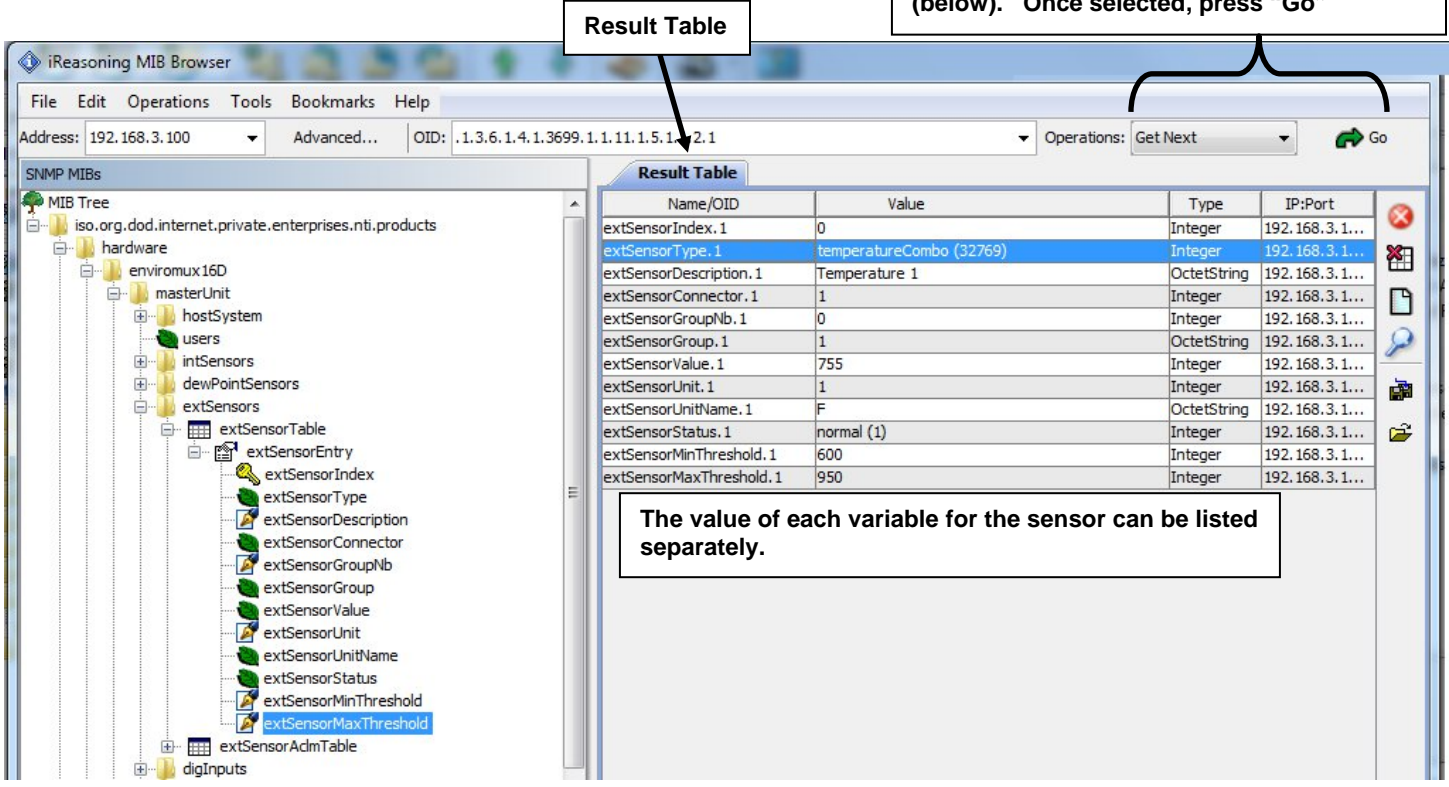

The E-STHS-99 is a specialty sensor that provides a third piece of information (dew point) managed through an additional category with virtual ports named "dewPoint Sensors".

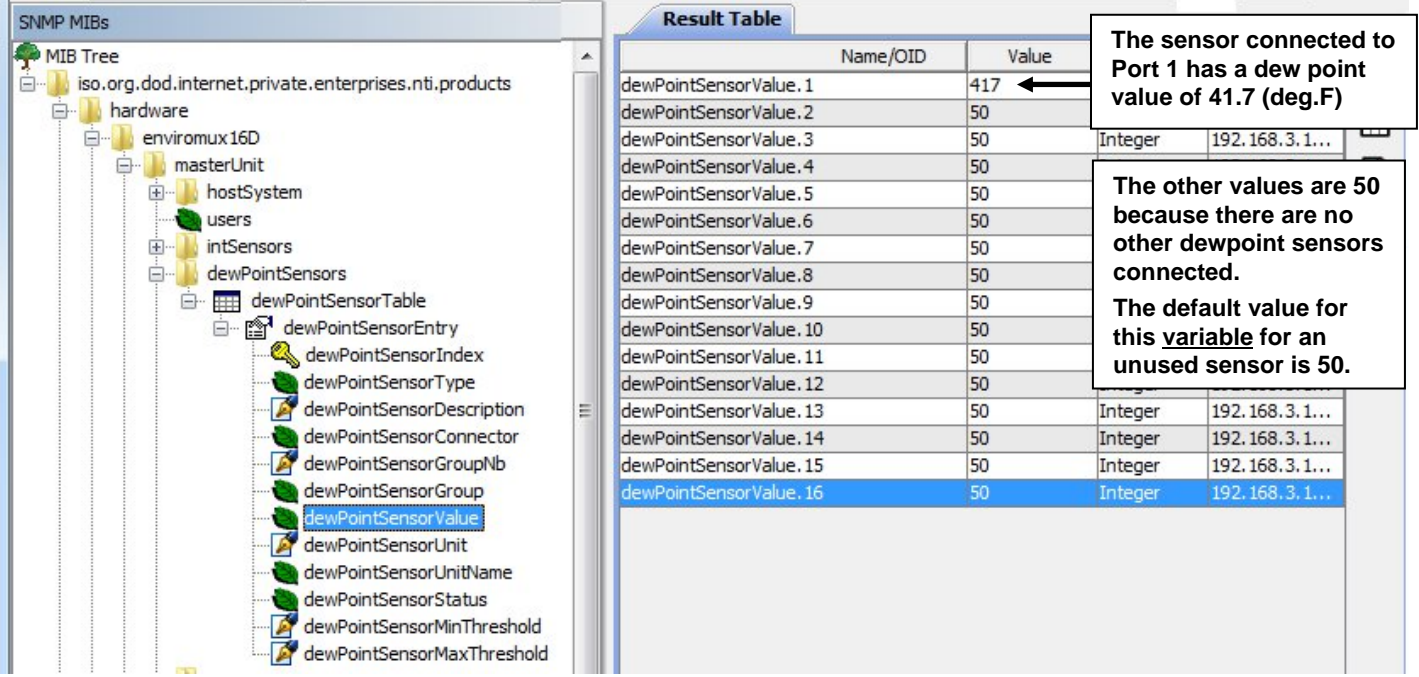

The category remoteInputs and remoteRelays are reserved for identifying contact sensors connected through

E-DI16DO16(R) expansion units. No remoteInputs are connected to this SYSTEM (the default value of the remoteInputValue is closed (0)).

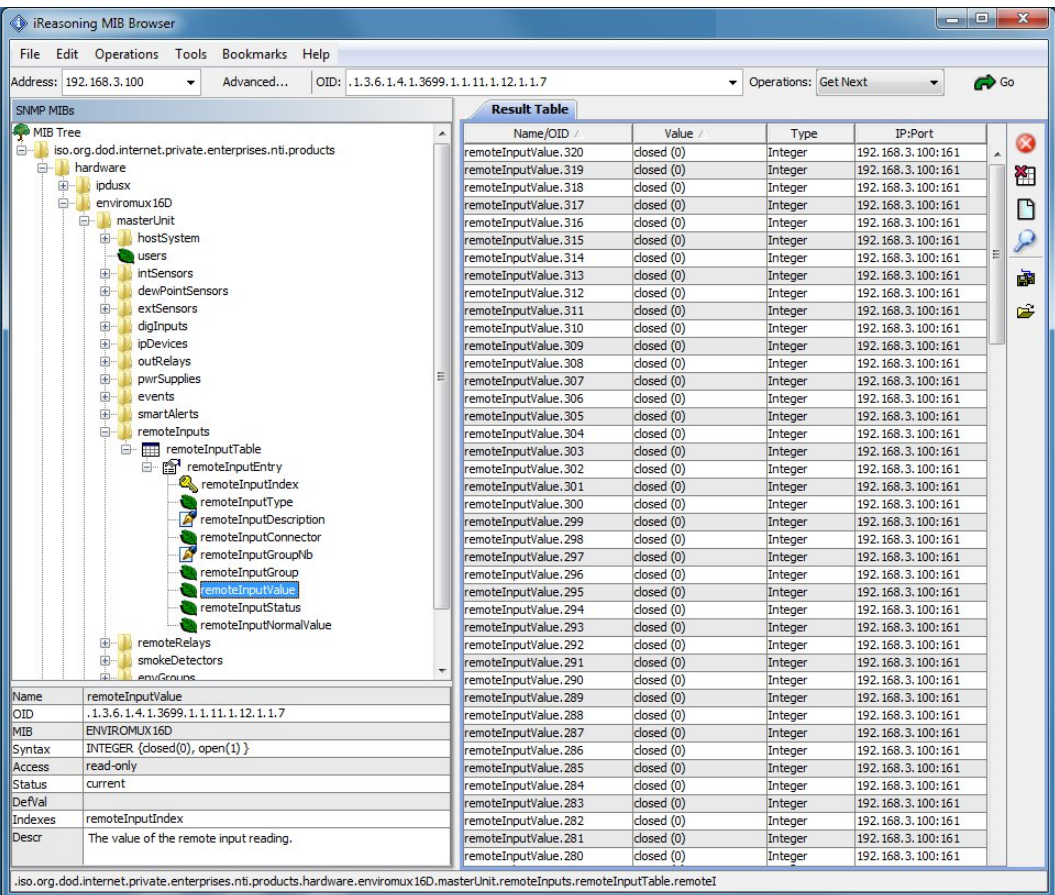

### **USING SNMP TO ACQUIRE CPU/MEMORY USAGE DATA**

You can use a MIB browser to acquire ENVIROMUX memory and CPU usage information (requires firmware version 2.16 or later). By loading the U.C. Davis MIB file "UCD-SNMP-MIB.mib" (copy found at

<http://www.net-snmp.org/docs/mibs/ucdavis.html>) into your MIB browser, memory and CPU usage information for the operating system in the ENVIROMUX can be readily viewed.

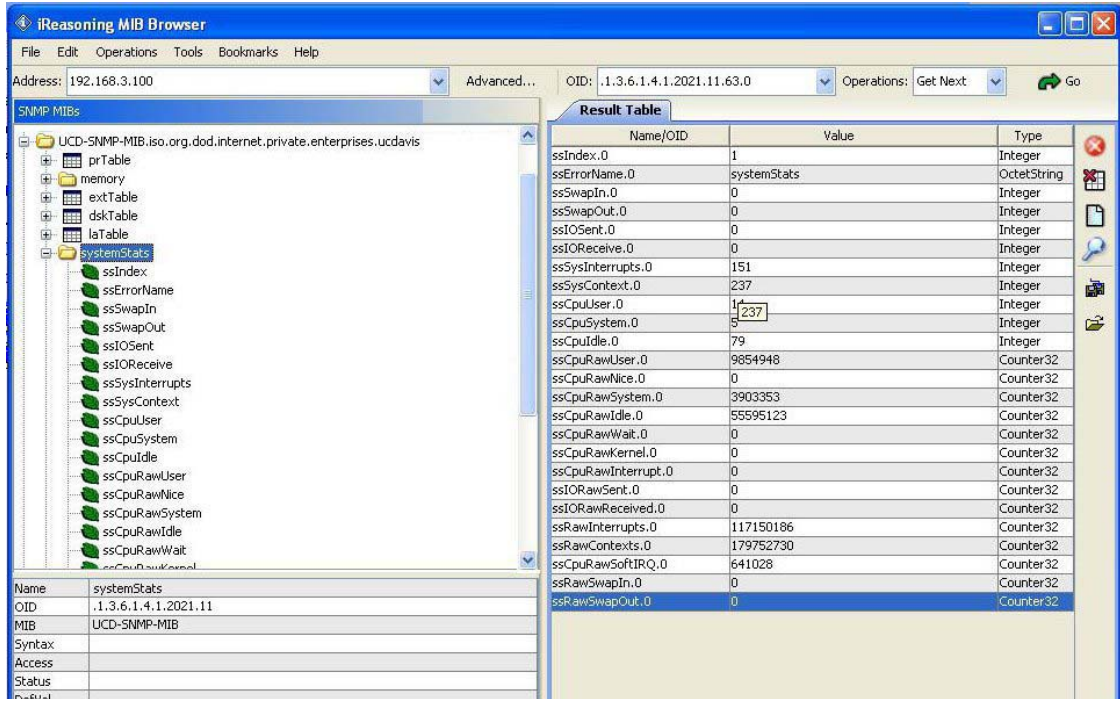

 **Figure 149- CPU Information found in the "systemStats" folder** 

| File Edit Operations Tools Bookmarks Help<br>UCD-SNMP-MIB.iso.org.dod.internet.private.enterprises.ucdavis<br>memTotalSwapTXT | $\checkmark$<br>Advanced<br>$\sim$ | OID: .1.3.6.1.4.1.2021.4.101.0<br><b>Result Table</b><br>Name/OID<br>$l$ memIndex.0<br>memErrorName.0<br>memTotalSwap.0<br>memAvailSwap.0<br>memTotalReal.0<br>memAvailReal.0<br>memTotalFree.0<br>memMinimumSwap.0<br>memShared.0 | Value<br>lo.<br>swap<br>$\overline{0}$<br>$\overline{0}$<br>61456<br>31108<br>31108<br>16000<br>lo. | $\rightarrow$ Go<br>v Operations: Get Next v<br>Type<br>Integer<br>OctetString<br>Integer<br>Integer<br>Integer<br>Integer<br>Integer |
|----------------------------------------------------------------------------------------------------|------------------------------------|----------------------------------------------------------------------------------------------------|----------------------------------------------------------------------------------------------------|----------------------------------------------------------------------------------------------------|
|                                                                                                    |                                    |                                                                                                    |                                                                                                    |                                                                                                    |
|                                                                                                    |                                    |                                                                                                    |                                                                                                    |                                                                                                    |
|                                                                                                    |                                    |                                                                                                    |                                                                                                    |                                                                                                    |
|                                                                                                    |                                    |                                                                                                    |                                                                                                    |                                                                                                    |
|                                                                                                    |                                    |                                                                                                    |                                                                                                    |                                                                                                    |
|                                                                                                    |                                    |                                                                                                    |                                                                                                    |                                                                                                    |
|                                                                                                    |                                    |                                                                                                    |                                                                                                    |                                                                                                    |
|                                                                                                    |                                    |                                                                                                    |                                                                                                    |                                                                                                    |
|                                                                                                    |                                    |                                                                                                    |                                                                                                    |                                                                                                    |
|                                                                                                    |                                    |                                                                                                    |                                                                                                    |                                                                                                    |
|                                                                                                    |                                    |                                                                                                    |                                                                                                    |                                                                                                    |
|                                                                                                    |                                    |                                                                                                    |                                                                                                    | Integer                                                                                                    |
|                                                                                                    |                                    |                                                                                                    |                                                                                                    | Integer                                                                                                    |
|                                                                                                    |                                    | memBuffer.0                                                                                                    | $\overline{0}$                                                                                      | Integer                                                                                                    |
|                                                                                                    |                                    | memCached.0                                                                                                    | 15688                                                                                               | Integer                                                                                                    |
|                                                                                                    |                                    | memSwapError.0                                                                                                    | 1                                                                                                   | Integer                                                                                                    |
|                                                                                                    |                                    | memSwapErrorMsg.0                                                                                                    | Running out of swap space (0)                                                                       | OctetString                                                                                                    |
| memSwapErrorMsg                                                                                                    | $\ddotmark$                        |                                                                                                    |                                                                                                    |                                                                                                    |
|                                                                                                    |                                    |                                                                                                    |                                                                                                    |                                                                                                    |
|                                                                                                    |                                    |                                                                                                    |                                                                                                    |                                                                                                    |
|                                                                                                    |                                    |                                                                                                    |                                                                                                    |                                                                                                    |
|                                                                                                    |                                    |                                                                                                    |                                                                                                    |                                                                                                    |
|                                                                                                    |                                    |                                                                                                    |                                                                                                    |                                                                                                    |
|                                                                                                    |                                    |                                                                                                    |                                                                                                    |                                                                                                    |
|                                                                                                    |                                    |                                                                                                    |                                                                                                    |                                                                                                    |
|                                                                                                    |                                    |                                                                                                    |                                                                                                    |                                                                                                    |
|                                                                                                    |                                    |                                                                                                    |                                                                                                    |                                                                                                    |
| .1.3.6.1.4.1.2021.4                                                                                                    |                                    |                                                                                                    |                                                                                                    |                                                                                                    |

 **Figure 150- Memory usage information found in the "memory" folder** 

### **USING SNMP TO VIEW AND CONFIGURE SETTINGS**

You can use a MIB browser to view System Information as well as view and change ENVIROMUX network settings (requires firmware version 2.53 or later).

To see System Information values, click on "masterUnit" under the ENVIROMUX model, then click on "hostSystem" , right click to open the menu and click on "Get Subtree".

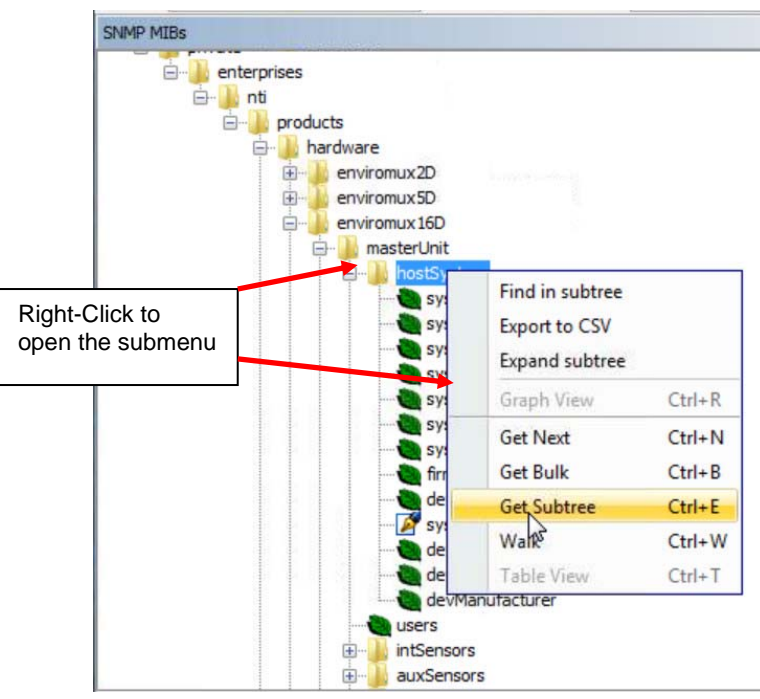

 **Figure 151- Get SNMP values for System Information**

All the settings under System Information will be displayed.

| SNNP MIBs<br><b>CONTRACTOR</b>                                                                                                    | <b>Result Table</b>     |                           |             |              |
|----------------------------------------------------------------------------------------------------|-------------------------|---------------------------|-------------|--------------|
| <b>B</b> enterprises                                                                                                    | Name/OID                | Value                     | Type:       | IP:Port      |
| B- int<br>B- int<br>B- intervents                                                                                                    | sysTime.0               | 04-09-2018 12:23:15 PM    | OctetString | 192.168.3.2  |
|                                                                                                    | sysEnterpriseName.0     | $F - 16D - 48V$           | OctetString | 192.168.3.2  |
| <b>B</b> hardware                                                                                                    | sysEnterpriseLocation.0 | MTI                       | OctetString | 192.168.3.2  |
| El environux20                                                                                                    | sysEnterpriseBranch.0   | Engineering               | OctetString | 192.168.3.2  |
| 由<br>enviromux50                                                                                                    | sysEnterpriseRack.0     | <b>B17C</b>               | OctetString | 192.168.3.2  |
| enviromux160                                                                                                    | sysEnterpriseContact.0  | Engineering               | OctetString | 192.168.3.2. |
| <b>B</b> masterUnit                                                                                                    | sysEnterprisePhone.0    | 330-562-7070              | OctetString | 192.168.3.2. |
| hostSystem<br>ė.                                                                                                    | firmwareVersion.0       | 2.53                      | OctetString | 192.168.3.2  |
| sysTime                                                                                                    | deviceModel.0           | ENVIROMLX-16D             | OctetString | 192.168.3.2  |
| sysEnterpriseName<br>sysEnterpriseLocation<br>sysEnterpriseBranch<br>sysEnterpriseRack<br>↳<br>sysEnterpriseContact<br>sysEnterprisePhone<br>firmwareVersion<br>deviceModel<br>sysReset<br>devSerialNum<br>devHardwareRev<br>devManufacturer<br><b>Control</b> Lisens<br>intSensors<br>auxSensors | sysReset.0              | normal (0)                |             | 192.168.3.2  |
|                                                                                                    | devSerialNum.0          | 1600+                     | OctetString | 192.165.3.2  |
|                                                                                                    | devHardwareRev.0        |                           | OctetString | 192.168.3.2  |
|                                                                                                    | devManufacturer.0       | Network Technologies Inc. | OctetString | 192.168.3.2. |
|                                                                                                    |                         |                           |             |              |

 **Figure 152- System Information displayed in SNMP**

From this, the user can change settings by right-clicking any property and clicking on "Set". Enter the desired value and click "OK" to make the change.

**Note**: When you select "Set" for "sysReset", you can cause the ENVIROMUX to reboot by changing the value to "1" and click "OK". The ENVIROMUX will immediately reboot. All connections to it will be lost.

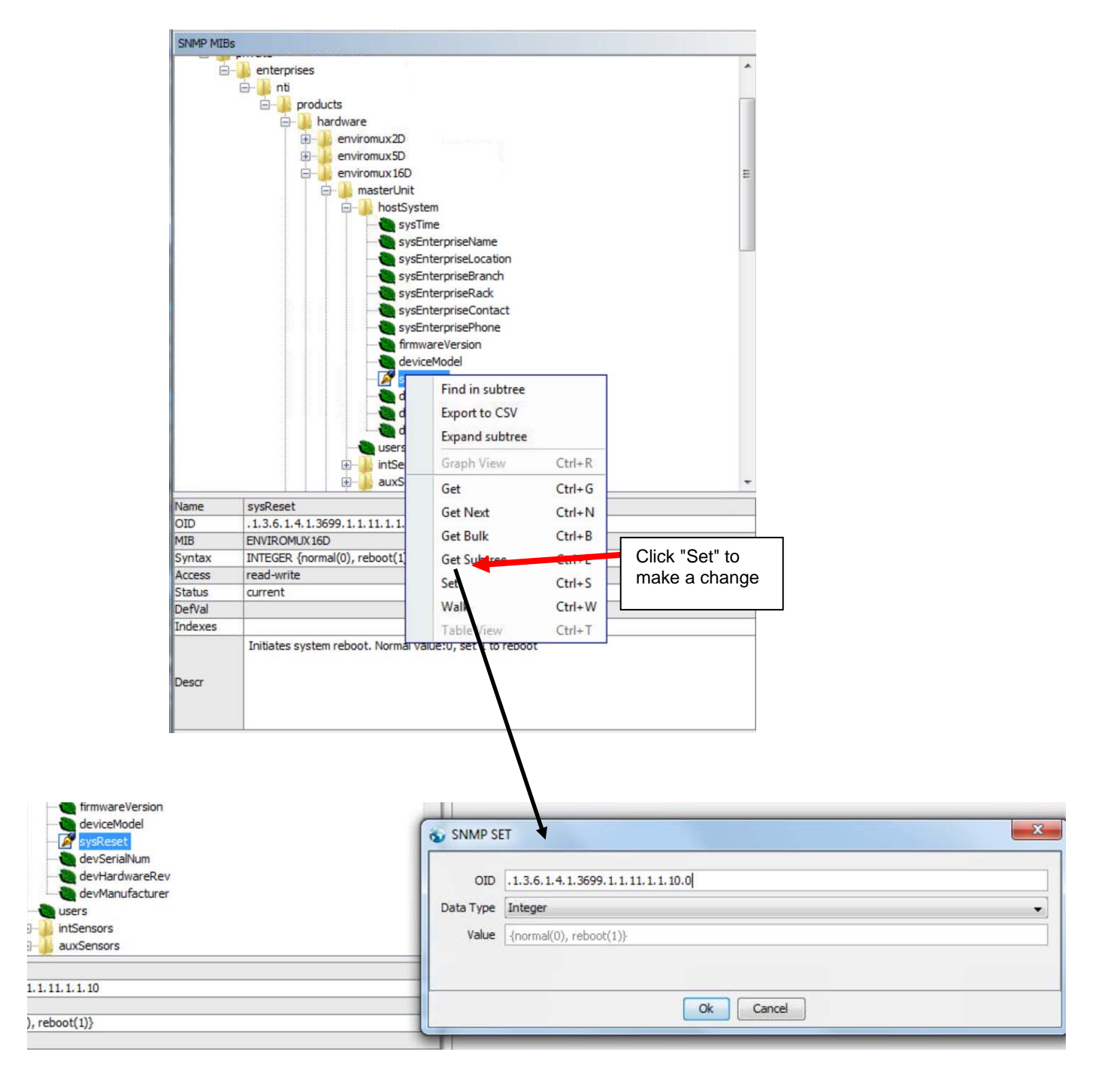

 **Figure 153- Use SNMP to reboot the ENVIROMUX**

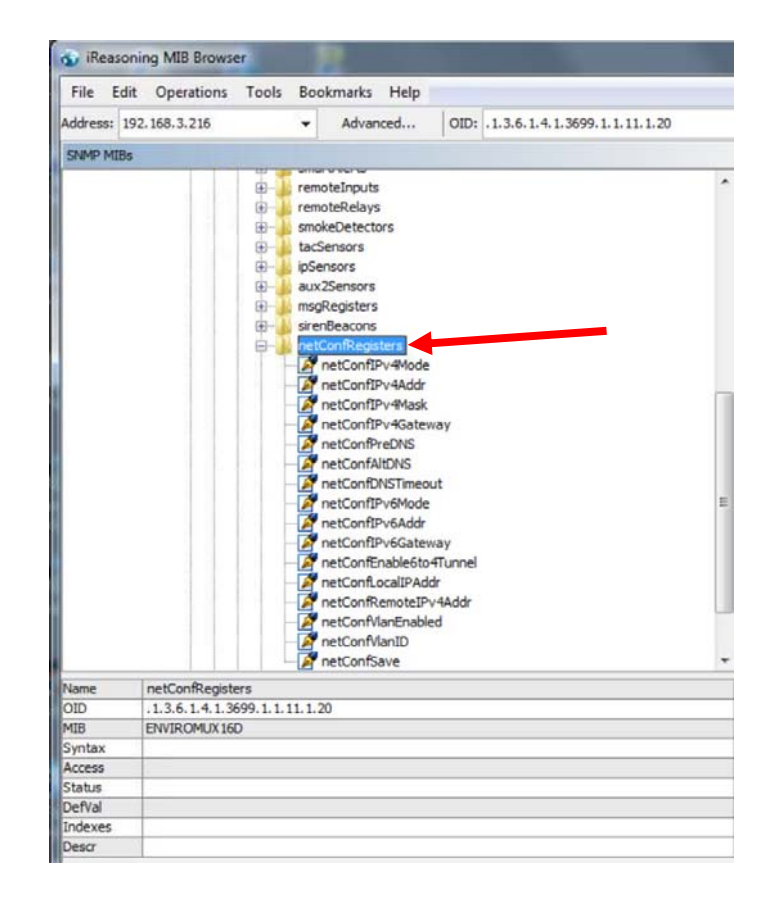

To view and change network settings, double-click "NetConfRegisters" from the SNMP MIBs tree.

 **Figure 154- Network Configuration topics through SNMP**

To view the current setting of any property, right click the topic and click "Get". The value for that property will appear in the Result Table.

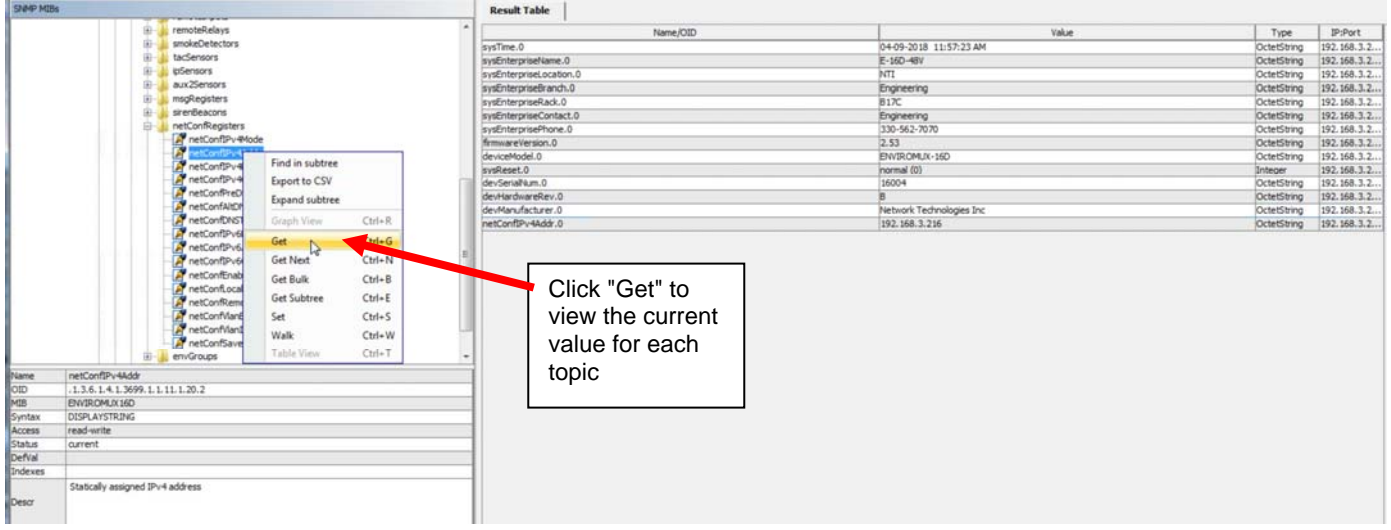

 **Figure 155- View Network Configuration settings in SNMP**

To change a network setting, right click the topic and click "Set". In the window that pops up, enter the value that you want to change that topic to. Then click "OK". Repeat for each of the network settings to be changed. Repeat for each of the network settings to be changed.

#### *Note: Individual network setting value changes will not take immediate affect. Once you are done making all network setting changes, right click the topic "netConfSave", enter the value "1" and click "OK". All network settings changes made will now take immediate affect.*

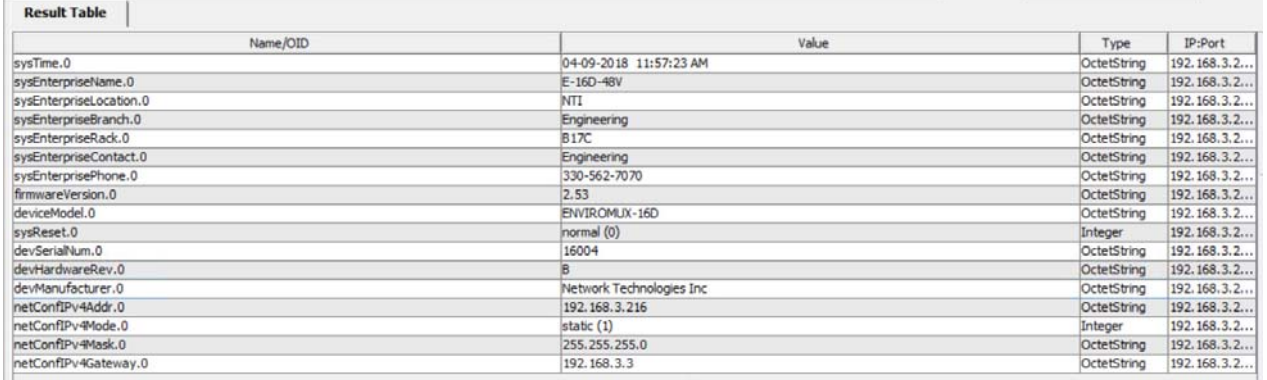

### **Figure 156- SNMP-Present Network Configuration**

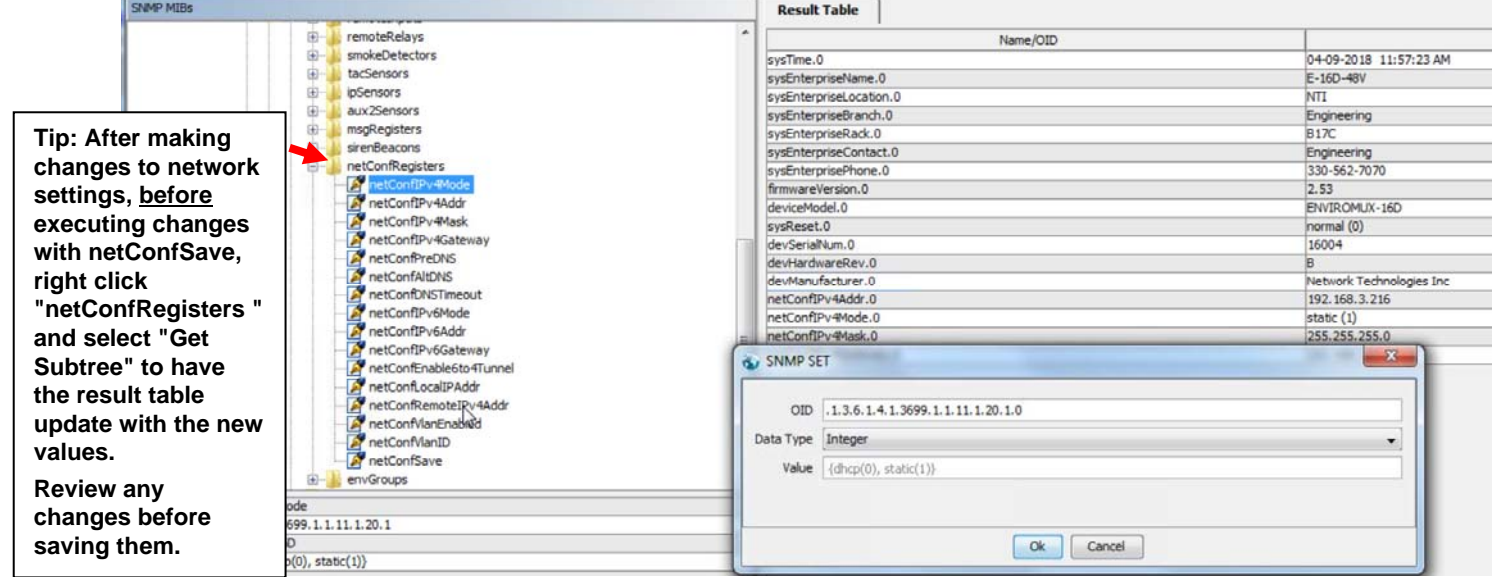

### **Figure 157- Que up changes to Network Settings**

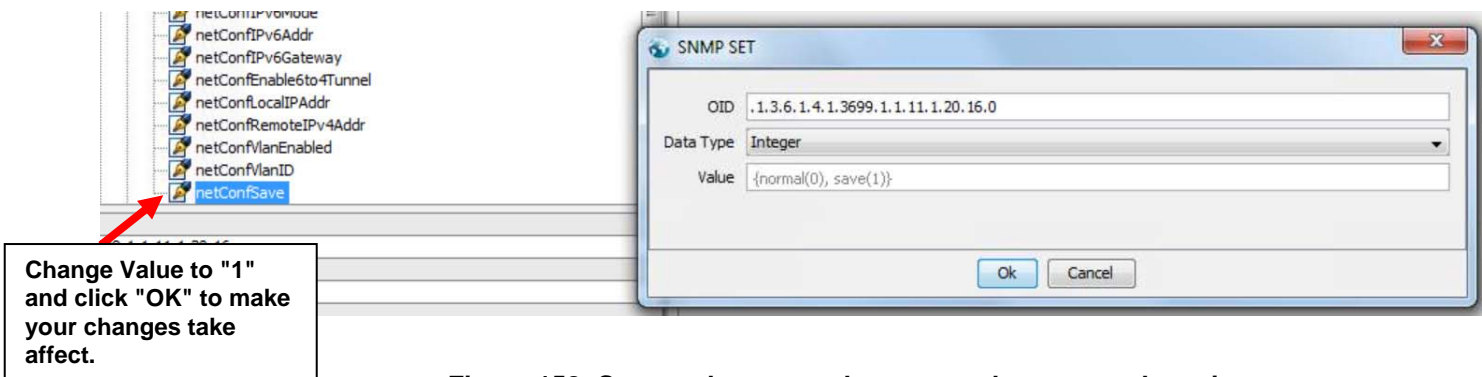

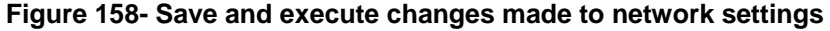

## **USING SNMP TO CONTROL SIREN AND/OR BEACON**

You can use a MIB browser to toggle the siren and beacon ON and OFF. (requires firmware version 2.52 or later).

To see the siren and beacon entries, click on "masterUnit" under the ENVIROMUX model, then click on "sirenBeacons" , double-click to open the subtree.

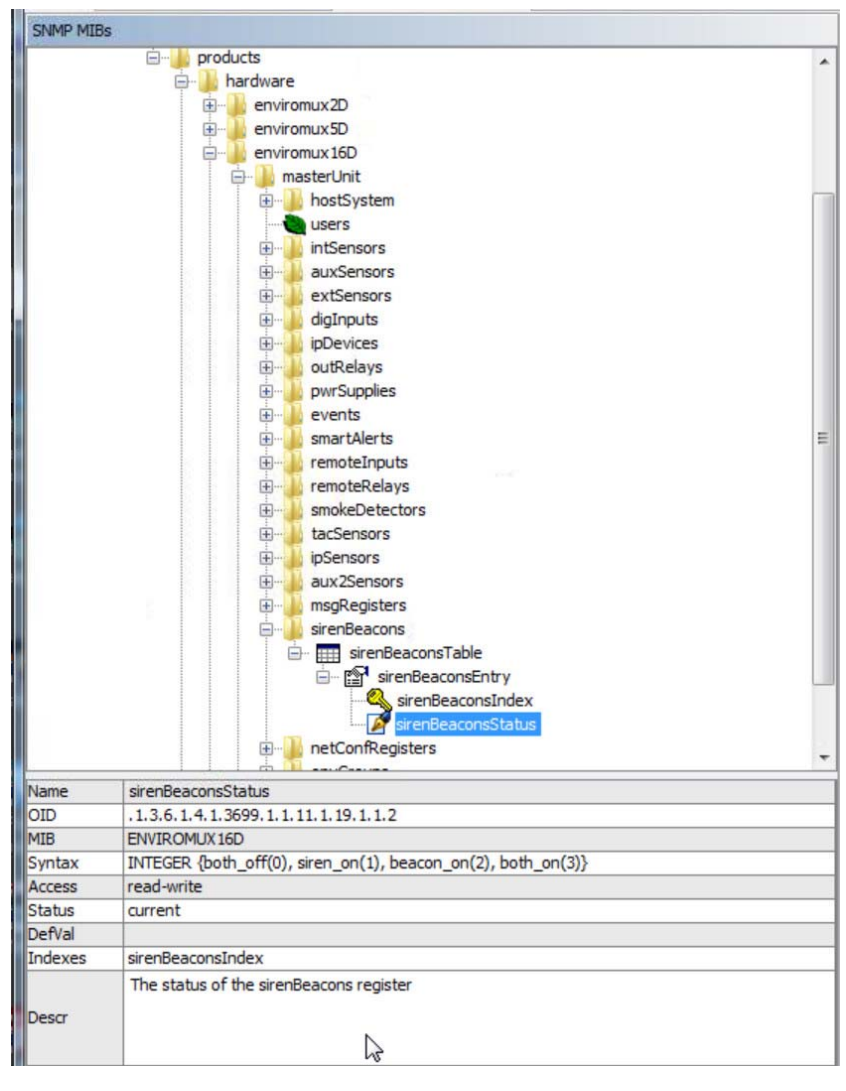

To see status, right click "sirenBeaconsStatus" to open menu, and click on "Get Next".

The status will show up in the results table to the right.

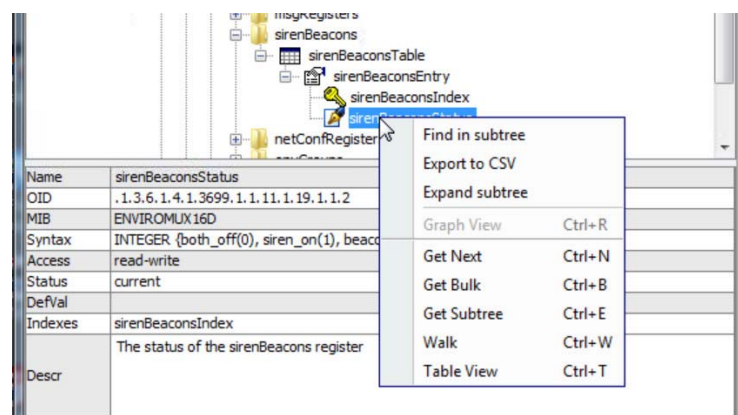

 **Figure 159- Siren and Beacon status viewed from MIB browser**

In the results table, right-click "sirenBeaconStatus.1" to open menu. Click "Set" to see window where the settings of the Siren and Beacon can be changed.

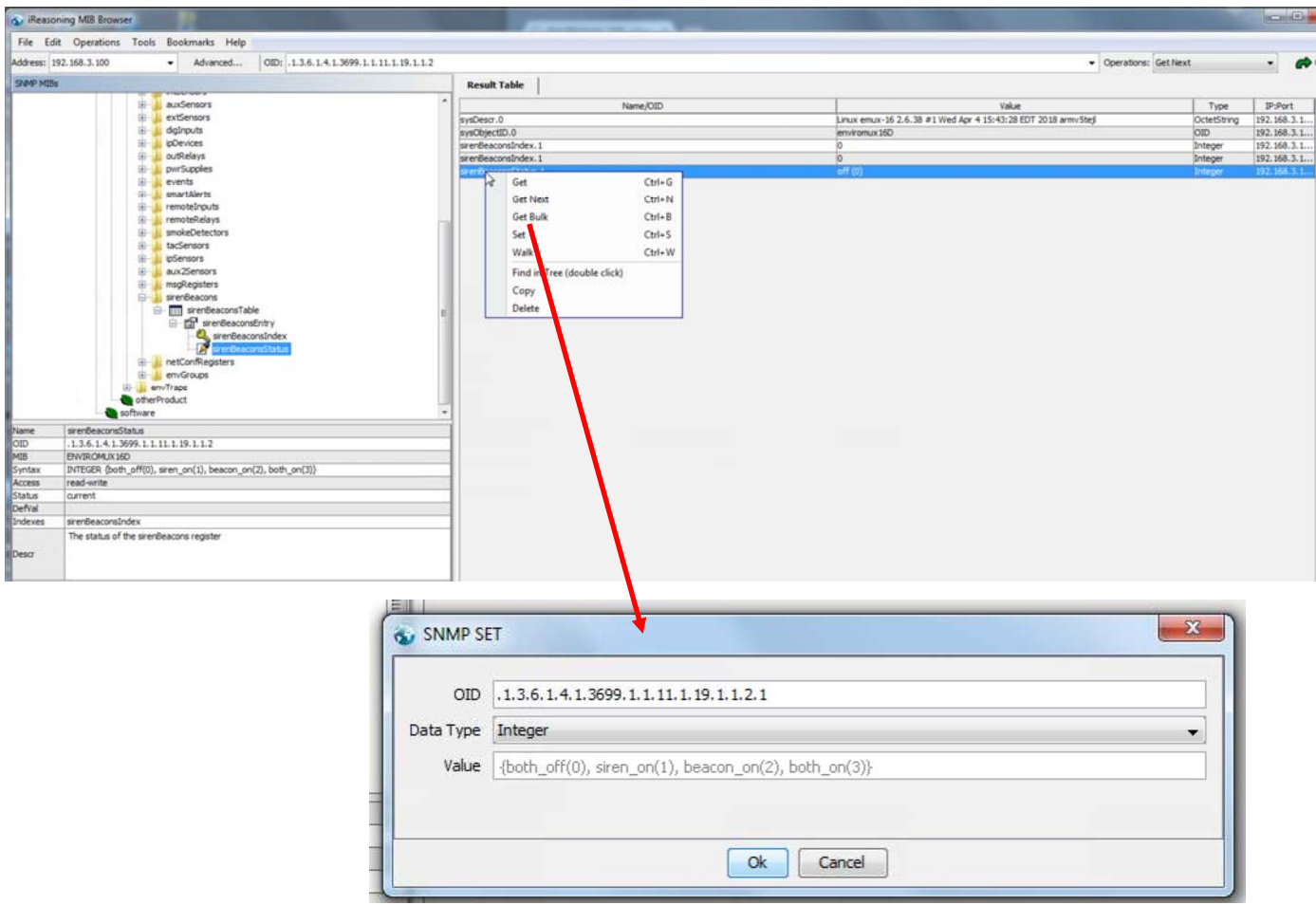

 **Figure 160- Control Siren and Beacon operation from MIB browser**

Enter a value of 0 to turn both OFF

1 to turn the siren ON

2 to turn the beacon ON

3 to turn both the siren and beacon ON

Then click OK to execute the change. The change will have immediate affect.

### **USING SNMP WITH DCIM**

If your DCIM (Data Center Infrastructure Management) software is compatible with the ENVIROMUX MIB file, it can be used to monitor the ENVIROMUX sensors. For example, the Schneider Electric DCIM software can be used to sense the E-xD. They provide instruction on their website for using existing DDF files in XML format as well as instruction for requesting custom DDF files that enable our MIB files to integrate with their DCIM. See the Schneider Electric website for more information.

**Dovice Definition Films** 

### SNMP Device Settings

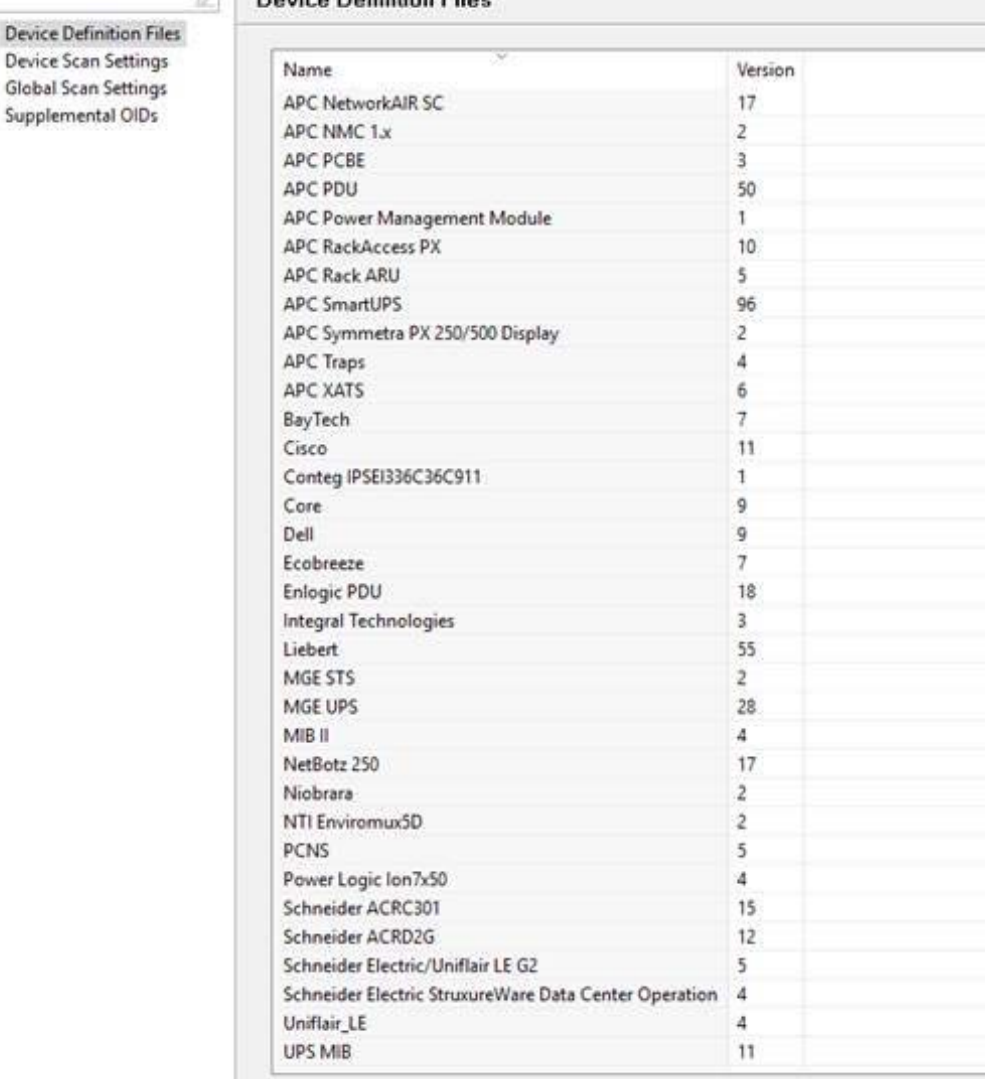

 **Figure 161- Example of Listing of DDF files in DCIM** 

### **SHUTDOWN WINDOWS SERVER USING REMOTE SSH COMMAND**

Following the steps outlined below, a Windows server can be shutdown automatically by the ENVIROMUX SYSTEM.

### **Cygwin Method**

1. Setup a user account on the Windows PC named "root" (must be all lower case) and make sure user "root" has administrative privileges.

2. Install an SSH server on the Windows PC. (We used Cygwin for our test. We found instruction on Oracle for installation that was very helpful [http://docs.oracle.com/cd/E24628\\_01/install.121/e22624/preinstall\\_req\\_cygwin\\_ssh.htm](http://docs.oracle.com/cd/E24628_01/install.121/e22624/preinstall_req_cygwin_ssh.htm) ).

3. Setup a user account in your SSH server named "root".

4. Check to make sure the SSH configuration file has RSA authorization enabled and if not, edit the SSH server configuration file to enable it (in cygwin the file was found at c:\cygwin64\etc\sshd\_config). Other SSH servers might have different configuration filenames.

5. Download the RSA Public Key (page 66) to the Windows computer. The downloaded file will have the default name **id\_rsa.pub**.

6. Create a directory in the SSH server directory called "/home/root/.ssh" (i.e. c:/cygwin64/**home/root/.ssh** and don't forget to put the period before the "ssh").

7. On the computer to take the command, logged in as root, from the directory where the file was downloaded, type the command:

\$ **cat id\_rsa.pub >> /home/root/.ssh/authorized\_keys**

8. Then, to make the change take effect, restart the SSH server. To do this, **right** click on "Computer" (in the Start Menu) and click on "Manage". Locate the SSH server in the list of Services and select it. Then click on "Restart".

| Computer Management                                              |                                                |                                                  |                    |               |                  | o e.                | $\mathbf{x}$ |
|------------------------------------------------------------------|------------------------------------------------|--------------------------------------------------|--------------------|---------------|------------------|---------------------|--------------|
| Action View<br>Help<br><b>File</b>                               |                                                |                                                  |                    |               |                  |                     |              |
| la.<br>「議<br>mill                                                | 2 <br>                                         |                                                  |                    |               |                  |                     |              |
| Computer Management (Local                                       | <b>O</b> Services                              |                                                  |                    |               |                  | <b>Actions</b>      |              |
| <b>System Tools</b><br>$\overline{a}$                            |                                                |                                                  |                    |               |                  | <b>Services</b>     |              |
| (4) Task Scheduler<br>$\overline{b}$                             | <b>CYGWIN sshd</b>                             | Name                                             | <b>Description</b> | <b>Status</b> | Startup Type     | <b>More Actions</b> |              |
| <b>Event Viewer</b><br>$>$ $\mathbb{R}$<br><b>Shared Folders</b> |                                                | ActiveX Installer (                              | Provides Us        |               | Manual           |                     |              |
| $\triangleright$ 22<br>Local Users and Groups<br>> 30            | Stop the service<br><b>Restart the service</b> | Adaptive Brightness Monitors a                   |                    |               | Manual           | <b>CYGWIN sshd</b>  |              |
| $\triangleright$ (N) Performance                                 |                                                | Adobe Acrobat U., Adobe Acro                     |                    | Started       | Automatic        | More Actions        |              |
| 녦<br><b>Device Manager</b>                                       |                                                | AMD External Eve                                 |                    | Started       | Automatic        |                     |              |
| 4 <sup>8</sup> Storage                                           |                                                | Application Experi Processes a                   |                    |               | Manual           |                     |              |
| Disk Management                                                  |                                                | Application Identity Determines                  |                    |               | Manual           |                     |              |
| Services and Applications                                        |                                                | Application Infor Facilitates t                  |                    |               | Manual           |                     |              |
| Services                                                         |                                                | Application Layer  Provides su                   |                    |               | Manual<br>Manual |                     |              |
| WMI Control                                                      | 2. Then Click<br>on "Restart                   | Application Mana Processes in                    |                    |               | Disabled         |                     |              |
|                                                                  |                                                | ASP.NET State Ser Provides su<br>AVTECH Device M |                    | Automatic     |                  |                     |              |
|                                                                  |                                                | Background Intelli Transfers fil                 |                    |               | Manual           |                     |              |
|                                                                  |                                                | Base Filtering Engi The Base Fil Started         |                    |               | Automatic        |                     |              |
|                                                                  |                                                | BitLocker Drive En BDESVC hos                    |                    |               | Manual           |                     |              |
|                                                                  |                                                | Block Level Backu The WBENG                      |                    |               | Manual           |                     |              |
|                                                                  |                                                | Bluetooth Support The Bluetoo                    |                    |               | Manual           |                     |              |
|                                                                  |                                                | BranchCache                                      | This service       |               | Manual           |                     |              |
|                                                                  |                                                | Certificate Propag Copies user  Started          |                    |               | Automatic        |                     |              |
|                                                                  |                                                | CNG Key Isolation The CNG ke                     |                    |               | Manual           |                     |              |
|                                                                  |                                                | COM+ Event Syst Supports Sy Started              |                    |               | Automatic        |                     |              |
|                                                                  |                                                | COM+ System Ap Manages th                        |                    |               | Manual           |                     |              |
|                                                                  | 1.Select SSH                                   | Computer Browser Maintains a                     |                    | Started       | Manual           |                     |              |
|                                                                  |                                                | Credential Manager Provides se                   |                    |               | Manual           |                     |              |
|                                                                  | service                                        | Cryptographic Ser Provides fo                    |                    | Started       | Automatic        |                     |              |
|                                                                  |                                                | CYGWIN sshd                                      |                    | Started       | Automatic        |                     |              |
|                                                                  |                                                | DCOM Server Pro The DCOM                         |                    | Started       | Automatic        |                     |              |
|                                                                  |                                                |                                                  | m.                 |               |                  |                     |              |
| $\blacktriangleleft$<br>m.                                       | Extended / Standard                            |                                                  |                    |               |                  |                     |              |
|                                                                  |                                                |                                                  |                    |               |                  |                     |              |

 **Figure 162- Restart CYGWIN service** 

9. Configure a Smart Alert to include an Event that will be used to trigger the shutdown of the Windows Server (page 99).

10. Within the Event configuration, apply the address of the Windows Server as the "Remote Address", place a checkmark in "Enable command on event triggered" and add a command to be executed as a Remote SSH command under "Command on triggered". (We used "shutdown -s" but there are more possibilities ([http://technet.microsoft.com/en](http://technet.microsoft.com/en-us/library/cc780360%28v=ws.10%29.aspx)[us/library/cc780360%28v=ws.10%29.aspx](http://technet.microsoft.com/en-us/library/cc780360%28v=ws.10%29.aspx) ).

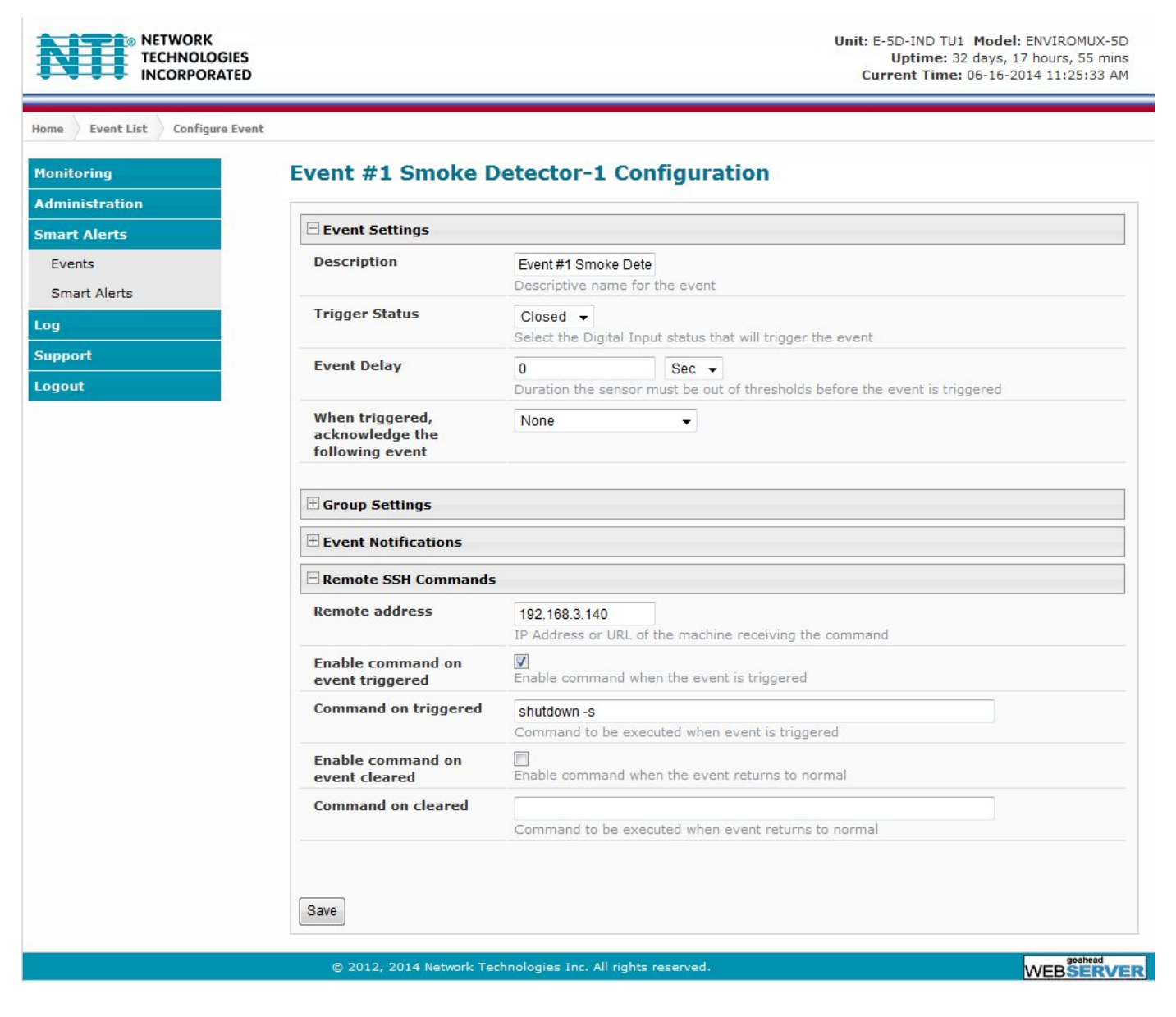

### **Figure 163- Configure Event for remote shutdown**

11. Be sure to click "Save" when finished.

### **OPEN SSH Method**

1. Setup SSH server on Windows machine with public key access. If this procedure is already done, skip to step 2 a. We are using OpenSSH for windows to setup SSH server. Any SSH server compatible for your Windows OS can be used.

 b. Please install SSH to the location as in below link and execute the commands to setup SSH server and Setting up Public Key Authentication.

 [https://winscp.net/eng/docs/guide\\_windows\\_openssh\\_server](https://winscp.net/eng/docs/guide_windows_openssh_server) [https://winscp.net/eng/docs/guide\\_public\\_key](https://winscp.net/eng/docs/guide_public_key)

c. Make sure you can start the SSH service listed in your windows services list (services.msc application).

d. Troubleshooting:

\* During execution of SSH setup commands if you receive syntax error for

powershell.exe -ExecutionPolicy Bypass -File .\FixHostFilePermissions.ps1 -Confirm:\$false please use the below command instead:

powershell.exe -ExecutionPolicy Bypass -File .\FixHostFilePermissions.ps1

 \* During startup process if you receive error related to a permission issue, please make sure LOCAL SERVICE is added to "Replace a process level token". If not it can be added by opening the application secpol.msc -> Local Policies -> User Rights Assignment -> 'Replace a process level token' as mentioned in below link.

 [https://social.technet.microsoft.com/Forums/en-US/419ba006-4413-4036-8c49-252b08593131/service-fails-to-start-error-](https://social.technet.microsoft.com/Forums/en-US/419ba006-4413-4036-8c49-252b08593131/service-fails-to-start-error-1297-and-7000?forum=winserverDS)[1297-and-7000?forum=winserverDS](https://social.technet.microsoft.com/Forums/en-US/419ba006-4413-4036-8c49-252b08593131/service-fails-to-start-error-1297-and-7000?forum=winserverDS)

2. Add E-xD user to Windows SSH service user list.

 a. E-xD logs in as user root. If you do not have a 'root' user on the PC add this user by going in to Control Panel -> Manage User Accounts -> 'Advanced' tab -> Advanced -> Right click on User and add New User as shown in root\_user.jpg. User password can be anything you wish as this is not used by the E-xD.

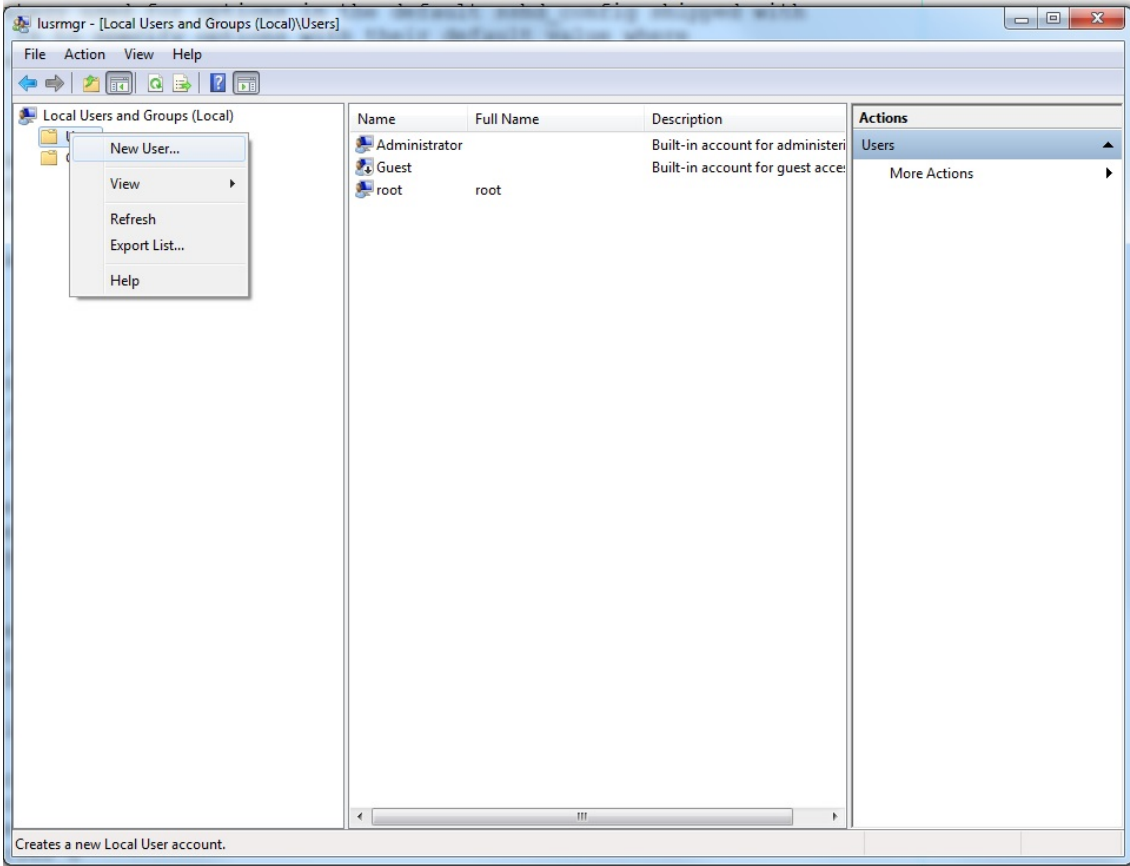

 **Figure 164- Add user "root" to PC**

 b. Download RSA public key from E-xD as shown in [Figure 165](#page-163-0) and rename the file to 'authorized\_keys'. Place this file into the following path:

**C:\Program files\OpenSSH\ssh\authorized\_keys** 

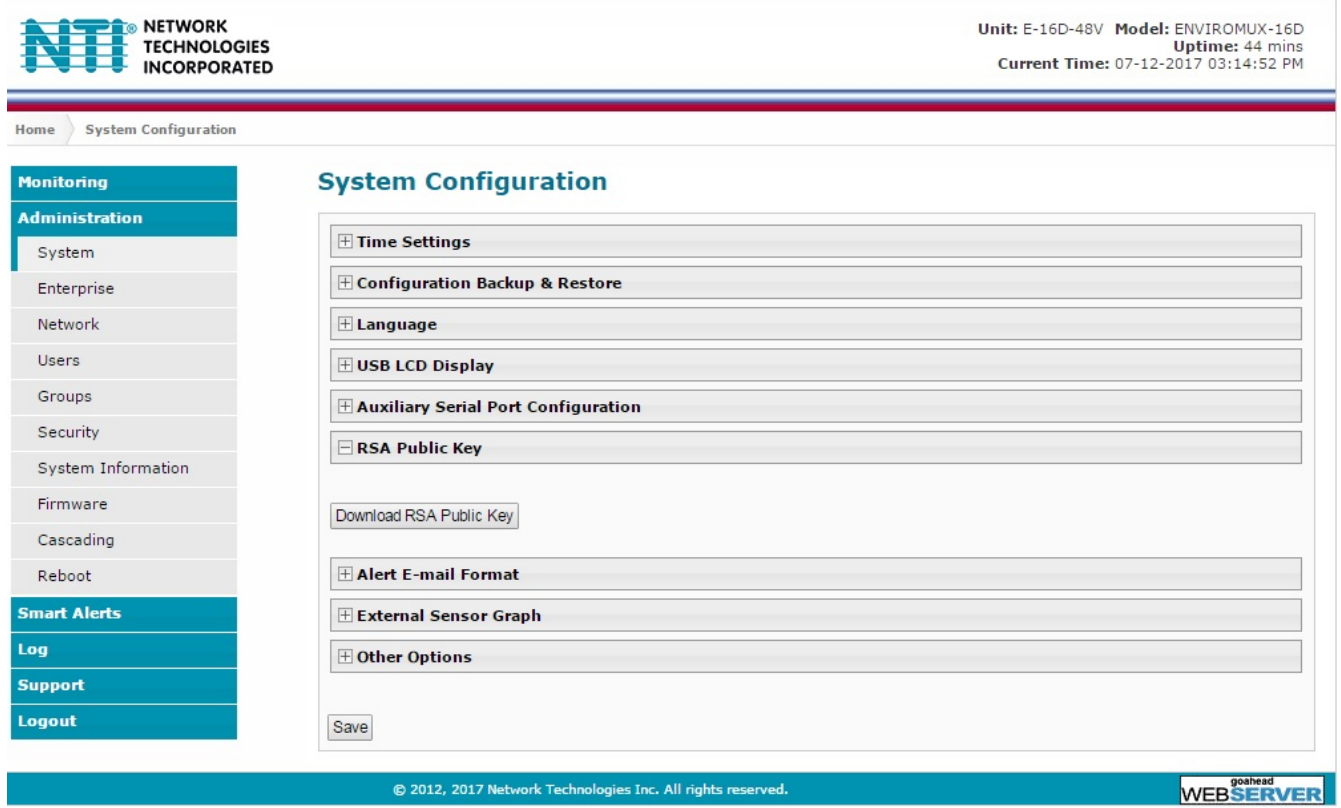

<span id="page-163-0"></span> **Figure 165- Download RSA Public Key**

 c. The permissions on this file needs to be limited to the user running SSH service. If not please disable Strict Mode in sshd\_config file as shown in [Figure 166](#page-164-0). Please make sure the path of public key and pid file is correct and accessible by SSH service.

# This sshd was compiled with PATH=/usr/bin:/bin:/usr/sbin:/sbin # The strategy used for options in the default sshd config shipped with # OpenSSH is to specify options with their default value where # possible, but leave them commented. Uncommented options override the # default value.  $#Port$  22 #AddressFamily any #ListenAddress 0.0.0.0 #ListenAddress :: # The default requires explicit activation of protocol 1 #Protocol 2 # HostKey for protocol version 1 #HostKey /etc/ssh/ssh host key # HostKeys for protocol version 2 #HostKey /etc/ssh/ssh\_host\_rsa\_key #HostKey /etc/ssh/ssh host dsa key #HostKey /etc/ssh/ssh host ecdsa key # Lifetime and size of ephemeral version 1 server key #KeyRegenerationInterval 1h #ServerKeyBits 1024 # Logging # obsoletes QuietMode and FascistLogging #SyslogFacility AUTH LogLevel DEBUG3 # Authentication: #LoginGraceTime 2m #PermitRootLogin yes StrictModes no #MaxAuthTries 6 #MaxSessions 10 #RSAAuthentication yes #PubkeyAuthentication yes # The default is to check both .ssh/authorized\_keys and .ssh/authorized\_keys2 # but this is overridden so installations will only check .ssh/authorized keys AuthorizedKeysFile "C:\Program Files\OpenSSH\.ssh\authorized keys" PidFile "C:\Program Files\OpenSSH\logs\sshd.pid"

#### **Figure 166- sshd\_config file**

<span id="page-164-0"></span>d. To troubleshoot any errors please set log level to DEBUG3 as shown in the image above.

3. Setup of SSH command on E-xD:

 a. To test, try logging into windows machine using any user and password. You can also try testing public key authentication by generating your own SSH key and adding its rsa key to the authorized\_keys file.

 b. Any windows commands can be executed on Windows machine through E-xD. To shutdown, add an event with remote SSH command 'shutdown -s' as shown in [Figure 167](#page-165-0). Shutdown parameters like timeout can be configured as described in the link below:

<https://technet.microsoft.com/en-us/library/bb491003.aspx>

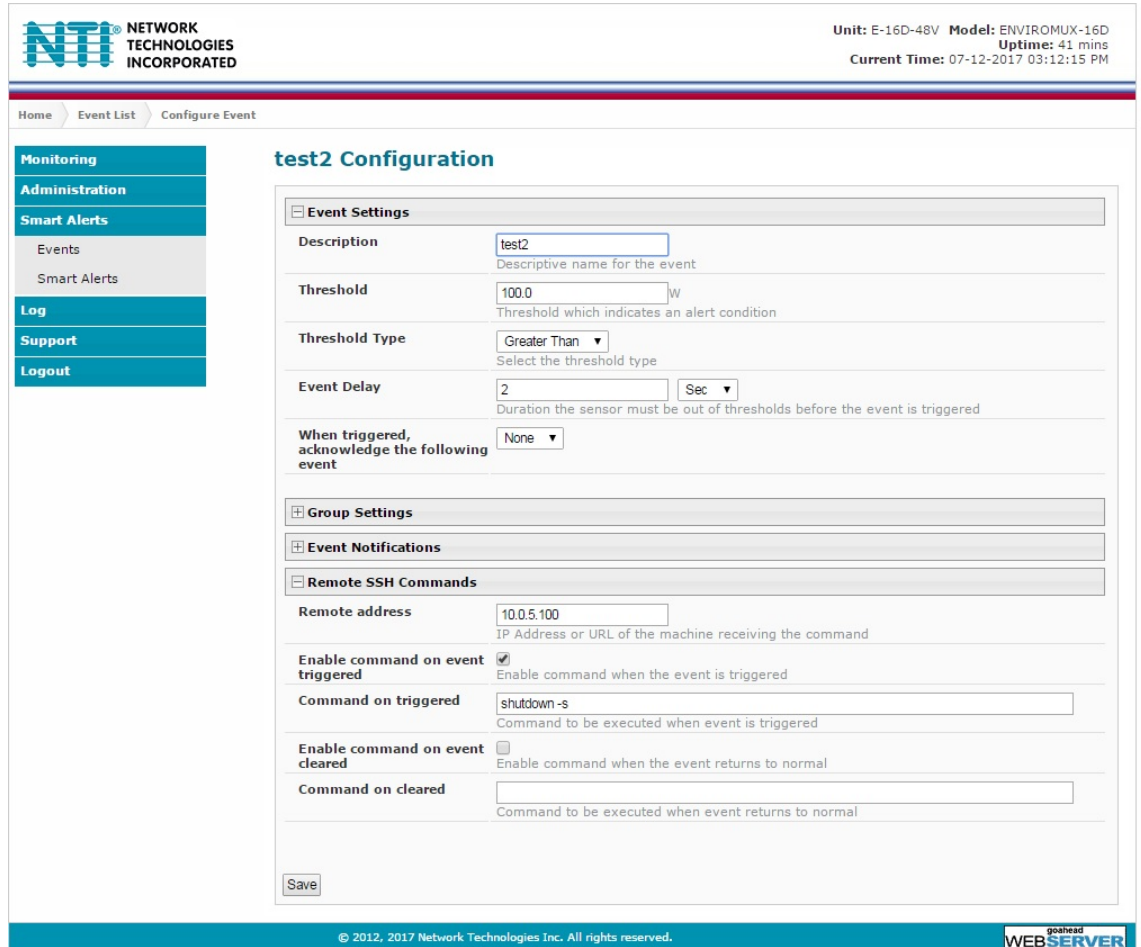

 **Figure 167- Configure Event for Remote SSH Command** 

<span id="page-165-0"></span> c. To troubleshoot any issues please check event log on E-xD which should show a message if there was any error. Also SSH logs will be helpful to fix an issue.

## **SETUP AND TEST SMS MESSAGING**

To test a modem installed on an ENVIROMUX Monitoring System, you must first make sure the System has been configured properly to use the modem. This guide will take you through the basic steps to do that. For more details, see other parts of this manual.

1. Install a USB modem as directed on page 17.

2. Configure the ENVIROMUX User Account Contact settings (Administration -> Users ->Edit User -> Contact Settings) to receive SMS Alerts and enter a valid phone number for the SMS messages to be sent to for that user. Also make sure that user is set to receive messages from the type of sensor causing the message to be sent. Make sure enough boxes are checked under "Group Settings." .

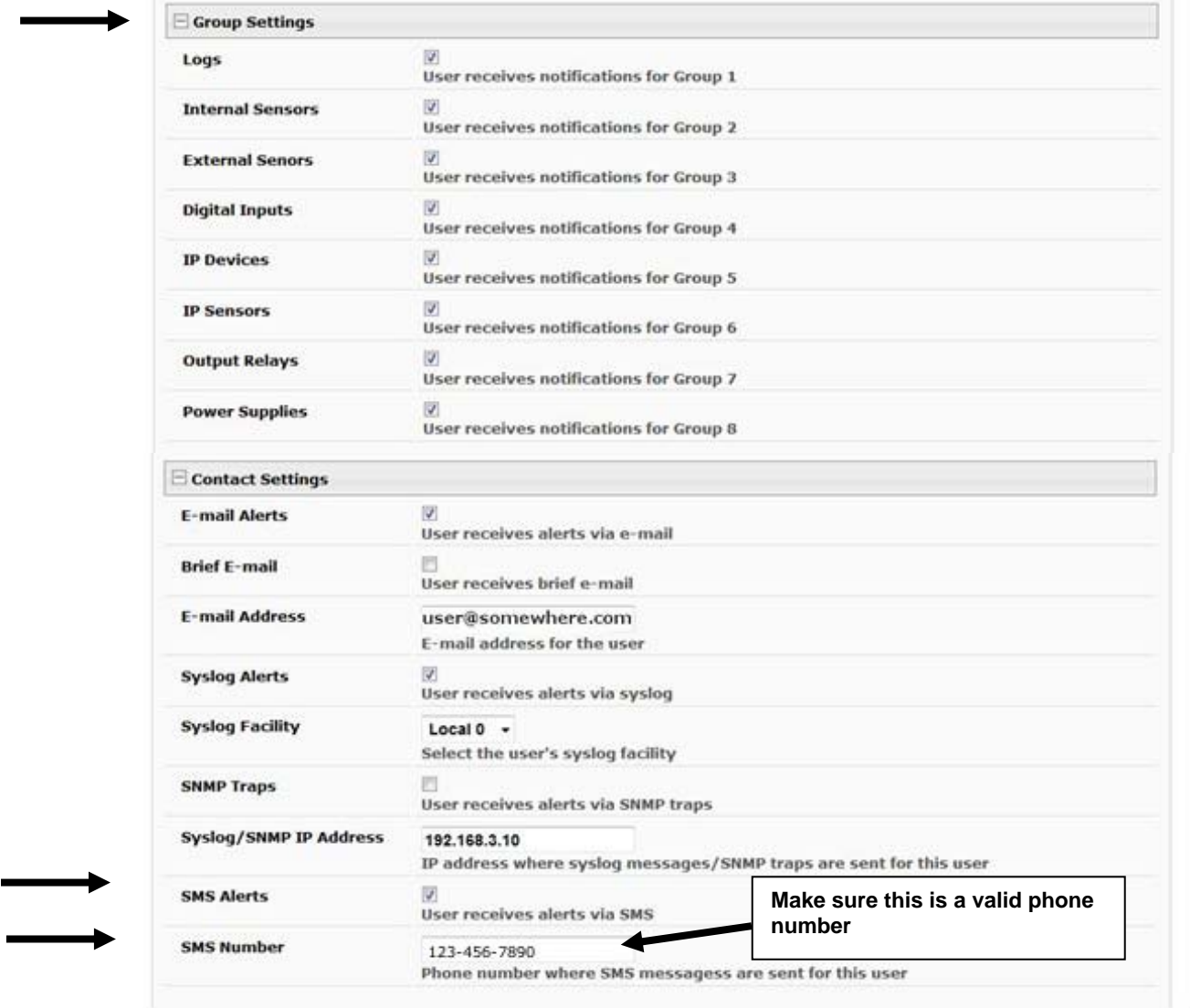

 **(Image from the E-XD web interface under User Settings)**

3. Configure a sensor to send alerts via SMS messaging. These settings can be found under Sensor Configuration on page 85.

First make sure the sensor will send messages to a group the user is configured to get messages from, again, under "Group Settings" for that sensor.

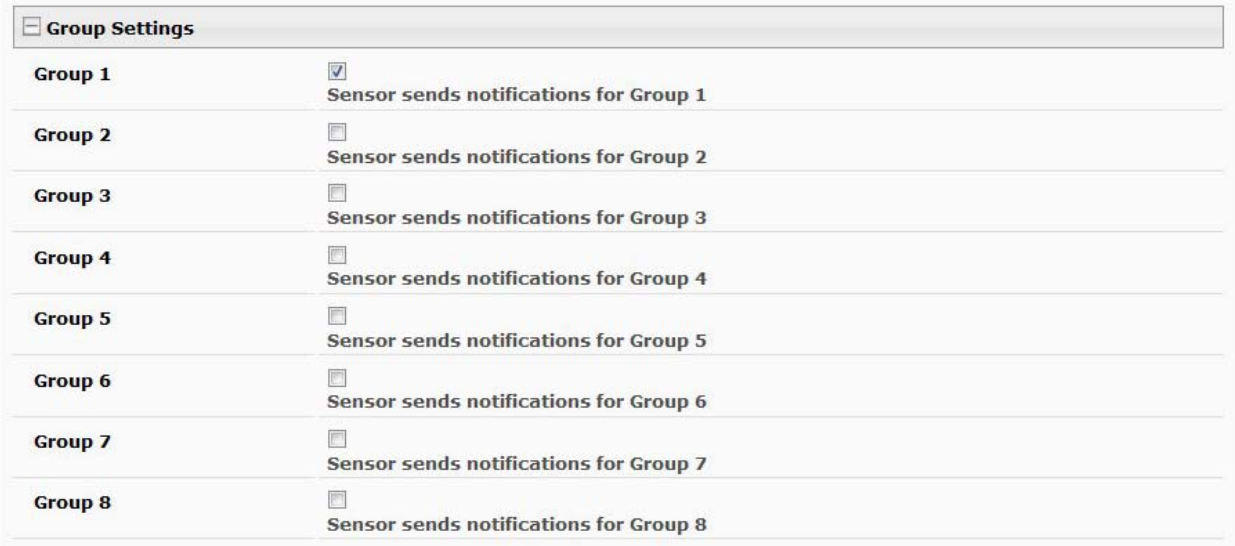

### **(Image from the E-XD web interface under Sensor Configuration Settings)**

Next make sure that "Enable SMS Alerts" is checked. Also make sure that "Disable Alerts" is **NOT** checked for this sensor.

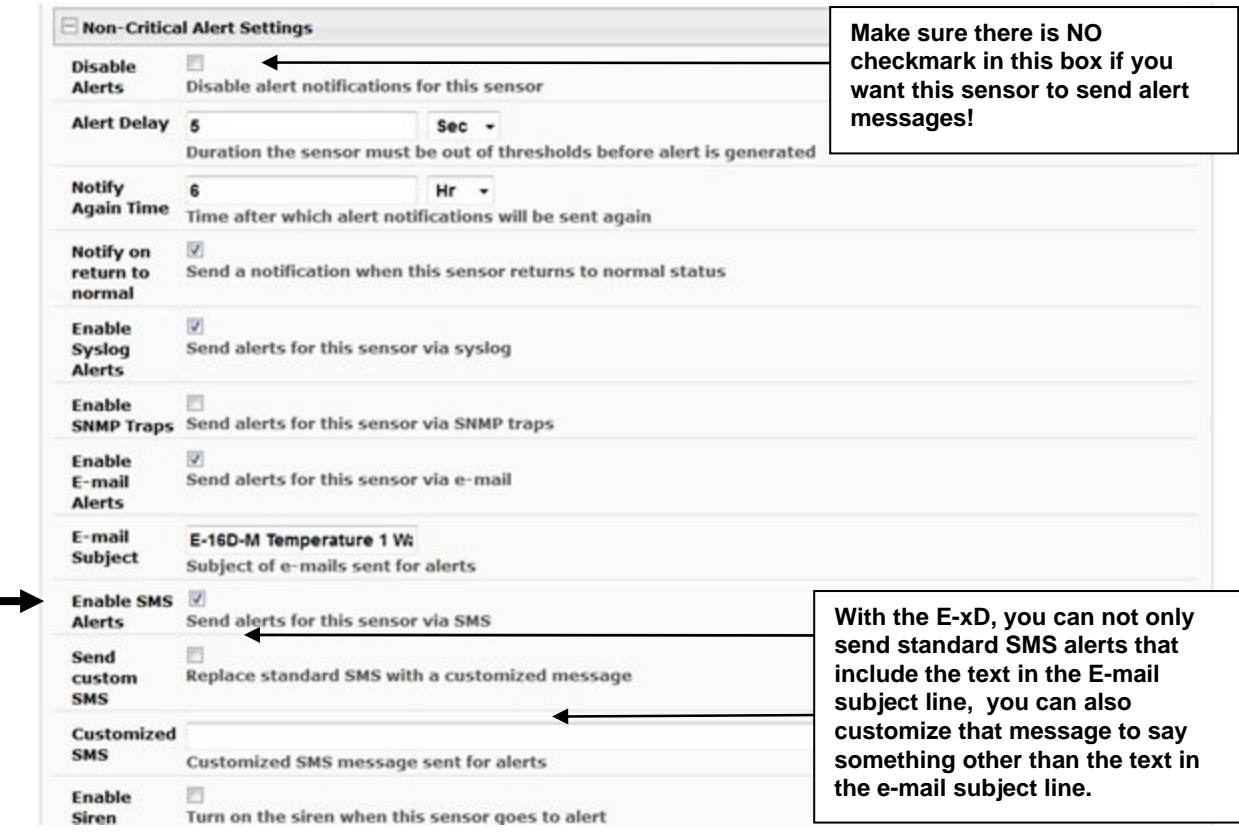

 **(Image from the E-xD web interface under Sensor Configuration Settings)**

4. Once the sensor is configured, and the user settings include the correct settings and valid phone number, a test can be conducted.

The web interface for the E-xD includes a button that simulates an alert message being sent. This is found under the sensor configuration for each sensor. There is also a button on the GSM Modem Status page that will send a test SMS message to all users configured to receive SMS messages (see below).

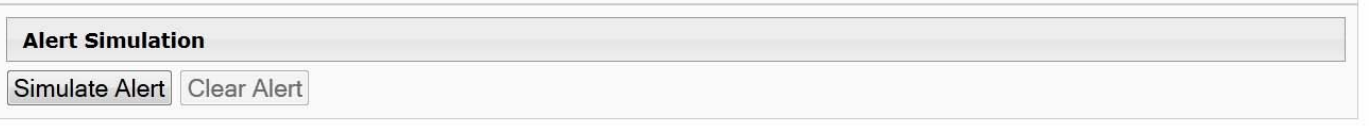

Once the alert is tripped or simulated, the phone number for the configured user should receive the configured SMS message.

### **Troubleshooting**

If no message is received, double-check all of the settings just described. Then check your modem status and strength (see page 68).

When installed and working, the modem status will say "Ready" and the signal strength will be indicated. Ideally, signal strength should always be at least -100db. (-99, -98 is better, -101,-102 is worse). If the modem is plugged in and not working, make sure your SIM card is up to date and paid for with your service provider.

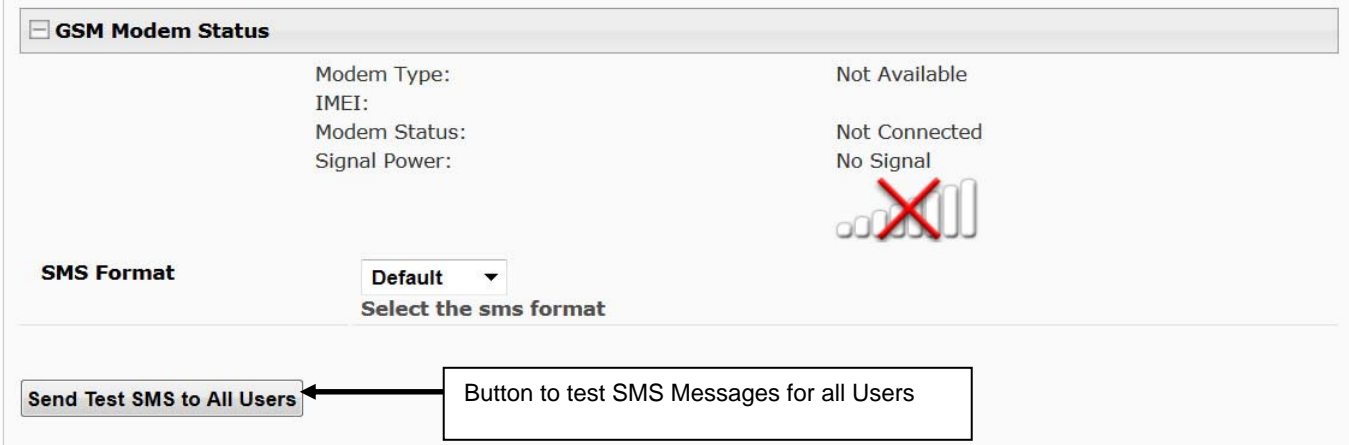

#### **No Modem Installed**

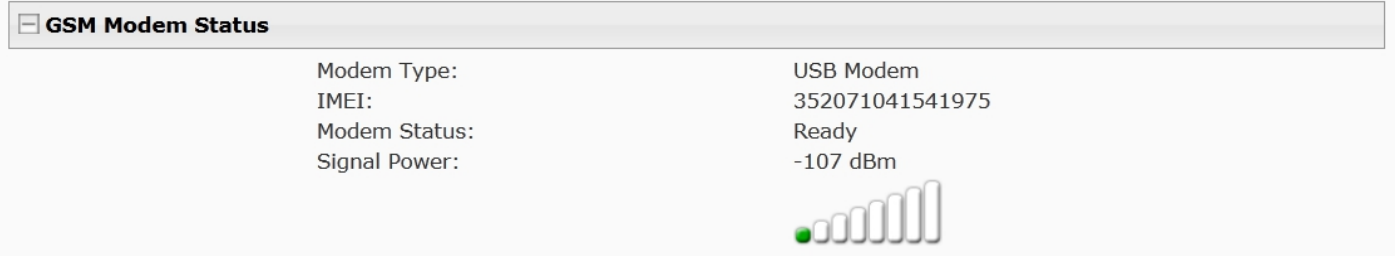

**Modem properly installed in an E-xD (Note: Signal strength shown here is extremely poor)** 

If the signal to the modem is too weak, then either the ENVIROMUX will need to be moved or the modem will have to be moved (you can extend the modem up to 5 meters (16.4 feet) from the ENVIROMUX with a USB extension cable).

### **CMS Error Codes**

With E-xD units, there is also a feature under Log Settings for setting the Logging Level. Try setting the Logging Level to "Debug", and test the SMS messaging again. If the SMS message does not work, check the event log for an error code. "CMS error #500" for example, might show up. Perform a web search on the error code to investigate the possible cause ("SIM card inactive") for example.

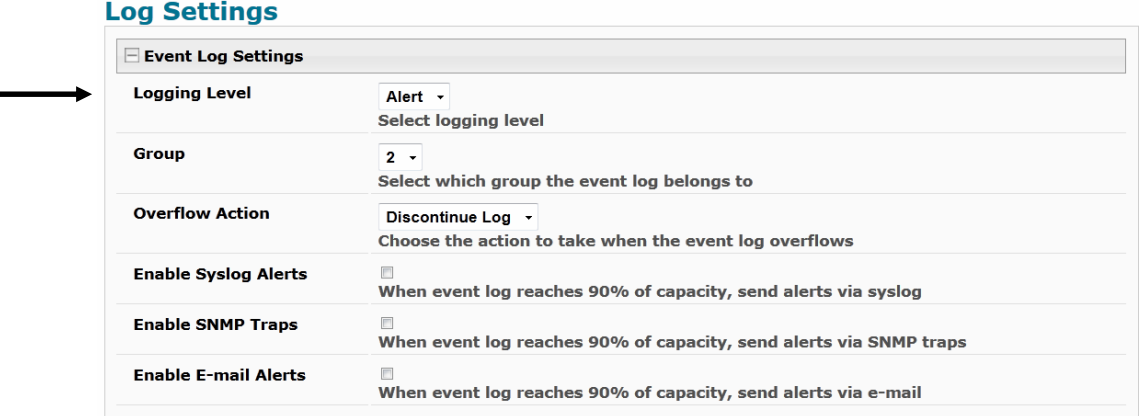

**Log Setting configuration in E-xD** 

## **SMS RELAY VIA SNMP**

The ENVIROMUX has the ability to send an SMS text message via SNMP using the ENVIROMUX as a relay (applies to ENVIROMUX firmware version 2.51 and later). The ENVIROMUX must have a GSM modem installed (page 17).

1. From within your SNMP browser, click on **msgRegisters** ->**msgRegisterDescription**.

2. Right click **msgRegisterDescription1** and select SET.

3. Under Value, enter the number of phone numbers to send the text message to (up to 4 different numbers), enter the phone numbers to be called (no hyphens), and enter a text message up to 160 characters in length. Each piece of information must be separated by a "#" sign.

#### **Example:**

#*number of phone numbers (1-4)*#*phone number*#*next phone number*#*text message to be sent*

#### #2#3305627070#3305622622#SMS SAMPLE MESSAGE

#### *Note: If your Log Settings are set to Debug (page 112), when a text message is sent, a record of it being sent will be logged.*

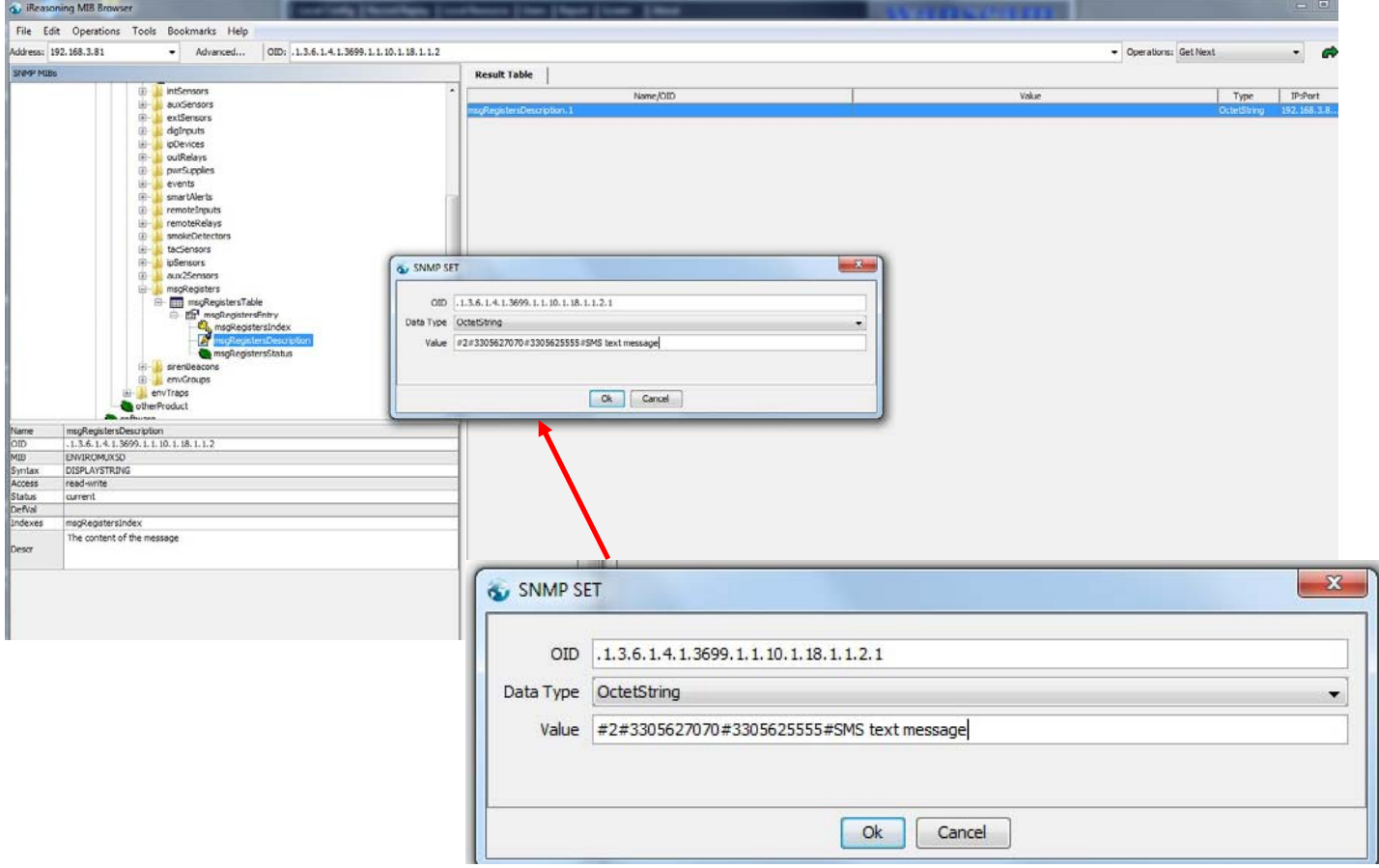

#### **Figure 168- Use SNMP as SMS Relay**

### **USING ENABLE/DISABLE GLOBAL ALERTS FEATURE**

Firmware version 2.57 introduces a feature that enables the user to enable and disable global alerts either manually or by using a trigger from a contact sensor. When disabled, an alert message will be sent to all configured users (see [Figure 171](#page-172-0) for sample message) that alerts have been disabled. The only other alert messages that will be received will be from contact sensors that enable or disable global alerts.

To manually enable or disable Global alerts, go to the Alarm Information page in the Monitoring Menu and click on the desired action.

**Alert Manage** 

Enable Global Alerts Disable Global Alerts

### **Figure 169- Buttons at the bottom of the Alarm Information page**

For example, to use a sensor connected to a Digital Input to Enable or Disable Global alerts, set the state of the sensor that would cause this action to occur, and set the desired action.

#### *Note: A single digital input can enable or disable, one input cannot do both. To configure both actions, a second contact sensor must be configured.*

In the image right, digital input 8 is configured to disable global alerts when closed. In this scenario, for example, one output of a E-ACKR keypad has been connected to digital input 8, and configured to close its contacts for 5 seconds when the proper code is entered.

Normal Status is set to "Open" so that it will trigger the action ("Disable Global Alerts" under Change Global Alert Status) when the status changes to Closed.

In order to have another contact sensor configured to enable global alerts when closed, connect it to a second set of digital inputs or RJ45 sensor port and configure it in the same fashion except change the action to "Enable Global Alerts".

For example, use the second set of outputs from an E-ACKR keypad, configured to change state with a different code than the first. This way you can disable global alerts with one code, and enable global alerts with the second.

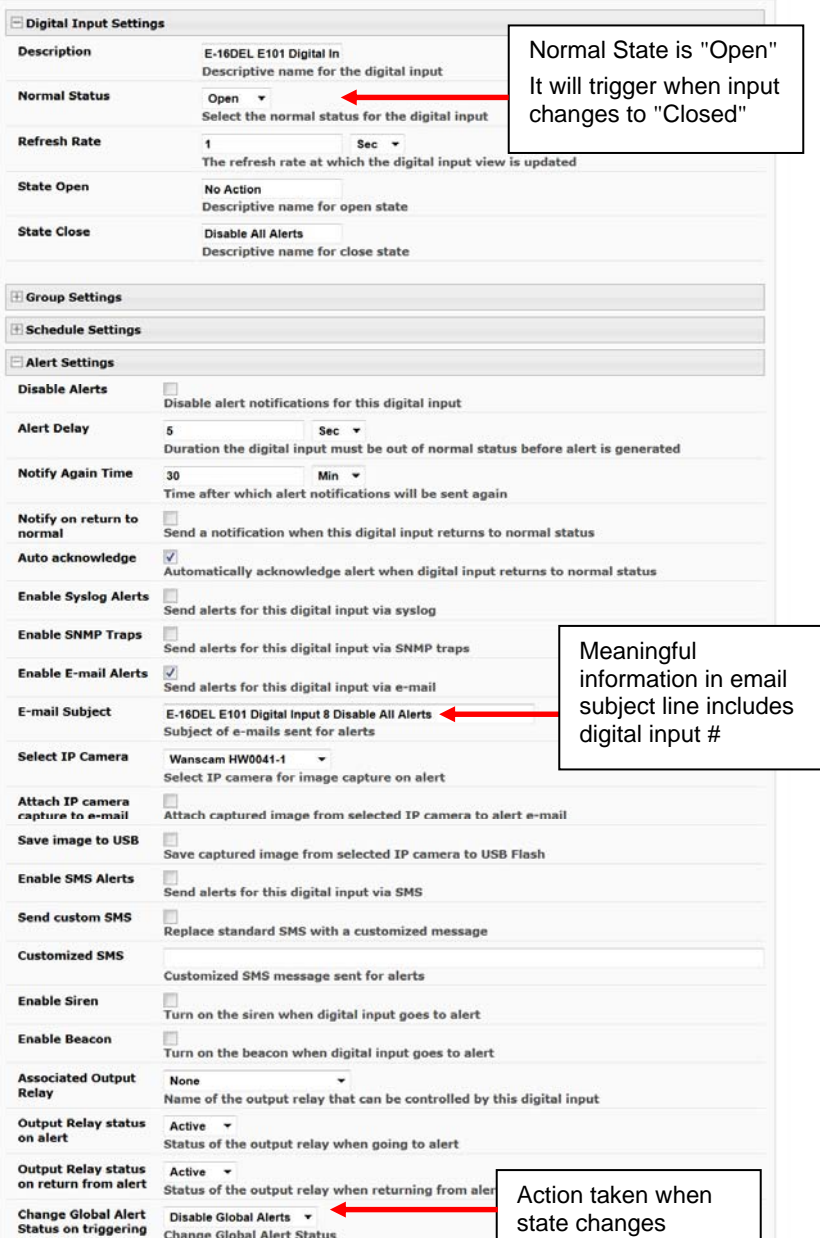

#### **Digital Input Configuration**

 **Figure 170- Digital Input configured to disable alerts** 

From: To:  $cc:$ Subject: Keypad 7504 Disable Alerts Notification Date: Mon, 11 Mar 2019 09:54:19 -0400

TIME: 03-11-2019 10:04:27 AM ENTERPRISE: E-16DEL E01-M LOCATION: Engineering **BRANCH: B17C RACK: Test** GROUPS: Digital Inputs **CONTACT: NTI** DESCRIPTION: Keypad 7504 Disable Alerts CONNECTOR: 14 **TYPE: Keypad** MESSAGE: Sensor value crossed over critical thresholds VALUE: Closed Disable Alerts)

<span id="page-172-0"></span> **Figure 171- Example of email warning of disabled alerts** 

# **E-16D SPECIFICATIONS**

## **Front Panel Interface**

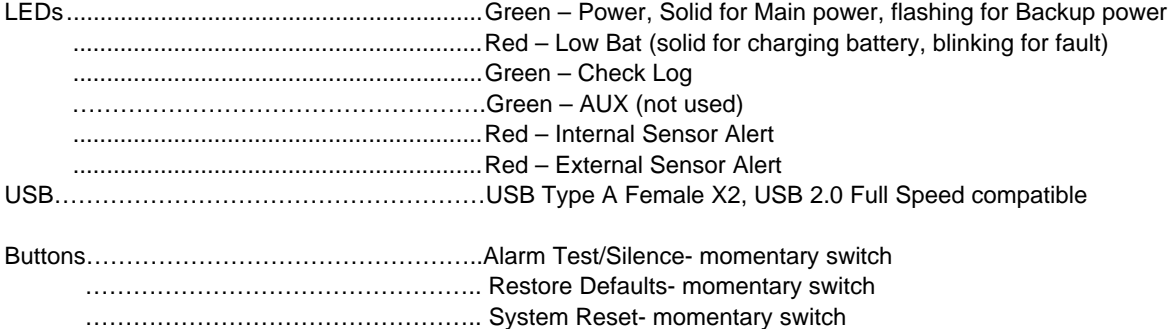

# **RJ45 Sensor Inputs**

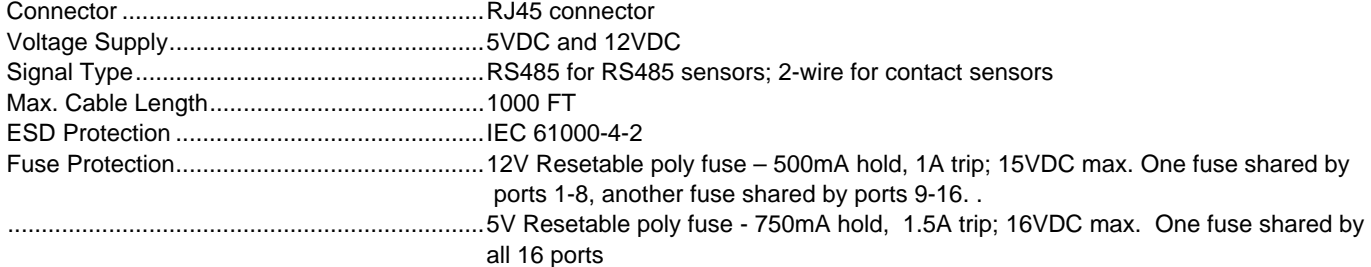

# **Digital Inputs**

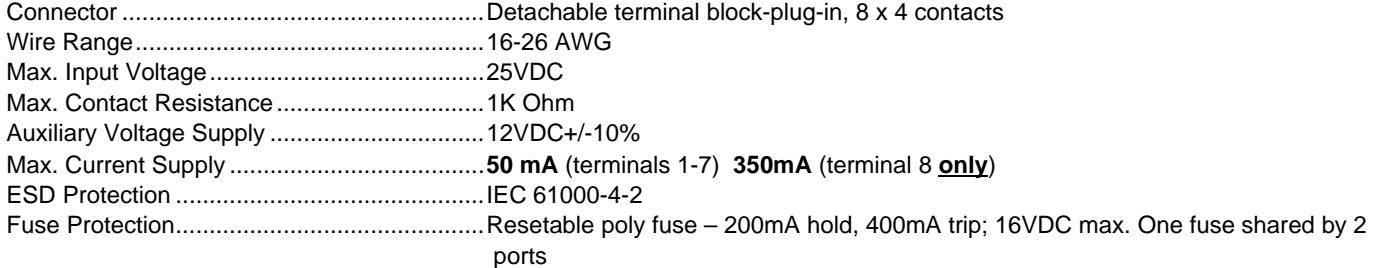

# **Output Relays**

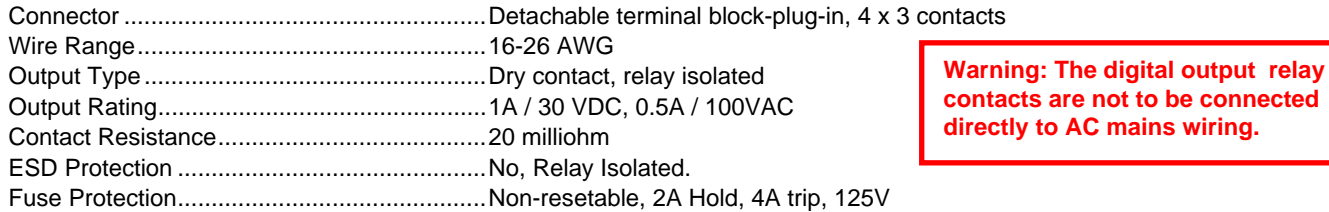

# **Beacon Port & Siren Port**

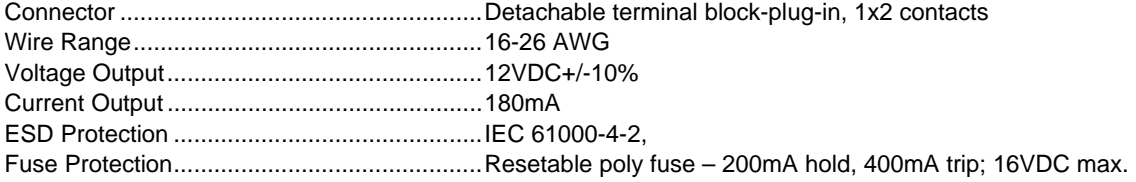

### **USB Device Ports**

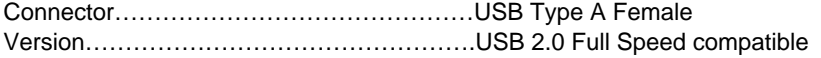

## **Control Serial Port "RS232"**

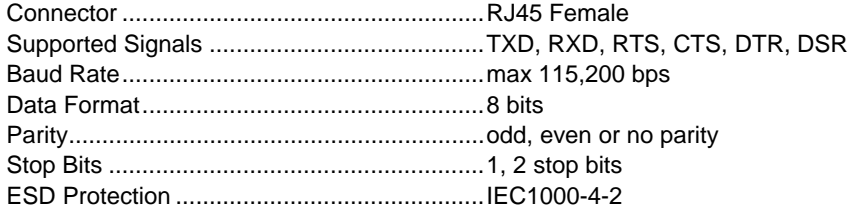

## **USB-Serial Port "Console"**

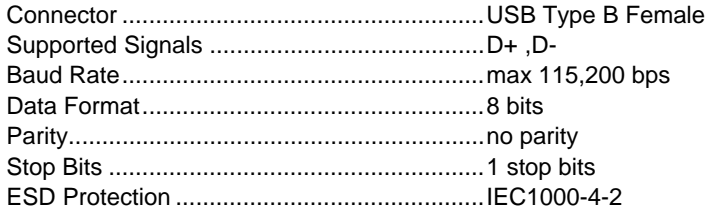

## **Auxiliary Power Port**

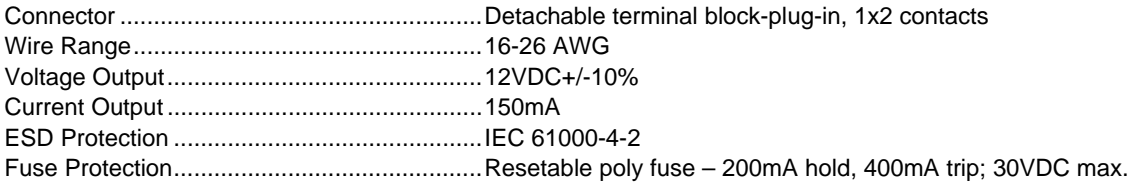

# **Ethernet Port**

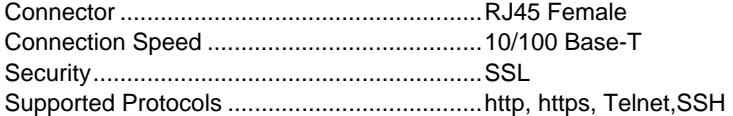

# **Back-Up Battery**

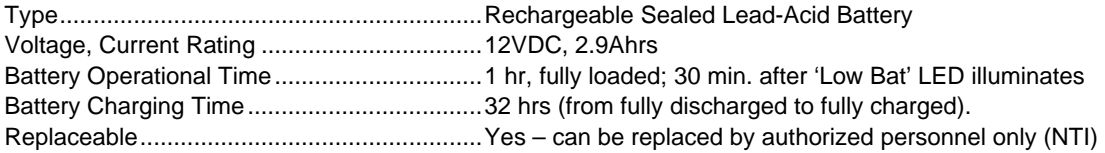

# **General Specifications**

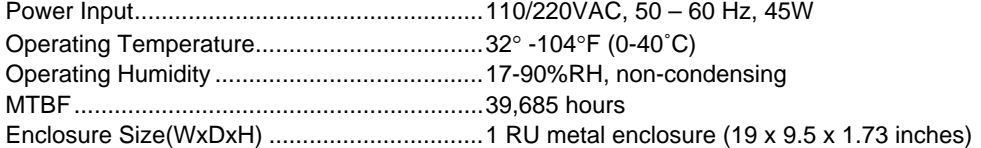

# **TCP/IP**

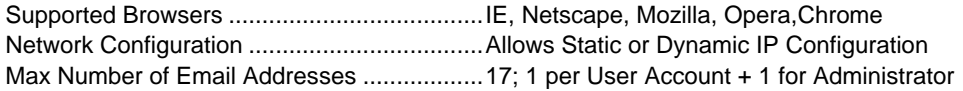

# **E-5D SPECIFICATIONS**

### **User Interface**

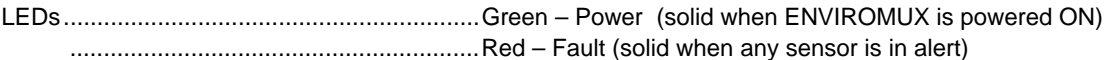

### **RJ45 Sensor Inputs**

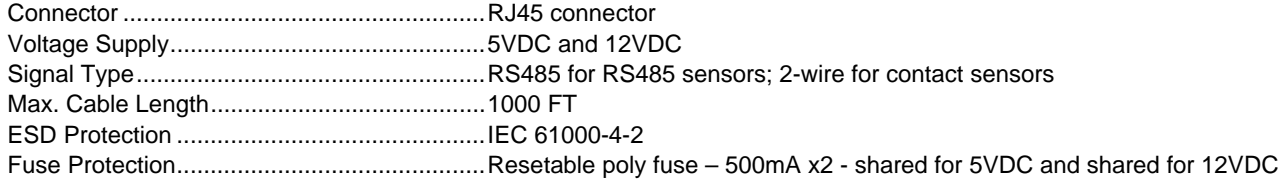

# **Digital Inputs**

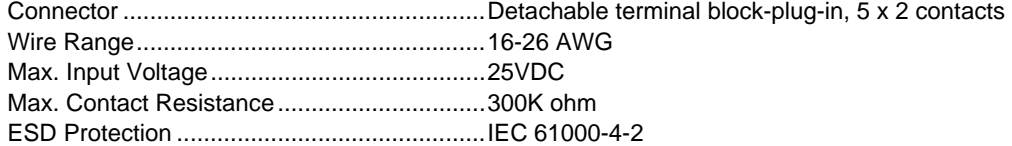

## **Output Relays**

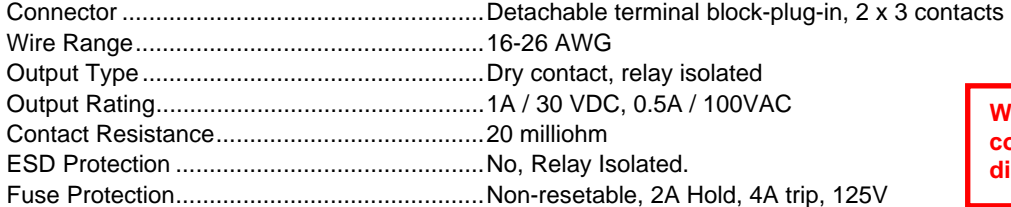

**Warning: The digital output relay contacts are not to be connected directly to AC mains wiring.** 

# **Alarm Port**

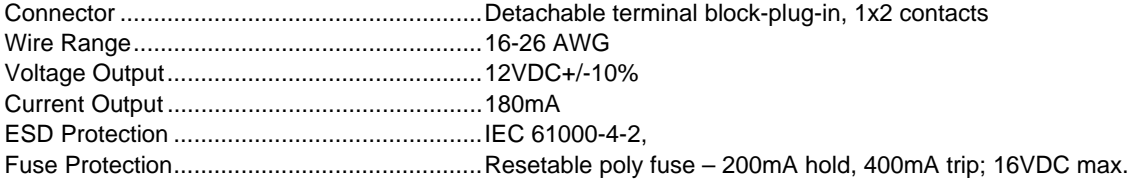

## **USB Device Ports**

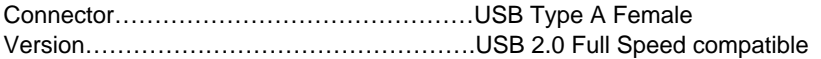

## **USB-Serial Port "Console"**

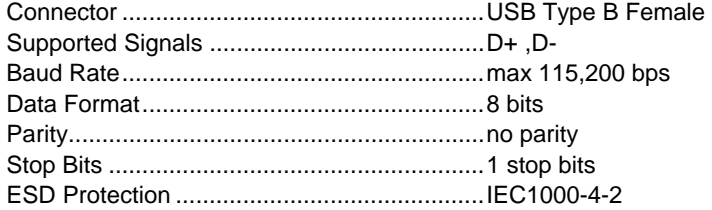

# **Auxiliary Power Port**

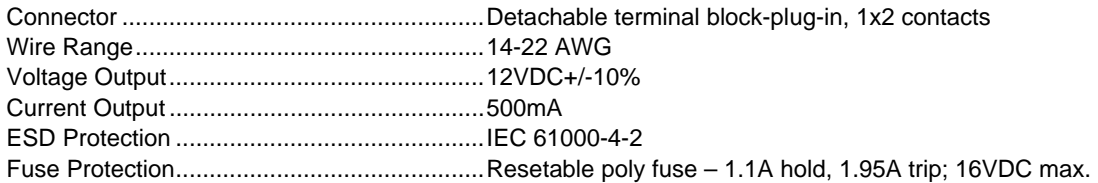

# **Ethernet Port**

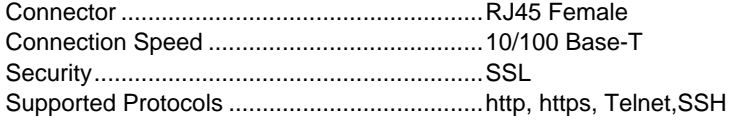

# **General Specifications**

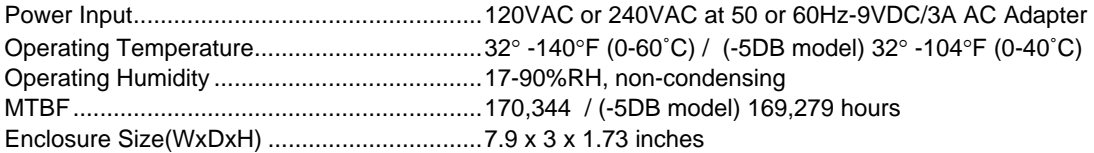

## **TCP/IP**

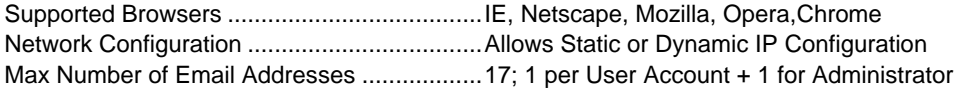

# **Optional Battery**

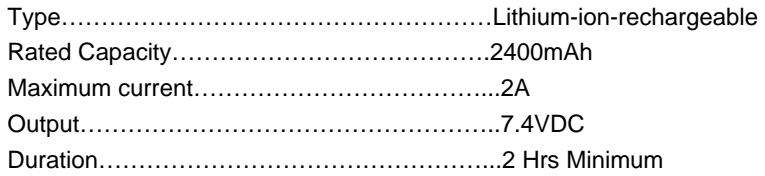

## **E-2D SPECIFICATIONS**

### **User Interface**

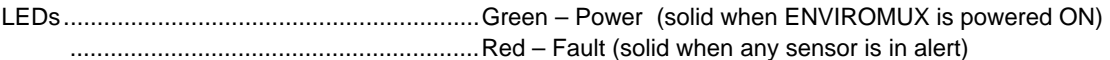

### **RJ45 Sensor Inputs**

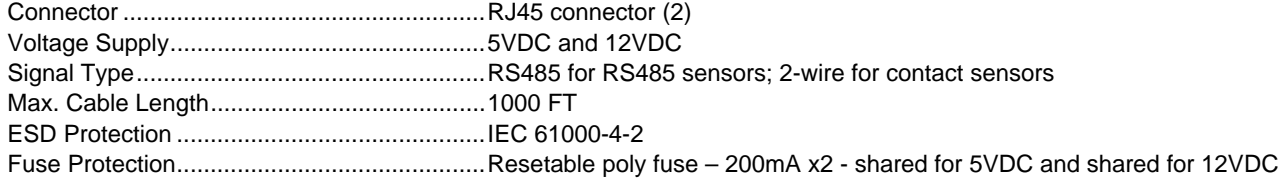

## **Digital Inputs**

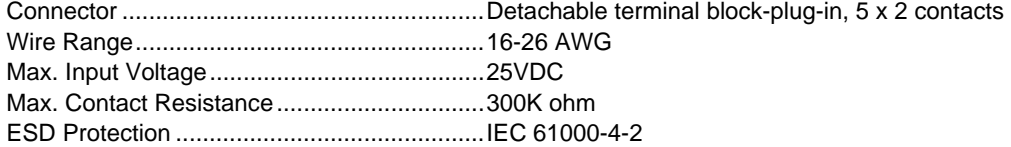

## **Output Relays**

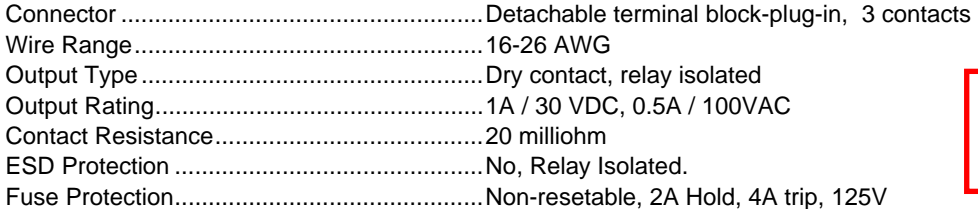

**Warning: The digital output relay contacts are not to be connected directly to AC mains wiring.** 

### **USB Device Ports**

Connector………………………………………USB Type A Female Version………………………………………….USB 2.0 Full Speed compatible

## **USB-Serial Port "Console"**

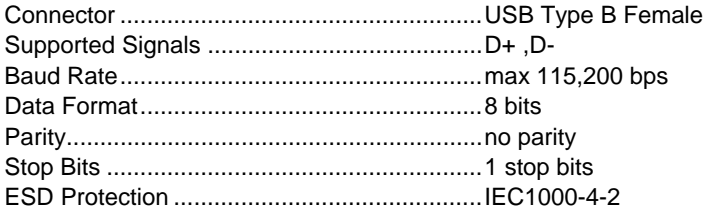

# **Auxiliary Power Port**

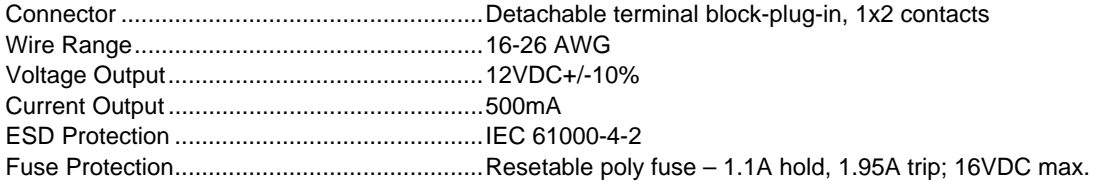

## **Ethernet Port**

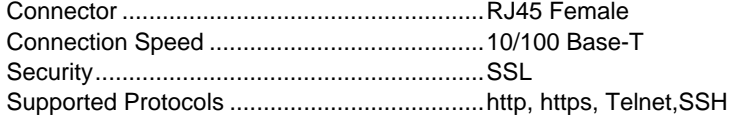

# **General Specifications**

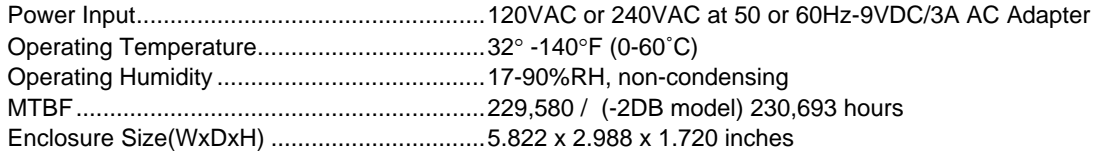

### **TCP/IP**

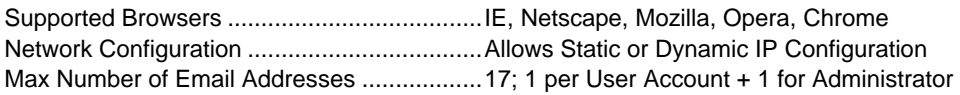

# **Optional Battery**

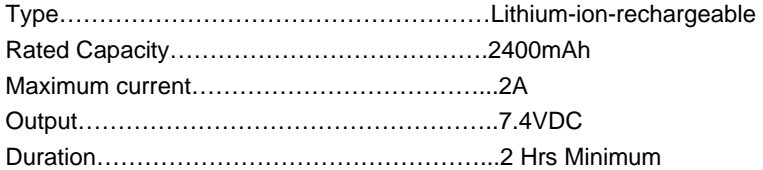

## **PORT ASSIGNMENTS**

Here are the default ports used by the ENVIROMUX:

- 80 HTTP
- 443 HTTPS
- 22 SSH
- 23 Telnet
- 161 SNMP (machine configuration & sensor data)
- $\bullet$  162 SNMP (traps)
- 502 MODBUS (default port)
- 514 SYSLOG
- 5908 Sensor info for the Management Software
- 5919 Cascading via Ethernet
- 6000 Management Software

The HTTP, HTTPS and MODBUS port numbers may be changed by the administrator. If they are changed, contact the system administrator for the new assignments.

# **DDNS PROVIDER LIST**

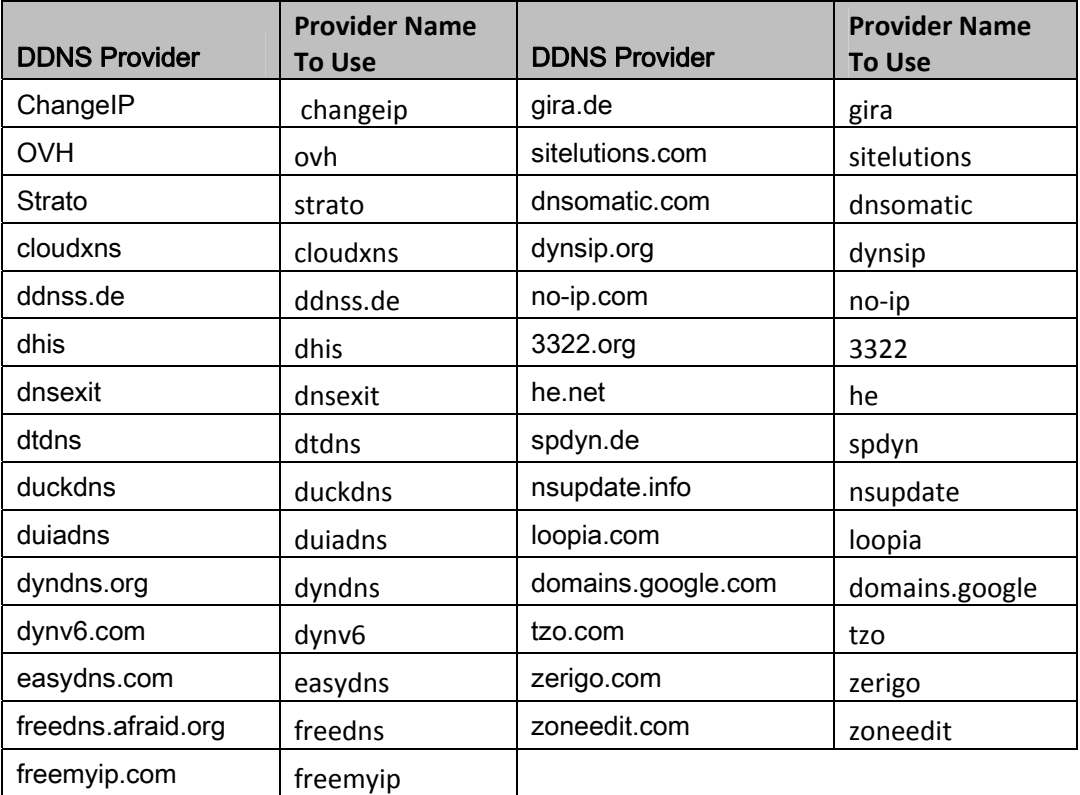
# **WIRING METHODS**

# **RS485 Sensor Cable**

The CAT5 connection cable between the ENVIROMUX and the external RS485 Sensors (page 10) is terminated with RJ45 connectors and must be wired according to the EIA/TIA 568 B industry standard. Wiring is as per the table and drawing below.

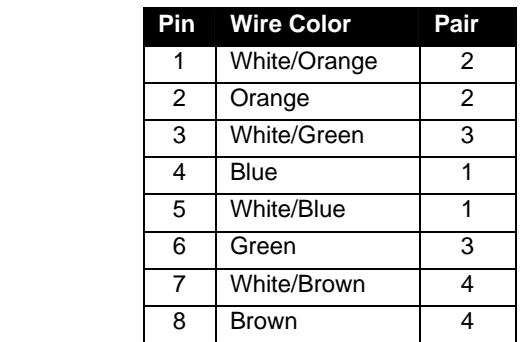

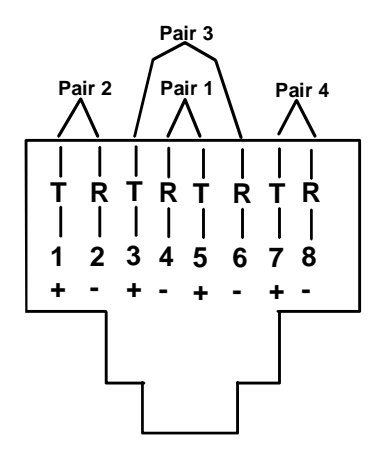

(View Looking into RJ45 Socket)

# **Contact Sensor Wiring**

When applying CAT5 cables to contact sensors for plug-in to the RJ45 Sensor sockets, the following socket-to-sensor wiring must be followed:

### **RJ45 Sensor Socket Pinout**

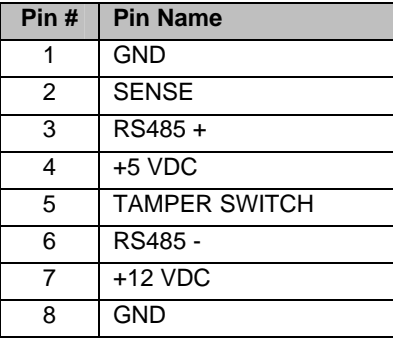

## **Schematic for wiring Contact Sensor to RJ45 Socket**

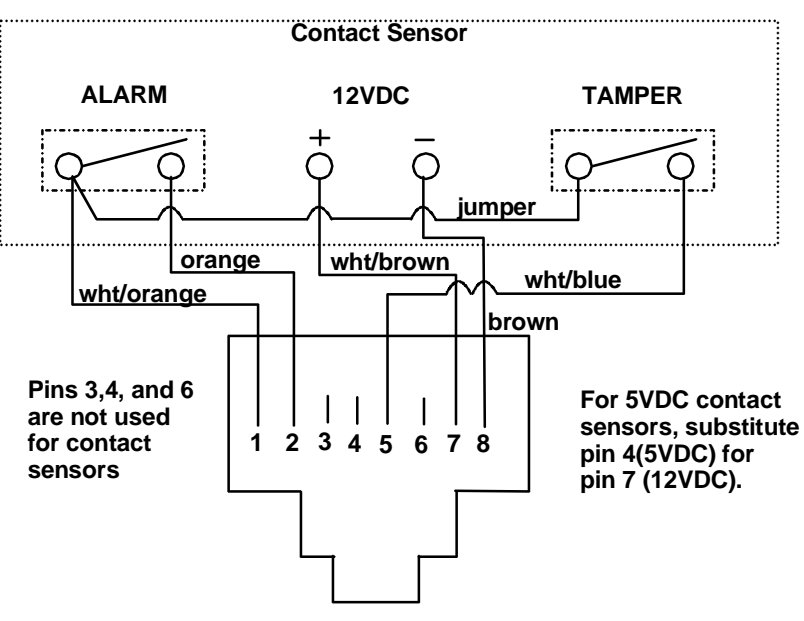

**View looking into RJ45 Socket**

# **TROUBLESHOOTING**

Each and every piece of every product produced by Network Technologies Inc is 100% tested to exacting specifications. We make every effort to insure trouble-free installation and operation of our products. If problems are experienced while installing this product, please look over the troubleshooting chart below to see if perhaps we can answer any questions that arise. If the answer is not found in the chart, a solution may be found in the knowledgebase on our website at

<http://information.networktechinc.com/jive/kbindex.jspa> or please call us directly at (**800) 742-8324 (800-RGB-TECH)** or **(330) 562-7070** and we will be happy to assist in any way we can.

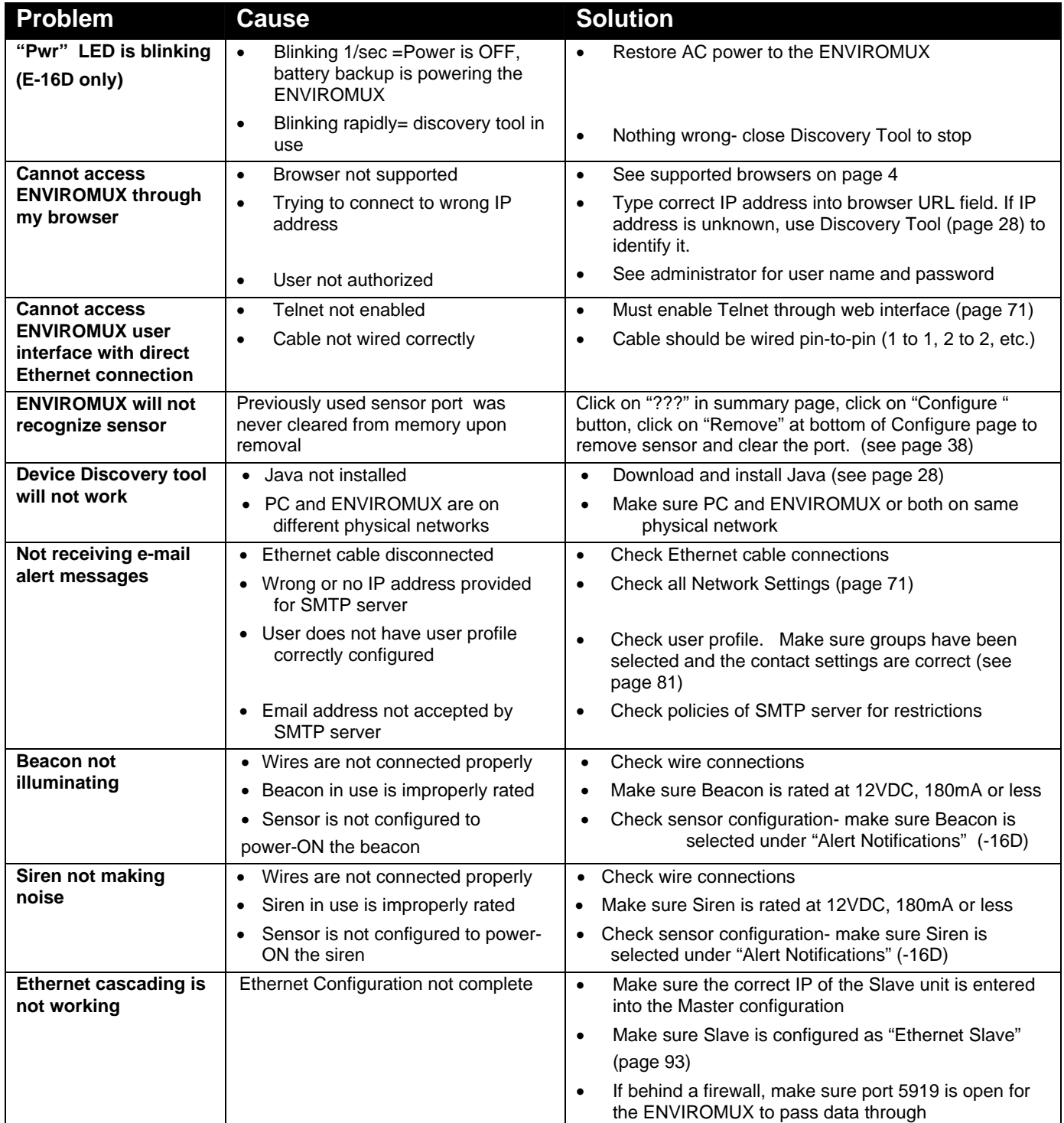

# **NTI ENTERPRISE ENVIRONMENT MONITORING SYSTEM**

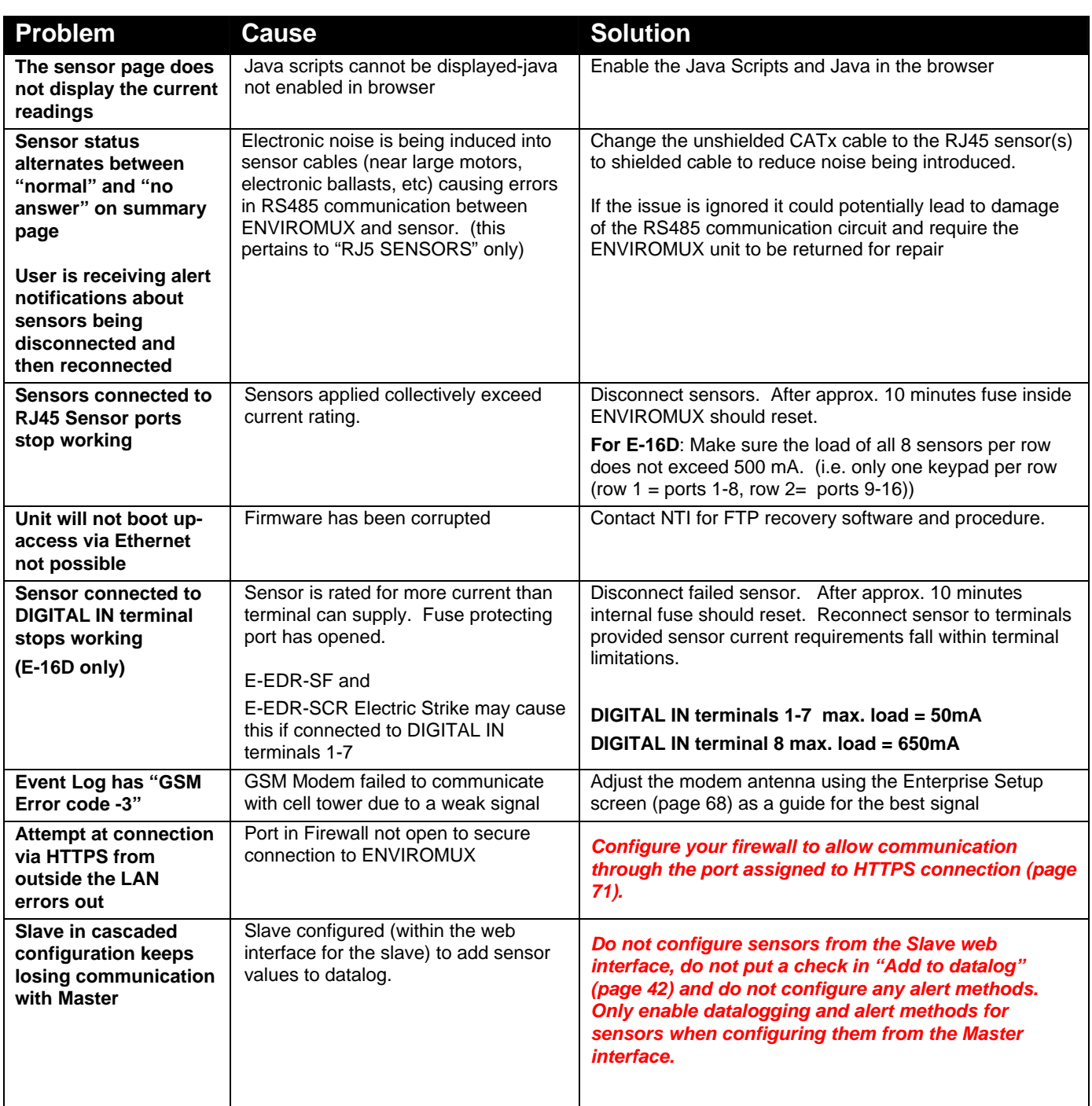

For a complete list of ENVIROMUX factory-assigned port numbers, see page 171.

# **NTI ENTERPRISE ENVIRONMENT MONITORING SYSTEM**

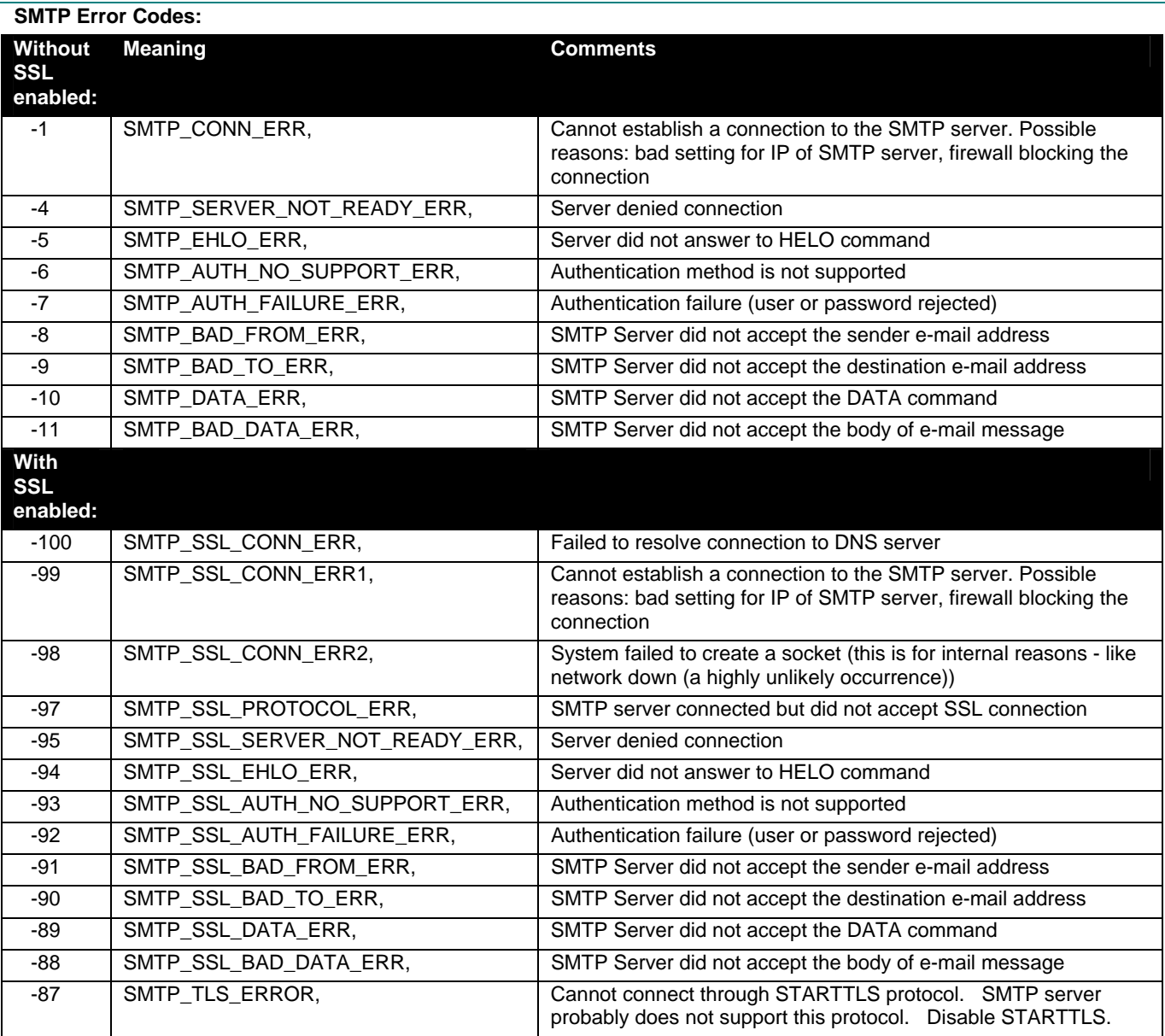

# **Communication Ports used by the ENVIROMUX:**

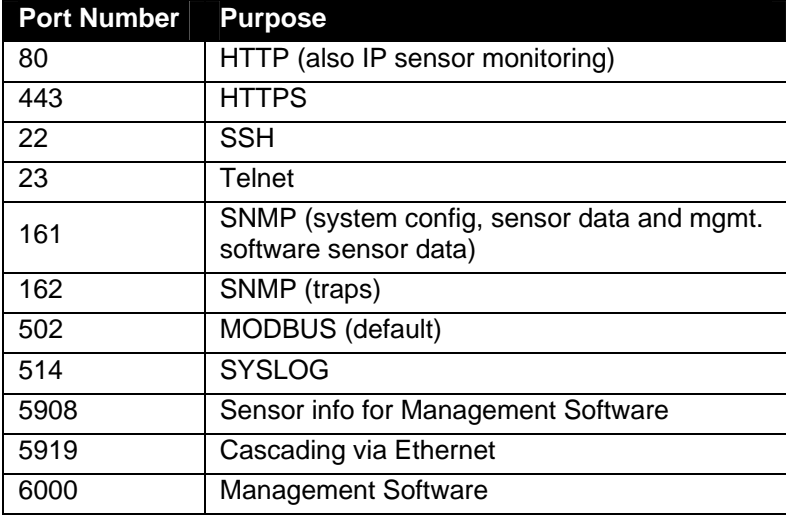

# **HOW TO CREATE AN X.509 CERTIFICATE FOR ENVIROMUX**

The ENVIROMUX family of products is designed to be configurable with security to limit access to their web interface controls. The ENVIROMUX includes a default x.509 certificate. However, this procedure will help you create your own custom x.509 certificate to use with this feature. This procedure was created using CentOS and OpenSSL.

## **Note: Do not disable access to the ENVIROMUX web interface using http before you verify that the https client authentication works properly (see page 187).**

## **I. Using Self-Signed Certificates for ENVIROMUX Series Products**

We can use self-signed certificates to access ENVIROMUX products with HTTPS with a self-signed root certificate authority. In this procedure, our root certificate authority needs to be explicitly added to every PC as trusted authority, to access the product page.

### **1. Creating a Self-Signed Certificate Authority using OpenSSL**

An example SSL configuration file to use can be found here: <http://www.networktechinc.com/download/openssl.cnf> When using this document, make a copy of the current default openssl configuration file and replace it with the file above.

### **a. Creating the Certificate Management Files and Directories**

The following directories are made for organizing the files being used and generated. These directories are also used for other procedures in the document.

1. Create directory "ntiCA" in /usr/local/ssl for ntiCA certificate management and change to that directory. If you prefer, this directory name can be set to any other name like MyCompanyCA. Make sure the **openssl.cnf** file is edited to match the changes to the folder name. The **openssl.cnf** file can usually be found in /usr/local/openssl/openssl.cnf on local installations of OpenSSL.

```
# mkdir /usr/local/ssl/ntiCA 
# cd /usr/local/ssl/ntiCA
```
Create the following directories in the ntiCA directory: **(The number sign (#) is the command prompt, not part of the command.)** 

```
 # mkdir CA 
 # mkdir server 
 # mkdir server/certificates 
 # mkdir server/requests 
 # mkdir server/keys 
 # mkdir user 
 # mkdir user/certificates 
 # mkdir user/requests 
 # mkdir user/keys
```
Perform the following commands in the ntiCA directory:

 # cd /usr/local/ssl/ntiCA # touch index.txt # echo "01" > serial

### **b. Creating the CA Key and Certificate**

The general process for creating a certificate includes:

- 1. Creating a private CA key
- 2. Creating a certificate request
- 3. Creating and signing a certificate from the certificate request

1. Create the private CA key:

```
 # cd /usr/local/ssl/ntiCA 
 # openssl genrsa -out ./CA/ntiCA.key 2048 
 Generating RSA private key, 2048 bit long modulus 
 .....++++++ 
 ......++++++ 
 e is 65537 (0x10001)
```
2. Create the CA certificate signing request:

# openssl req -sha512 -new -key ./CA/ntiCA.key -out ./CA/ntiCA.csr

**You are about to be asked to enter information that will be incorporated into your certificate request.** 

```
 What you are about to enter is what is called a Distinguished Name or a DN. 
 There are quite a few fields but you can leave some blank 
For some fields there will be a default value, (indicated by the characters "[ ]")
 If you enter '.', the field will be left blank.
```
 **Country Name (2 letter code) [US]:US State or Province Name (full name) [OH]:OH Locality Name (eg, city) []: Organization Name (eg, company) [NTI]:NTI Organizational Unit Name (eg, section) []: Common Name (eg, YOUR name) [NTI CA]:NTI CA Email Address [sales@ntigo.com]:sales@ntigo.com** 

```
 Please enter the following 'extra' attributes 
 to be sent with your certificate request 
 . []: 
 . []:
```
3. Self-sign the CA certificate:

-----

```
 # openssl x509 -req -sha512 -days 3650 -in ./CA/ntiCA.csr -out ./CA/ntiCA.crt 
-signkey ./CA/ntiCA.key 
      Signature ok 
      subject=C = US, ST = OH, O = NTI, CN = NTI CA, emailAddress = sales@ntigo.com 
       Getting Private key
```
### **c. Verifying the CA certificate contents**

At this point we have our self-signed CA certificate and our CA key, which will be used to sign the ENVIROMUX certificates that we create. To verify the certificate contents, use the following command:

# openssl x509 -in ./CA/ntiCA.crt -text

The output should look similar to this:

```
Certificate: 
     Data: 
         Version: 1 (0x0) 
         Serial Number: 
             b2:ce:14:9d:bf:52:f5:1f 
     Signature Algorithm: sha512WithRSAEncryption 
         Issuer: C = US, ST = OH, O = NTI, CN = NTI CA, emailAddress = sales@ntigo.com 
         Validity 
             Not Before: Dec 4 20:00:24 2018 GMT 
             Not After : Dec 1 20:00:24 2028 GMT 
         Subject: C = US, ST = OH, O = NTI, CN = NTI CA, emailAddress = sales@ntigo.com 
         Subject Public Key Info: 
             Public Key Algorithm: rsaEncryption 
                  Public-Key: (2048 bit) 
                  Modulus: 
                      00:b0:43:2b:de:93:7b:ac:1f:24:96:9d:e9:98:26: 
                      44:bc:cb:7e:04:ec:c2:64:da:60:59:a1:c8:b7:42: 
                      52:04:b7:b2:91:b1:10:db:ea:04:25:52:14:8b:52: 
                      a4:7f:5a:fc:08:65:c6:77:44:8b:48:27:71:68:00: 
                      c2:09:a2:b4:4a:3d:f9:3c:f8:d0:69:24:e8:44:b8: 
                      07:57:e1:57:2d:0e:9b:2f:3e:df:4c:71:00:45:bb: 
                      ff:2d:a6:7f:11:2d:34:ca:f2:07:f5:79:f0:4f:9b: 
                      d8:d3:ad:04:3b:3c:56:07:25:c1:be:fe:09:03:8a: 
                      6e:4d:72:82:ad:67:22:2c:54:1b:d5:69:5b:2b:67: 
                      1f:12:f5:98:ef:a4:10:1d:56:83:13:ca:8d:d7:2f: 
                      c5:0a:da:d5:3b:30:25:9a:2c:6f:8c:94:c1:69:35: 
                      e2:38:9b:1b:37:53:ff:d6:2d:3e:d9:1c:7a:03:b3: 
                      71:a6:76:16:f4:eb:35:2a:f2:86:6f:40:d9:cc:6e: 
                      59:31:ef:94:11:cf:cc:52:9d:eb:8e:06:69:67:ee: 
                      86:98:b0:54:11:61:71:aa:ae:19:2a:f3:77:ce:95: 
                      2c:a5:87:0d:10:16:b9:5e:88:c8:03:da:d9:6d:90: 
                      3b:ca:4c:32:15:0c:ba:05:64:79:c7:4b:b0:7a:f5: 
                      26:5d 
                 Exponent: 65537 (0x10001) 
     Signature Algorithm: sha512WithRSAEncryption 
          9f:d2:50:61:36:f3:d9:b9:cb:39:5e:31:d6:2a:a8:e4:03:f0: 
          e0:65:4d:37:e0:60:cd:71:f5:5a:6d:7d:87:53:6e:2e:8b:3a: 
          f2:fb:73:fc:21:51:63:79:8a:2d:5d:a9:c2:a9:47:a1:b3:17: 
          9a:2e:5b:8a:7f:29:ab:08:cb:2f:52:70:26:2c:76:2d:2d:07: 
          81:cc:84:6f:59:db:f3:be:fe:77:dc:67:6b:5d:ff:b3:17:24: 
          bd:f3:c0:cc:83:10:d0:17:67:2d:e5:5b:4b:59:aa:80:fb:ec: 
          53:ed:e4:c5:0d:a1:0d:13:b3:0b:ee:a4:c2:f0:d2:a0:29:ef: 
          11:f5:6a:29:8b:46:ed:1a:64:2b:93:02:af:0d:7f:83:28:2c: 
          a2:11:2e:e6:fc:af:61:d2:df:eb:e2:c0:e2:46:6e:ef:51:6e: 
          e1:db:4f:d4:24:2b:6d:63:21:d0:3c:f2:02:6e:d0:63:10:bf:
```
 **1c:9c:bf:31:c8:74:cd:88:51:7b:cc:a6:8d:6d:c1:fb:5c:63: 8a:dc:74:de:5f:04:d2:2d:b0:5b:c7:65:06:37:c0:42:8d:87: 22:2e:2d:59:dc:89:6c:e4:32:fe:2f:88:da:42:50:6e:67:3e: 6c:7c:86:9b:f4:20:60:6b:26:c2:cd:0b:97:d8:e1:f5:f9:c1: 4c:32:6c:ab -----BEGIN CERTIFICATE----- MIIDLjCCAhYCCQCyzhSdv1L1HzANBgkqhkiG9w0BAQ0FADBZMQswCQYDVQQGEwJV UzELMAkGA1UECBMCT0gxDDAKBgNVBAoTA05USTEPMA0GA1UEAxMGTlRJIENBMR4w HAYJKoZIhvcNAQkBFg9zYWxlc0BudGlnby5jb20wHhcNMTgxMjA0MjAwMDI0WhcN MjgxMjAxMjAwMDI0WjBZMQswCQYDVQQGEwJVUzELMAkGA1UECBMCT0gxDDAKBgNV BAoTA05USTEPMA0GA1UEAxMGTlRJIENBMR4wHAYJKoZIhvcNAQkBFg9zYWxlc0Bu dGlnby5jb20wggEiMA0GCSqGSIb3DQEBAQUAA4IBDwAwggEKAoIBAQCwQyvek3us HySWnemYJkS8y34E7MJk2mBZoci3QlIEt7KRsRDb6gQlUhSLUqR/WvwIZcZ3RItI J3FoAMIJorRKPfk8+NBpJOhEuAdX4VctDpsvPt9McQBFu/8tpn8RLTTK8gf1efBP m9jTrQQ7PFYHJcG+/gkDim5NcoKtZyIsVBvVaVsrZx8S9ZjvpBAdVoMTyo3XL8UK 2tU7MCWaLG+MlMFpNeI4mxs3U//WLT7ZHHoDs3Gmdhb06zUq8oZvQNnMblkx75QR z8xSneuOBmln7oaYsFQRYXGqrhkq83fOlSylhw0QFrleiMgD2tltkDvKTDIVDLoF ZHnHS7B69SZdAgMBAAEwDQYJKoZIhvcNAQENBQADggEBAJ/SUGE289m5yzleMdYq qOQD8OBlTTfgYM1x9VptfYdTbi6LOvL7c/whUWN5ii1dqcKpR6GzF5ouW4p/KasI yy9ScCYsdi0tB4HMhG9Z2/O+/nfcZ2td/7MXJL3zwMyDENAXZy3lW0tZqoD77FPt 5MUNoQ0TswvupMLw0qAp7xH1aimLRu0aZCuTAq8Nf4MoLKIRLub8r2HS3+viwOJG bu9RbuHbT9QkK21jIdA88gJu0GMQvxycvzHIdM2IUXvMpo1twftcY4rcdN5fBNIt sFvHZQY3wEKNhyIuLVnciWzkMv4viNpCUG5nPmx8hpv0IGBrJsLNC5fY4fX5wUwy bKs=** 

**-----END CERTIFICATE-----** 

#### **2. Creating a CA-Signed ENVIROMUX server Certificate (This will need to be done for each ENVIROMUX device.)**

The procedure for creating a CA-Signed web server certificate is similar to that for creating the CA certificate except that the device certificate will be signed using the CA key rather than self-signing with a server-specific key.

a. Create the web server private key using a fully qualified DNS name (or IP address).

```
# cd /usr/local/ssl/ntiCA 
# openssl genrsa -out ./server/keys/your_device_fqdn_or_ipaddress.key 2048 
 Generating RSA private key, 2048 bit long modulus 
 .......++++++ 
 .++++++ 
 e is 65537 (0x10001)
```
b. Create the web server certificate signing request using the same fully qualified DNS name (or IP address) you used for the private key. **It is vitally important** that you set the Common Name value to the fully qualified DNS name of your web server because that's the value that a browser client will verify when it receives the web server's certificate.

```
# openssl req -sha512 -new -key ./server/keys/your_device_fqdn_or_ipaddress.key -
out ./server/requests/your_device_fqdn_or_ipaddress.csr
```
 **You are about to be asked to enter information that will be incorporated into your certificate request.** 

 **What you are about to enter is what is called a Distinguished Name or a DN. There are quite a few fields but you can leave some blank**  For some fields there will be a default value, (indicated by the characters "[ ]")  **If you enter '.', the field will be left blank.** 

-----

**Country Name [US]:US** 

```
State or Province Name [OH]:OH 
Locality Name []:Aurora 
Organization Name [NTI]:NTI 
Organizational Unit Name []: 
Common Name [NTI CA]:192.168.3.144 
Email Address [sales@ntigo.com]:your.email@yourdomain.com 
Please enter the following 'extra' attributes 
to be sent with your certificate request 
. []:
```
**. []:** 

c. Create a file defining the Subject Alternative Name. This extension file extensions.ext can be made with any text editor, and should be added to the /usr/local/ssl/ntiCA directory. This needs to be defined to know for what domains or IP addresses the certificate will be valid. Add the following lines to the **extensions.ext** file:

basicConstraints=CA:FALSE subjectAltName=IP:**<ip\_address>**

Replace "**<ip\_address>**" with the IP address you plan to use to access the device. Other options are available for specifying this. Below is an example using a DNS:

subjectAltName = DNS:server.example.com

d. Sign the web server certificate with the CA key:

```
# openssl x509 -req –in server/requests/your_device_fqdn_or_ipaddress.csr -CA 
CA/ntiCA.crt -CAkey CA/ntiCA.key –CAcreateserial -out your_device_fqdn_or_ipaddress.pem -
days 1024 -extfile extensions.ext
```

```
Signature ok 
subject=C = US, ST = OH, L = Aurora, O = NTI, CN = 192.168.3.144, emailAddress = 
sales@ntigo.com 
Getting CA Private Key
```
To verify the web server certificate contents, use the following command:

# openssl x509 -in your\_device\_fqdn\_or\_ipaddress.pem -text

Key values to look for are:

 **Subject CN=192.168.3.144 Issuer CN=NTI CA** 

#### **3. Uploading a Self-Signed Certificate Authority to a ENVIROMUX Device**

You should import the "ntiCA.crt" file located in the /usr/local/ssl/ntiCA/CA directory that is generated using this procedure into the ENVIROMUX. To import this file into the ENVIROMUX, you must log into its web interface.

On the ENVIROMUX Web Interface menu Under "Administration" select "Network". In X509 certificates, select "Choose File", select the CA certificate file ntiCA.crt, and click **"Upload CA certificate**".

### **4. Uploading Server Certificate to a ENVIROMUX Device**

The NTI ENVIROMUX web server expects the certificate and key as a single file in "PEM" format.

Use the following command to combine certificate and key file to a single file with extension "pem". cat ./server/keys/your\_device\_fqdn\_or\_ipaddress.key your\_device\_fqdn\_or\_ipaddress.pem > server.pem

On the ENVIROMUX Web Interface menu Under "Administration" select "Network". In X509 certificates, select "Choose File", select the server certificate and key file, and click "Upload **Server certificate and key"**. The following is an example of what the **server.pem** file should look like:

> ----REGTN RSA PRTVATE KEY---MIIEowIBAAKCAQEAxKmpFfvWbJymSP2Pos/+NIDQvmoIU4xv2FBZBu0rc+uRKf1D MIIEOWIBAAKCAQEAXKMpFfvWbJymSP2PoS/+NIDQvmoIU4xv2FBZBu0rc+uRKf1D<br>y2VeFK|Mufp2J2MTxSHXCOjYZgVVEH9jb1VORU6WRZ2/6VG5hYDQFa8dptc9YJ2S<br>yRUa6STObwsZCCHMfE6Qxk/1ren59rtckYpygz7/vdcNAhgcoLoIHRoJFTLWONMF<br>MTt1kWlcNXTSBT//S5jTYOfba7q cPuyy8goFFKtmbxd11dZtxmQww+VMwxZ8jBsH81VexqgkiYgTy1dde/Ih6v94ccU<br>nFiouwU92BRwt7zf3y6AhrR2bLfUCBrNqscdPC57QuYKkPlwiCjzUNsCgYEA2rUK nFiouw092BRWt7zf3y6AhrR2bLfUCBrNqscdPCS7QuYKkPlWiCjzUNsCgYEA2rUK<br>W8U3d0pFE5JYttxv1BHSLV1BN7wsACO2RC9QkeVePAcjMmSCzJpgiA6JpwMlZa9b<br>AfU1zACtkHkW7gd8xb7H0JkCpH4FN+Y095xEwUE/XetZnrv4vobPJbz2HHDG7CUb<br>jvaYcDM6UUQSLPXlUp5RWuwmMAc ---END RSÁ PRIVATE KEY--BEGIN CERTIFICATE-MIID4TCCASmgAwIBAgIJAJMjatDg7g/aMAOGCSqGSIb3DQEBCWUAMIGCMQsWCQYD<br>VQQGEWJVUZELMAkGAIUECBMCTOgxDZANBgNVBACTBkF1Cm9yYTEhMB8GA1UEChMY .<br>TmVOd29yayBUZWNobm9sb2dpzXMgSW5jMRQwEgYDVQQLEWtFbmdpbmVlcmluzzEP<br>MAOGA1UEAxMGTlRJIENBMSUwIwYJKoZIhvcNAQkBFhZqdXN0aW4UZmVycmlAbnRp MAOGA1UÉAxMGT1RJIENBMSUwIWYJKoZINYkNAQKBFhZqdXN0aW4uZmVycmlAbnRp<br>Z28uY29tMB4XDTE4MTIWMZE4MZkZNlOXDTIXMDKyMjE4MZkZNlOwgaTXCZAJBGNV<br>BAYTAlVTMQswCQYDVQQIEWJPSDEPMAOGA1UEBXMGQXVyb3JhMSEWHWYDVQQKEXhO<br>ZXR3b3JrTFR1Y2hub2xvz211cyB Gkiz4WBEYfibc265uH7Lz+/z88rdflxW9B5xc2B2GCzCxPYIwLcHfZpxbf6C7Kp2 bs20HzvCTGluVwm+r51bimq0ZzUOVH5vMZP8ct7Hb0Zbhtc6KwFRFIW5CZ5u1qhn tfx8EFiQGaR7wNTuEk9B4LJ3gh5NBYC+gPx0CDQSK3taxq1uA5fx08/6QBULQgbA<br>FzosbstNc7INpqtK90ZUOtw03HAnr+gZJb3i4xQK5BReUlCLhlKy6X36Px4hf1rh Prosporter/Impursors/Corresponding/AKKpvFT25YKE78jMQ=<br>Pf6da7kDfkC0g3x6B1EJzR/Cmazfmutd/AKKpvFT25YKE78jMQ=<br>-----END CERTIFICATE-----

## **Reboot the ENVIROMUX for this certificate to take effect.**

## **5. Accepting a Self-Signed Certificate Authority as Trustworthy**

#### **How to add a Self-Signed Certificate Authority as a Trusted Root Certification Authority on Windows**

The browsers must recognize and trust the Certificate Authority created. The following are directions for trusting the newly created CA.

- 1. Open "Internet Options" in Control Panel
- 2. Navigate to the "Content" tab.
- 3. Select the "Certificates" button.
- 4. Go to the "Trusted Root Certification Authorities" tab
- 5. Press "Import"
- 6. Navigate through the prompt. The only option that will need to be modified is selecting the certificate to trust.
- 7. Restart the preferred browser.

### **How to add a Self-Signed Certificate Authority as a Trusted Root Certification Authority on Mozilla Firefox**

Mozilla Firefox does not use Window's Certificate Authorities. For the Firefox browser to recognize your CA, do the following:

- 1. Open the Mozilla Firefox browser.
- 2. Type "about:preferences#privacy" in the URL field of the browser.
- 3. Under "Security" in the "Certificates" section, press the "View Certificates" button.
- 4. Navigate to the "Authorities" tab.
- 5. Select "Import"
- 6. Find your self-made CA and press "Open"
- 7. Select "Trust this CA to identify websites" and click "OK".
- 8. Restart the Firefox browser.

**Note that some of these directions may be slightly different for older versions of Firefox.**

## **II. Using External CA Signed Certificates for ENVIROMUX Series Products**

### **1. Creating a certificate signing request for External Certificate Authority**

A Certificate Signing Request must be provided to an external Certificate Authority like DigiCert, Verisign, or Comodo.

The Certificate Signing Request should be made using the following command:

```
# mkdir thirdparty 
      # mkdir thirdparty/certificates 
      # mkdir thirdparty/keys 
      # openssl genrsa -out ./thirdparty/keys/server.key 2048 
      # openssl req -sha512 -new -key ./thirdparty/keys/server.key -out 
./thirdparty/certificates/server.csr
```
Below is an example of a valid certificate signing request:

----BEGIN CERTIFICATE REQUEST---MIIDGZCCAgMCAQAwgawxCzAJBgNVBAYTAlVTMQswCQYDVQQIEWJPSDEPMA0GA1UE MIIDGZCCAGMCAQAWGAWXCZAJBGNVBAYTATVTMQSWCQYDVQQIEWJPSDEPMA0GA1UE<br>BXMGQXYyb3JhMSEWHWYDVQQKEXhOZXR3b3JrIFRTNY2hub2xvZ211cyBJbmMxFDAS<br>BGNVBAsTCOVuZ21uZWVyaWSnMR8WHQYDVQQDExZ3d3cubmV0d29ya3R1Y2hpbmMu<br>Y29tMSUWIWYJKOZIhvcNAQkBFh /Johnson William State (1987)<br>|- Annalytical Philopology - Annalytical State (1988)<br>|- Annalytical Philopology - Annalytical State (1988)<br>|- Mongology - Annalytical Philopology - Annalytical State (1988)<br>|- yb5qAPPx78f6wTY yDbqAPPx/8T6wTYk/MeasUDVDC5DHIOL8/MTYkMLNc+1tLT0xUSKuUNJYCzuC/g0<br>0Auk+khgkH5gau9t831CThEI6OkHswNR8P9eHSHTOo0U9Xfu0XwmDL6ByQIDAQAB<br>oCkwJwYJKoZIhvcNAQkOMRowGDAJBgNVHRMEAjAAMAsGA1UdDwQEAwIF4DANBgkq<br>hkiG9w0BAQ0FAAOCAQEAqQ2ESIP

Upload your CSR to your Certificate Authority to get the certificate.

## **2. Uploading Server Certificate to a ENVIROMUX Device**

The NTI ENVIROMUX device expects the certificate and key as a single file in "PEM" format.

The server certificate file with extension "pem" should be received by your external CA after submitting a certificate request. Get your server certificate in a .pem or .cer format. Copy your server certificate into another file and add the device key as shown below.

> --BEGIN RSA PRIVATE KEY-qxiJzeqPv+xRvp/jTpI1wlGPmuemJILGS95iF0v8wpUFM3xDR3o8GCu018eokEEA<br>1pwNgiRuQcjjh464Z8rbr810+FJP0AhEJ7XufwIDAQABAoIBABStQHN8Em7JotO5<br>HKwqbb4rgonj36SeESzJs51ff9KIbj0rfQSUYyQBJhQp6iLgv5om1+GQREq99M4f HKWqDb4rgonj36SeEszJs51ff9KIbj0rfQSUYyQBJhQp6iLgv5oml+GQREq99M4f<br>ka2xSBC56uOKxWWwTh4e/6dwrqHoUiIfKtrEqE84EYxIPettniZwJITipjoarOp<br>XTf5JTjmLGOYT71u9kjVBSuISmpxtn8xNu1p0311zY/5oy3p38qTKWWJ1h9cnJXp<br>q9LTnfiGvq7JfRhjHFx4AYK35ZMN uwinyerxinsingsut iokutogynskimia/irriipir/rykakinokto/mirjax/ailvalsingsutik/22GBID1tK3ZGSf/M798CfeEQW1hdQd8QE25hBvnqKJvTYP7EcIDNFIfwEYeCPHo<br>pQiY1PXU4qCovVo7g981gDn2KNbYCWAw0pAWdtp4vK7AIn6hX6w09sa4a/uTVDWl<br>cxaVMQKBgFhJvBH ---END RSA PRIVATE KEY-----BEGIN CERTIFICATE-MIIDazCCAlOgAWIBAgIJAMib9H5kqNSpMA0GCSqGSIb3DQEBCWUAMFkxCzAJBgNV<br>BAYTAlVTMQswCQYDVQQIEWJPSDEMMA0GA1UEChMDTlRJMQ8wDQYDVQQDEWZOVEkg<br>QOExHjAcBgkqhkiG9w0BCQEWD3NhbGVzQG50awdvLmNvbTAeFw0x0DEyMDQyMDA1 MzhaFw0yMTA5MjMyMDA1MzhaMHExCzAJBgNVBAYTAlVTMQswCQYDVQQIEwJPSDEP MAOGA1UΕBxMGQXvýb3JhMQwwCgYDVQQKEwNOVEkxFjAUBgNVBAMTDTE5Mi4xNjgu<br>My4xNDQxHjAcBgkqhkiG9wOBCQEWD3NhbGVzQG50aWdvLmNvbTCCASIwDQYJKoZI My4XNQXHJACBgKqIRK1G9WOBCQEWD3NIDGVZQG3DuWQVDINVDICCASIWQYJKOZ1<br>hrcNAQEBBQADggEPADCCAQOCQGEBAMkNaZ5UZK96+MJQiYtI2KXVtvml6r+lq6LT<br>hhnyEWWmZC6OSdCIWG/7hXF91J3Px+V+8A2t4GsK+0i2IV3VX/F9eoKR4nK1kf1h<br>QIkbPw+8/gf3sImj0b6gzE8OZrwJ IMXLyYpfEgqQ2KSYic3qj7/sub6f406SNcJRj5rnpiSCxrPeYhdL/FqVBTN8Q0d6<br>PBgrtJfHqJBBAJaVjYIkbkHI44eouGfK26/JdPhST9AIRCe17n8CAWEAAaMeMBww<br>CQYDVROTBAIWADAPBgNVHREECDAGhwTAqAOQMAOGCSqGSIb3DQEBCWUAA4IBAQBd CQYDVROIBAIWADAPBgNVMREELDAGIMYIAQAOQMAOQCSQQSIDSJOQEBCWDAA41BAQQD<br>CNA7H/4DeYR7Oj13yOmN9ajgRU5XbzETNA1Cr+3W+2YUaJ4CAOdo/e9TLwhTClpH<br>E1HKrkFyjag5JEE32PT/Pn+gb++/2U94jw7qatqrcwiboy7ytJcZgEKYOEPjVfUJ<br>fS1saVbgwmQMGAOLuRr2NLLU9

On the ENVIROMUX Web Interface menu Under "Administration" select "Network". In X509 certificates, select "Choose File", select the combined server certificate /key file, click **"Upload Server certificate and key"**.

### **Reboot the ENVIROMUX for this certificate to take effect.**

### **3. Uploading External CA Certificate to ENVIROMUX Device:**

--REGIN CERTIFICATE--MIIDtjCCAp4CCQDy25JKAce+dDANBgkqhkiG9w0BAQ0FADCBnDELMAkGA1UEBhMC VVMxCzAJBgNVBAgTAk9IMQ8wDQYDVQQHEWZBdXJVcmExITAfBgNVBAoTGE51dHdVcmsgVGVjaG5vbG9naWVzIEluYzEUMBIGA1UECxMLRW5naW5lZXJpbmcxDzANBqNV BAMTBK5USSBDQTE1MCMGCSqGSIb3DQEJARYWanVzdG1uLmZ1cnJpQG50aWdvLmNv BAMITION AND SOLUTION AND RESIDENCE AN ANNUAL CONSUMING THE MAGNIFICANT USE AND REPORTED THE MAGNIFICATION OF THE MAGNIFICATION OF THE MAGNIFICAL USE AND REPORTED AN USE AND REPORTED A MAGNIFICAL CONSUMING A SUBJEM AND REP AXMGTlRJIENBMSUwIwYJKoZIhvcNAQKBFhZqdXNOaW4uZmvycmlAbnRpZ28uY29t<br>MIIBIjANBgKqhkiG9WOBAQEFAAOCAQ8AMIIBCgKCAQEAtUVXiGF44XtBRQ6ifICh<br>eypmQJfxHyQL8KtnGXQAQWEAAOCAQ8AMIIBCgKCAQEAtUVXiGF44XtBRQ6ifICh<br>qYt4KbdeC7t8w4oNX41tdJzO+7ch OdzroXCmGuMVPD1lq1Z2ORZVDNw9+AZvk7/lH++EguB5p7y5aP7zpEfN --END CERTIFICATE-

Get the certificate of your CA in a \*.cer or \*.pem format which should be as shown above. Optionally this file may include an intermediate certificate, which would be different from the above root Certificate, in the same file. On the ENVIROMUX Web Interface menu Under "Administration" select "Network". In X509 certificates, click "Choose File", select this CA certificate file, and click **"Upload CA certificate"**.

### **Reboot the ENVIROMUX for this certificate to take effect.**

## **III. Creating a Client Certificate for ENVIROMUX Series Products**

The procedure for creating a client certificate is similar to that for creating the web server certificate.

#### **1. Creating a user key**

The following instructions create a private key for a user named your\_name@ntigo.com. When prompted for the pass phrase, enter a password that you can remember.

```
 % cd /usr/local/ssl/ntiCA 
 % openssl genrsa -des3 -out ./user/keys/your_name@ntigo.com.key 2048 
 Generating RSA private key, 2038 bit long modulus 
 ...++++++ 
 .....++++++ 
 e is 65537 (0x10001) 
 Enter pass phrase for ./user/keys/your_name@ntigo.com.key: 
 Verifying - Enter pass phrase for ./user/keys/your_name@ntigo.com.key:
```
**NOTE: When entering the password, the characters will not be displayed and there will not be an indication of what you typed in. An error message will be printed if you do not type the same password in both prompts.** 

#### **2. Create the user certificate request**

1. The following command creates a certificate request for a user with email address: your\_name@ntigo.com and common name your\_name. When prompted for the pass phrase for the keys in file ./user/keys/your\_name@ntigo.com.key, enter the pass phrase that you used to create the user key (e.g. "password").

```
 % openssl req -sha512 -new -key ./user/keys/your_name@ntigo.com.key -out 
./user/requests/your_name@ntigo.com.csr 
    Enter pass phrase for ./user/keys/your_name@ntigo.com.key:
```
You are about to be asked to enter information that will be incorporated into your certificate request.

 What you are about to enter is what is called a **Distinguished Name** or a DN. There are quite a few fields but you can leave some blank For some fields there will be a default value, If you enter '.', the field will be left blank. ----- Country Name (2 letter code) [US]:US State or Province Name (full name) [OH]:OH Locality Name (eg, city) []: Aurora Organization Name (eg, company) [NTI]:NTI Organizational Unit Name (eg, section) []:Engineering Common Name (eg, YOUR name) []:your\_name Email Address [ca@ntigo.com]:your\_name@ntigo.com

```
 Please enter the following 'extra' attributes 
 to be sent with your certificate request 
 A challenge password []: 
 An optional company name []:
```
2. Sign the user certificate request and create the certificate

```
 % openssl ca -in ./user/requests/your_name@ntigo.com.csr -cert ./CA/ntiCA.crt -keyfile 
./CA/ntiCA.key -out ./user/certificates/your_name@ntigo.com.crt
```
Make sure the following line is in your **openssl.cnf**:

unique\_subject = "yes"

If it is not, you should add it on a separate line using any text editor.

#### **3. Check that the request matches the signature**

```
Using configuration from /usr/local/openssl/openssl.cnf 
Check that the request matches the signature 
Signature ok 
The Subject's Distinguished Name is as follows 
countryName :PRINTABLE:'US' 
stateOrProvinceName :PRINTABLE:'OH' 
localityName :PRINTABLE:'Aurora' 
organizationName :PRINTABLE:'NTI' 
organizationalUnitName:PRINTABLE:'Engineering' 
commonName :PRINTABLE:'justin' 
emailAddress :IA5STRING:'justin.ferri@ntigo.com'
Certificate is to be certified until Dec 7 14:52:08 2038 GMT (7305 days) 
Sign the certificate? [y/n]:y1 out of 1 certificate requests certified, commit? [y/n]y 
Write out database with 1 new entries 
Data Base Updated
```
If you receive an error message like the one below, you still should not have issues with signing the certificate. The index.txt.attr file will be generated.

```
Can't open /usr/local/ssl/ntiCA/index.txt.attr for reading, No such file or directory 
3079379152:error:02001002:system library:fopen:No such file or 
directory:crypto/bio/bss_file.c:74:fopen('/usr/local/ssl/ntiCA/index.txt.attr','r') 
3079379152:error:2006D080:BIO routines:BIO_new_file:no such 
file:crypto/bio/bss_file.c:81:
```
#### **4. Verifying the user certificate contents**

To verify the user certificate contents, you can use the following command:

% openssl x509 -in ./user/certificates/your\_name@ntigo.com.crt -text

## **IV. Creating and Importing a Client Certificate for ENVIROMUX Series Products**

Web browsers like Firefox and IE can't use the certificates in the PEM format that is generated by OpenSSL . Consequently, we'll need to export the user certificate to file formats that can be imported by web browsers.

### **1. Generating the client certificate in PKCS#12 format**

Firefox and Windows support the PKCS#12 certificate format. Use the following command to convert the user certificate to this format.

#### **NOTE: During the conversion process, you'll be asked for an export password. Enter anything you can remember, but don't let it be empty because the file will contain your private key.**

```
 % openssl pkcs12 -export -clcerts -in ./user/certificates/your_name@ntigo.com.crt -inkey 
./user/keys/your_name@ntigo.com.key -out ./user/certificates/your_name@ntigo.com.p12
```
Enter pass phrase for ./user/keys/justin.ferri@ntigo.com.key:

Enter Export Password: Verifying - Enter Export Password:

Copy the your\_name@ntigo.com.p12 file in the /usr/local/ssl/ntiCA/user/certificates directory to a location where you can access it from your web browser via the file system.

#### **How to Import a Client Certificate on Windows**

The browsers must be able to access the client certificate created. The following are directions for using the newly created client certificate.

- 1. Open "Internet Options" in Control Panel
- 2. Navigate to the "Content" tab.
- 3. Select the "Certificates" button.
- 4. Go to the "Personal" tab
- 5. Press "Import"
- 6. Follow the wizard instructions to select the certificate file
- 7. Enter the password you used to protect your certificate and private key
- 8. Import the client certificate into the Personal store.
- 9. Enter the password you used to protect your certificate and private key

10. Click the imported certificate and then on the View button in the Certificate intended purposes group box. Click the Details tab and then the Edit Properties button. Make sure that the Client Authentication option is checked.

Next time you try to access the ENVIROMUX Web Interface, you will be prompted to use the client certificate.

#### **NOTE: You will also have to import the CA that was used to sign this client certificate.**

#### **How to Import a Client Certificate on Mozilla Firefox**

The Mozilla Firefox browser does not use Window's stores to use and trust certificates. The following are directions for trusting the newly created client certificate.

- 1. Open the Mozilla Firefox browser.
- 2. Type "about:preferences#privacy" in the URL field of the browser.
- 3. Under "Security" in the "Certificates" section, press the "View Certificates" button.
- 4. Navigate to the "Your Certificates" tab.
- 5. Select "Import".

6. Make sure you are looking for the correct file type (in the dropdown next to the file name field, the file type should display something that accepts (\*.p12) files.

- 7. Find your client certificate and press "Open"
- 8. Enter the password you used earlier to generate it and click "OK".
- 9. Restart the Firefox browser.

Next time you access the ENVIROMUX Web Interface, you will be prompted to use the client certificate.

**NOTE: You will also have to import the CA that was used to sign this client certificate.**

# **V. Configuring an ENVIROMUX Device to Require Client Certificate**

On the ENVIROMUX Web Interface menu Under "Administration" select "Security".

In X509 certificates select the file ntiCA.crt and press button "Upload CA certificate".

Select "certificate + login" in the "Mode" field under "User Authentication" to enable the device to ask for a client certificate. Use https communication.

# **Note: Before disabling http be sure to verify https client authentication works properly.**

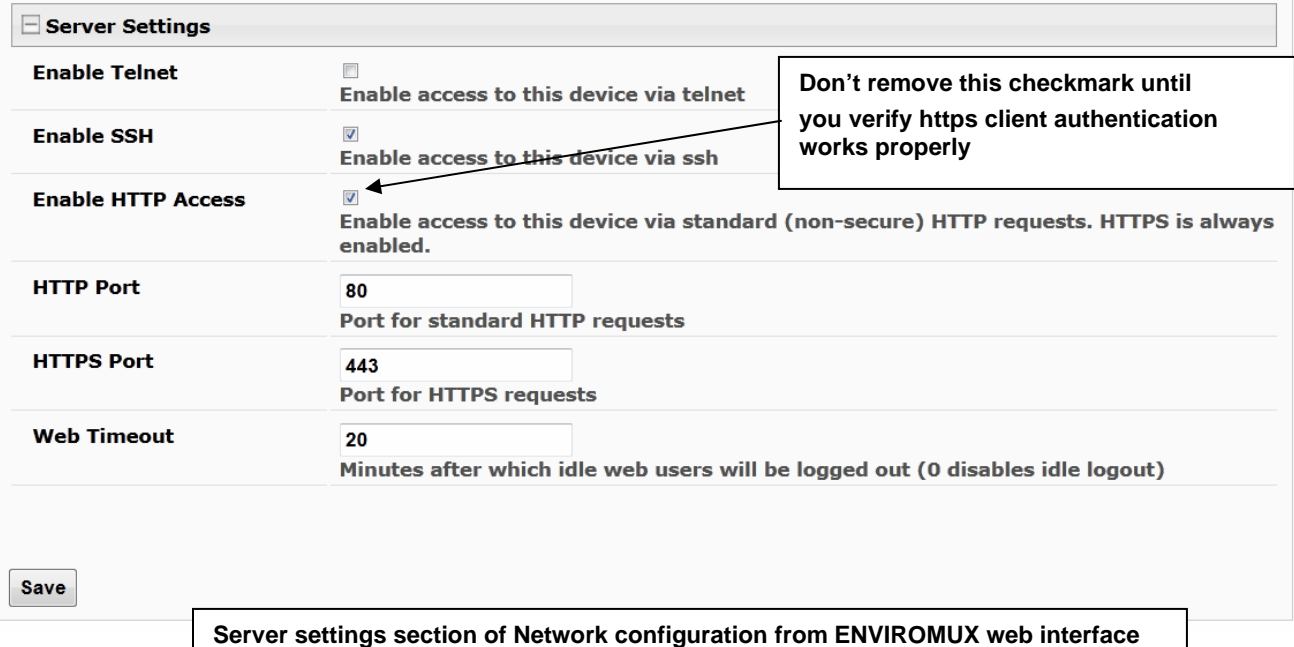

# **DATE/TIME BATTERY REPLACEMENT**

The E-xD is equipped with a replaceable battery that maintains the set date and time when the ENVIROMUX is powered OFF. In the event you find that the date has been reset to "08/31/2009" after a power-cycle, this means the battery has reached end of life and needs replacement.

#### **To replace the battery:**

**1. Avoid Electrostatic Discharge (ESD) by grounding yourself before touching the ENVIROMUX.** Failure to follow this step may damage your ENVIROMUX.

2. Power OFF the ENVIROMUX.

**WARNING: RISK OF ELECTRIC SHOCK!!** If you prefer to change this battery while power is connected to avoid having to reset the date and time, be extremely careful not to touch the exposed 120 or 240VAC line voltage (E-16D) or any other part of the circuit boards. Also, **be careful** not to let the battery fall down onto the live circuit board.

3. Remove the screws that hold the top of the case to the ENVIROMUX (10 in the E-16D, 5 in the E-2D/5D, locations indicated below by orange arrows) and remove the cover to expose the circuit boards inside.

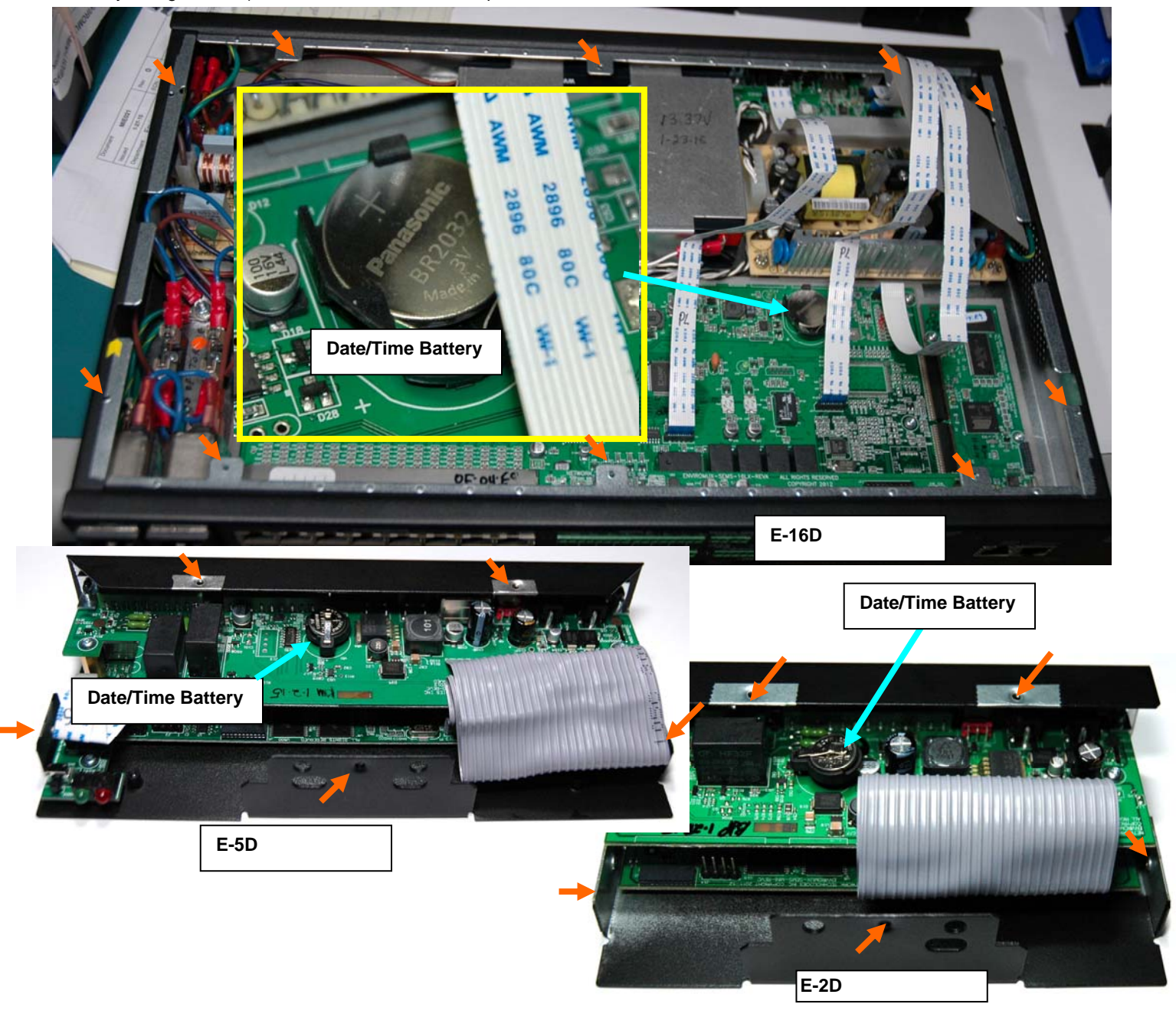

4. Locate the date/time battery in the ENVIROMUX (see images above).

5. Using a **non-conductive** stick-like object (ex. a Q-tip with the cotton removed from one end), press the battery out of the battery holder. **Be careful not to let it fall onto the circuit board** if you are doing this with power ON.

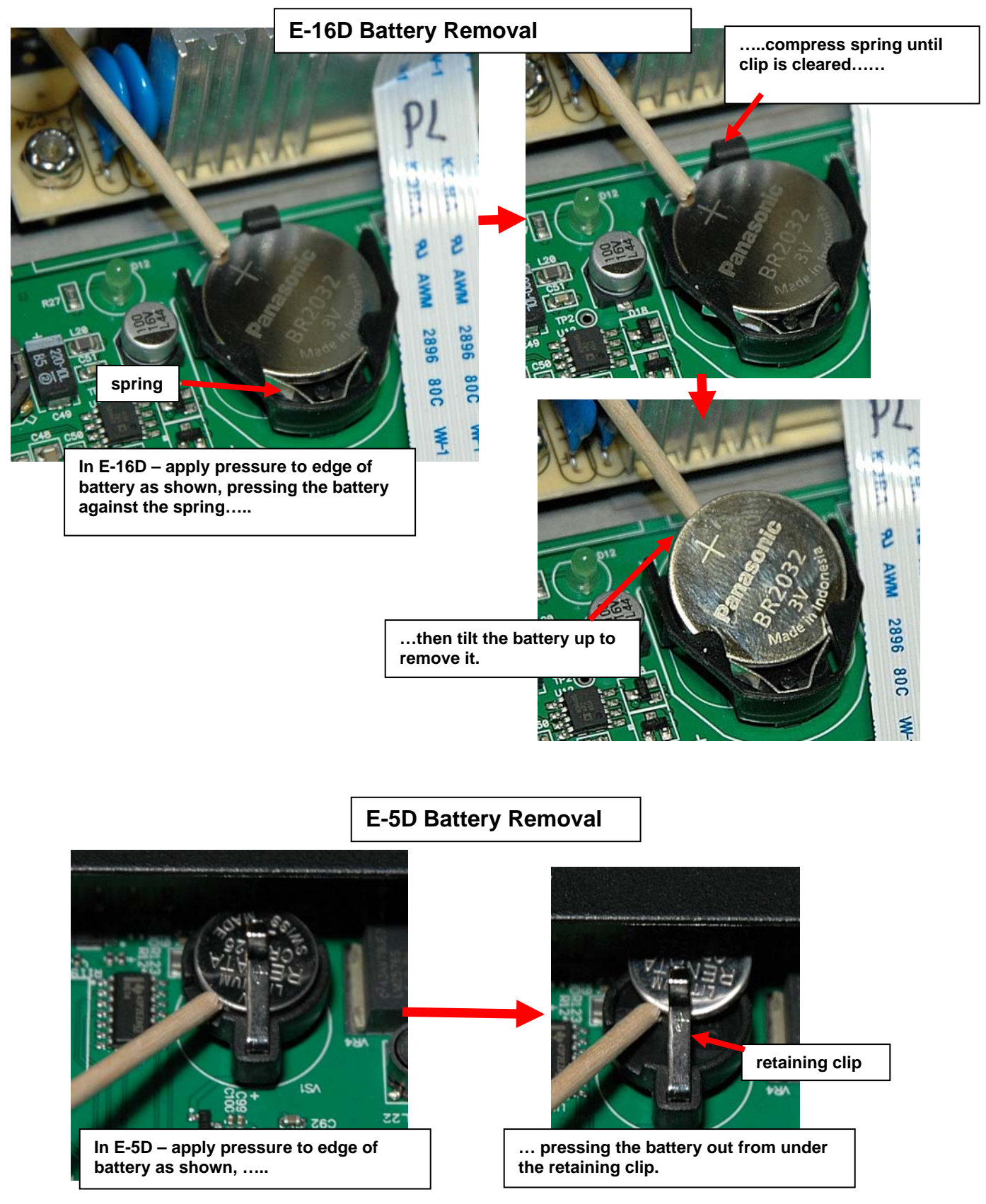

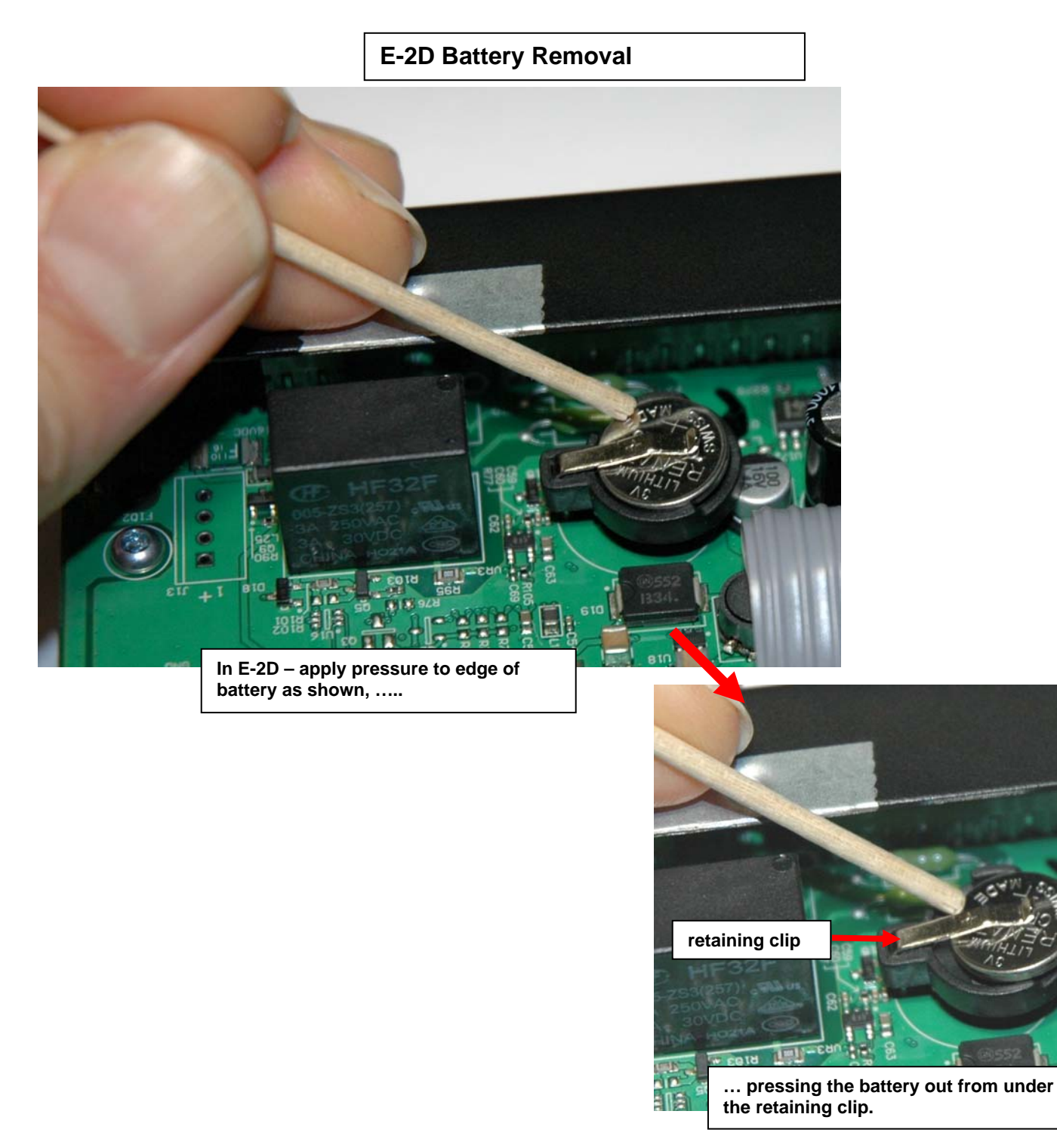

6. Re-install the new battery by reversing the process. (**CR1225** for E-2D/5D, **CR2032** for E-16D) With the E-2D/5D, be very careful not to lift up to hard on the retaining clip. Lift only far enough to slip the edge of the new battery under it and slide the battery back into place.

7. Carefully reinstall the cover to the base and install the screws removed.

8. If the ENVIROMUX was powered OFF during this procedure, power ON the ENVIROMUX and configure the correct time and date using one of the control methods described earlier in this manual.

# **E-16D BACKUP BATTERY REPLACEMENT**

The NTI E-16D contains a sealed lead acid battery that may at some point need replacement. **If the unit is under warranty, contact NTI to arrange for return and factory replacement to prevent voiding the warranty.** If the unit is outside of the warranty, field replacement may be preferred (contact NTI to order part no. E-BATTERY2). In either case, the failed battery must be properly disposed of. To replace the battery, carefully follow all instructions.

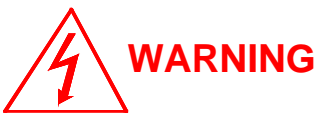

# **RISK OF ELECTRIC SHOCK! FAILURE TO FOLLOW ALL INSTRUCTIONS MAY RESULT IN ELECTRICAL SHOCK.**

## **Disconnect ALL power and connection cables from the ENVIROMUX before proceeding**.

- **1.** Remove 10 Phillips-head screws securing the cover of the ENVIROMUX to expose the components inside.
- **2.** Locate the battery inside the ENVIROMUX. (See figure below)
- **3.** Remove the two wires connected to the battery using pliers.
- **4.** Remove the 4 Phillips-head screws securing the two brackets holding the battery to the case. Screw heads are accessible from the bottom side of the ENVIROMUX.
- **5.** Remove the battery.
- **6.** Place the new battery in the case with the terminals in the same position as the battery that was removed.
- **7.** Reinstall the two brackets to secure the battery using the 4 Phillips-head screws.
- **8.** Attach the two wires. Be sure the wire connectors are fully on the battery terminals.
- **9.** Reinstall the cover of the ENVIROMUX.
- **10.** Dispose of the battery according to local requirements.

#### *Note: Charge new battery (power up the ENVIROMUX) for at least 48 hours before putting the ENVIROMUX in storage, and if kept in storage, recharge the battery every 3 months.*

For instruction on the proper disposal of the battery, either contact the Rechargeable Battery Recycling Corporation (RBRC) at 800-822-8837 or go to their website at [www.call2recycle.org](http://www.call2recycle.org/). Disposal will be at no cost to you.

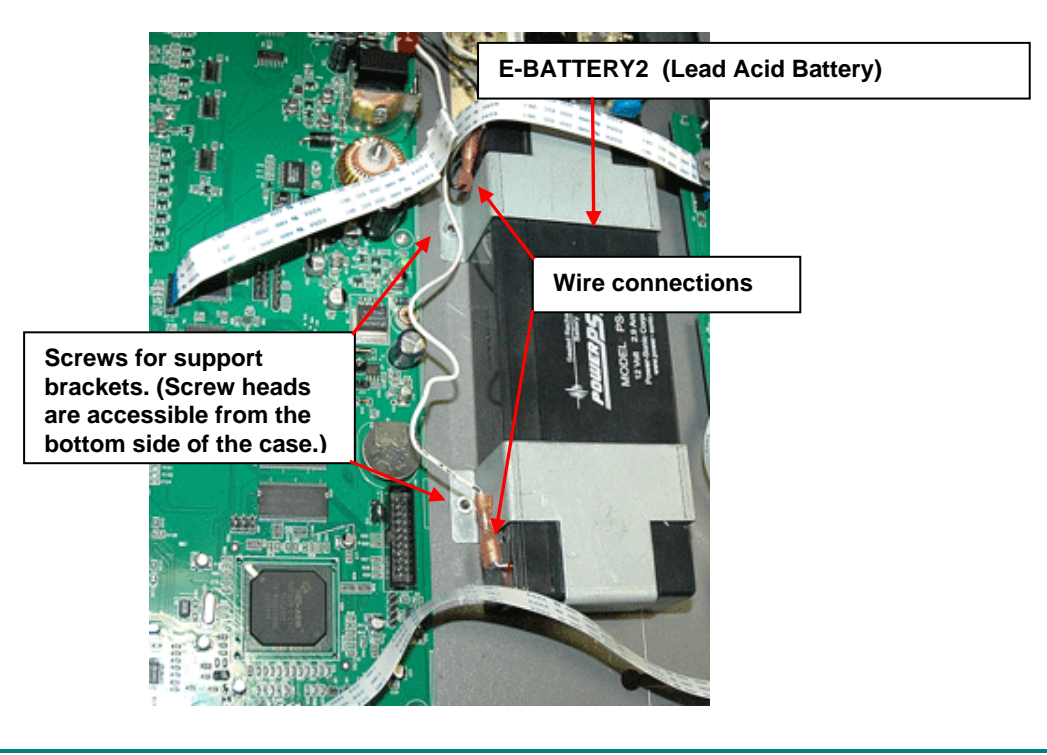

# **RECYCLING INFORMATION**

#### **Attention: Residents of New York, USA**

The E-16D is subject to New York's recycle laws regarding lead acid batteries.

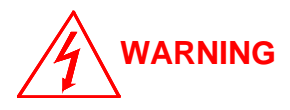

**The E-16D contains a sealed lead acid battery. Battery maintenance must be performed by an authorized trained technician. Always follow local laws and regulations regarding the disposal of this unit.** 

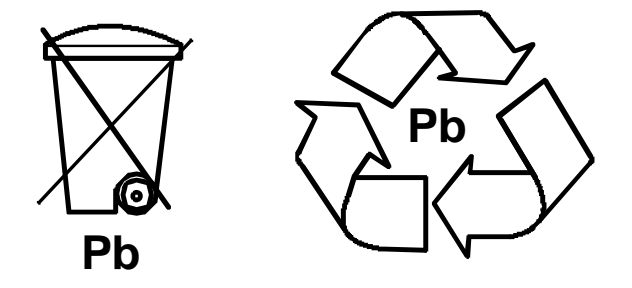

For instruction on the proper disposal of the battery contained in this unit, either contact the Rechargeable Battery Recycling Corporation (RBRC) at 800-822-8837 or go to their website at [www.call2recycle.org](http://www.call2recycle.org/). Disposal will be at no cost to you.

For instruction on the safe removal of the battery, see page 191.

In order to return the E-16D to Network Technologies Inc for any reason, please contact us at **(800) 742-8324** (800-RGB-TECH) or **(330) 562-7070** to receive a return goods authorization. All packaging and shipping expenses will be the sole responsibility of the customer.

# **RS485 SENSORS**

# **RS485 Sensors and Adapters used with the E-16D/5D/2D.**

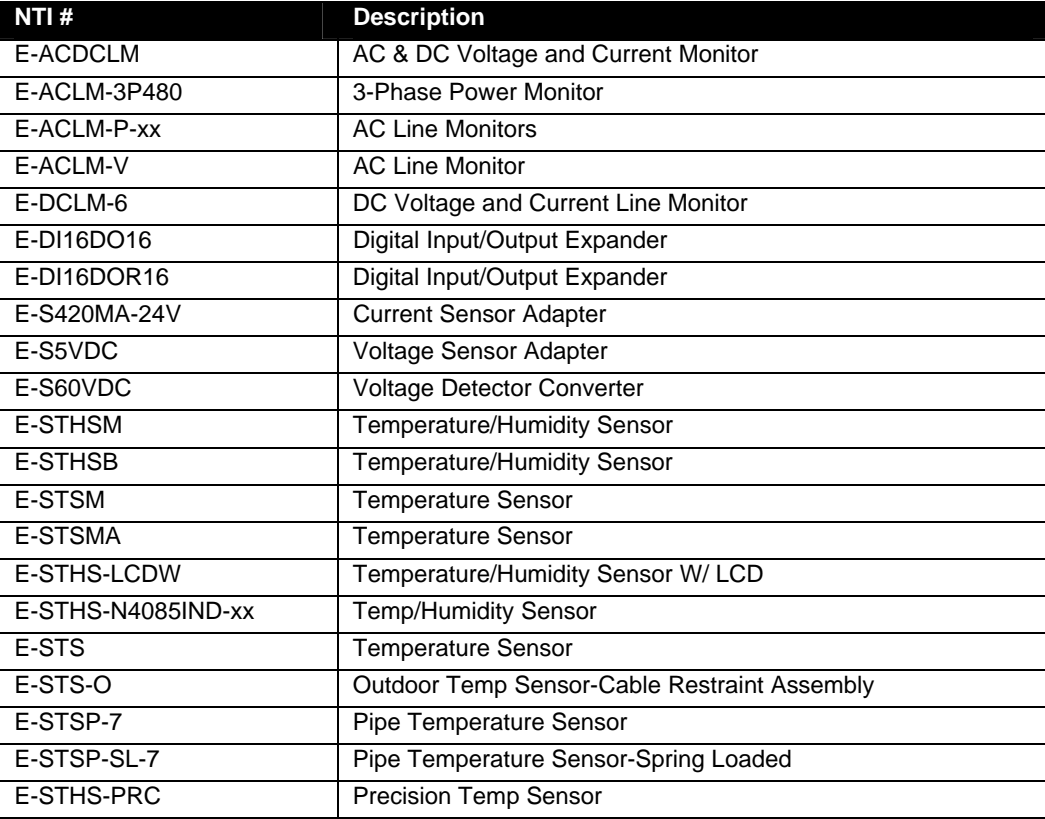

## **INDEX**

3G data connection, 74 48VDC power option, 21 AC adapter, 21 acknowledge, 32, 38 adding a sensor, 48 **A**dministration, 63, 109 **a**larm summary, 35 alarm test button, 117 Alert Delay, 44 Alert Notifications, 34, 45 Alerts, 25 alerts-enable, 35 analog sensors, 37 audible alerts, 13 battery backup, 117 battery replacement, 191 Cables required, 3 cascading, 93 connect sensors, 10 **C**onsole connection, 15 **C**ontact Sensors, 48 cycle sensor power, 53 Data Logging, 26 data log-view, 110 DCIM, 150 ddns providers, 171 default IP address, 29 Device Discovery Tool, 28 DHCP server, 71 Digital In, 11 Digital Input Sensors, 51 Digital Out, 14 Digital Output, 34, 45 dismiss, 32, 38 double-function sensor, 37 downloads, 115 Dual Power, 20 email-customize, 66 Enterprise Setup, 68 error codes-SMTP, 174 event log-view, 109 event settings, 100 Ext Alert, 5 external sensor, 36 firmware update-web, 92 flash drive, 118 groups, 44

GSM modem, 26, 68 HTTP Server Port, 74 Installation, 7 Int Alert, 5 internal sensors, 36 IP Assignment, 25 IP Cameras, 61 IP Devices, 56 IP filtering, 90 **IP** Sensors, 60 **J**ava Runtime Environment, 28 Language selection, 64 LDAP mode, 85 LDAP, User settings, 81 **LED** Status Chart, 116 liquid detection sensor, 11 log in, 29 log settings, 112 log to flashdrive, 114 Low Batt, 5, 117 mobile summary page, 119 **m**odbus support, 124 modem-serial, 17 modem-**U**SB, 17 mounting, 8 Network Page, 71 Office 365, 132 **o**utput relay, 54, 67 **P**assword, 29, 119 port assignments, 171 port number, 73, 74 ports used, 175 Power Supply Status, 32 question marks, 37 reboot, 98 **R**ecycling, 192 remote RS232 device, 23 restore defaults button, 117 RS485 sensors, 37, 193 **R**SA key, 66 security, 85 sensor graphs-disable, 67 Sensors, 25 **s**erial control, 118 setup email, 130 **s**mart alerts, 99 SMS alert messages, 17

## **NTI ENTERPRISE ENVIRONMENT MONITORING SYSTEM**

**S**MS Setup, 158 SMS via SNMP, 161 SMTP server, 71, 74 SNMP, 26 SNMP Basic Commands, 136 SNMP Definitions, 136 **S**NMP-control outputs, 74 SNMP-Control siren-beacon, 149 SNTP server, 63 **S**ummary Page, 31 Syslog, 26 system configuration, 63 system information, 91

system reset button, 116 Telnet, 15 temperature/humidity sensors, 25 Test Email Button, 71 **t**ext menu-login, 118 threshold, 42, 45 **U**SB Flashdrive, 114 **U**SB port, 17, 118 user configuration, 79 User Management, 25 username and password, 29, 119 visual alerts, 13 **X**509 certificate, 88

# **WARRANTY INFORMATION**

The warranty period on this product (parts and labor) is two (2) years from the date of purchase. Please contact Network Technologies Inc at **(800) 742-8324** (800-RGB-TECH) or **(330) 562-7070** or visit our website at [www.networktechinc.com](http://www.networktechinc.com/) for information regarding repairs and/or returns. A return authorization number is required for all repairs/returns.

MAN154 Rev. 9/5/19